# ГОСУДАРСТВЕННАЯ ИНТЕГРИРОВАННАЯ ИНФОРМАЦИОННАЯ СИСТЕМА В СФЕРЕ КОНТРОЛЯ ЗА ОБОРОТОМ ДРАГОЦЕННЫХ МЕТАЛЛОВ, ДРАГОЦЕННЫХ КАМНЕЙ И ИЗДЕЛИЙ ИЗ НИХ НА ВСЕХ ЭТАПАХ ЭТОГО ОБОРОТА

# **РУКОВОДСТВО ПОЛЬЗОВАТЕЛЯ ОРГАНИЗАЦИИ-УЧАСТНИКА**

### **94690005.620111000.001.34.05.01**

*Изменения от 04.04.2022*

**На 202 листах**

# **СОДЕРЖАНИЕ**

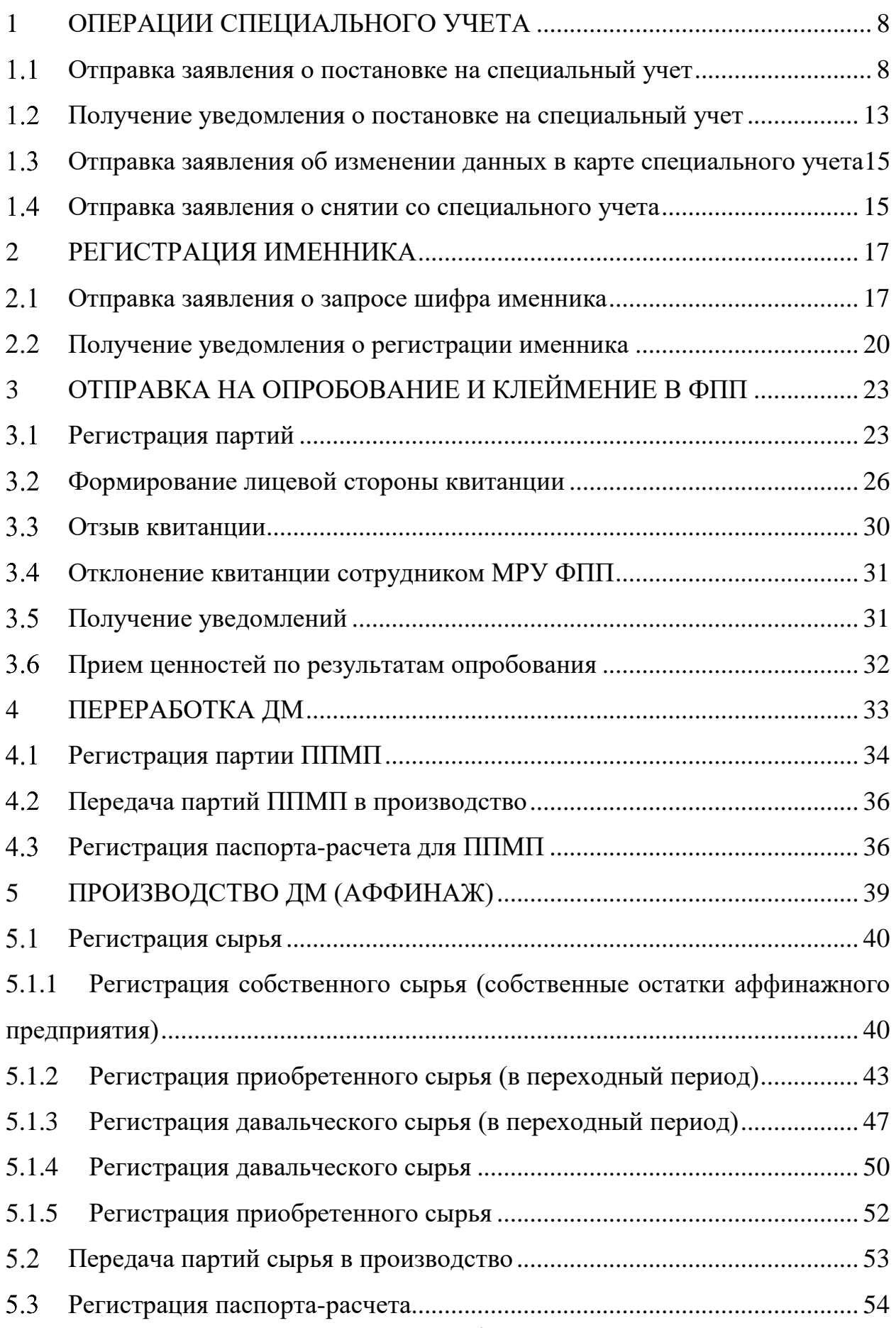

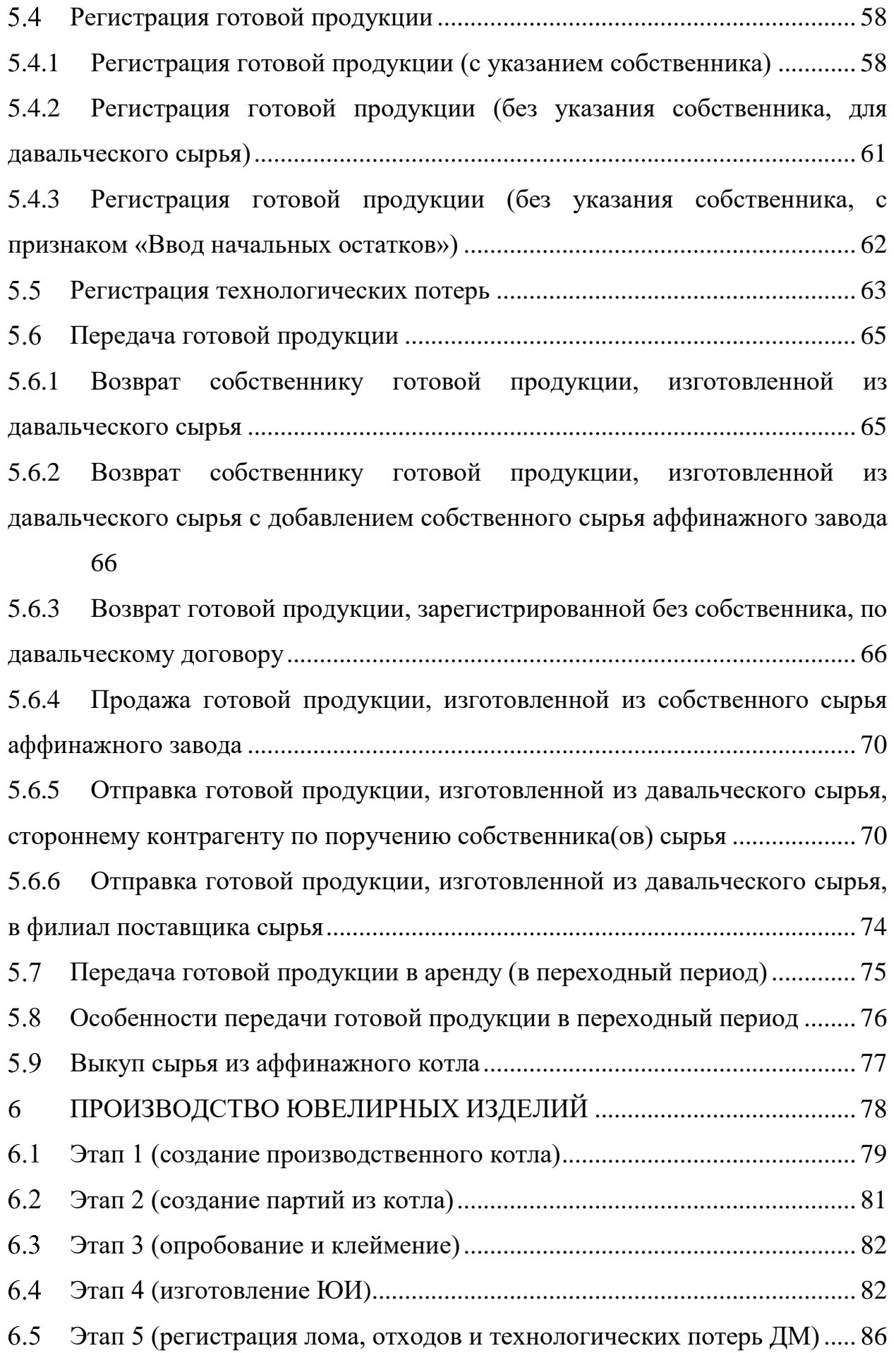

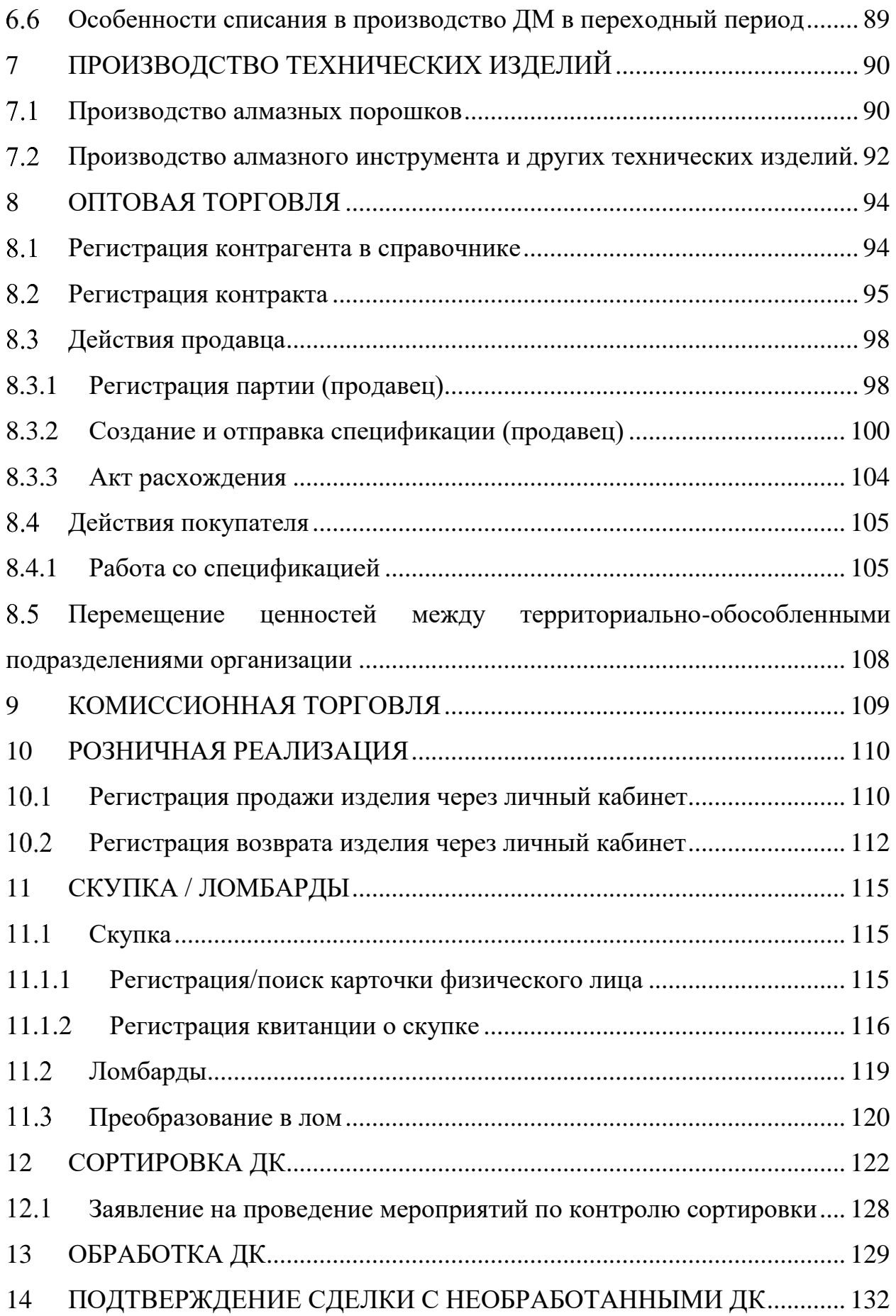

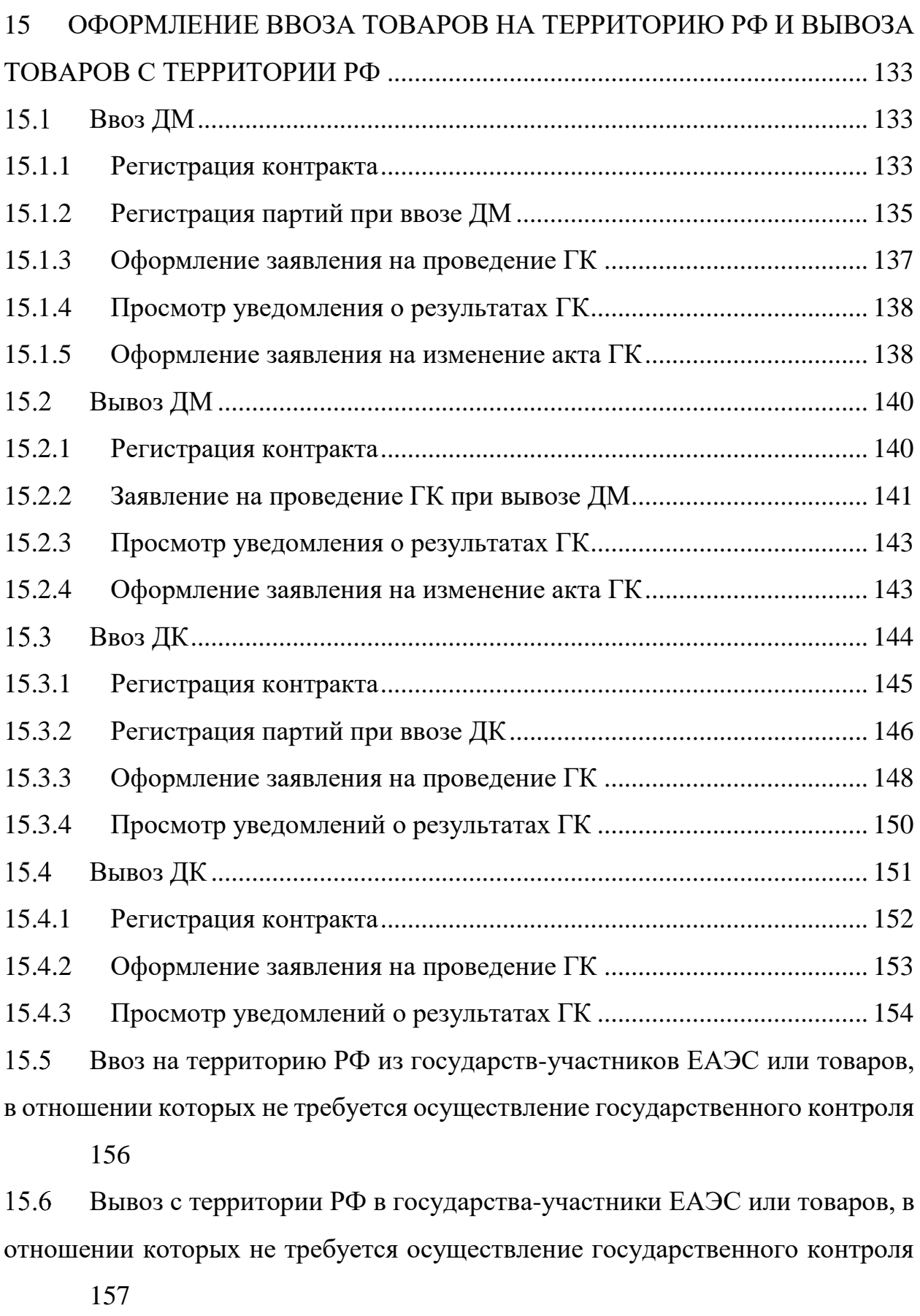

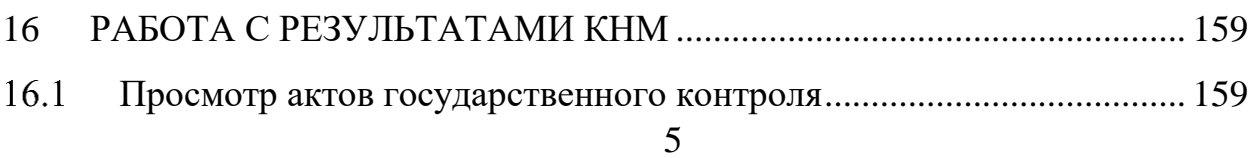

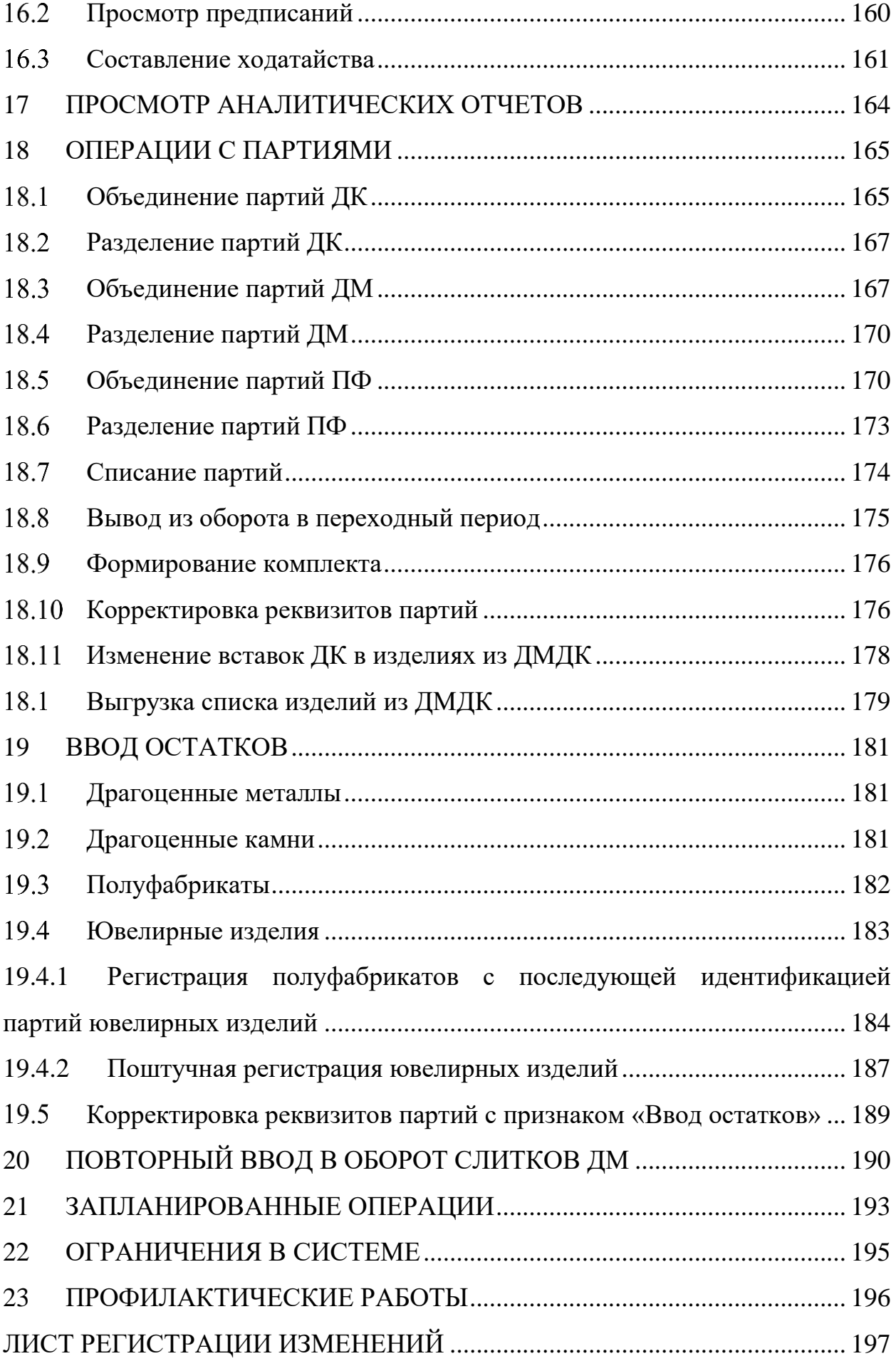

## <span id="page-7-0"></span>**1 ОПЕРАЦИИ СПЕЦИАЛЬНОГО УЧЕТА**

## **Отправка заявления о постановке на специальный учет**

<span id="page-7-1"></span>Работа с заявлениями в ГИИС ДМДК осуществляется в разделе «Почта» личного кабинета организации-участника.

Для отправки заявления о постановке на специальный учет необходимо:

1) Перейти в раздел «Почта», нажав на кнопку (см. [Рисунок 1\)](#page-7-2).

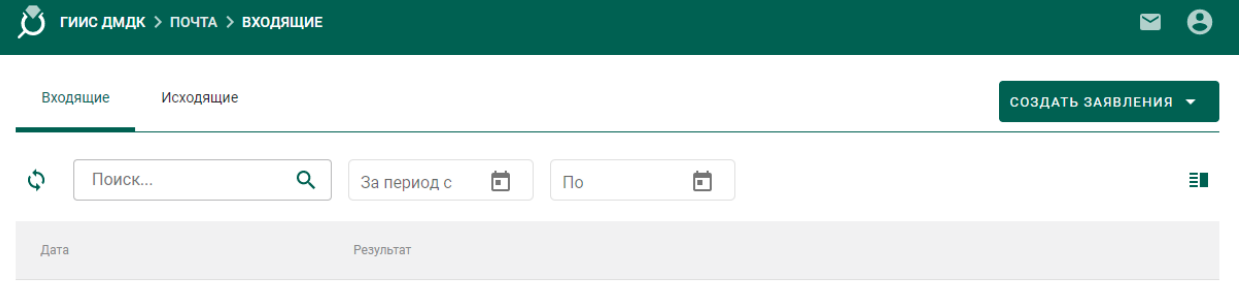

Рисунок 1 – Раздел «Почта»

<span id="page-7-2"></span>2) Нажать на кнопку «Создать заявление» и выбрать пункт «Заявление о постановке на специальный учет» (см. [Рисунок 2\)](#page-7-3).

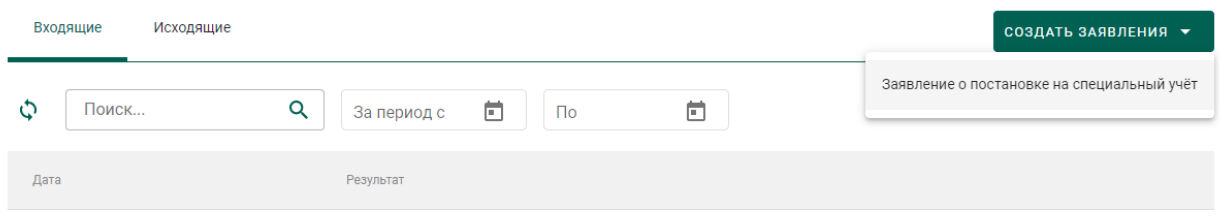

## Рисунок 2 – Создание заявления

<span id="page-7-3"></span>3) Ввести текст заявления (заполнять необязательно) и нажать на кнопку «Создать» (см. [Рисунок 3\)](#page-7-4).

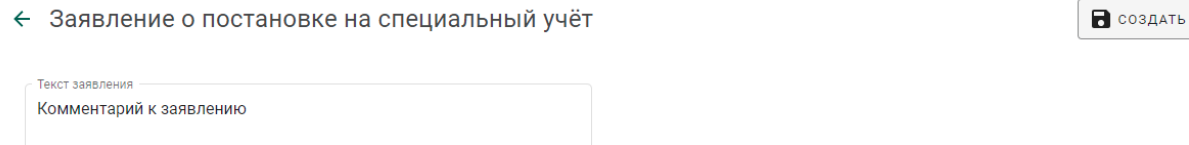

## Рисунок 3 – Текст заявления

<span id="page-7-4"></span>При этом будет сформирована экранная форма заявления с заполненными реквизитами на основании данных профиля организации (см. [Рисунок 4\)](#page-8-0).

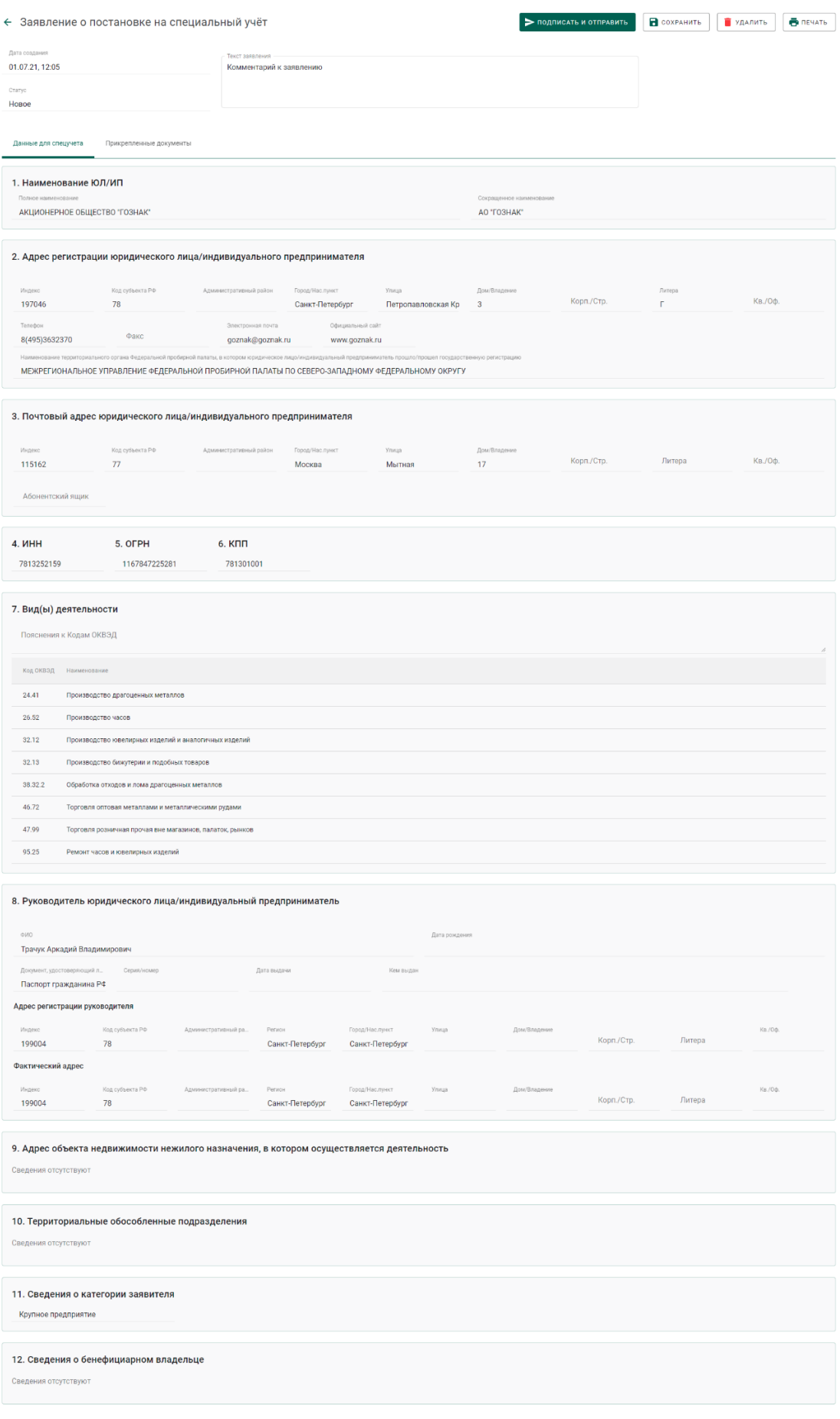

# <span id="page-8-0"></span>Рисунок 4 – Экранная форма заявления

4) Для отправки заявления о постановке на специальный учет необходимо прикрепить копию лицензии и документа, подтверждающего право владения/пользования объектом недвижимости/помещением, для чего перейти на закладку «Прикрепленные документы» и нажать на кнопку «Прикрепить документ» (см. [Рисунок 5\)](#page-9-0).

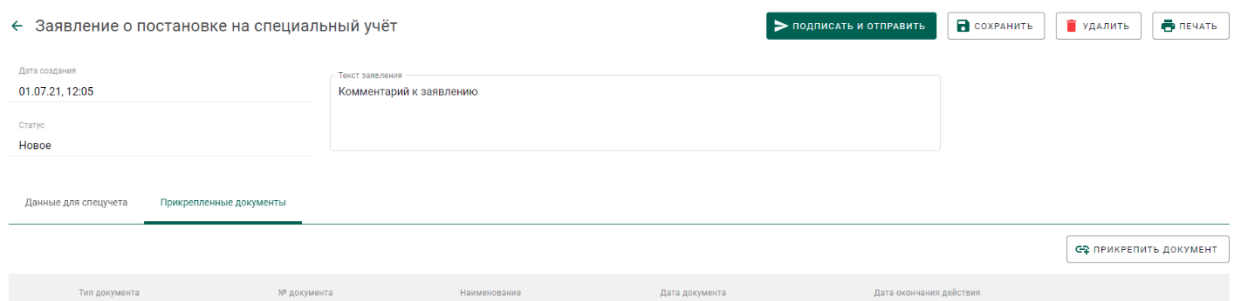

Рисунок 5 – Прикрепленные документы

<span id="page-9-0"></span>5) Выбрать документы из списка при помощи галочки (см. [Рисунок 6\)](#page-9-1).

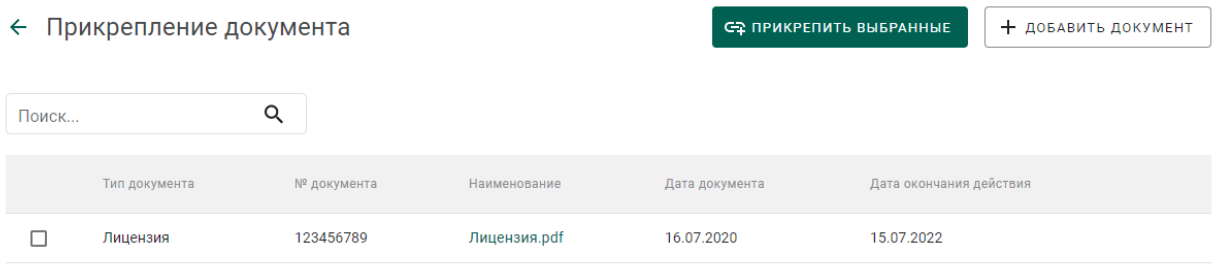

### Рисунок 6 – Прикрепление документа

<span id="page-9-1"></span>6) В случае необходимости добавить новый документ в список прикрепляемых документов:

- нажать на кнопку «Добавить документ»;
- выбрать документ<sup>1</sup> в диалоговом окне открытия файла и нажать на кнопку «Открыть» (см. [Рисунок 7\)](#page-10-0);

l

 $1$  Ограничение на размер загружаемого документа составляет 15 Мб

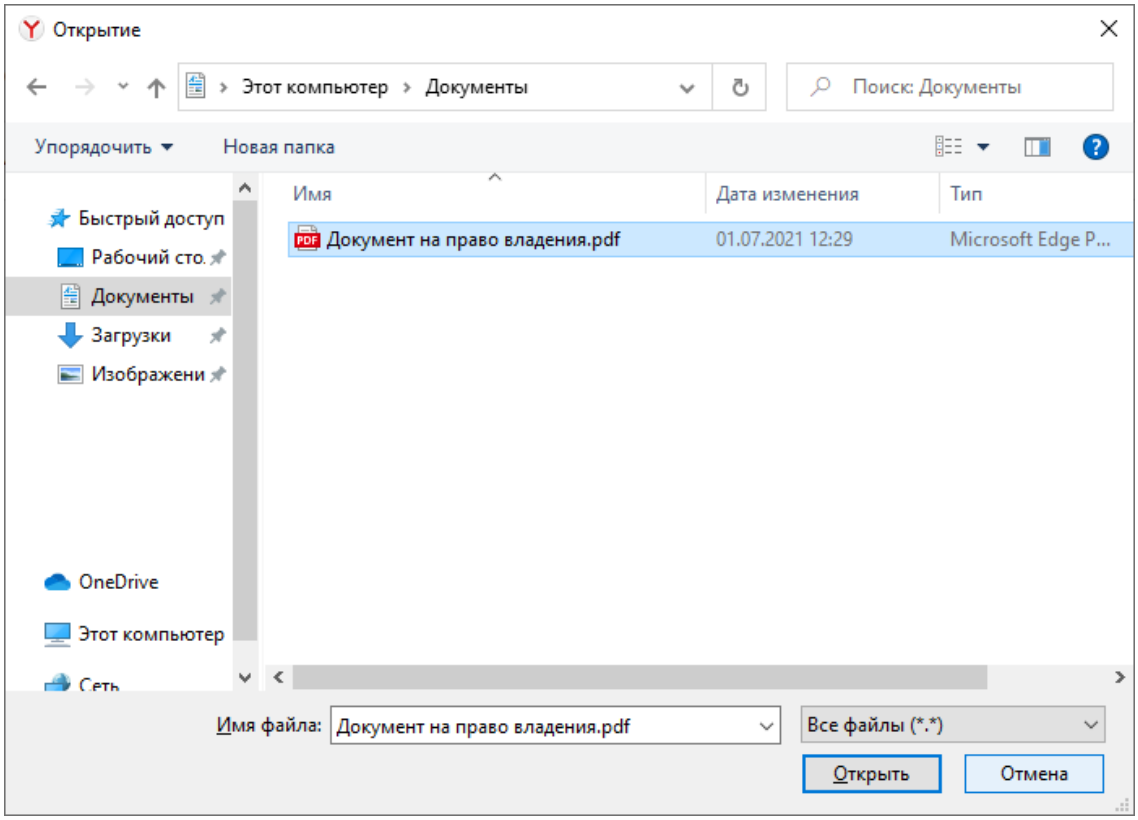

Рисунок 7 – Диалоговое окно открытия файла

<span id="page-10-0"></span> указать тип документа (выбрать из справочника), номер документа, дату документа (в формате ДД.ММ.ГГГГ или выбрать из выпадающего календаря), дату окончания действия документа (в формате ДД.ММ.ГГГГ или выбрать из выпадающего календаря)<sup>2</sup> и нажать на кнопку  $\blacksquare$  (см. [Рисунок 8\)](#page-11-0).

l

 $^2$  Если дата окончания действия документа неизвестна, рекомендуется указывать  $01.01.2099$ 

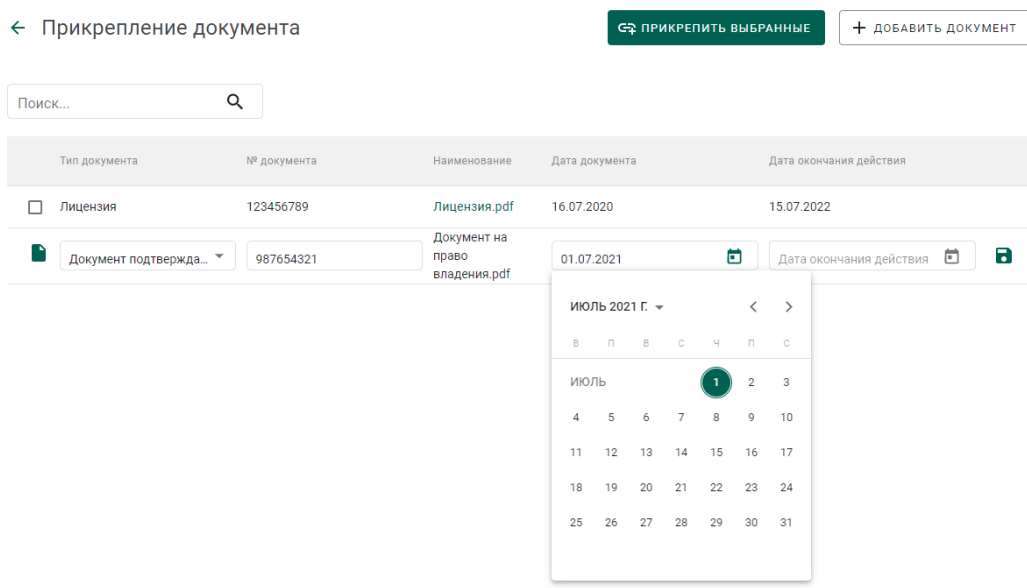

## Рисунок 8 – Добавление документа

<span id="page-11-0"></span> при необходимости отметить галочкой добавленный документ (см. [Рисунок 9\)](#page-11-1).

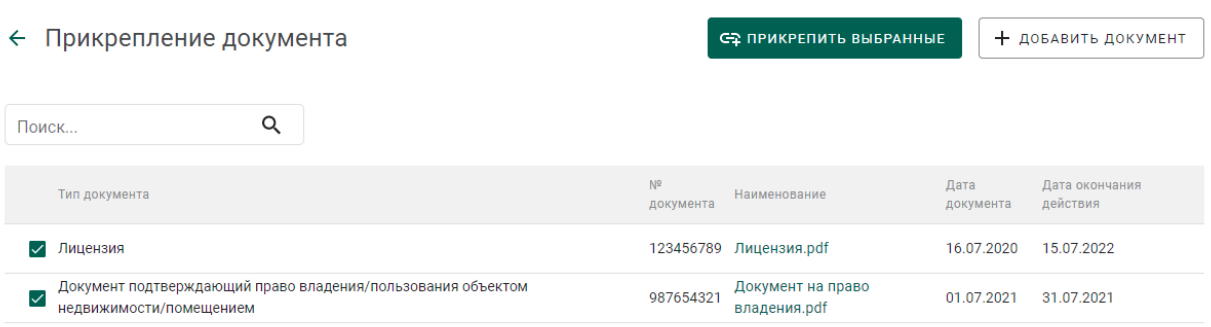

## Рисунок 9 – Список выбранных документов

<span id="page-11-1"></span>7) Нажать на кнопку «Прикрепить выбранные». При этом прикрепленные к заявлению документы будут отображаться на вкладке «Прикрепленные документы» (см. [Рисунок 10\)](#page-11-2).

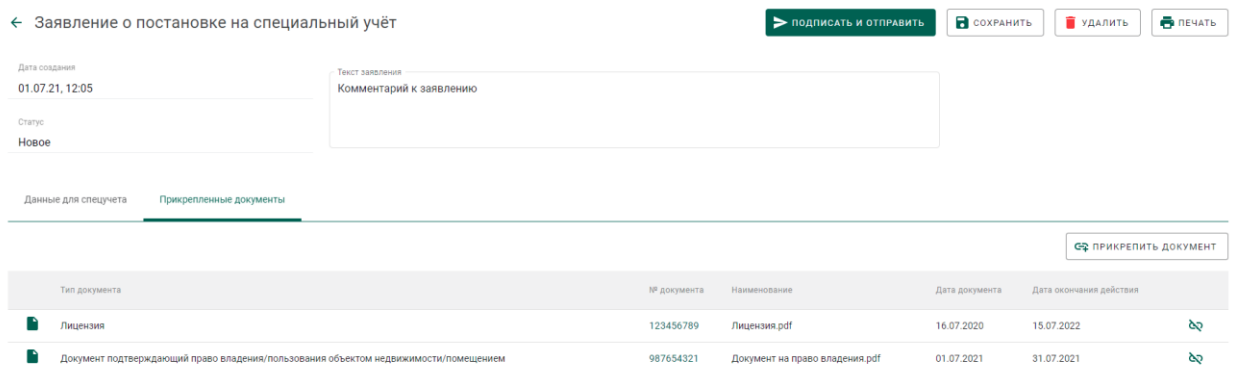

## <span id="page-11-2"></span>Рисунок 10 – Прикрепленные документы

8) Нажать на кнопку «Подписать и отправить».

9) Нажать на кнопку «Подписать» в окне подтверждения подписи данных (см. [Рисунок 11\)](#page-12-1).

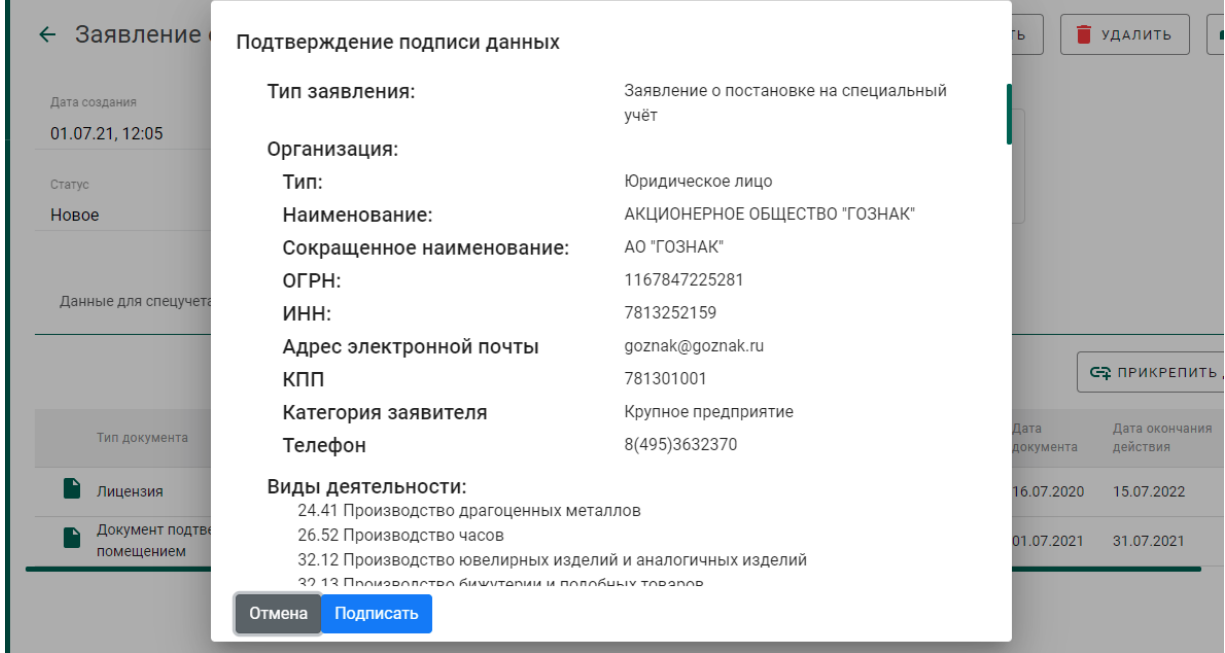

Рисунок 11 – Окно подтверждения подписи данных

<span id="page-12-1"></span>В списке исходящей почты появится новая запись с типом «Заявление о постановке на специальный учет», статусом «Отправлено» и датой отправки (см. [Рисунок 12\)](#page-12-2).

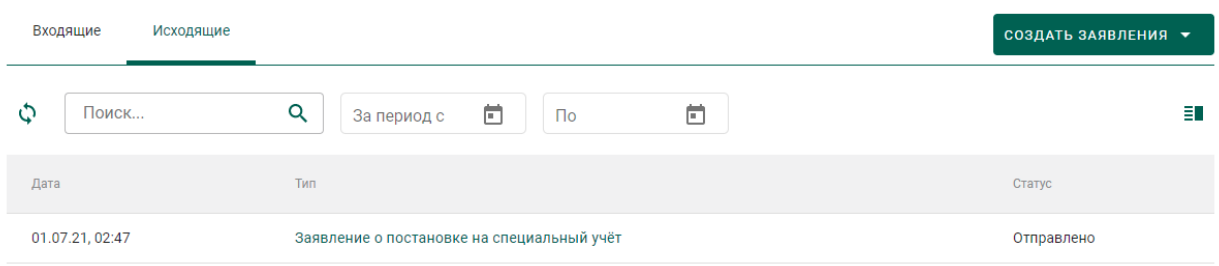

Рисунок 12 – Список исходящей почты

### <span id="page-12-2"></span>**Получение уведомления о постановке на специальный учет**

<span id="page-12-0"></span>1) Перейти в список входящей почты (вкладка «Входящие» раздела «Почта») и дождаться появления записи о постановке (либо отказе в постановке) на специальный учет (см. [Рисунок 13\)](#page-13-0).

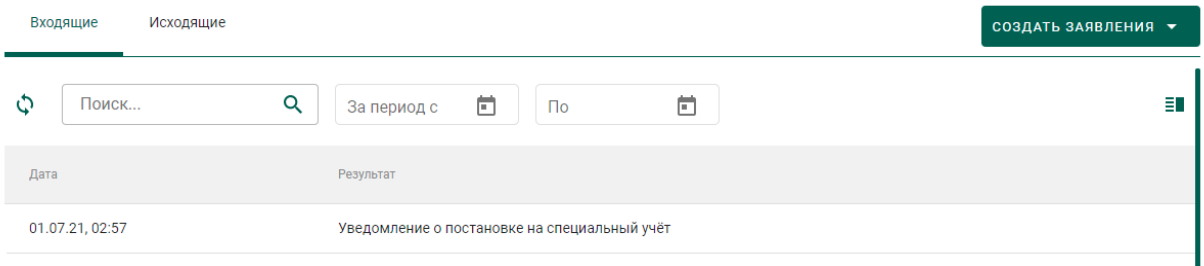

Рисунок 13 – Уведомление о постановке на специальный учет

<span id="page-13-0"></span>2) Для просмотра уведомления необходимо кликнуть по строке списка входящей почты, при этом на экране отобразится мини-карточка просмотра уведомления о постановке на специальный учет (см. [Рисунок 14\)](#page-13-1).

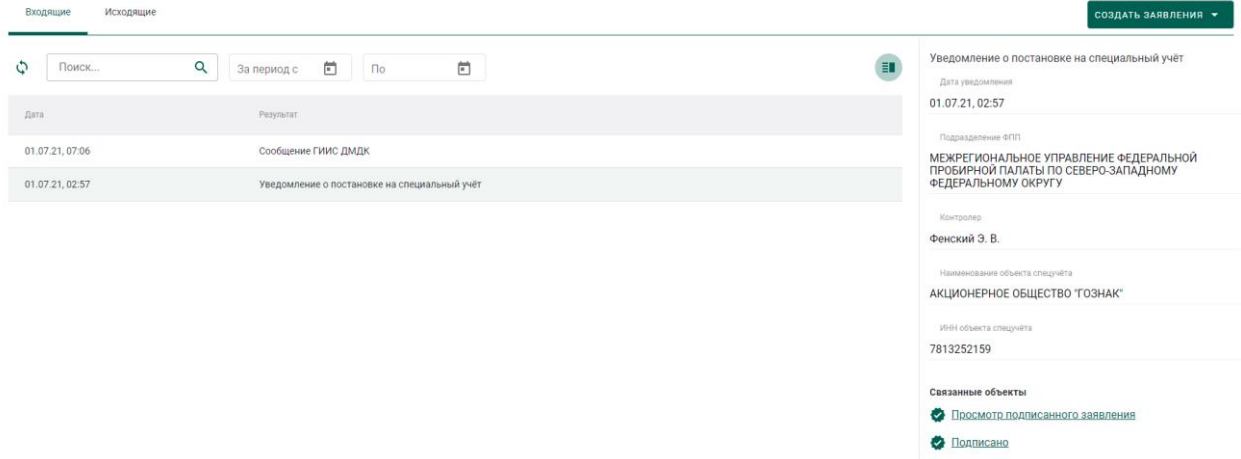

#### Рисунок 14 – Просмотр уведомления

<span id="page-13-1"></span>После успешной постановки на специальный учет в профиле организации появится запись «Состоит на спецучете» (см. [Рисунок 15\)](#page-13-2).

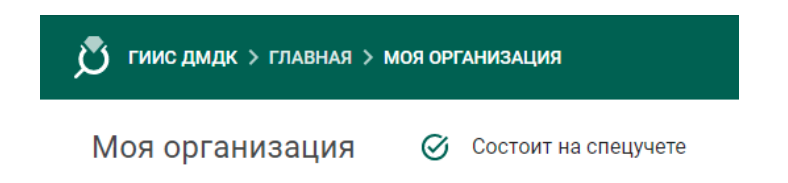

### Рисунок 15 – Статус спецучета организации

<span id="page-13-2"></span>В случае снятия организации со спецучета, в том числе по инициативе ФПП, пользователю приходит уведомление о снятии со спецучета и уведомление об аннулировании именника (если именник был зарегистрирован ранее). При этом информация о состоянии на спецучете из профиля организации удаляется.

# <span id="page-14-0"></span>**Отправка заявления об изменении данных в карте специального учета**

При изменении данных профиля организации автоматически создается заявление с типом «Заявление об изменении данных в карте специального учета», учитывающее произведенные изменения (см. [Рисунок 16\)](#page-14-2).

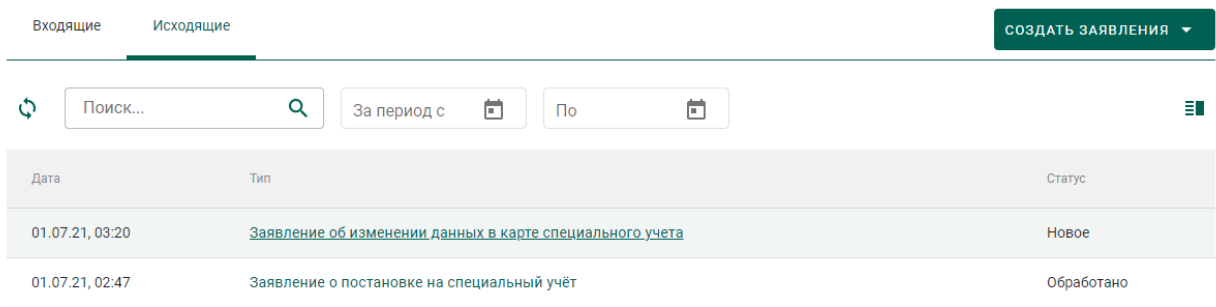

Рисунок 16 – Список заявлений

<span id="page-14-2"></span>Для отправки заявления необходимо выполнить действия аналогичные отправке заявления о постановке на специальный учет:

1) Открыть заявление на просмотр, для чего кликнуть на ссылку в столбце с типом заявления.

2) Прикрепить подтверждающие документы в карточке заявления.

3) Нажать на кнопку «Подписать и отправить».

4) Нажать на кнопку «Подписать» в окне подтверждения подписи данных.

5) Дождаться уведомления о внесении изменении в реестр специального учета.

## <span id="page-14-1"></span>**Отправка заявления о снятии со специального учета**

Для отправки заявления о снятии со специального учета необходимо:

1) Перейти в раздел «Почта».

2) Нажать на кнопку «Создать заявление» и выбрать пункт «Заявление о снятии со специального учета» (см. [Рисунок 17\)](#page-15-0).

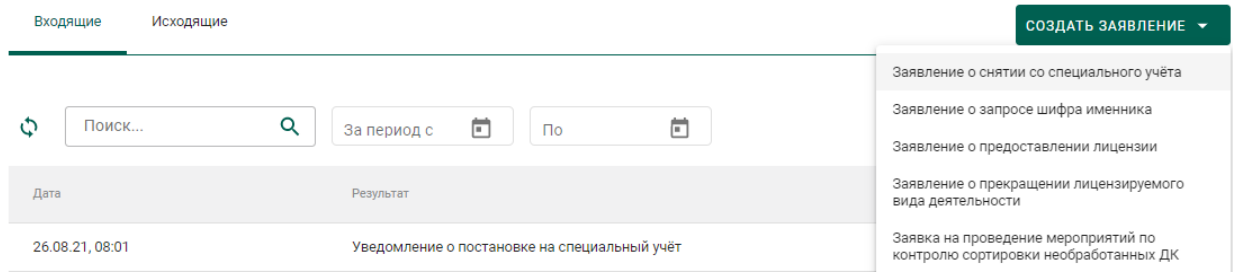

Рисунок 17 – Создание заявления о снятии со специального учета

<span id="page-15-0"></span>3) Ввести текст заявления (заполнять необязательно) и нажать на кнопку «Создать». Открыть только что созданное заявление. При этом будет сформирована экранная форма заявления с заполненными реквизитами на основании данных профиля организации.

4) При необходимости прикрепления документов необходимо перейти на закладку «Прикрепленные документы» и добавить требуемые документы.

5) Нажать на кнопку «Подписать и отправить».

6) Нажать на кнопку «Подписать» в окне подтверждения подписи данных (см. [Рисунок 11\)](#page-12-1).

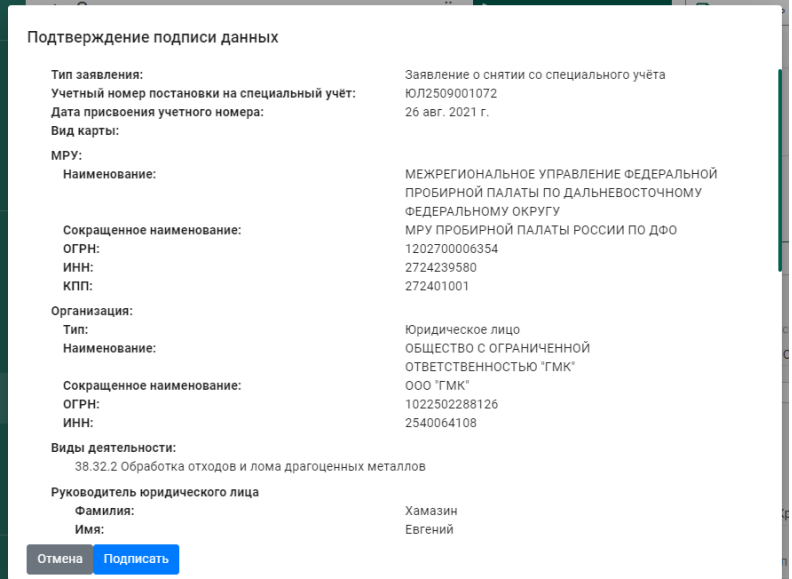

Рисунок 18 – Окно подтверждения подписи данных

В списке исходящей почты появится новая запись с типом «Заявление о снятии со специального учета», статусом «Отправлено» и датой отправки.

# <span id="page-16-0"></span>**2 РЕГИСТРАЦИЯ ИМЕННИКА**

## **Отправка заявления о запросе шифра именника**

<span id="page-16-1"></span>Работа с заявлениями в ГИИС ДМДК осуществляется в разделе «Почта» личного кабинета организации-участника.

Для отправки заявления о запросе шифра именника необходимо:

1) Перейти в раздел «Почта», нажав на кнопку .

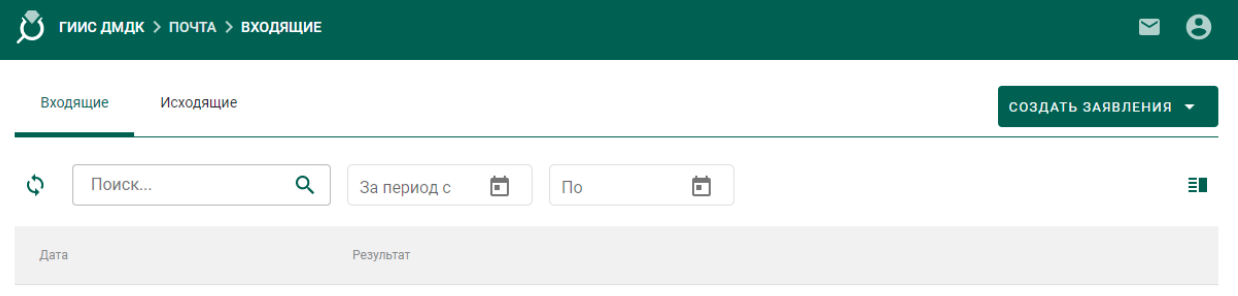

Рисунок 19 – Раздел «Почта»

2) Нажать на кнопку «Создать заявление» и выбрать пункт «Заявление о запросе шифра именника».

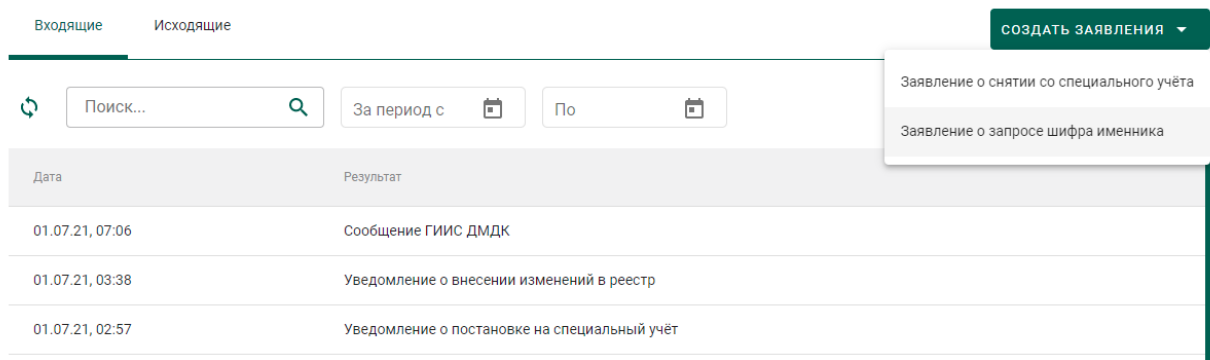

Рисунок 20 – Список входящих сообщений

- 3) В форме создания заявления заполнить поля:
	- Текст заявления (заполнять необязательно);
	- МРУ ФПП (выбрать из справочника, заполнять необязательно в этом случае заявление будет направлено в МРУ ФПП, в котором участник состоит на спецучете);
	- Признак повторной регистрации именника (отметить, если участник уже проходил процедуру регистрации именника на указанный год);
- Год именника;
- Шифр именника планируемый (заполнять необязательно),

#### и нажать на кнопку «Создать».

← Заявление о запросе шифра именника

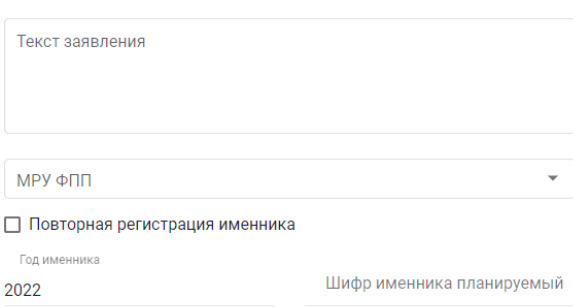

Рисунок 21 – Форма создания заявления

При этом будет сформирована экранная форма заявления с заполненными реквизитами на основании данных профиля организации.

• создать

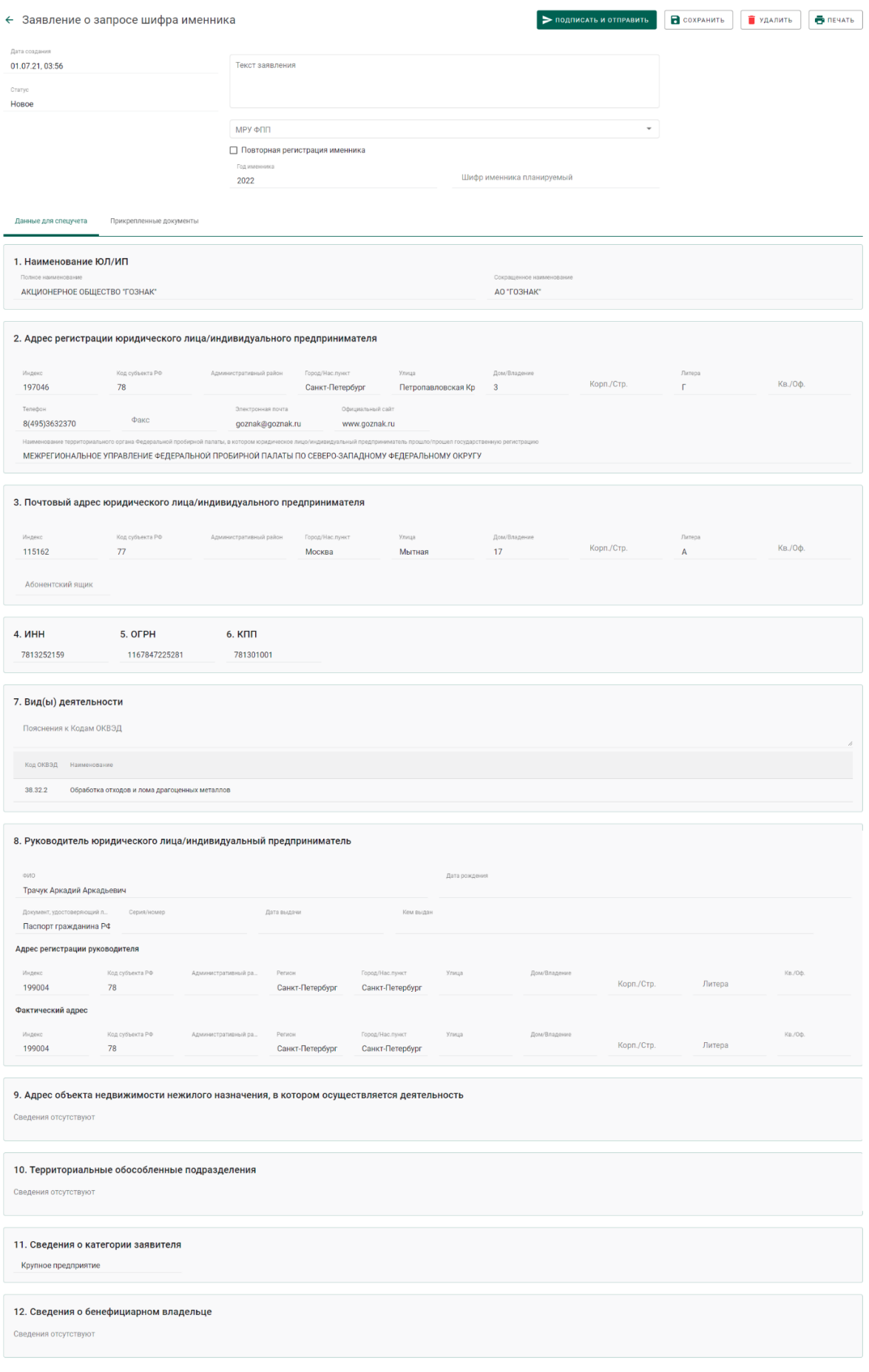

# Рисунок 22 – Экранная форма заявления

4) Для отправки заявления о запросе шифра именника необходимо нажать на кнопку «Подписать и отправить».

5) Далее нажать на кнопку «Подписать» в окне подтверждения подписи данных.

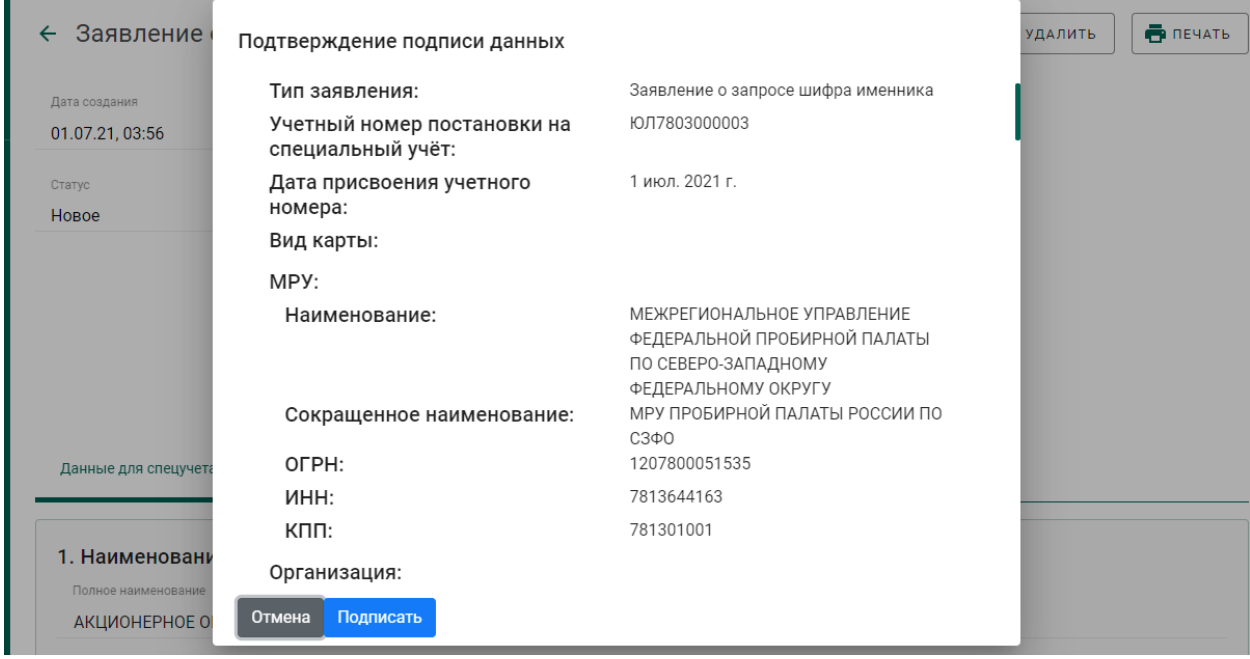

Рисунок 23 – Окно подтверждения подписи данных

В списке исходящей почты появится новая запись с типом «Заявление о запросе шифра именника», статусом «Отправлено» и датой отправки.

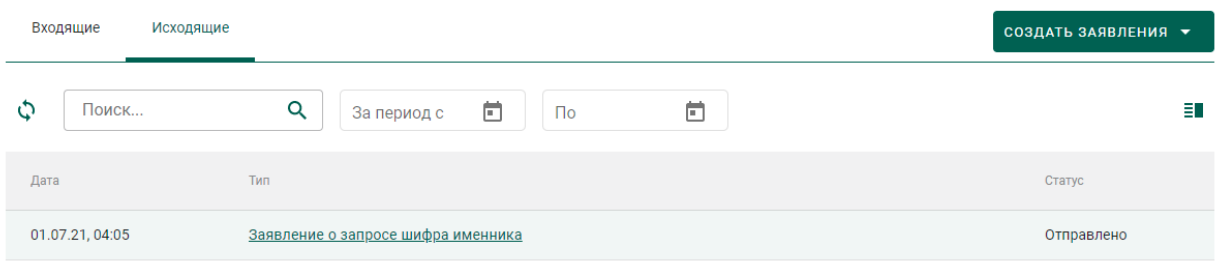

Рисунок 24 – Список исходящей почты

### **Получение уведомления о регистрации именника**

<span id="page-19-0"></span>1) Перейти в список входящей почты (вкладка «Входящие» раздела «Почта») и дождаться появления записи о назначении шифра именника, либо об отказе в назначении шифра именника (см. [Рисунок 25\)](#page-20-0).

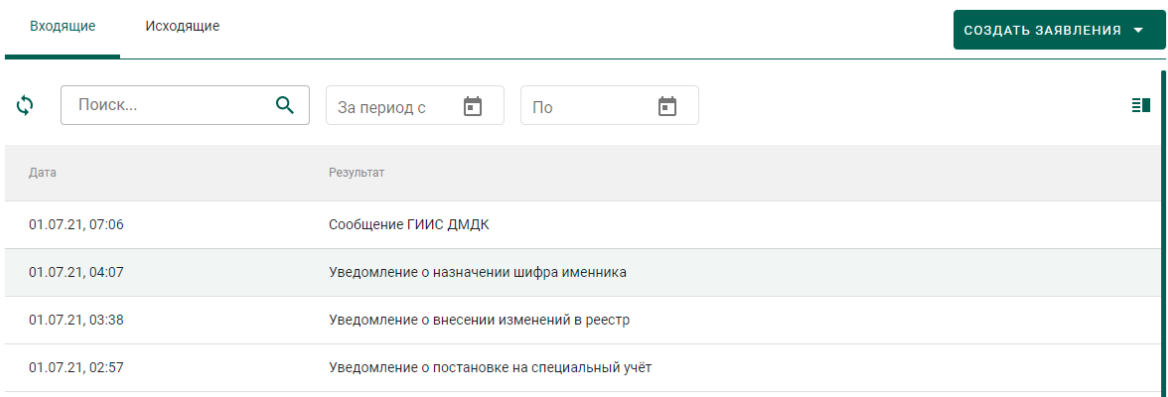

# Рисунок 25 – Список уведомлений

<span id="page-20-0"></span>2) Для просмотра уведомления необходимо кликнуть по строке списка входящей почты, при этом на экране отобразится мини-карточка просмотра уведомления о назначении шифра именника с указанием шифра именника в поле «Текст уведомления» (см. [Рисунок 26\)](#page-20-1).

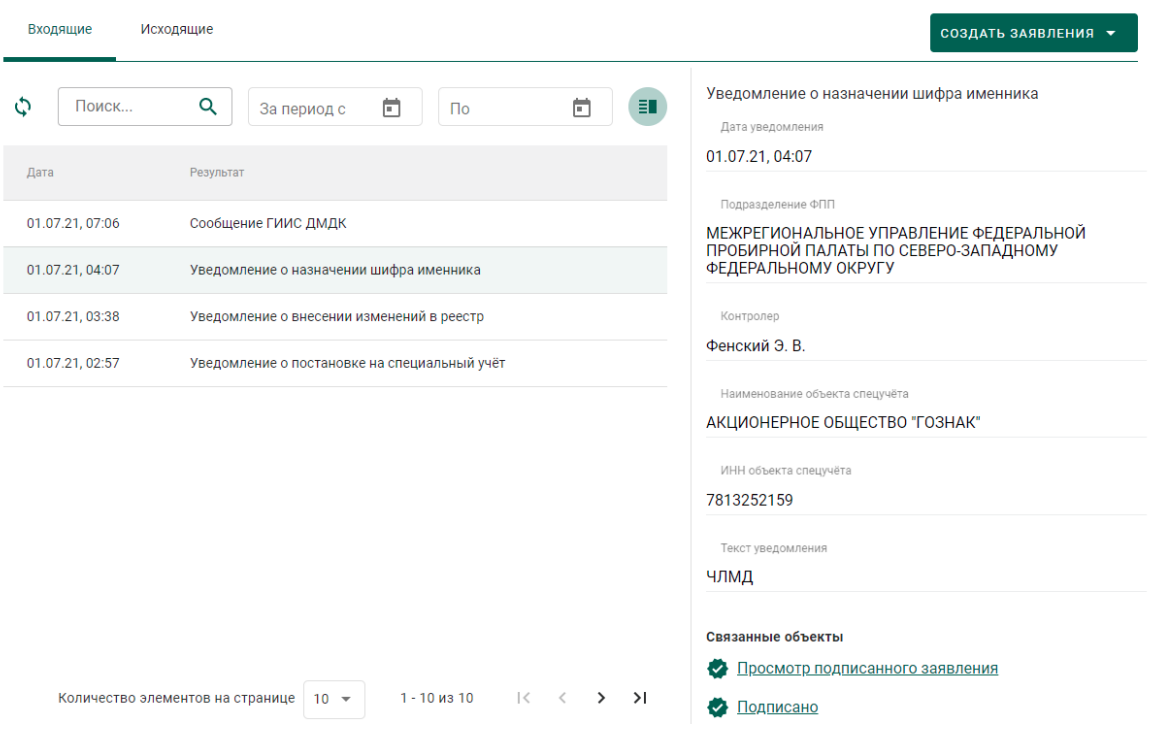

Рисунок 26 – Форма просмотра уведомления

<span id="page-20-1"></span>3) Дождаться появления записи о регистрации именника, либо об отказе в регистрации именника (см. [Рисунок 27\)](#page-21-0).

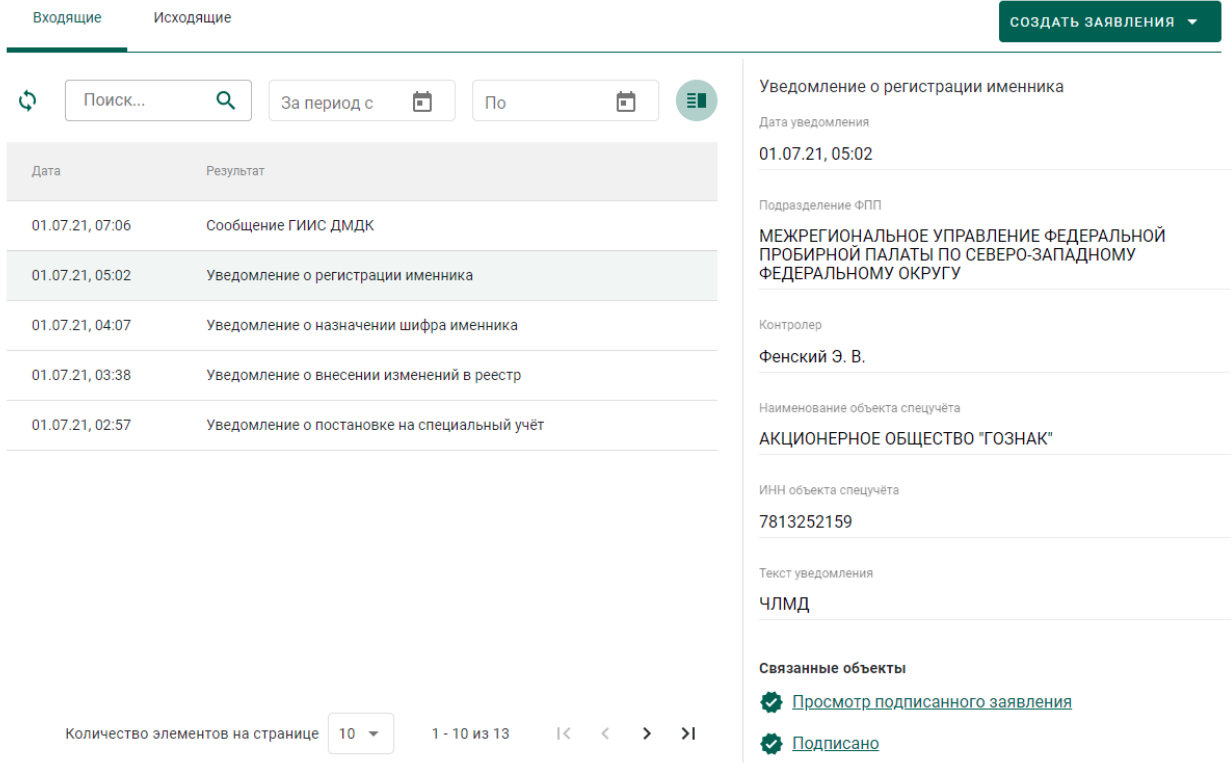

Рисунок 27 – Уведомление о регистрации именника

<span id="page-21-0"></span>После успешной регистрации шифра именника сотрудником ФПП в

профиле организации появится запись с шифром именника.

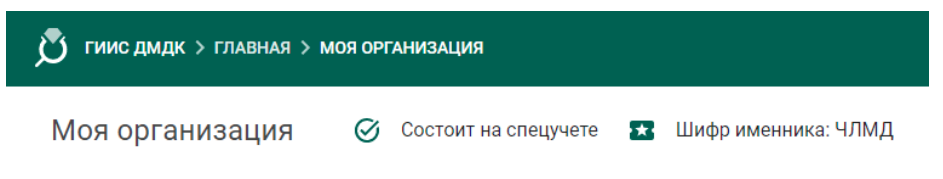

Рисунок 28 – Шифр именника

# **3 ОТПРАВКА НА ОПРОБОВАНИЕ И КЛЕЙМЕНИЕ В ФПП**

<span id="page-22-0"></span>Процесс отправки партий полуфабрикатов на опробование и клеймение в Федеральную пробирную палату (далее – ФПП) и последующего получения партий из ФПП осуществляется в несколько этапов:

- 1. Регистрация партий полуфабрикатов изделий;
- 2. Формирование лицевой стороны квитанции;
- 3. Прием ценностей по результатам опробования и клеймения.

## **Регистрация партий**

<span id="page-22-1"></span>1) Перейти в раздел бокового меню «Объекты учета» «Партии изделий из ДМДК» и создать новую партию, нажав на кнопку «Создать» «Новую партию» (см. [Рисунок 29\)](#page-22-2).

| ਦ          | <b>Bce</b> | На регистрации                                             | На хранении                          | Транспортировка | Корректировка            |                 | Переданы на сторону |                            |   | СОЗДАТЬ ▼    |
|------------|------------|------------------------------------------------------------|--------------------------------------|-----------------|--------------------------|-----------------|---------------------|----------------------------|---|--------------|
| ക          |            |                                                            |                                      |                 |                          |                 |                     |                            | ⊕ | Новую партию |
| $\bigcirc$ | ¢          | Q<br>Только мои<br>Поиск<br>Этап обработки<br>$\checkmark$ |                                      |                 |                          | Ħ.              |                     |                            |   |              |
| $\bigcirc$ | п          | ИНП/УИН                                                    | Наименование                         | Вид партии      | Вид основного<br>металла | Кол-во,<br>IUT. | Macca               | Этап обработки             |   |              |
|            | П.         | 6432100005962146                                           | ОСТАТКИ кольца из<br>серебра 100 шт. | Полуфабрикаты   | Серебро                  | 100             | 98r                 | Оборот на<br>территории РФ |   |              |
| Ō          |            | 6432100005915352 ПФ из серебра                             |                                      | Полуфабрикаты   | Серебро                  | 9               | 1000r               | Изготовление<br>изделий    |   |              |

Рисунок 29 – Список партий

<span id="page-22-2"></span>2) Заполнить данными поля на вкладке «Общие реквизиты» (см. [Рисунок 30\)](#page-23-0):

- Ввод остатков (при установке признака указание родительских партий для такой партии не потребуется);
- Наименование:
- Описание объекта учета (заполнять необязательно);
- Этап обработки (выбрать значение из выпадающего списка);
- Вид партии (выбрать значение «*Полуфабрикаты*» из выпадающего списка);
- Масса (общая масса всех изделий в партии) в указанных единицах измерения;
- Единица измерения (выбрать значение из выпадающего списка);
- Количество (общее количество изделий в партии, заполнять необязательно);
- ОКПД2 (выбрать значение из справочника);
- ТН ВЭД ЕАЭС (выбрать значение из справочника, заполняется только для партий при импорте/экспорте);
- Собственник/залогодержатель/заказчик (выполнить поиск по наименованию или ОГРН, заполнять необязательно);
- Владелец (выполнить поиск по наименованию или ОГРН, заполнять необязательно).

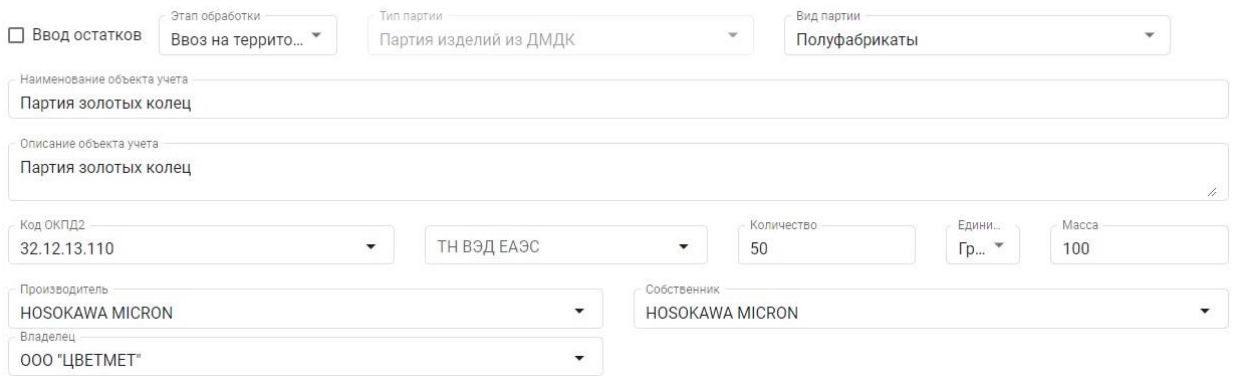

#### Рисунок 30 – Форма создания партии. Общие реквизиты

<span id="page-23-0"></span>3) Указать состав сплава и выбрать основной металл на вкладке «Реквизиты партии» (см. [Рисунок 31\)](#page-23-1).

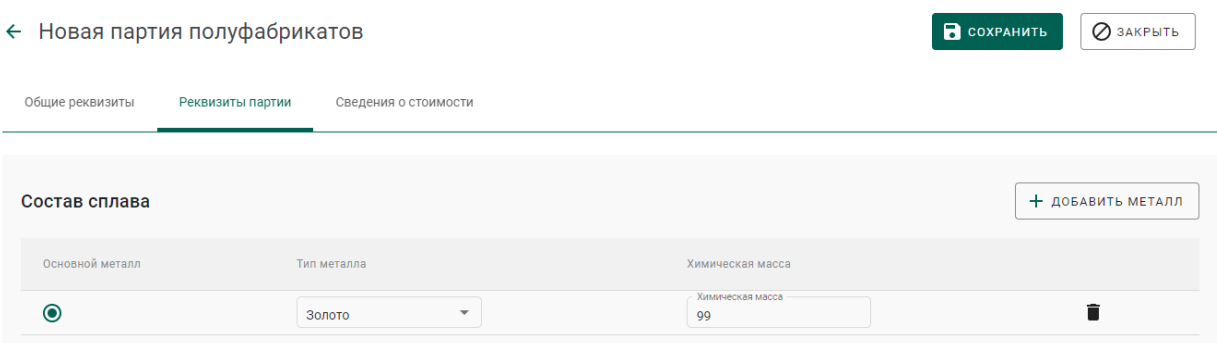

Рисунок 31 – Форма создания партии. Реквизиты партии

- <span id="page-23-1"></span>4) Заполнить данными поля вкладки «Сведения о стоимости»:
	- Тип стоимости (выбрать значение из выпадающего списка):
- Валюта (выбрать значение из выпадающего списка);
- Ставка НДС (выбрать значение из выпадающего списка);
- Стоимость.

Для добавления стоимости нажать кнопку «+ Добавить стоимость» (см. [Рисунок 32\)](#page-24-0).

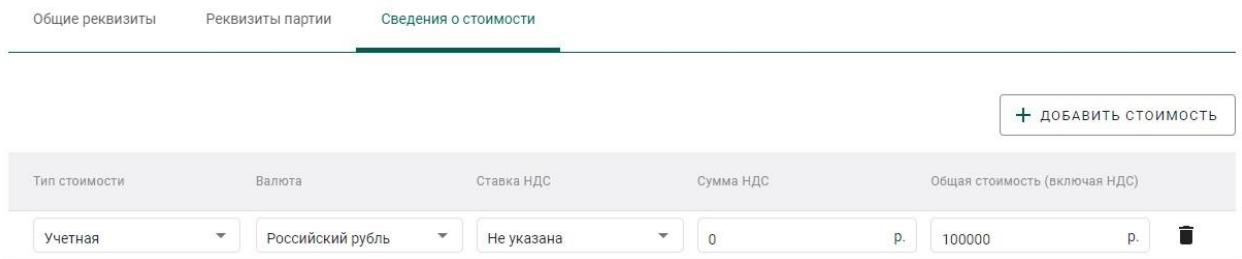

Рисунок 32 – Форма создания партии. Сведения о стоимости

- <span id="page-24-0"></span>5) Нажать кнопку «Сохранить» для сохранения введенных данных.
- 6) Зарегистрировать партию при помощи кнопки «Регистрация».

#### **Формирование лицевой стороны квитанции**

<span id="page-25-0"></span>Для отправки полуфабрикатов изделий в ФПП необходимо сформировать лицевую сторону квитанции:

1) Перейти в пункт меню «Квитанции» и нажать кнопку «Добавить квитанцию» (см. [Рисунок 33\)](#page-25-1).

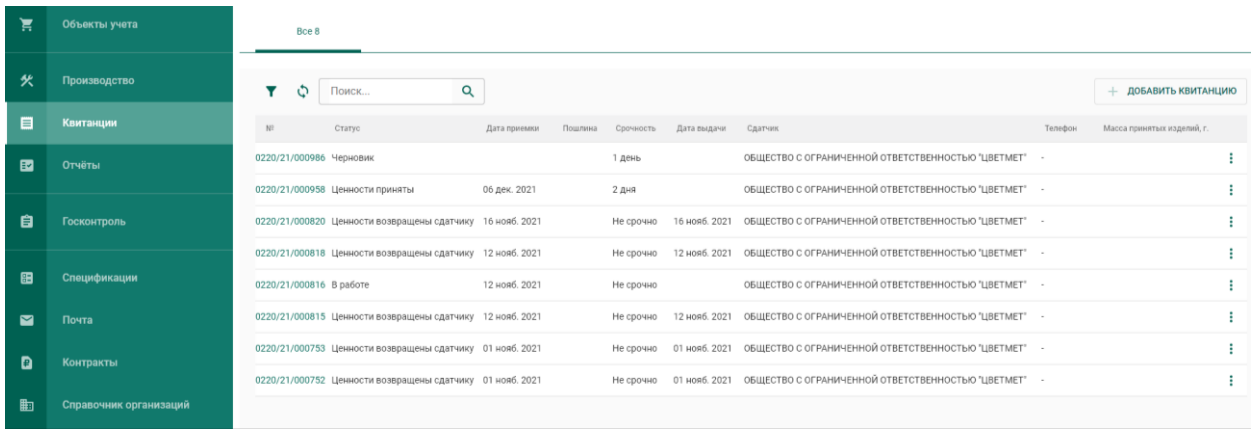

Рисунок 33 – Раздел «Квитанции»

- <span id="page-25-1"></span>2) В форме создания квитанции (см. [Рисунок 34\)](#page-26-0) заполнить поля:
	- Получатель (выбрать из справочника требуемое подразделение МРУ ФПП);
	- Срочность (выбрать значение из справочника). Допустимые значения:
	- Не срочно;
	- $\bullet$  1 день;
	- $\bullet$  2 дня.
	- Дата сдачи ценностей в ФПП планируемая дата сдачи ценностей на опробование в ФПП. В случае, если ценности не будут предъявлены в указанную дату, сотрудник МРУ ФПП имеет возможность отправить квитанцию обратно участнику (перевести в статус «Черновик»)

и нажать кнопку «Сохранить». При этом будет создана новая квитанция в статусе «Черновик».

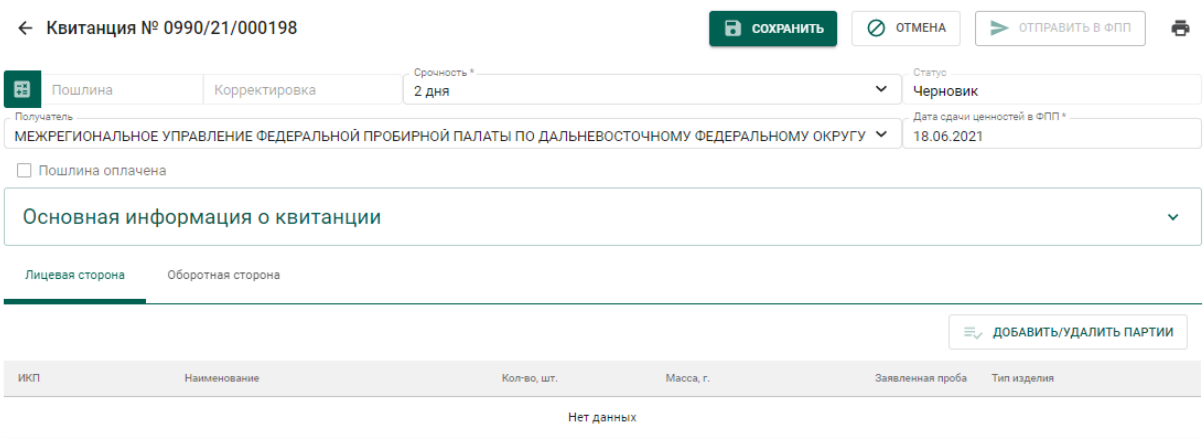

Рисунок 34 – Форма создания квитанции

- <span id="page-26-0"></span>3) Для добавления партий в квитанцию необходимо:
	- а) Нажать на кнопку «Добавить/удалить партии»;
	- б) В открывшемся списке партий отметить галочками нужные партии и нажать кнопку «Назад»  $\leftarrow$  (см. [Рисунок 35\)](#page-26-1).

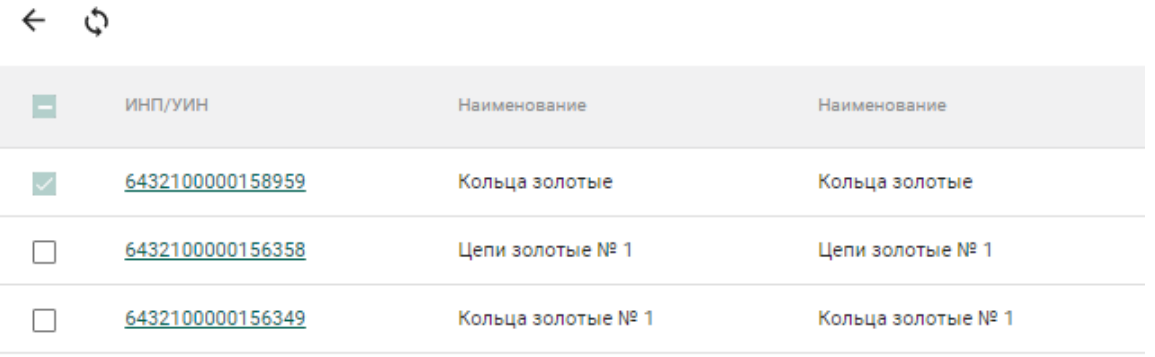

Рисунок 35 – Форма добавления партий в квитанцию

- <span id="page-26-1"></span>4) Для удаления (исключения) партий из квитанции необходимо:
	- а) Нажать на кнопку «Добавить/удалить партии»;
	- б) В открывшемся списке партий снять галочки с исключаемых из квитанции партий и нажать кнопку «Назад»  $\leftarrow$  (см. [Рисунок 35\)](#page-26-1).

5) Для каждой партии в квитанции необходимо указать условия выполнения работ по опробованию и клеймению. Указанные примечания влияют на расчет пошлины. Для указания условий работ необходимо выбрать партию в списке, при этом на экране справа отобразится мини-карточка для задания параметров опробования и клеймения партии. Установить необходимые параметры (отметить галочками):

- Ярлыки/упаковка;
- Вставки из камней;
- Детали из других сплавов;
- Клеймение совмещенным инструментом;
- Разрешен хим. анализ;
- Маркировать;
- Клеймить;
- Тип изделий (выбрать из справочника);
- Состав сплава (заполняется вручную);

и нажать на кнопку сохранения  $\blacksquare$  (см. [Рисунок 36\)](#page-27-0)

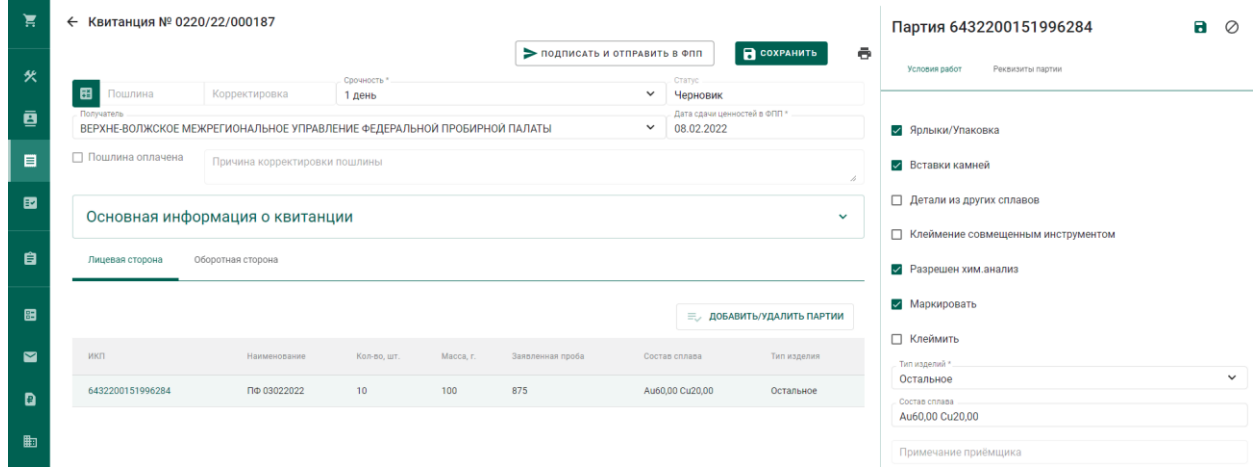

<span id="page-27-0"></span>Рисунок 36 – Настройка условий выполнения работ по опробованию

Описание вариантов установки параметров маркировки и клеймения:

- а) Если галочки «Маркировать» и «Клеймить» не установлены:
	- выполняется только опробование изделия и хим. анализ (опционально);
	- задачи на клеймение и маркировку не формируются;
	- УИН не выдаются;

 в кабинет участника возвращается вид партии «Полуфабрикаты» с указанным значением подтвержденной пробы<sup>3</sup>.

б) Если галочка «Маркировать» не установлена, галочка «Клеймить» установлена:

 выполняются задачи на опробование изделия и хим. анализ (опционально);

выделяется пул УИН;

 в кабинет участника возвращается вид партии «Маркированные полуфабрикаты» с указанным значением подтвержденной пробы, из которых можно изготовить ЮИ.

в) Если галочка «Маркировать» установлена, галочка «Клеймить» имеет любое состояние (установлена или не установлена):

 выполняются задачи на опробование изделия и хим. анализ (опционально);

выделяется пул УИН;

 $\overline{a}$ 

 в кабинет участника возвращается вид партии «Маркированные полуфабрикаты» с указанным значением подтвержденной пробы, из которых можно изготовить ЮИ.

6) Для отправки квитанции в МРУ ФПП необходимо нажать кнопку «Подписать и отправить в ФПП». При этом квитанция сменит статус с «Черновик» на «Направлена в ФПП». Партии, входящие в квитанцию, сменят стадию на «На транспортировке в ФПП».

7) Для печати лицевой стороны квитанции необходимо нажать кнопку «Печать» **•** (см. [Рисунок 37\)](#page-29-1)

 $3$  Проба - минимальное содержание драгоценного металла, измеренное в долях на тысячу по массе сплава (ГОСТ Р 53197-2008 (ИСО 9202:1991)

(подпись)

ВЕРХНЕ-ВОЛЖСКОЕ МЕЖРЕГИОНАЛЬНОЕ УПРАВЛЕНИЕ ФЕЛЕРАЛЬНОЙ ПРОБИРНОЙ ПАЛАТЫ

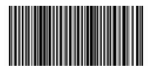

#### Квитанция № 0220/22/000187

І экземпляр

Срочность: 1 день.

иент подписан электронной подг<br>ов Михаил Юрьевич<br>подписания: 08.02.2022

ги подполения: 00.02.2022<br>24ED6200E8AD8B804A215D5F2A45A313<br>:йствителен с 22.11.2021 по 22.02.2022

.<br>Принято на опробование, анализ и клейменение от ОБЩЕСТВО С ОГРАНИЧЕННОЙ ОТВЕТСТВЕННОСТЬЮ "ЦВЕТМЕТ". Адрес, № телефона: 155814, Ивановская область, город Кинешма, улица Алексеевская, дом 1.

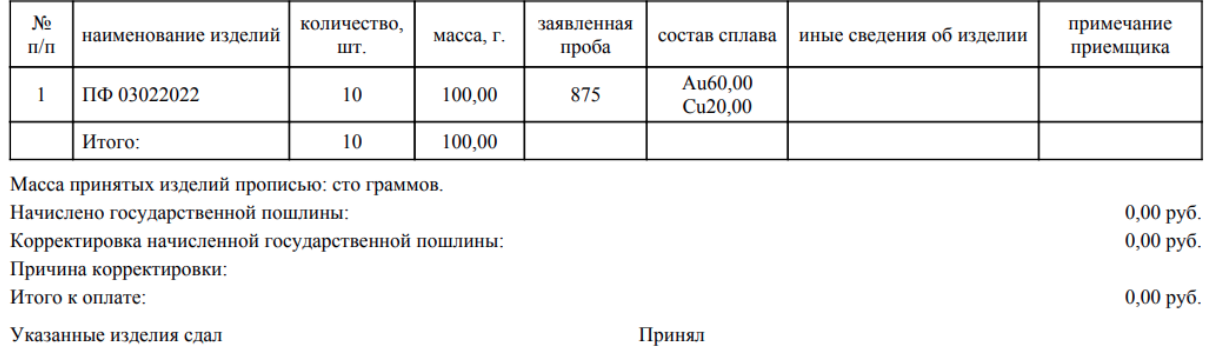

Изделия из драгоценных металлов и другие материалы, содержащие драгоценные металлы, не востребованные в течение шести месяцев, подлежат сдаче в ГОХРАН России

 $(\Phi$ <sub>M</sub>.O.)

Рисунок 37 – Лицевая сторона квитанции

<span id="page-29-1"></span>8) Далее участник доставляет ценности в выбранный участок территориального органа ФПП вместе с лицевой стороной квитанции.

#### **Отзыв квитанции**

<span id="page-29-0"></span>Участник имеет возможность отозвать проект квитанции до фактического предъявления изделий в подразделения МРУ ФПП. Для этого необходимо:

1) Открыть требуемую квитанцию на просмотр и нажать кнопку «Отозвать». При этом квитанция сменит статус с «Направлена в ФПП» на «Черновик» (см. [Рисунок 38\)](#page-29-2).

<span id="page-29-2"></span>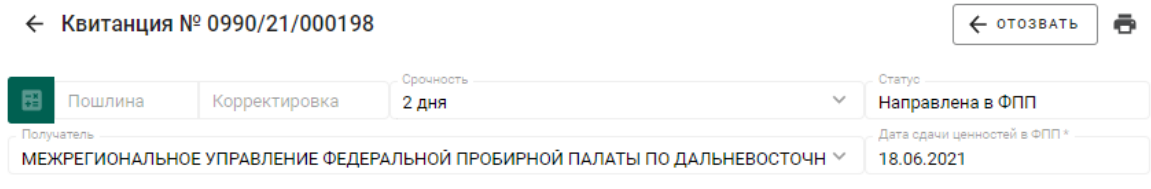

Рисунок 38 – Отзыв квитанции

#### **Отклонение квитанции сотрудником МРУ ФПП**

<span id="page-30-0"></span>В следующих случаях сотрудник МРУ ФПП имеет возможность отклонить квитанцию:

1. Ценности не предъявлены в указанную дату.

При отклонении квитанции статус сменится на «Черновик». Возможна корректировка и повторная отправка квитанции в МРУ ФПП.

2. Неправильно указан участок МРУ ФПП.

При отклонении квитанции статус сменится на «Отклонена ФПП». Дальнейшие операции с квитанцией невозможны.

Причину отклонения можно увидеть в поле «Примечание приемщика» для партии.

3. Сдатчик не согласен с необходимостью корректировки сведений в квитанции по результатам приемки приемщиком МРУ ФПП.

При отклонении квитанции статус сменится на «Отклонена ФПП». Дальнейшие операции с квитанцией невозможны.

4. Сдатчик отказывается подписать бумажную копию квитанции при сдаче ценностей.

При отклонении квитанции статус сменится на «Ценности возвращены по инициативе сдатчика». Дальнейшие операции с квитанцией невозможны.

#### **Получение уведомлений**

<span id="page-30-1"></span>В личный кабинет участника приходят следующие уведомления по квитанции:

1. Уведомление о необходимости оплаты госпошлины.

2. Уведомление о завершении пробирных работ и возможности получения ценностей.

Для просмотра полученных уведомлений необходимо перейти в пункт «Уведомления» на верхней панели и открыть нужное уведомление, щелкнув по ссылке (см. [Рисунок 39\)](#page-31-1)

31

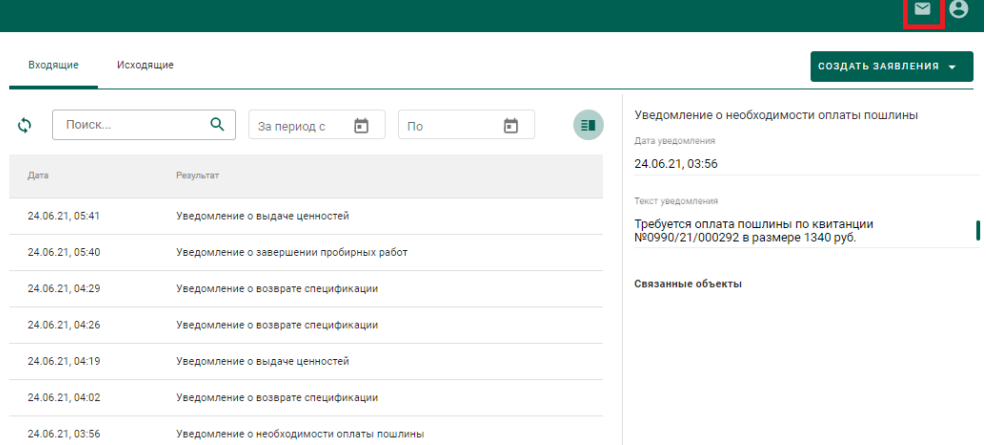

Рисунок 39 – Уведомления по квитанции

# <span id="page-31-1"></span>**Прием ценностей по результатам опробования**

<span id="page-31-0"></span>После фактического получения ценностей в МРУ ФПП необходимо открыть квитанцию и нажать кнопку «Подписать оборотную сторону».

#### **4 ПЕРЕРАБОТКА ДМ**

<span id="page-32-0"></span>В схемах аффинирования ДМ могут участвовать несколько обрабатывающих предприятий, которые последовательно перерабатывают давальческий ДМ.

При промежуточной переработке ДМ по давальческим схемам переработчик имеет возможность:

- передать партии вторичного сырья через себя, не меняя собственника;
- объединить несколько партий от разных собственников, указав себя в качестве «Собственника/Заказчика» объединенной партии вторичного сырья.

Аффинажный завод учитывает ДМ в производственном котле заказчика, с которым оформлен договор на производство ДМ по давальческой схеме.

Если необходимо учитывать аффинирование ДМ в производственных котлах первичных собственников, то должны быть дополнительно зарегистрированы контракты на производство ДМ по давальческой схеме между аффинажным заводом и каждым первичным собственником.

Готовую продукцию аффинажный завод может либо возвратить заказчику по договору на производство АДМ по давальческой схеме, либо передать третьей стороне.

Передача третьей стороне возможна:

- по письму-поручению (в данном случае собственником партий устанавливается третья сторона);
- по договору на реализацию (в данном случае собственник не изменяется).

В случае возврата готовой продукции переработчик имеет возможность:

 разделить партии продукции на несколько. В этом случае собственник/заказчик партий не изменяется.

33

- вернуть партии продукции (целиком) первичному собственнику по договору на производство ДМ по давальческой схеме. В этом случае собственником/заказчиком партий устанавливается отправитель по указанному контракту.
- продать партии продукции (целиком) третьей стороне (как агент) по договору купли-продажи, заключенному между первичным собственником и третьей стороной. В этом случае собственником/заказчиком партий устанавливается третья сторона.

### **Регистрация партии ППМП**

<span id="page-33-0"></span>Для регистрации партии промежуточного продукта металлургического производства (далее – ППМП) необходимо:

1) Перейти в список партий драгоценных металлов (пункт бокового меню «Объекты учета»  $\rightarrow$  «Драгоценные металлы»), нажать кнопку «Создать» и выбрать пункт «Новую партию» (см. [Рисунок 40\)](#page-33-1).

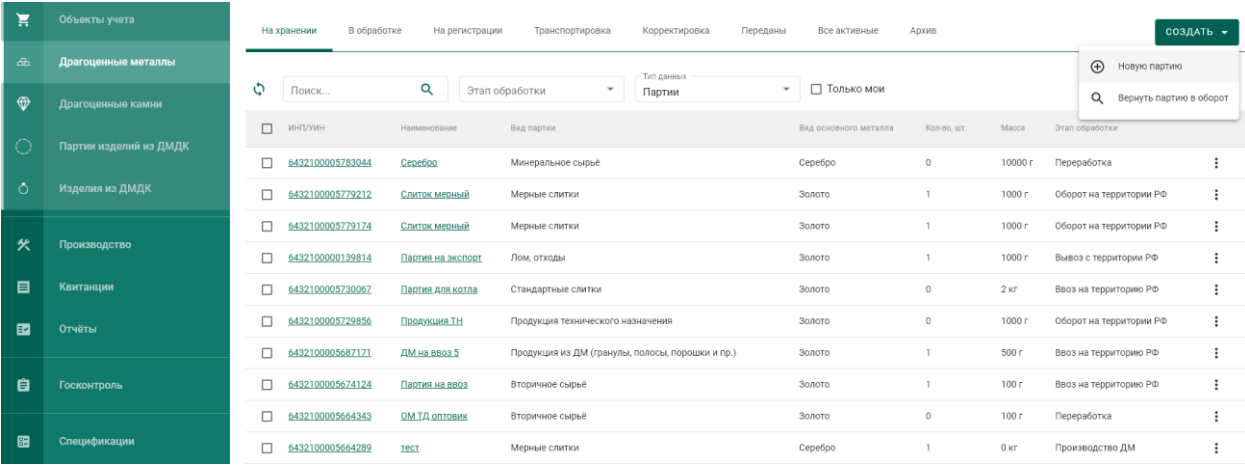

Рисунок 40 – Список партий

<span id="page-33-1"></span>2) Заполнить обязательные поля вкладки «Общие реквизиты» (см. [Рисунок 48\)](#page-40-0):

- а) Этап обработки (выбрать «Переработка»);
- б) Вид партии;
- в) Наименование партии;
- г) Код ОКПД2;
- д) Количество;
- е) Единица измерения;
- ж) Масса (заполнится автоматически после ввода информации о родительских партиях)

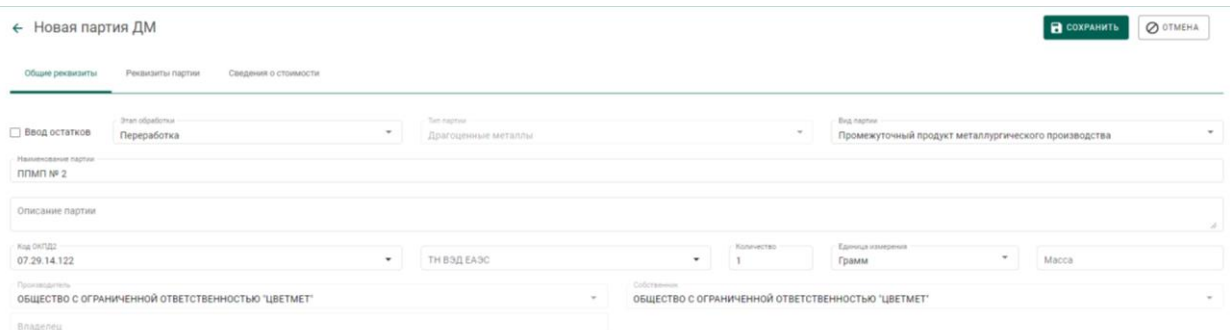

Рисунок 41 – Общие реквизиты партии

3) Перейти на вкладку «Реквизиты партии» (см. [Рисунок 49\)](#page-41-0), нажать на кнопку «Добавить/редактировать партии» или кликнуть по ссылке «Добавить сведения»:

> а) Отметить галочками партии родительские партии сырья, на основе которых создается партия ППМП;

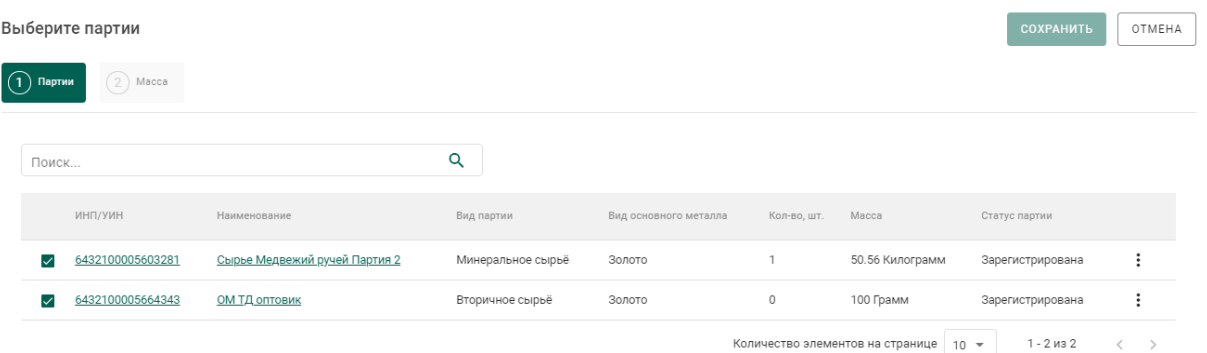

Рисунок 42 – Выбор родительских партий для партии ППМП

- б) На вкладке «Масса» указать тип ДМ и массу, списываемого с родительской партии.
- в) Нажать «Сохранить».

4) При необходимости добавления дополнительного металла в состав сплава (без указания родительской партии) нажать кнопку «Добавить металл» и заполнить его реквизиты (см. [Рисунок 43\)](#page-35-2).

| ← Новая партия ДМ |                  | В сохранить<br>⊘ закрыть |                                      |                                                      |
|-------------------|------------------|--------------------------|--------------------------------------|------------------------------------------------------|
| Общие реквизиты   | Реквизиты партии | Сведения о стоимости     |                                      |                                                      |
|                   |                  |                          |                                      |                                                      |
| Состав сплава     |                  |                          |                                      | + ДОБАВИТЬ МЕТАЛЛ<br>+ ДОБАВИТЬ/РЕДАКТИРОВАТЬ ПАРТИИ |
| Основной металл   | Тип металла      |                          | Партии                               | Химическая масса                                     |
| $\bullet$         | Золото           | $\overline{\phantom{a}}$ | УИН/ИКП №6432100005587794: 100 Грамм | Химическая масса<br>100                              |
|                   | Cepeőpo          | $\rightarrow$            |                                      | Химическая масса<br>5,00                             |
|                   |                  |                          |                                      |                                                      |

Рисунок 43 – Дополнительный металл

<span id="page-35-2"></span>5) Выбрать основной металл в сплаве в столбце «Основной металл» и нажать кнопку «Сохранить».

6) Открыть на просмотр созданную партию, нажав ссылку с названием партии, либо через пункт меню «Просмотр». На вкладке «Связанные партии» отобразится информация о родительских партиях сырья.

← Партия ДМ №6432100005670233

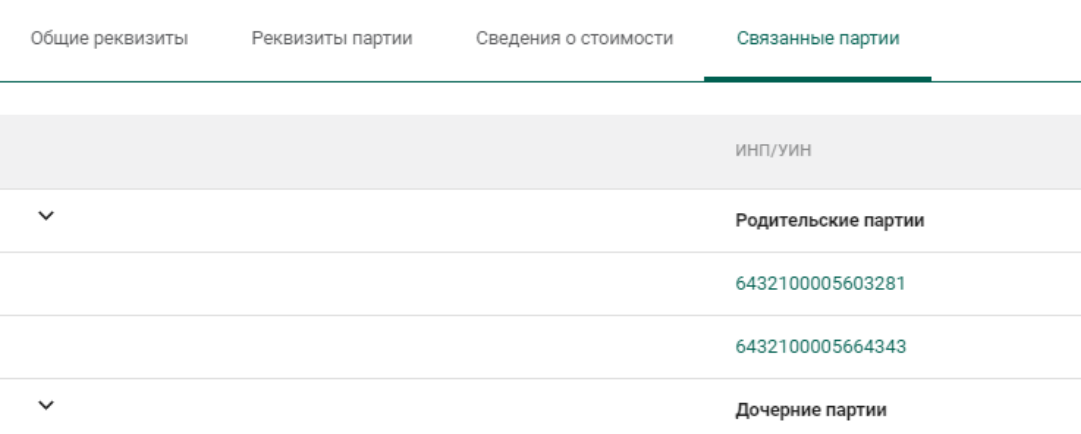

Рисунок 44 – Родительские партии сырья

# <span id="page-35-0"></span>**Передача партий ППМП в производство**

Передача партий ППМП в производство описана в разделе [5.2.](#page-52-0)

## **Регистрация паспорта-расчета для ППМП**

<span id="page-35-1"></span>Для регистрации паспорта-расчета по результатам проведенного анализа партии ППМП необходимо:

1) Открыть партию ППМП, поступившую на аффинаж, и выбрать пункт меню «Паспорт-расчет». Меню «Паспорт-расчет» становится доступно для партий, которые были переданы в производство (аффинажный котел).
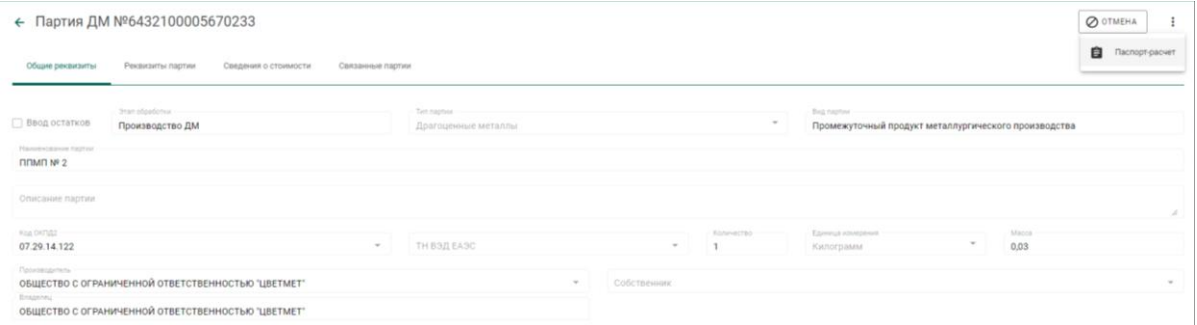

Рисунок 45 – Вызов экрана заполнения паспорта-расчета

- 2) В открывшейся форме:
	- а) указать реквизиты документа;
	- б) скорректировать массу ХЧВ для требуемых ДМ;
	- в) для добавления новых ДМ в состав сплава необходимо

нажать кнопку  $\left( + \right)$ , выбрать вид ДМ и указать его массу;

г) для удаления ДМ из состава сплава нажать кнопку и нажать кнопку «Сохранить».

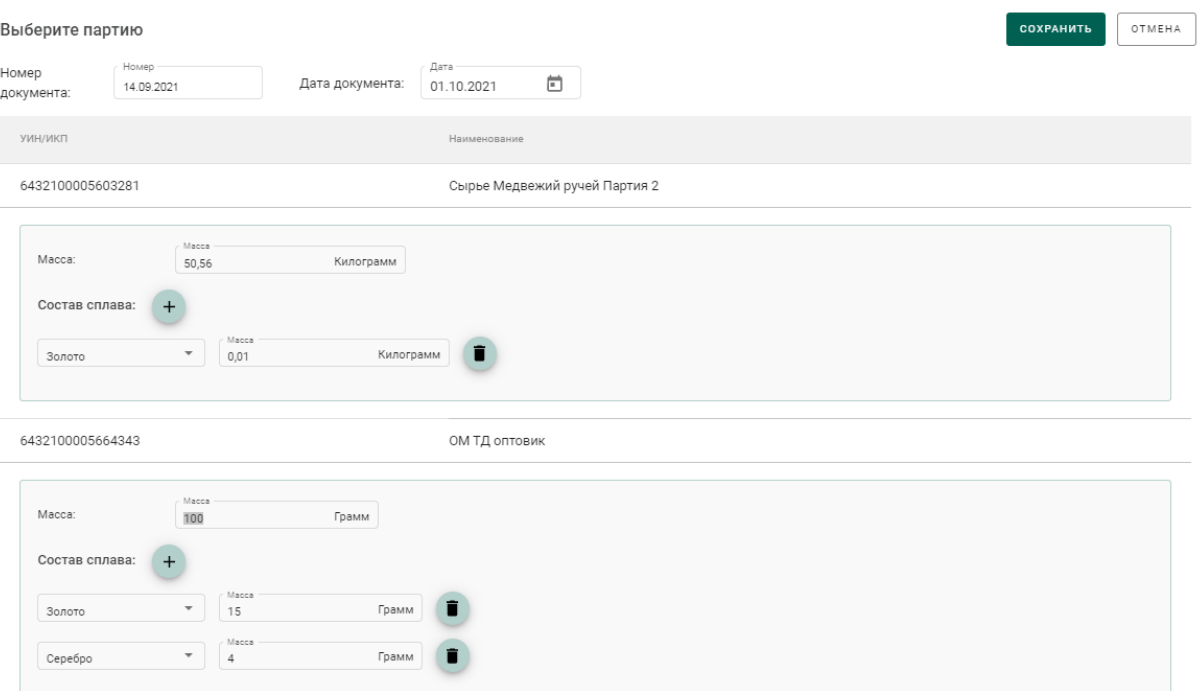

Рисунок 46 – Форма заполнения паспорта-расчета

По результатам регистрации паспорта-расчет выполняется:

- 1) корректировка массы ДМ в аффинажном котле;
- 2) корректировка массы ДМ в партии ППМП;

3) корректировка массы ДМ в родительских партиях сырья, на основе которых была зарегистрирована партия ППМП.

### **5 ПРОИЗВОДСТВО ДМ (АФФИНАЖ)**

В схемах аффинирования ДМ могут участвовать несколько обрабатывающих предприятий, которые последовательно перерабатывают давальческий ДМ.

При промежуточной переработке ДМ по давальческим схемам переработчик имеет возможность:

- передать партии вторичного сырья через себя, не меняя собственника;
- объединить несколько партий от разных собственников, указав себя в качестве «Собственника/Заказчика» объединенной партии вторичного сырья.

Аффинажный завод учитывает ДМ в производственном котле заказчика, с которым оформлен договор на производство ДМ по давальческой схеме.

Если необходимо учитывать аффинирование ДМ в производственных котлах первичных собственников, то должны быть дополнительно зарегистрированы контракты на производство ДМ по давальческой схеме между аффинажным заводом и каждым первичным собственником.

Готовую продукцию аффинажный завод может либо возвратить заказчику по договору на производство АДМ по давальческой схеме, либо передать третьей стороне.

Передача третьей стороне возможна:

- по письму-поручению (в данном случае собственником партий устанавливается третья сторона);
- по договору на реализацию (в данном случае собственник не изменяется).

В случае возврата готовой продукции переработчик имеет возможность:

 разделить партии продукции на несколько. В этом случае собственник/заказчик партий не изменяется.

39

- вернуть партии продукции (целиком) первичному собственнику по договору на производство ДМ по давальческой схеме. В этом случае собственником/заказчиком партий устанавливается отправитель по указанному контракту.
- продать партии продукции (целиком) третьей стороне (как агент) по договору купли-продажи, заключенному между первичным собственником и третьей стороной. В этом случае собственником/заказчиком партий устанавливается третья сторона.

## **Регистрация сырья**

В ГИИС ДМДК регистрация поступления партий для аффинажа может быть выполнена несколькими способами:

1. Регистрация собственного сырья (собственные остатки аффинажного предприятия).

- 2. Регистрация приобретенного сырья (в переходный период).
- 3. Регистрация давальческого сырья (в переходный период).
- 4. Регистрация давальческого сырья.
- 5. Регистрация приобретенного сырья.

# **5.1.1 Регистрация собственного сырья (собственные остатки аффинажного предприятия)**

Для регистрации собственного сырья, находящегося на остатках аффинажного предприятия, необходимо:

1) Перейти в список партий драгоценных металлов (пункт бокового меню «Объекты учета»  $\rightarrow$  «Драгоценные металлы»), нажать кнопку «Создать» и выбрать пункт «Новую партию» (см. [Рисунок 47\)](#page-40-0).

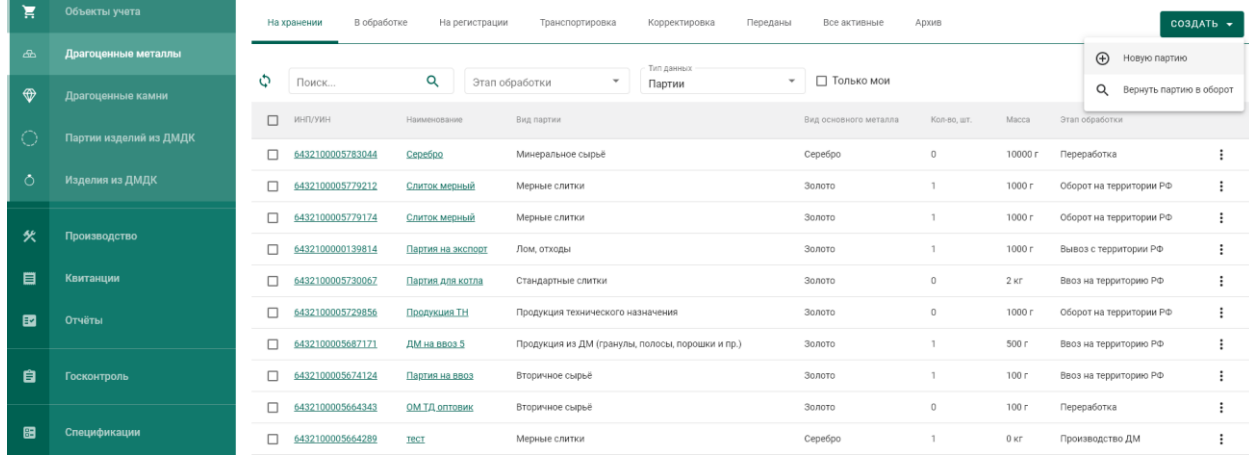

# Рисунок 47 – Список партий

<span id="page-40-0"></span>2) Заполнить обязательные поля вкладки «Общие реквизиты» (см. [Рисунок 48\)](#page-40-1):

- а) Признак «Ввод остатков». При установке признака указание родительских партий для такой партии не потребуется.
- б) Этап обработки;
- в) Вид партии;
- г) Наименование партии;
- д) Код ОКПД2;
- е) Количество;
- ж) Единица измерения;
- з) Масса;
- и) Собственник.

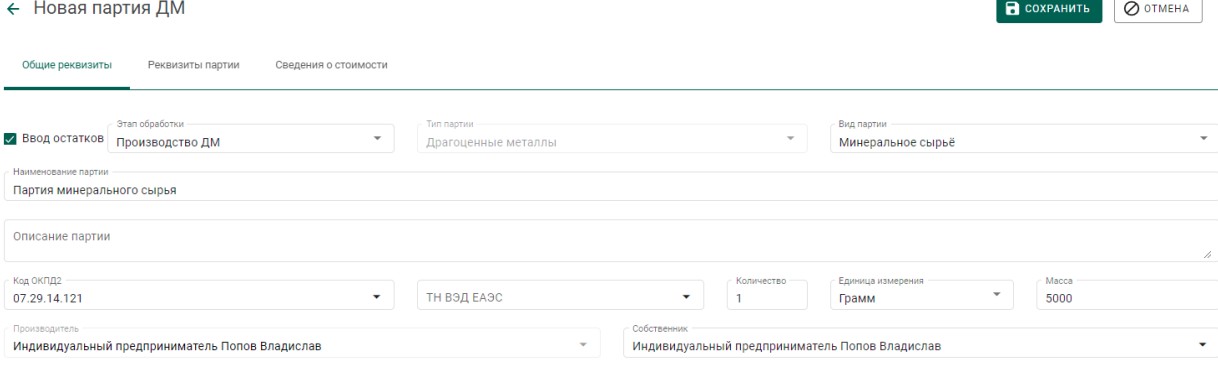

<span id="page-40-1"></span>Рисунок 48 – Общие реквизиты партии

3) Перейти на вкладку «Реквизиты партии» (см. [Рисунок 49\)](#page-41-0), нажать на кнопку «Добавить металл» или кликнуть по ссылке «Добавить сведения» и указать сведения о составе сплава:

- а) Тип металла;
- б) Химическая масса.

При необходимости добавить еще один металл в состав сплава при помощи кнопки «Добавить металл» и указать сведения о добавляемом металле.

Для удаления металла из состава сплава нажать на кнопку  $\blacksquare$ .

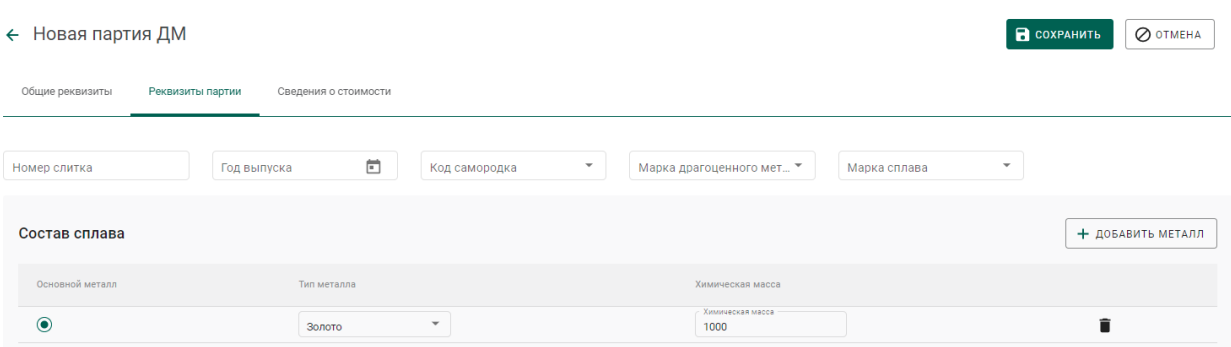

Рисунок 49 – Реквизиты партии драгоценных металлов

<span id="page-41-0"></span>4) Выбрать основной металл в сплаве в столбце «Основной металл» и нажать кнопку «Сохранить».

5) Открыть на просмотр созданную партию, нажав ссылку с названием партии, либо через пункт меню «Просмотр» (см. [Рисунок 50\)](#page-41-1). Меню вызывается при нажатии на кнопку:

| Bce    | На регистрации   | На хранении<br>Транспортировка   | В обработке<br>Корректировка<br>Переданы на сторону  |                       |             |            |                    | СОЗДАТЬ -     |
|--------|------------------|----------------------------------|------------------------------------------------------|-----------------------|-------------|------------|--------------------|---------------|
| ٥      | Поиск            | Q<br>Этап обработки              | □ Только мои<br>$\mathbf{v}$                         |                       |             |            |                    | 臫             |
| $\Box$ | ИНП/УИН          | Наименование                     | Вид партии                                           | Вид основного металла | Кол-во, шт. | Macca      | Этап обработки     |               |
| $\Box$ |                  | Партия минерального сырья        | Минеральное сырьё                                    | Золото                |             | 5000 Грамм | Производство ДМ    |               |
| □      | 6432100005669501 | Партия для ГОКа                  | Стандартные слитки                                   | Золото                |             | 450 Грамм  | Оборот на территор | v<br>Просмотр |
|        | 6432100005669446 | Золото 200 от ЯрославльЗаказчик  | Вторичное сырьё                                      | Золото                |             | 200 Грамм  | Переработка        | î<br>Удалить  |
|        | 6432100005669434 | Золото 300 от Ивановская на ППМП | Вторичное сырьё                                      | Золото                |             | 300 Грамм  | Переработка        |               |
|        | 6432100005669002 | ППМП Ивановская + Ярославль      | Промежуточный продукт металлургического производства | Cepe6po               |             | 500 Грамм  | Переработка        |               |

Рисунок 50 – Список партий

<span id="page-41-1"></span>6) Зарегистрировать партию, нажав на кнопку «Регистрация» в форме просмотра партии (см. [Рисунок 51\)](#page-42-0).

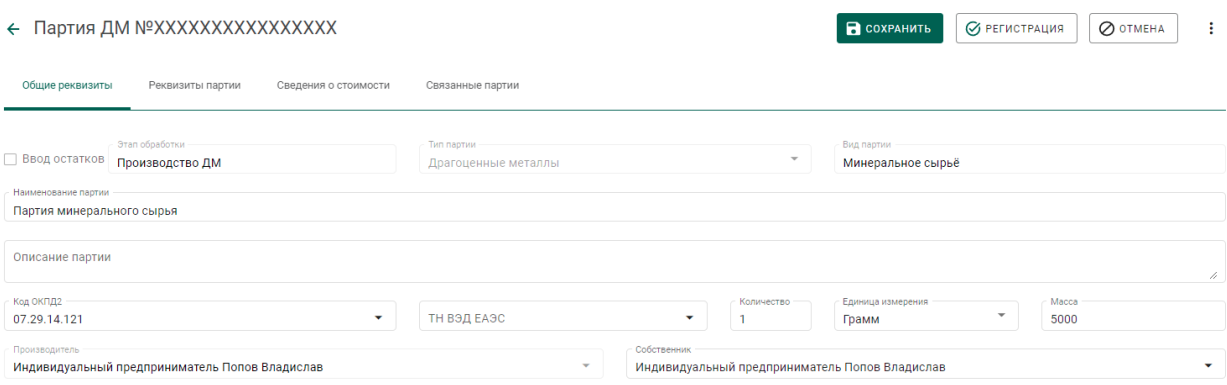

Рисунок 51 – Форма просмотра партии

# <span id="page-42-0"></span>**5.1.2 Регистрация приобретенного сырья (в переходный период)**

Для регистрации сырья, приобретенного по договору купли-продажи в переходный период, необходимо:

- 1) Зарегистрировать партию сырья, заполнив реквизиты:
	- а) Этап обработки;
	- б) Вид партии;
	- в) Наименование партии;
	- г) Код ОКПД2;
	- д) Количество;
	- е) Единица измерения;
	- ж) Масса;
	- з) Собственник (указать организацию-продавца сырья).
	- и) Состав сплава.

2) Перейти в список исходящих спецификаций (пункт «Спецификации» бокового меню, вкладка «Исходящие спецификации») и нажать кнопку «Создать».

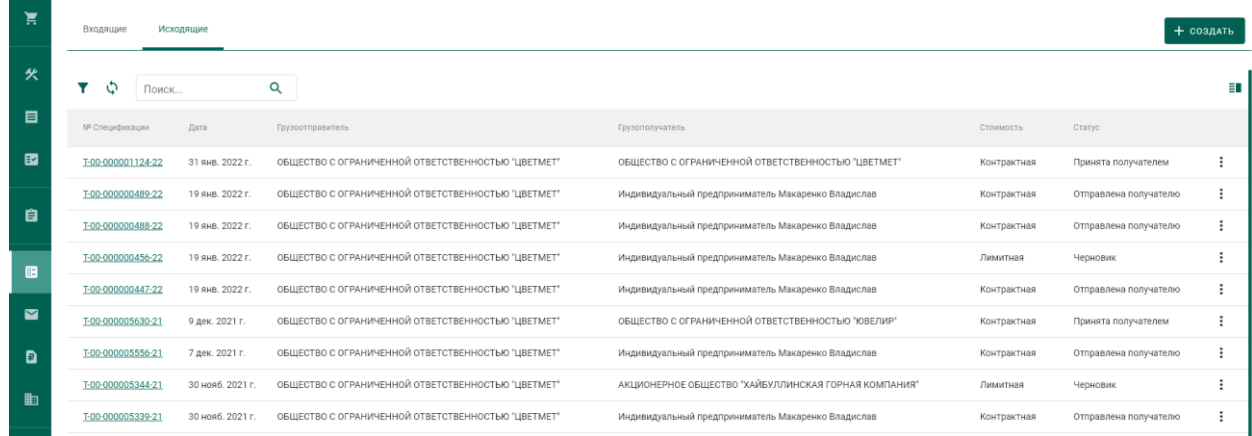

Рисунок 52 – Список исходящих спецификаций

- 3) Заполнить поля спецификации в форме создания спецификации:
	- Дата (выбрать дату из выпадающего календаря, либо ввести вручную в формате «ДД.ММ.ГГГГ»);
	- Тип стоимости (выбрать из справочника);
	- Грузоотправитель (ввести наименование, ОГРН или ИНН для поиска организации);
	- Грузополучатель (ввести наименование, ОГРН или ИНН для поиска организации)

### и нажать кнопку «Сохранить».

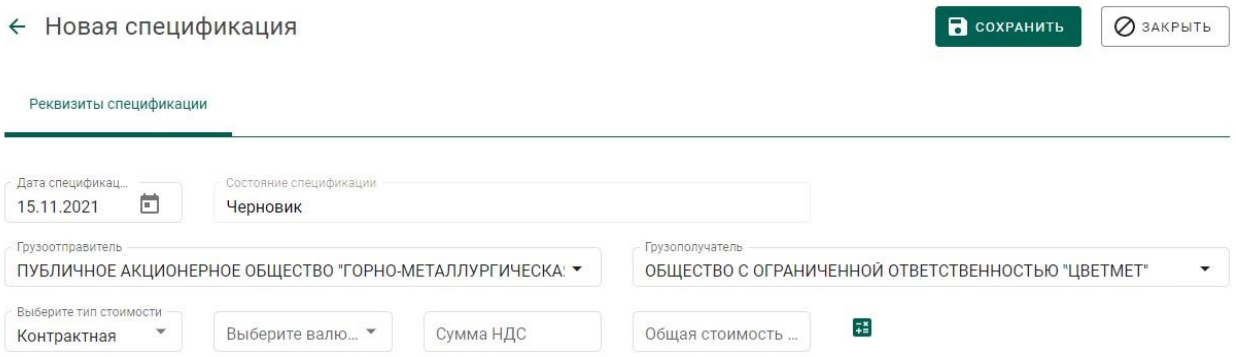

Рисунок 53 – Форма создания спецификации

4) Перейти на закладку «Партии в спецификации» и нажать кнопку «Привязать партии».

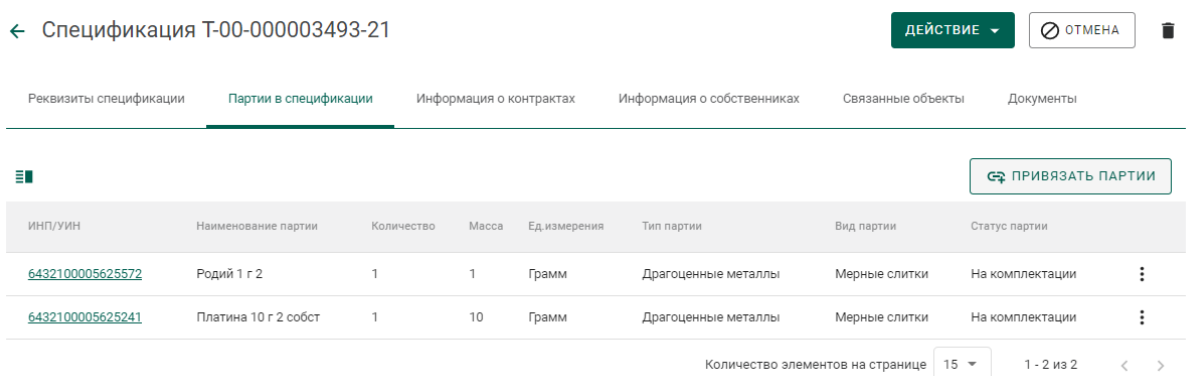

# Рисунок 54 – Закладка «Партии в спецификации»

5) Выбрать партии (отметить галочкой) и нажать кнопку «Прикрепить

### выбранные».

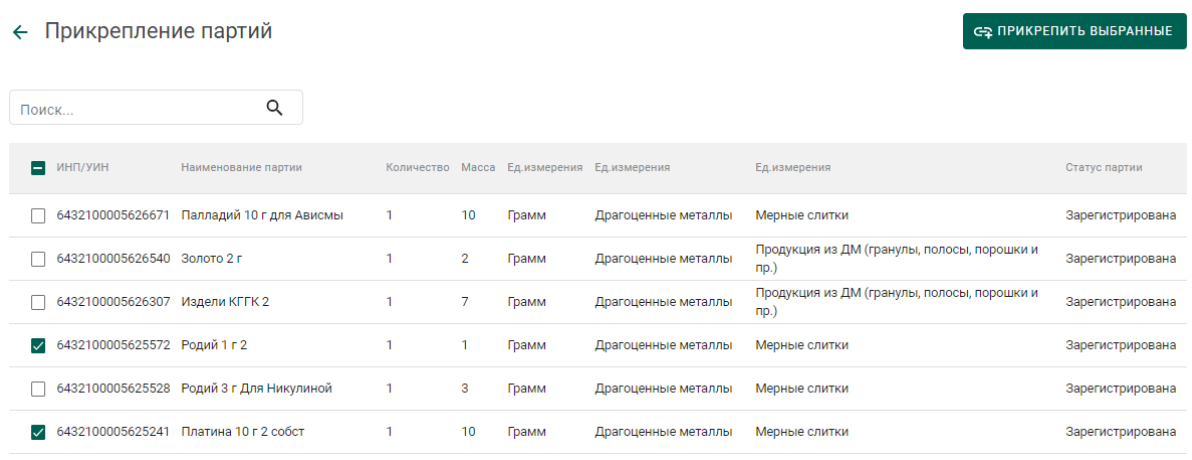

Рисунок 55 – Форма добавления партий к спецификации

Для открепления партии от спецификации необходимо на вкладке «Партии в спецификации» выбрать пункт контекстного меню «Удалить партию» в строке с необходимой партией (см. Рисунок 56 – [Открепление](#page-44-0)  [партий\)](#page-44-0).

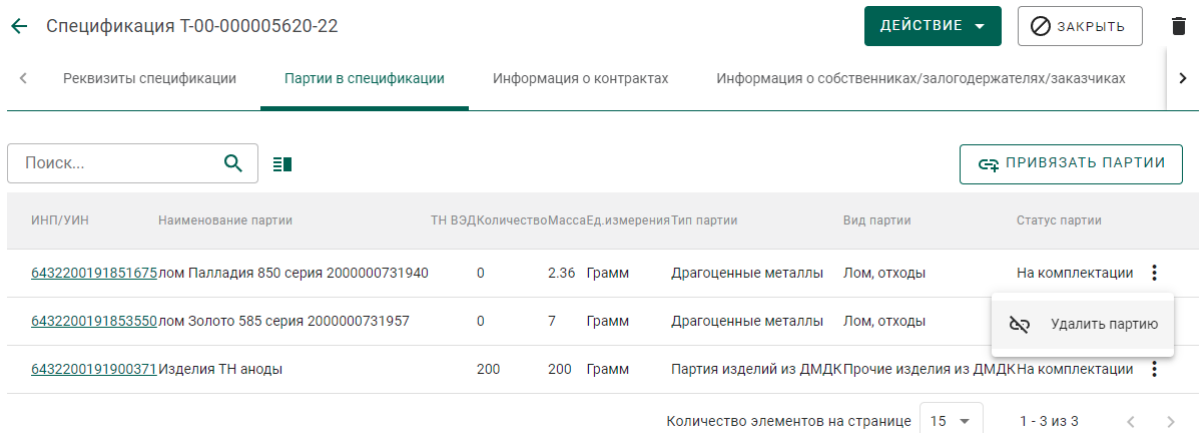

<span id="page-44-0"></span>Рисунок 56 – Открепление партий

Для удаления спецификации в статусе «Черновик» необходимо выбрать пункт контекстного меню «Удалить спецификацию» в строке с необходимой спецификацией из списка (см. [Рисунок 57\)](#page-45-0).

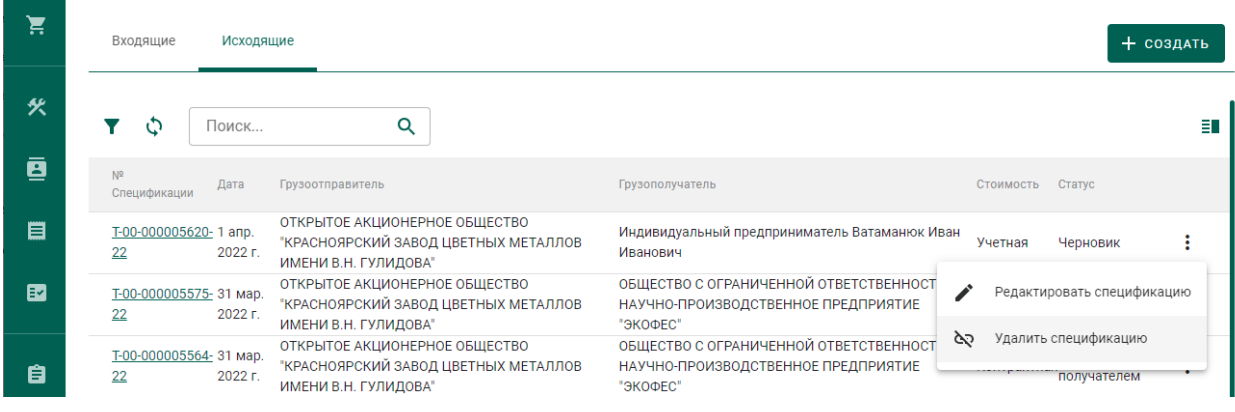

Рисунок 57 – Удаление спецификации

<span id="page-45-0"></span>6) Перейти в раздел «Контракты» (см. [Рисунок 65\)](#page-48-0).

| $\equiv$ | O<br>ГИИС ДМДК > ГЛАВНАЯ > КОНТРАКТЫ |                     |                  |                     |        |                                                         |                        |                        |  |
|----------|--------------------------------------|---------------------|------------------|---------------------|--------|---------------------------------------------------------|------------------------|------------------------|--|
| Ă        | Входящие контракты                   | Исходящие контракты |                  | Сторонние контракты |        |                                                         |                        | $+$ создать            |  |
| 火        | Y<br>Поиск                           |                     | $\alpha$         |                     |        |                                                         |                        |                        |  |
| 目        | <b>YHK</b>                           | Номер поставщика    | Номер получателя | Дата                | Статус | THIT                                                    | Поставщик              | Грузоотправитель       |  |
| 國        | C-00-000004042-21                    | 1310/21             | 1310/22          | 13 окт. 2021 г.     |        | Действует Договор купли-продажи                         | АО "ГАЛОПОЛИМЕР ПЕРМЬ" | АО "ГАЛОПОЛИМЕР ПЕРМЬ" |  |
| 自        | C-00-000004041-21                    | 131021              | 131022           | 13 окт. 2021 г.     |        | Действует Договор на производство по давальческой схеме | АО "ГАЛОПОЛИМЕР ПЕРМЬ" | АО "ГАЛОПОЛИМЕР ПЕРМЬ" |  |
|          | C-00-000003968-21                    | Схема Б             | $\sim$           | 8 окт. 2021 г.      |        | Действует Договор на производство по давальческой схеме | АО "ГАЛОПОЛИМЕР ПЕРМЬ" | ПАО "РОСТЕЛЕКОМ"       |  |

Рисунок 58 – Список входящих контрактов

7) Создать контракт со следующими реквизитами:

- а) Поставщик организация-продавец сырья;
- б) Получатель аффинажное предприятие;
- в) Тип контракта «Договор купли-продажи».
- 8) Перейти на вкладку «Спецификации в контракте» и нажать кнопку

# «Привязать спецификации».

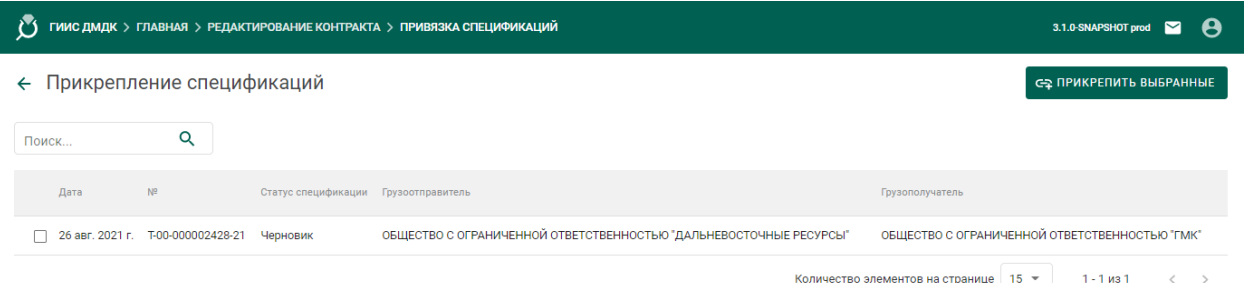

Рисунок 59 – Форма прикрепления спецификаций к контракту

9) Отметить галочками требуемые спецификации и нажать кнопку «Прикрепить выбранные».

← Контракт №С-00-000002948-21

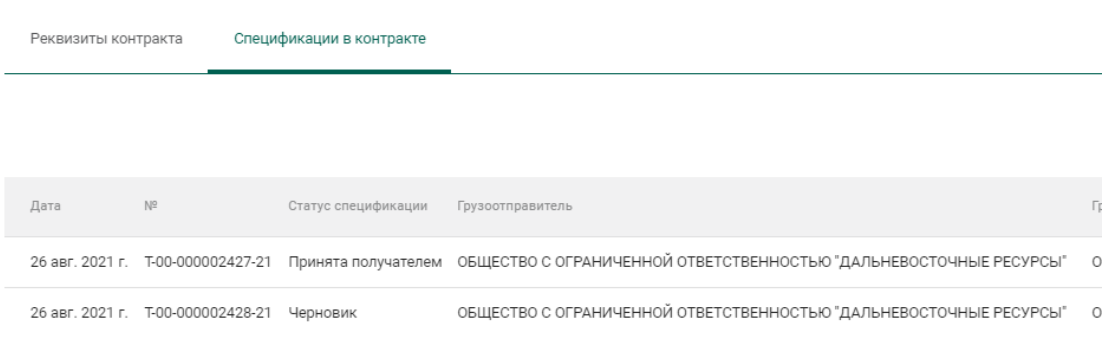

Рисунок 60 – Спецификации в контракте

10) Открыть на просмотр добавленную к контракту спецификацию и нажать кнопку «Действие»  $\rightarrow$  «Подписать и отправить».

### **5.1.3 Регистрация давальческого сырья (в переходный период)**

Для регистрации сырья, полученного по давальческому договору в переходный период, необходимо:

- 1) Зарегистрировать партию сырья, заполнив реквизиты:
	- а) Этап обработки;
	- б) Вид партии;
	- в) Наименование партии;
	- г) Код ОКПД2;
	- д) Количество;
	- е) Единица измерения;
	- ж) Масса;
	- з) Собственник (указать организацию-давальца сырья).
	- и) Состав сплава.

2) Перейти в список исходящих спецификаций (пункт «Спецификации» бокового меню, вкладка «Исходящие спецификации») (см. [Рисунок 69\)](#page-50-0) и нажать кнопку «Создать новую спецификацию».

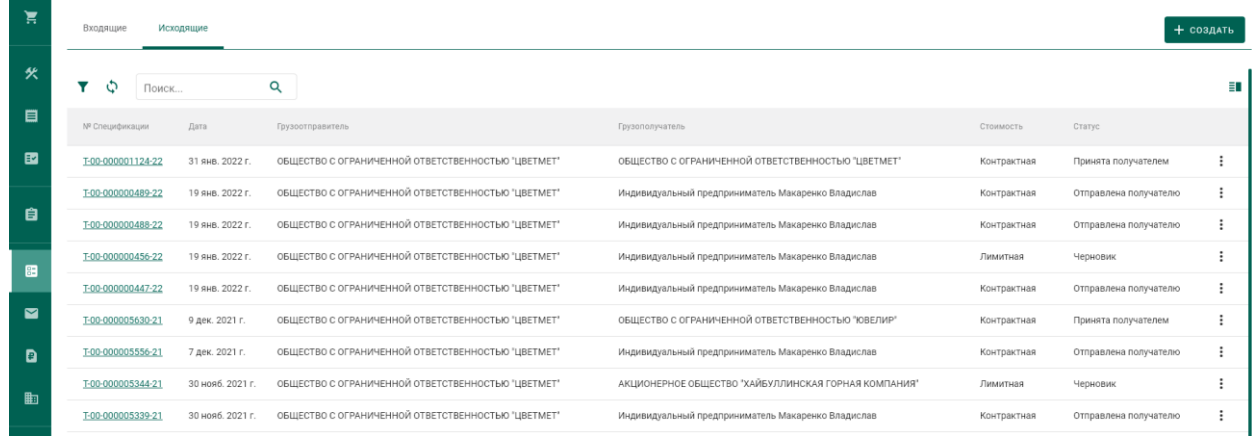

Рисунок 61 – Список исходящих спецификаций

- 3) Заполнить поля спецификации в форме создания спецификации:
	- Дата (выбрать дату из выпадающего календаря, либо ввести вручную в формате «ДД.ММ.ГГГГ»);
	- Тип стоимости (выбрать из справочника);
	- Грузоотправитель (ввести наименование, ОГРН или ИНН для поиска организации);
	- Грузополучатель (ввести наименование, ОГРН или ИНН для поиска организации)

### и нажать кнопку «Сохранить».

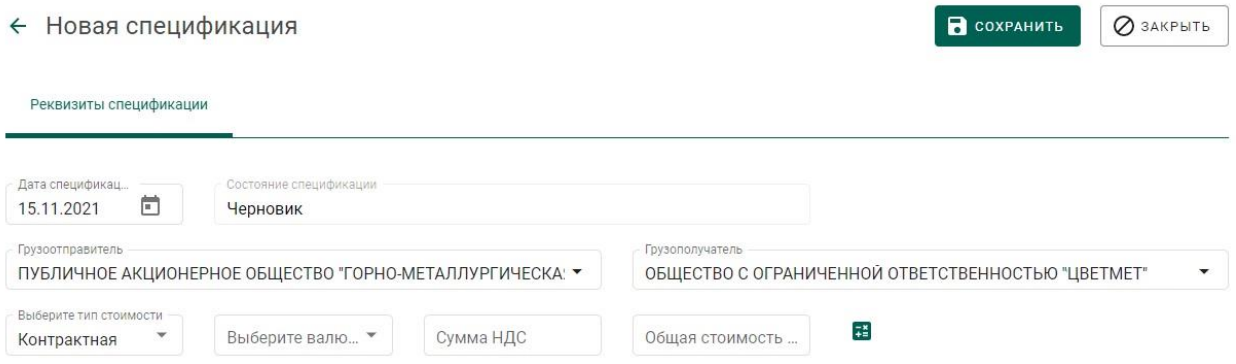

Рисунок 62 – Форма создания спецификации

4) Добавить партии к спецификации, нажав кнопку «Привязать партии».

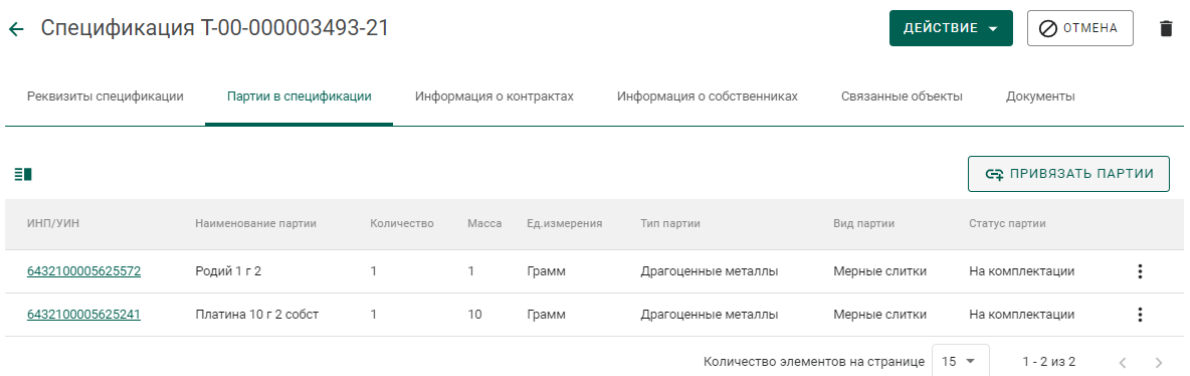

# Рисунок 63 – Форма просмотра спецификации

5) Выбрать партии (отметить галочкой) и нажать кнопку «Прикрепить выбранные» (см. [Рисунок 64\)](#page-48-1).

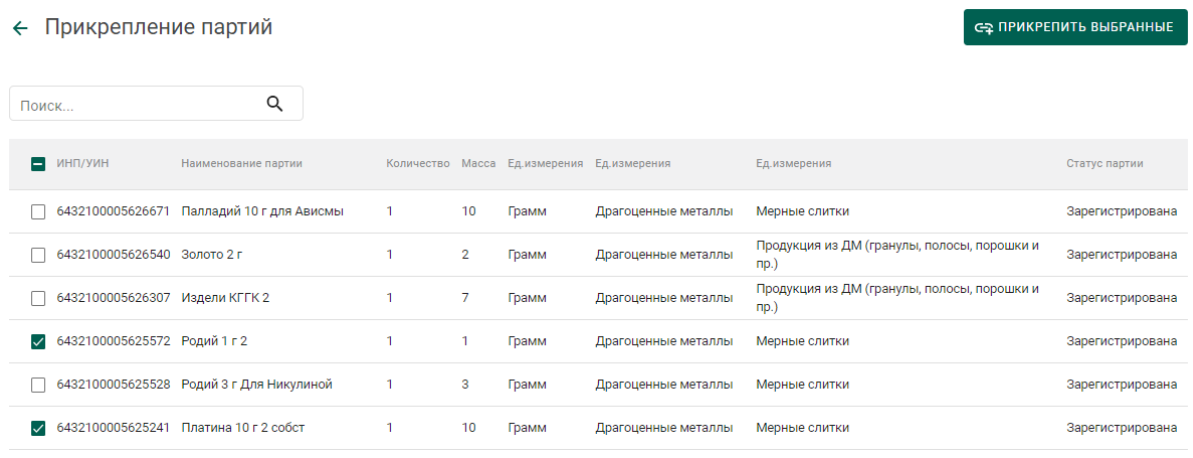

# Рисунок 64 – Форма добавления партий к спецификации

# <span id="page-48-1"></span>6) Перейти в раздел «Контракты» (см. [Рисунок 65\)](#page-48-0).

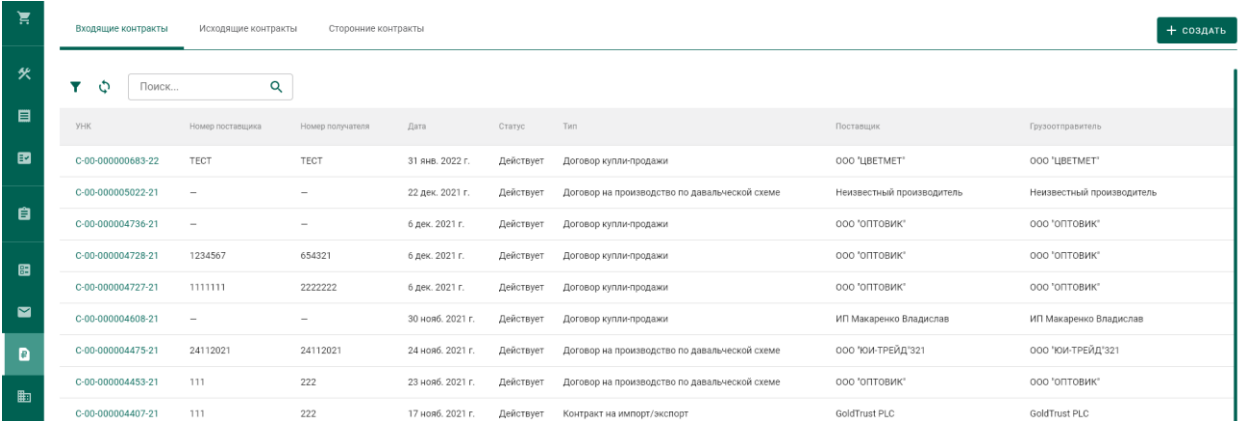

# Рисунок 65 – Список входящих контрактов

- <span id="page-48-0"></span>7) Создать контракт со следующими реквизитами:
	- а) Поставщик организация-давалец сырья;
	- б) Получатель аффинажное предприятие;

в) Тип контракта – «Договор на производство по давальческой схеме».

8) Перейти на вкладку «Спецификации в контракте» и нажать кнопку «Привязать спецификации» (см. [Рисунок 66\)](#page-49-0).

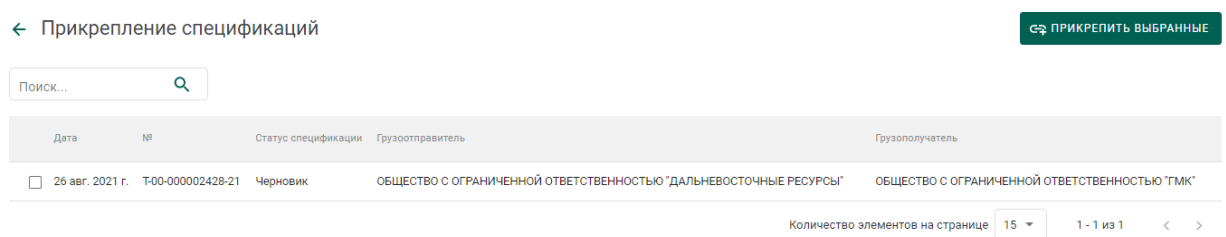

Рисунок 66 – Форма прикрепления спецификаций к контракту

<span id="page-49-0"></span>9) Отметить галочками требуемые спецификации и нажать кнопку «Прикрепить выбранные».

|                                             | ← Прикрепление спецификаций                   |                                      |                                                            | СЕ ПРИКРЕПИТЬ ВЫБРАННЫЕ                                          |
|---------------------------------------------|-----------------------------------------------|--------------------------------------|------------------------------------------------------------|------------------------------------------------------------------|
| Поиск                                       | Q                                             |                                      |                                                            |                                                                  |
| Дата                                        | ter.                                          | Статус спецификации Грузоотправитель |                                                            | Грузополучатель                                                  |
|                                             | → 15 сент. 2021 г. Т-00-000003491-21 Черновик |                                      | АКЦИОНЕРНОЕ ОБЩЕСТВО "ТОРГОВЫЙ ДОМ "БУЛАТ"                 | Филиал ОТКРЫТОЕ АКЦИОНЕРНОЕ ОБЩЕСТВО "ИВАНОВСКАЯ ХЛОПКОВАЯ БАЗА" |
| 30 сент. 2021 г. Т-00-000003924-21 Черновик |                                               |                                      | ОБЩЕСТВО С ОГРАНИЧЕННОЙ ОТВЕТСТВЕННОСТЬЮ "ЗОЛОТОЕ СЕЧЕНИЕ" | АКЦИОНЕРНОЕ ОБЩЕСТВО "ТОРГОВЫЙ ДОМ "БУЛАТ"                       |
|                                             |                                               |                                      |                                                            | $1 - 2$ из 2<br>Количество элементов на странице 15 →            |

Рисунок 67 – Спецификации в контракте

Связать спецификации и контракты также можно в спецификации на вкладке «Информация о контрактах»

10) Открыть на просмотр добавленную к контракту спецификацию и нажать кнопку «Действие» «Подписать и отправить».

| $\leftarrow$ Спецификация Т-00-000003493-21 |                       |                         |                 |                            |                       |                   |                                  |         |                                    | ⊘ отмена<br>î |
|---------------------------------------------|-----------------------|-------------------------|-----------------|----------------------------|-----------------------|-------------------|----------------------------------|---------|------------------------------------|---------------|
| Реквизиты спецификации                      | Партии в спецификации | Информация о контрактах |                 | Информация о собственниках |                       | Связанные объекты | Документь                        | а<br>ミノ | Сохранить<br>Подписать и отправить |               |
| $\mathcal{Q}$                               |                       |                         |                 |                            |                       |                   |                                  |         | С ПРИВЯЗАТЬ КОНТРАКТ               |               |
| <b>YHK</b>                                  | Номер поставщика      | Номер получателя        | Дата            | Статус                     | Тип                   |                   | Поставщик                        |         | Получатель                         |               |
| C-00-000003541-21                           |                       |                         | 8 сент. 2021 г. | Действует                  | Договор купли-продажи |                   | OOO "LIBETMET"                   |         | ООО "ТД ОПТОВИК"                   | ১২            |
|                                             |                       |                         |                 |                            |                       |                   | Количество элементов на странице |         | $15 -$<br>$1 - 1$ из 1             |               |

Рисунок 68 – Отправка спецификации

# **5.1.4 Регистрация давальческого сырья**

Условия выполнения:

1) Выполнена регистрация контракта с типом «Договор на производство по давальческой схеме» (выполняется любой из сторон договора).

2) Организацией-давальцем выполнена регистрация партий сырья, в которых в качестве владельца и собственника партий указана организациядавалец.

3) Организацией-давальцем выполнена регистрация и отправка спецификации в аффинажное предприятие.

Для регистрации партий давальческого сырья аффинажным предприятием необходимо:

1) Перейти в список входящих спецификаций (пункт «Спецификации» бокового меню, вкладка «Входящие спецификации») (см. [Рисунок 69\)](#page-50-0).

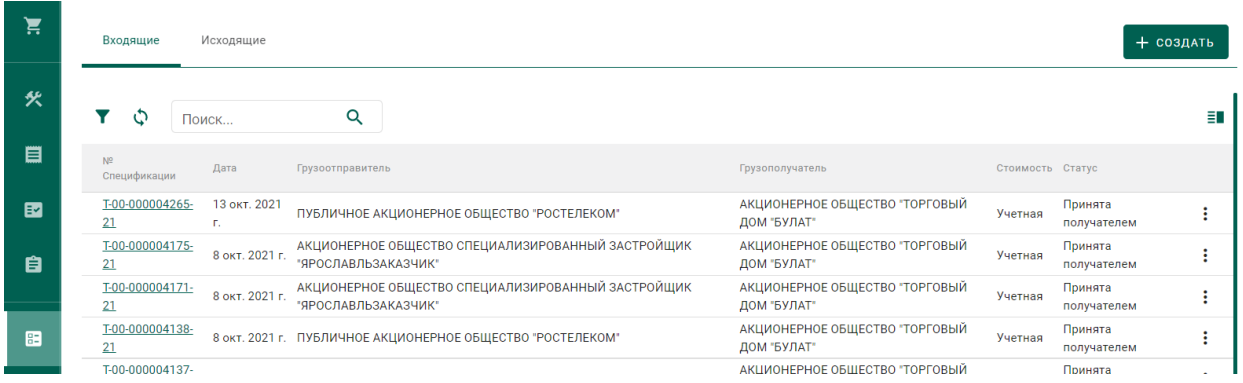

Рисунок 69 – Список входящих спецификаций

<span id="page-50-0"></span>2) Открыть на просмотр спецификацию, нажав на № спецификации.

3) Принять партии сырья по спецификации, нажав на кнопку «Принять» (см. [Рисунок 70\)](#page-50-1).

| ੇੜ | Спецификация Т-00-000003353-21<br>$\leftarrow$                                                                                                    | ДЕЙСТВИЕ -<br>O OTMEHA   |
|----|----------------------------------------------------------------------------------------------------|--------------------------|
| ē  | Информация о собственниках<br>Реквизиты спецификации<br>Партии в спецификации<br>Информация о контрактах<br>Связанные объекть                                | Корректировать           |
|    |                                                                                                    | Ø<br>Принять             |
| 目  | Состояние спецификации<br>Дата спецификации<br>ō<br>10.09.2021<br>Отправлена получателю                                                                      | Вернуть<br>$\circledast$ |
| 曲  | Грузоотправитель<br>Грузополучатель<br>ОБЩЕСТВО С ОГРАНИЧЕННОЙ ОТВЕТСТВЕННОСТЬЮ "ЦВЕТМЕТ"<br>ОБЩЕСТВО С ОГРАНИЧЕННОЙ ОТВЕТСТВЕННОСТЬЮ "ТД ОПТОВИК"<br>$\sim$ |                          |
| 雷  | Выберите тип стоимости<br>Стоимость<br>Сумма НДС<br>$\rightarrow$<br>Выберите валюту<br>$\mathbf{0}$<br>0<br>Учетная                                         |                          |

<span id="page-50-1"></span>Рисунок 70 – Форма просмотра входящей спецификации

Более подробную информацию по работе со спецификациями смотри в разделе «Оптовая торговля».

# **5.1.5 Регистрация приобретенного сырья**

Условия выполнения:

1) Выполнена регистрация контракта с типом «Договор куплипродажи» (выполняется любой из сторон договора).

2) Организацией-продавцом выполнена регистрация партий сырья, в которых в качестве владельца и собственника партий указана организацияпродавец.

3) Организацией-продавцом выполнена регистрация и отправка спецификации в аффинажное предприятие.

Для регистрации партий приобретённого сырья аффинажным предприятием необходимо:

1) Перейти в список входящих спецификаций (пункт «Спецификации» бокового меню, вкладка «Входящие спецификации»).

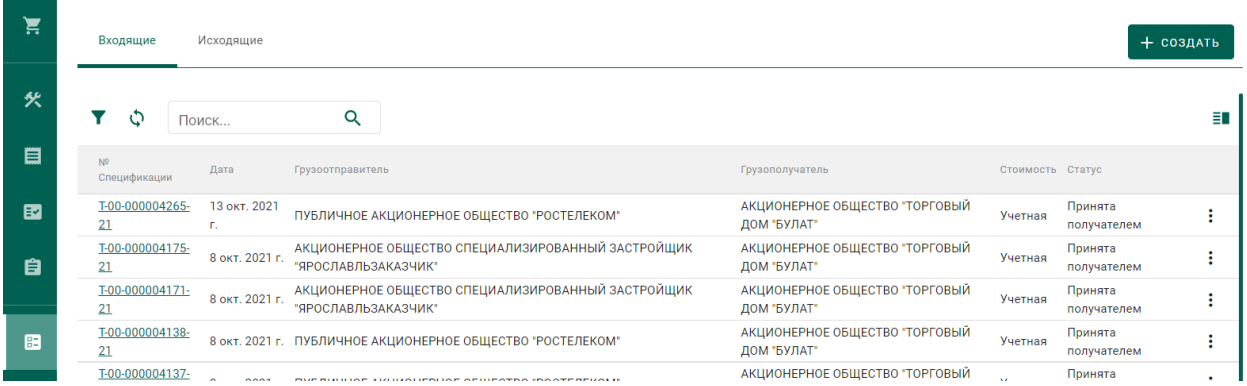

Рисунок 71 – Список входящих спецификаций

2) Открыть на просмотр спецификацию, нажав на № спецификации.

3) Принять партии сырья по спецификации, нажав на кнопку «Принять» (см. [Рисунок 72\)](#page-52-0).

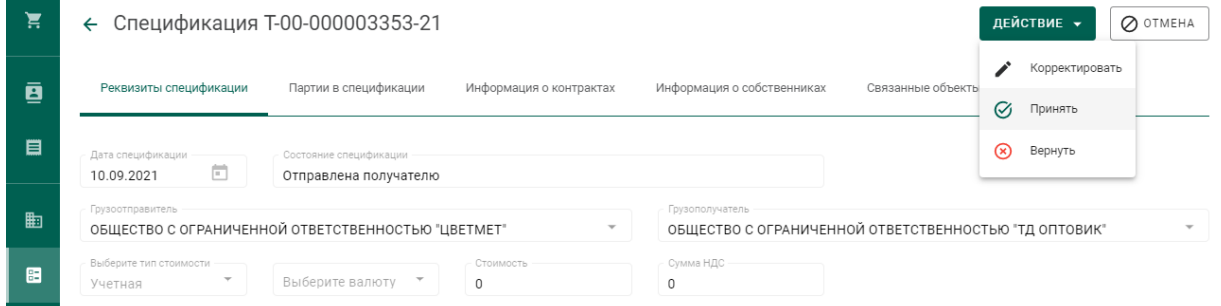

# Рисунок 72 – Форма просмотра входящей спецификации

<span id="page-52-0"></span>Более подробную информацию по работе со спецификациями смотри в разделе «Оптовая торговля».

# **Передача партий сырья в производство**

Для передачи партий сырья в производство необходимо:

1) Перейти в раздел «Производство» бокового меню, на вкладку «Производство ДМ» и выбрать пункт меню «Добавить партии» (см. [Рисунок](#page-52-1)  [73\)](#page-52-1)

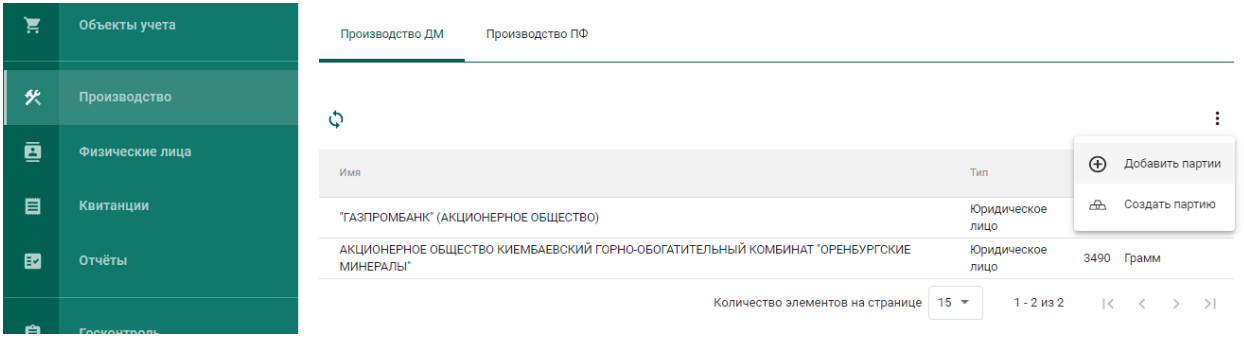

Рисунок 73 – Добавить партии сырья

<span id="page-52-1"></span>2) Выбрать партии во всплывающем окне (см. [Рисунок 74\)](#page-53-0) и нажать кнопку «Применить».

В списке отображаются партии следующих видов:

- минеральное сырье;
- вторичное сырье;
- лом, отходы (обратимые);
- промежуточный продукт металлургического производства;
- мерные слитки;
- стандартные слитки;
- продукция из ДМ (гранулы, полосы, порошки и пр.);
- продукция технического назначения.

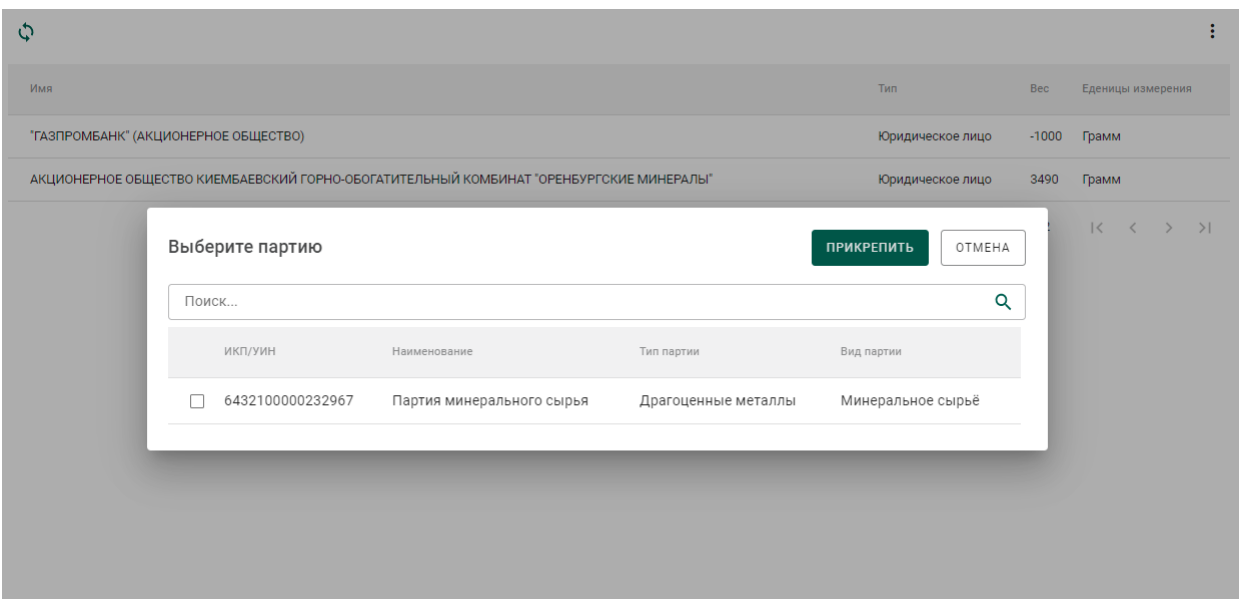

Рисунок 74 – Список партий для аффинажа

<span id="page-53-0"></span>При успешном добавлении партии в аффинажный котел в правом верхнем углу экрана отобразиться всплывающее уведомление об успешном завершении операции. Информация об остатках драгоценных металлов в аффинажном котле по каждому собственнику отобразится в списке (см. [Рисунок 75\)](#page-53-1).

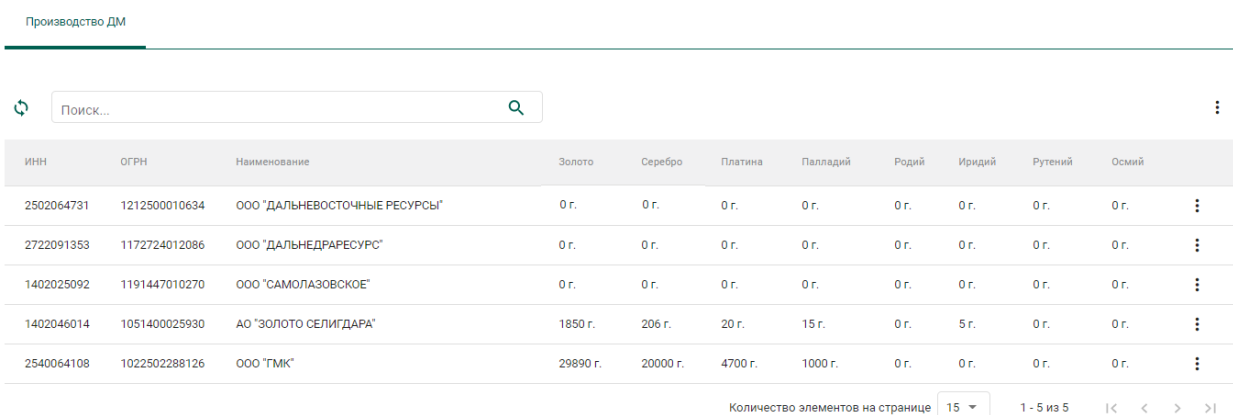

# Рисунок 75 – Просмотр остатков ДМ в аффинажном котле

### <span id="page-53-1"></span>**Регистрация паспорта-расчета**

Для регистрации паспорта-расчета по результатам проведенного анализа партии входящего сырья на аффинажном предприятии необходимо:

1) Открыть исходную партию сырья, поступившую на аффинаж, и выбрать пункт меню «Паспорт-расчет». Меню «Паспортф-расчет» доступно для всех типов партий, которые были переданы в производство (аффинажный котел).

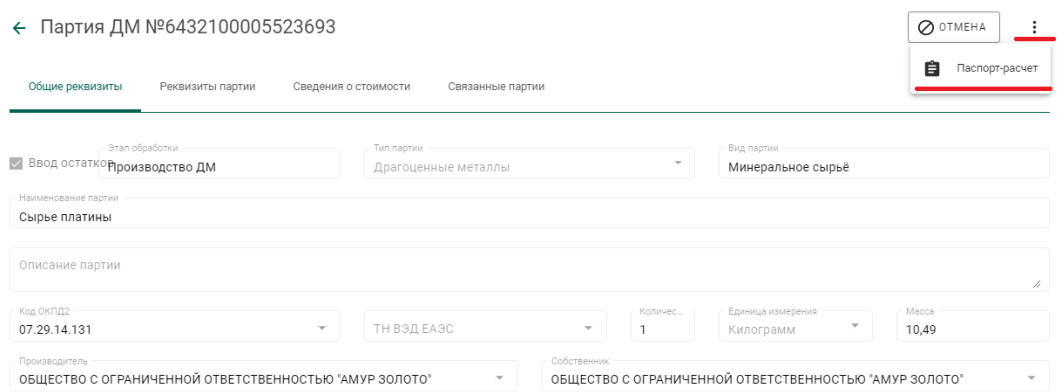

Рисунок 76 – Вызов экрана заполнения паспорта-расчета

- 2) В открывшейся форме:
	- а) скорректировать массу ХЧВ для требуемых ДМ;
	- б) для добавления новых ДМ в состав сплава необходимо

нажать кнопку  $\left| + \right|$ , выбрать вид ДМ и указать его массу;

в) для удаления ДМ из состава сплава нажать кнопку ;

указать долю лигатурной массы и нажать кнопку «Сохранить».

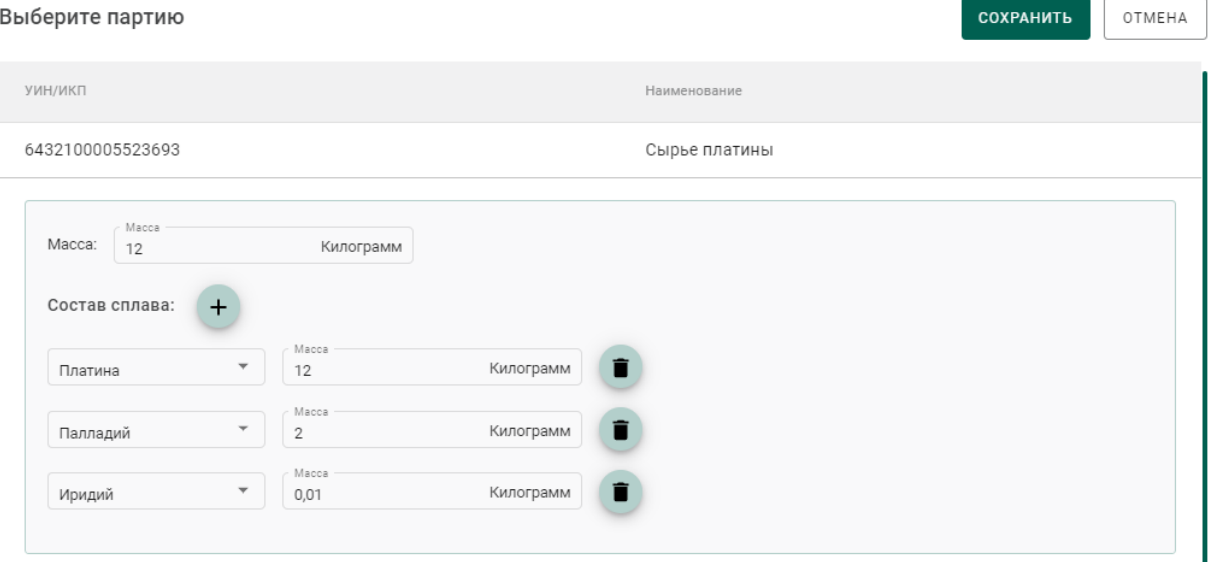

Рисунок 77 – Форма заполнения паспорта-расчета

По результатам регистрации паспорта-расчет также выполняется корректировка массы ДМ в аффинажном котле.

В случае, если по результатам анализа произошло уменьшение количества массы ХЧВ в сырье и из указанного сырья уже была изготовлена готовая продукция, то системой будет предложено перепривязать родительские партии сырья для изготовленной продукции. Порядок действий в указанном случае следующий:

1) Уменьшить массу ХЧВ по металлам и нажать кнопку «Сохранить»;

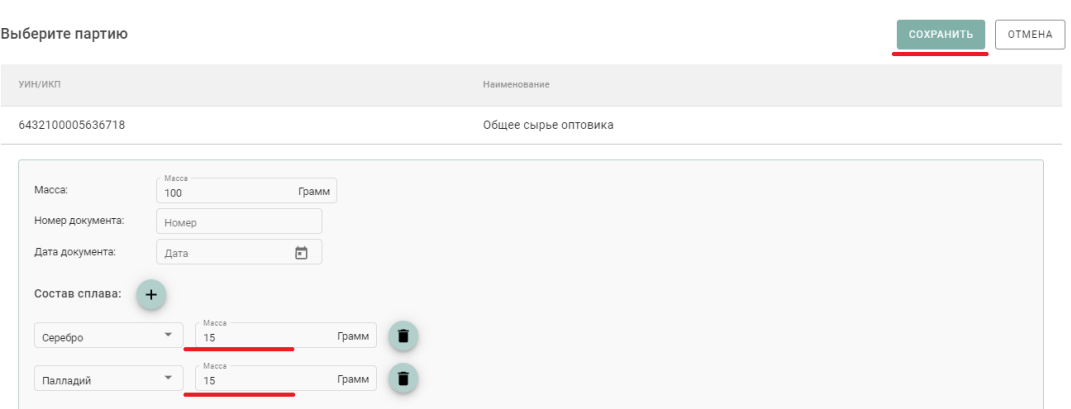

Рисунок 78 – Форма паспорта-расчета

2) В открывшейся форме отобразится готовая продукция, которая была

изготовлена из исходного сырья;

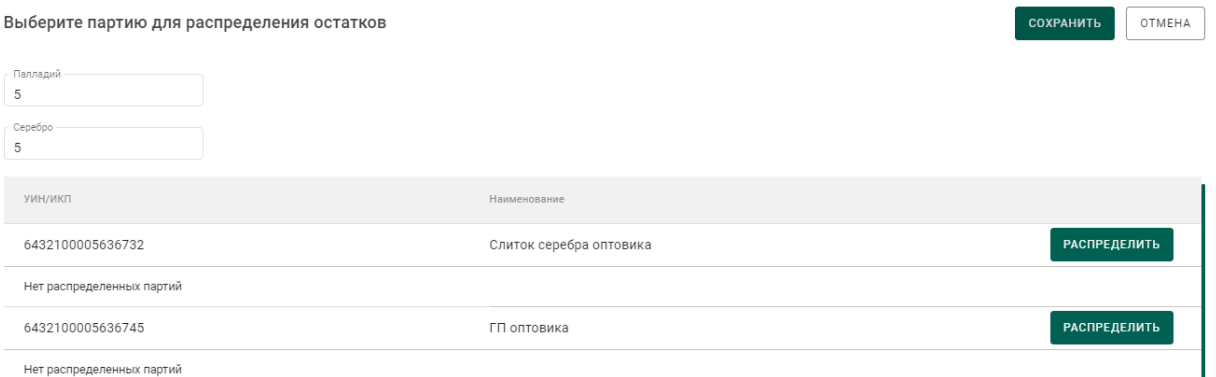

Рисунок 79 – Партии готовой продукции для привязки новых партий сырья

3) Для строки готовой продукции необходимо нажать кнопку «Распределить».

4) В открывшейся форме необходимо:

а) На вкладке «Партии» выбрать новые родительские партии сырья:

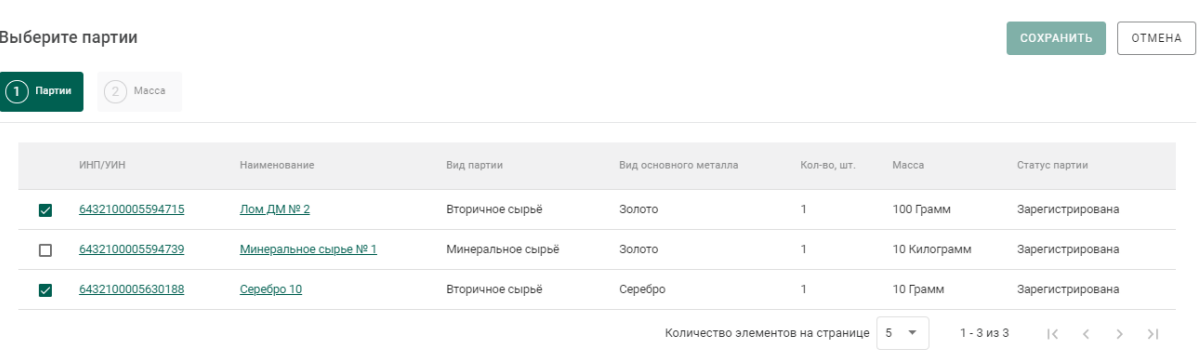

Рисунок 80 – Выбор новых родительских партий сырья

б) На вкладке «Масса» указать массу ХЧВ, списываемого с родительской партии:

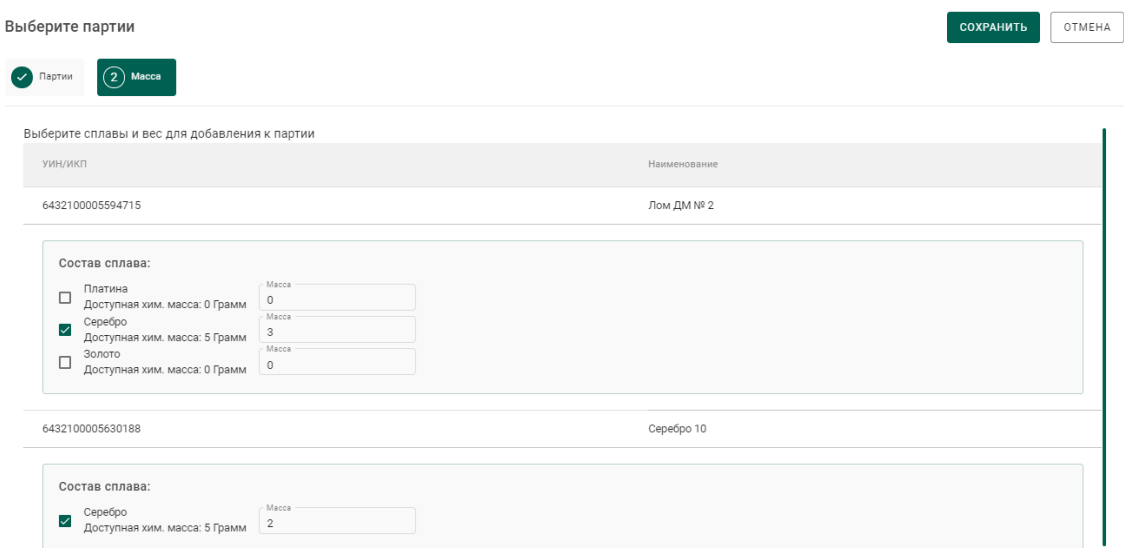

Рисунок 81 – Выбор новых родительских партий сырья

в) Нажать кнопку «Сохранить». Информация о новом распределении отобразится в форме.

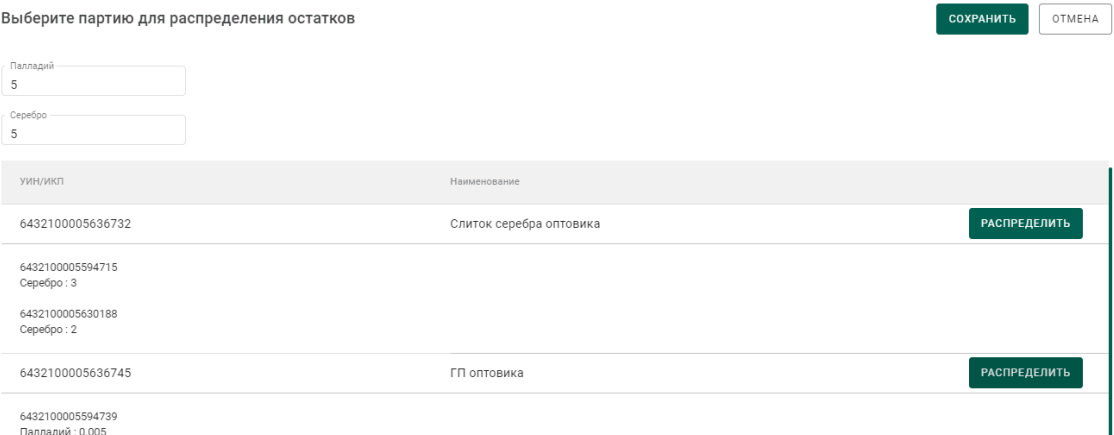

Рисунок 82 – Распределение по новым родительским партиям сырья

5) Нажать кнопку «Сохранить».

## **Регистрация готовой продукции**

# **5.4.1 Регистрация готовой продукции (с указанием собственника)**

<span id="page-57-1"></span>Данный тип применяется, когда готовая продукция изготовлена из сырья одного поставщика.

Для регистрации партий необходимо:

1) Перейти в раздел «Производство» бокового меню, на вкладку «Производство ДМ» и выбрать пункт меню «Создать партию» (см. [Рисунок](#page-57-0)  [83\)](#page-57-0).

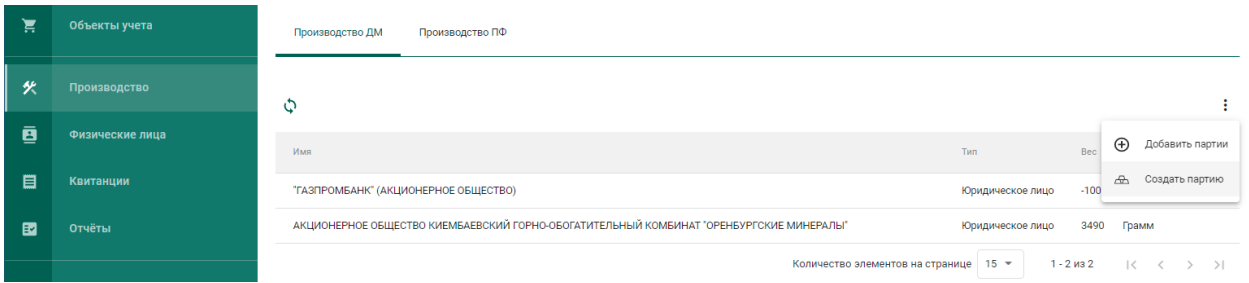

Рисунок 83 – Создать партию готовой продукции

<span id="page-57-0"></span>2) Заполнить общие реквизиты партии готовой продукции на вкладке «Общие реквизиты», включая поле «Собственник» (см. [Рисунок 84\)](#page-58-0).

#### ← Новая партия ДМ **B** COXPAHNTL **O OTMEHA** .<br>Реквизиты паптии Свеления о стоимость OSUHO DOVOHOLENI .<br>Run nammu Ввод остатков Производство ДМ Драгоценные металлы Наименование партии Описание партии код ОКПД2<br>24.41.20.120  $\overline{\phantom{a}}$  TH B9A EA9C **Грамм**  $\begin{bmatrix} 1000 \\ 1000 \end{bmatrix}$ - СООСТВЕННИК<br>АКЦИОНЕРНОЕ ОБЩЕСТВО КИЕМБАЕВСКИЙ ГОРНО-ОБОГАТИТЕЛЬНЫЙ КОМБИНАТ "ОРЕНБУРГСКИЕ ▼ .<br>Индивидуальный предприниматель Попов Владислав

Рисунок 84 – Общие реквизиты партии готовой продукции

<span id="page-58-0"></span>3) Перейти на вкладку «Реквизиты партии» и заполнить реквизиты партии.

Возможны 2 варианта списания с родительских партий исходного сырья:

а) Без указания родительской партии.

При этом списание с исходных партий сырья, добавленных в аффинажный котел, будет выполняться по методу FIFO.

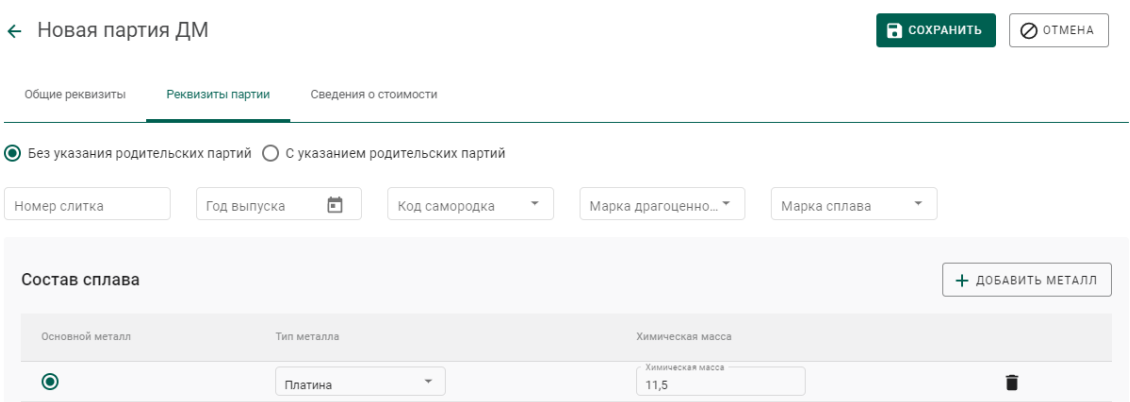

Рисунок 85 – Списание по методу FIFO

б) С указанием родительских партий.

При этом пользователю необходимо указать с каких конкретно партий необходимо списывать ДМ и в каком количестве. Для этого необходимо:

- Нажать кнопку «Добавить/редактировать партии»;
- В открывшейся форме отметить галочкой требуемые партии и

нажать на кнопку  $(2)$  Macca

 В открывшейся форме для каждой из отмеченных на предыдущем шаге партий отметить вид ДМ, указать массу ХЧВ и лигатурную массу.

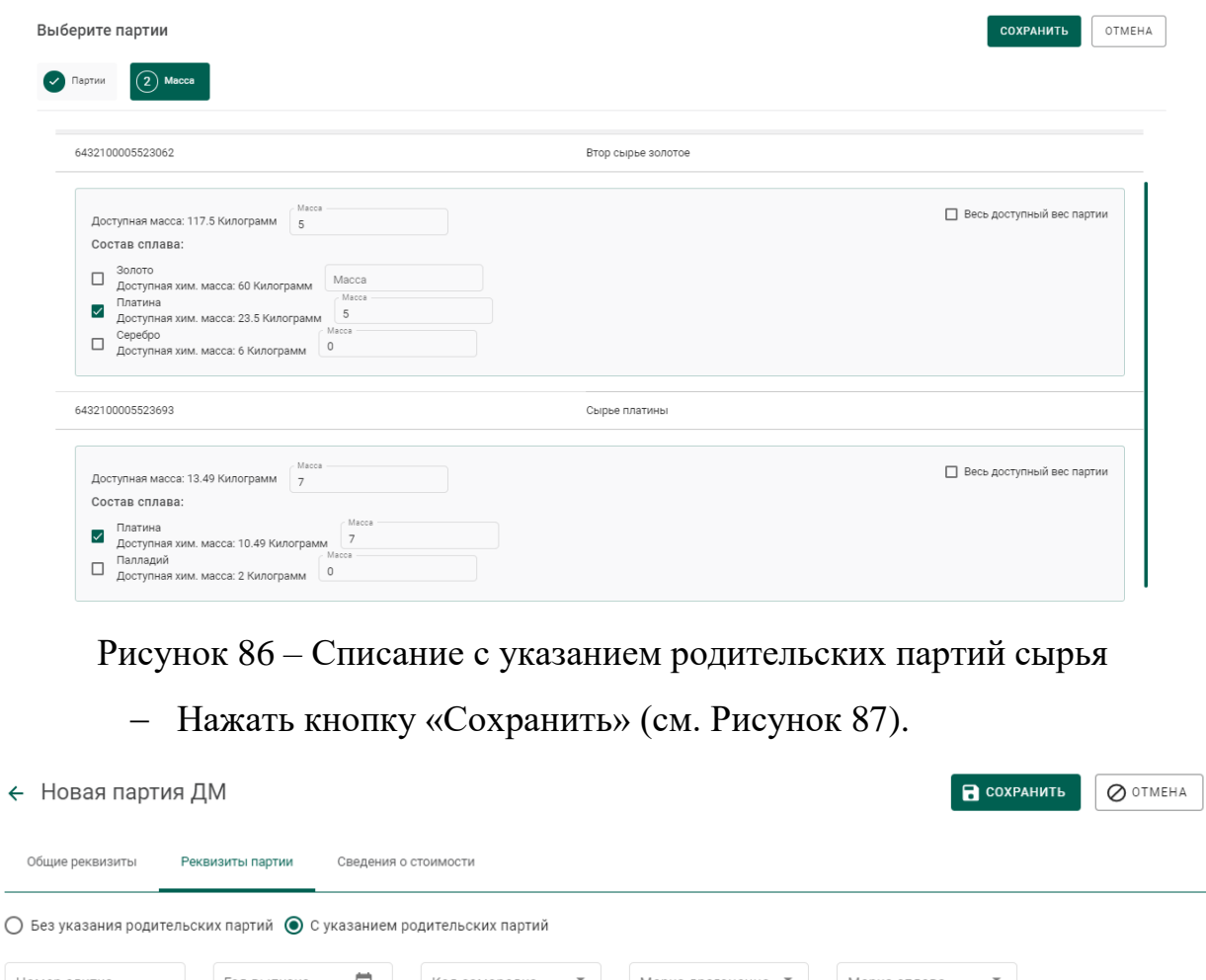

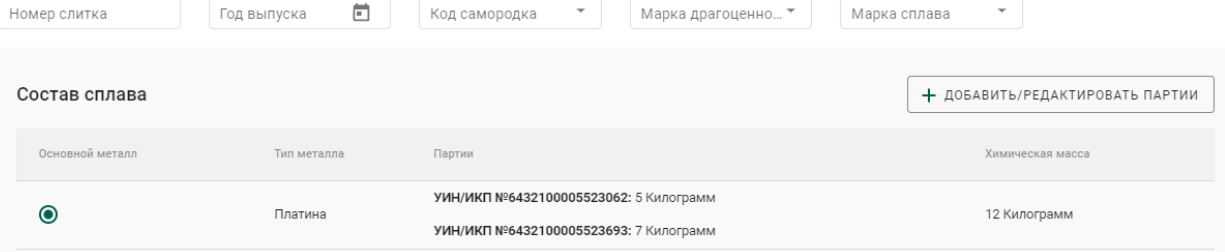

Рисунок 87 – Реквизиты партии готовой продукции

<span id="page-59-0"></span>При успешном выполнении операции партия отобразится в списке партий драгоценных металлов (см. [Рисунок 88\)](#page-60-0).

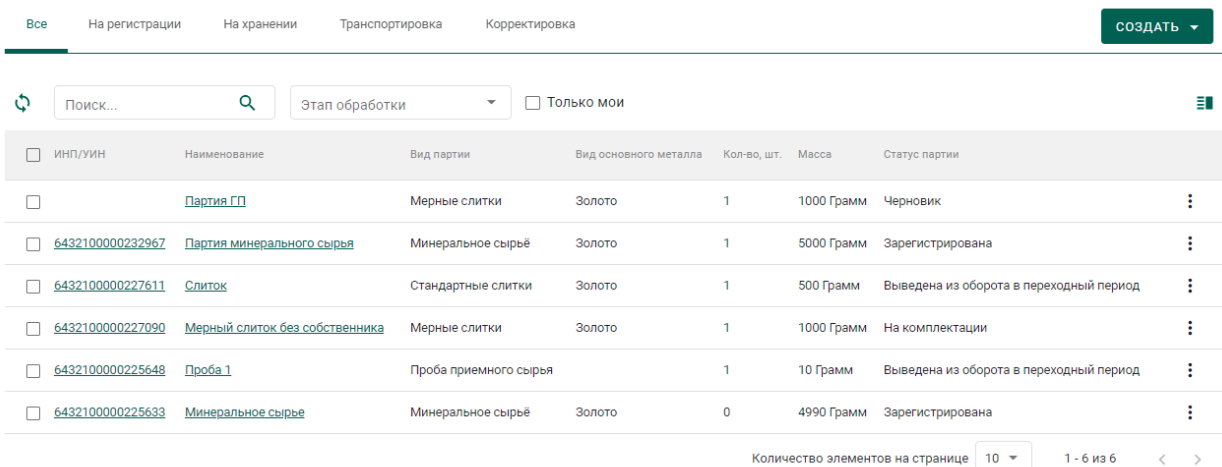

Рисунок 88 – Список партий драгоценных металлов

<span id="page-60-0"></span>4) Зарегистрировать партию готовой продукции.

При открытии партии на просмотр после регистрации на закладке «Связанные партии» в списке родительских партий будет отображаться ссылка на родительскую партию сырья (см. [Рисунок 89\)](#page-60-1).

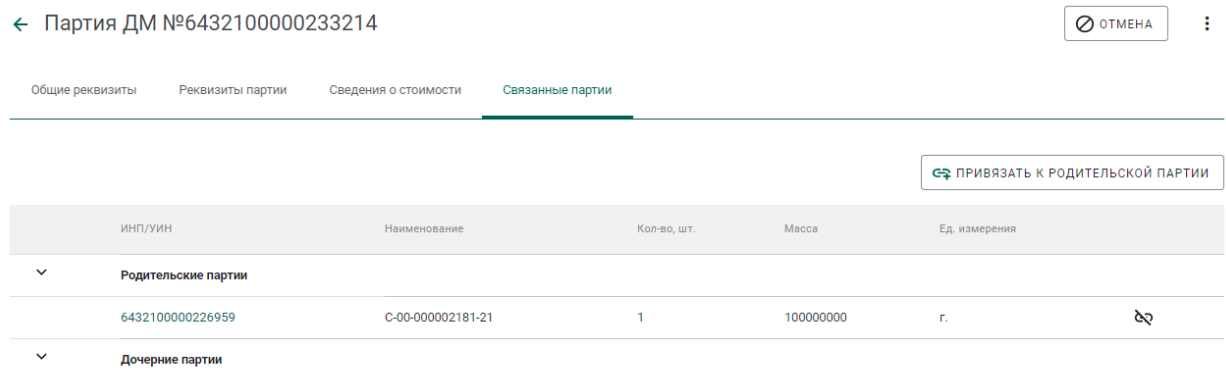

Рисунок 89 – Ссылка на родительские партии

# <span id="page-60-2"></span><span id="page-60-1"></span>**5.4.2 Регистрация готовой продукции (без указания собственника, для давальческого сырья)**

Данный тип применяется, когда готовая продукция изготовлена из сырья нескольких поставщиков (давальцев) или заранее неизвестно кому будет отгружена готовая продукция.

Для регистрации партий необходимо выполнить шаги 1-4 п. [5.4.1,](#page-57-1) не заполняя поле «Собственник» в общих реквизитах партии.

*ВНИМАНИЕ! В прикрепляемых к заявлению на проведение государственного контроля при вывозе ДМ партиях должен быть явно указан собственник!*

**5.4.3 Регистрация готовой продукции (без указания собственника, с признаком «Ввод начальных остатков»)**

Данный тип применяется в переходный период для регистрации и последующей отгрузки готовой продукции минуя аффинажный котел и списание с родительских партий.

Для регистрации готовой продукции без указания собственника с признаком «Ввод остатков» необходимо:

1) Перейти в список партий драгоценных металлов (пункт бокового меню «Партии»  $\rightarrow$  «Драгоценные металлы»), нажать кнопку «Создать» и выбрать пункт «Новую партию»;

- 2) Заполнить обязательные поля вкладки «Общие реквизиты»:
	- Установить признак «Ввод остатков»;
	- Этап обработки: «Производство ДМ»;
	- Вид партии: любой вид из списка, кроме «Лом, отходы (обратимые)», «Минеральное сырьё», «Вторичное сырьё»;
	- Наименование партии;
	- Код ОКПД2 (выбрать значение из справочника);
	- Количество (общее количество изделий в партии);
	- Единица измерения (выбрать значение из справочника);
	- Масса (общая масса всех изделий в партии) в указанных единицах измерения;
	- Собственник: пустое значение.

3) Перейти на вкладку «Реквизиты партии», нажать на кнопку «Добавить металл» или кликнуть по ссылке «Добавить сведения» и указать сведения о составе сплава:

Тип металла;

62

– Химическая масса.

При необходимости добавить еще один металл в состав сплава при помощи кнопки «Добавить металл» и указать сведения о добавляемом металле.

Для удаления металла из состава сплава нажать на кнопку .

4) Выбрать основной металл в сплаве в столбце «Основной металл» и нажать кнопку «Сохранить».

5) Открыть на просмотр созданную партию, нажав ссылку с названием партии, либо через пункт меню «Просмотр». Меню вызывается при нажатии на кнопку:

6) Зарегистрировать партию, нажав на кнопку «Регистрация» в форме просмотра партии.

*ВНИМАНИЕ! В прикрепляемых к заявлению на проведение государственного контроля при вывозе ДМ партиях должен быть явно указан собственник!*

#### **Регистрация технологических потерь**

Регистрация технологических потерь аффинажного производства выполняется аналогично регистрации готовой продукции с указанием собственника с учетом следующего:

1) В реквизите «Вид партии» указывается «Технологические потери ДМ».

2) В реквизите «Собственник» указывается:

- а) собственник сырья, при необходимости отнесения потерь на собственника исходного сырья;
- б) аффинажное предприятие, при необходимости отнесения потерь на аффинажное предприятие.

3) После регистрации партия имеет статус «Списана». При открытии партии на просмотр после регистрации на закладке «Связанные партии» в

63

списке родительских партий будет отображаться ссылка на партию аффинажного котла.

## **Передача готовой продукции**

# **5.6.1 Возврат собственнику готовой продукции, изготовленной из давальческого сырья**

Применяется, если аффинажная организация передает готовую продукцию поставщику сырья и зарегистрирован договор на производство по давальческой схеме.

1) Выполнить регистрацию готовой продукции в соответствии с п. [5.4.1,](#page-57-1) где в качестве собственника указать поставщика давальческого сырья.

2) Создать спецификацию со следующими реквизитами:

- Отправитель Аффинажный завод;
- Получатель Поставщик давальческого сырья.

3) Перейти на вкладку «Партии в спецификации» и привязать требуемые партии.

- 4) Привязать спецификацию к давальческому контракту. Для этого:
	- а) перейти на вкладку «Информация о контрактах»;
	- б) нажать кнопку «Привязать контракт»;
	- в) в открывшейся форме отметить нужный контракт и нажать кнопку «Прикрепить выбранные»;

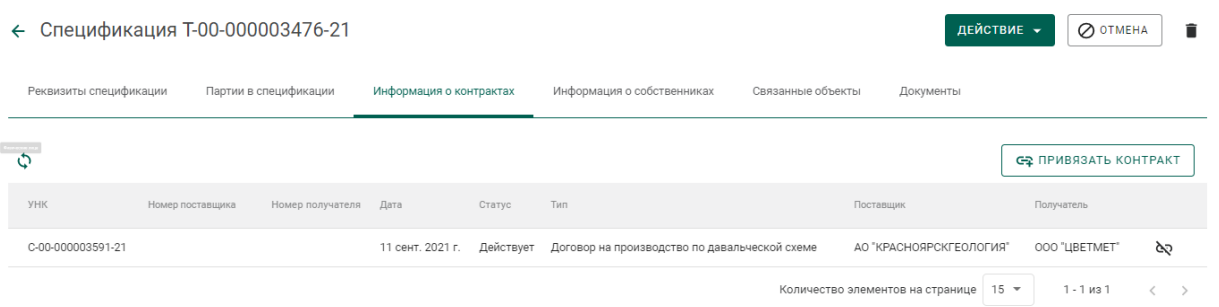

Рисунок 90 – Привязка спецификации к договору

5) Отправить спецификацию, нажав кнопку «Действие»  $\rightarrow$  «Подписать и отправить».

# **5.6.2 Возврат собственнику готовой продукции, изготовленной из давальческого сырья с добавлением собственного сырья аффинажного завода**

Применяется, если аффинажная организация передает готовую продукцию поставщику сырья и зарегистрирован договор на производство по давальческой схеме.

- 1) Выполнить регистрацию готовой продукции в соответствии с п. [5.4.1](#page-57-1) и вариантом «*С указанием родительских партий*», где в качестве родительских партий указать партии сырья давальца и сырья аффинажного завода.
- 2) Создать спецификацию со следующими реквизитами:
	- Отправитель Аффинажный завод;
	- Получатель Поставщик давальческого сырья.
- 6) Перейти на вкладку «Партии в спецификации» и привязать требуемые партии.
- 7) Привязать спецификацию к давальческому контракту. Для этого:
	- а) перейти на вкладку «Информация о контрактах»;
	- б) нажать кнопку «Привязать контракт»;
	- в) в открывшейся форме отметить нужный контракт и нажать кнопку «Прикрепить выбранные»;
- 8) Отправить спецификацию, нажав кнопку «Действие» «Подписать и отправить».

# **5.6.3 Возврат готовой продукции, зарегистрированной без собственника, по давальческому договору**

Применяется, если аффинажная организация передает готовую продукцию, зарегистрированную без собственника, поставщику сырья и зарегистрирован договор на производство по давальческой схеме.

- 1) Выполнить регистрацию готовой продукции в соответствии с п[.5.4.2.](#page-60-2)
- 2) Создать спецификацию со следующими реквизитами:
- Отправитель Аффинажный завод;
- Получатель Поставщик давальческого сырья.

3) Перейти на вкладку «Партии в спецификации» и привязать требуемые партии.

4) Перейти на вкладку «Информация о собственниках» и нажать кнопку «Привязать собственника».

7) В открывшейся форме отметить требуемых собственников готовой продукции и нажать кнопку «Прикрепить выбранные» (см. [Рисунок 91\)](#page-66-0).

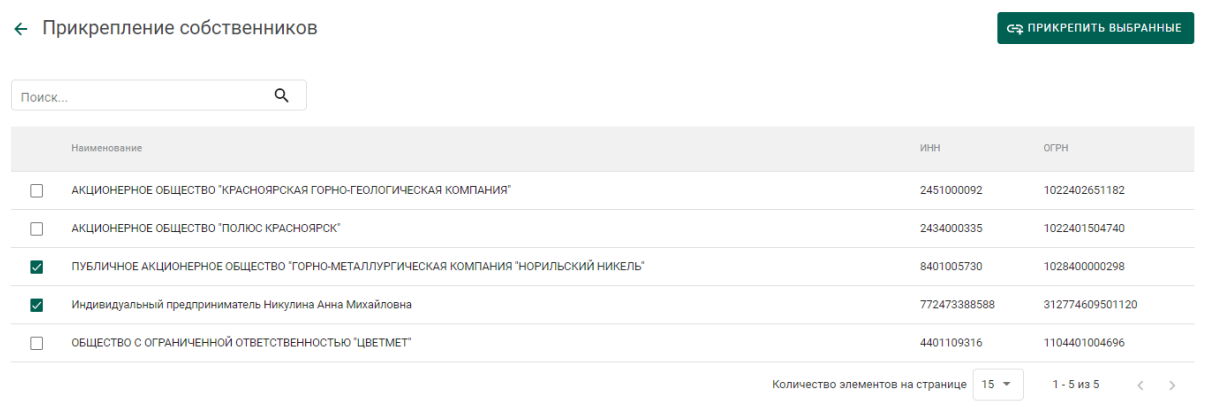

Рисунок 91 – Форма привязки собственников к спецификации

<span id="page-66-0"></span>8) В открывшейся форме указать для каждого собственника доли по лигатурной массе и химически чистой массе:

- массовая доля доля лигатурной массы;
- «золото» доля химически чистого вещества конкретного ДМ.

и нажать на кнопку «Сохранить» (см. [Рисунок 92\)](#page-66-1).

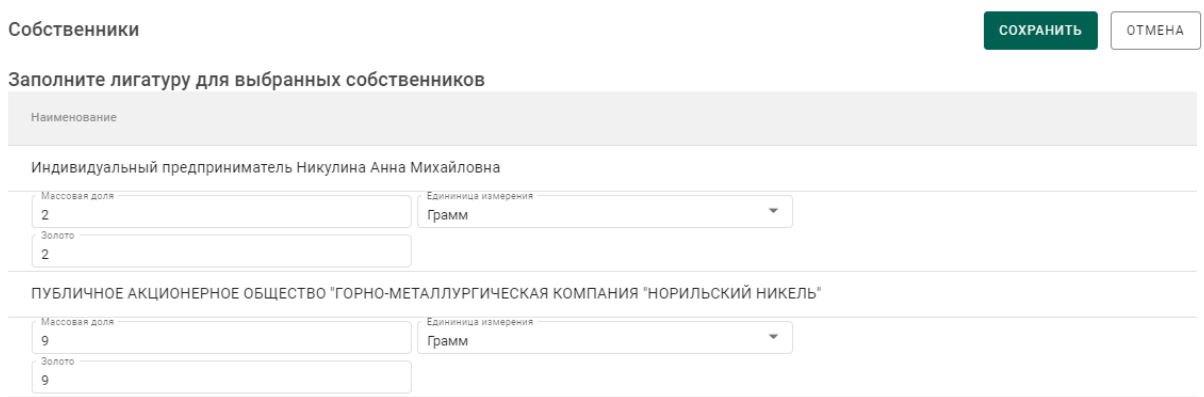

<span id="page-66-1"></span>Рисунок 92 – Форма ввода весовых долей

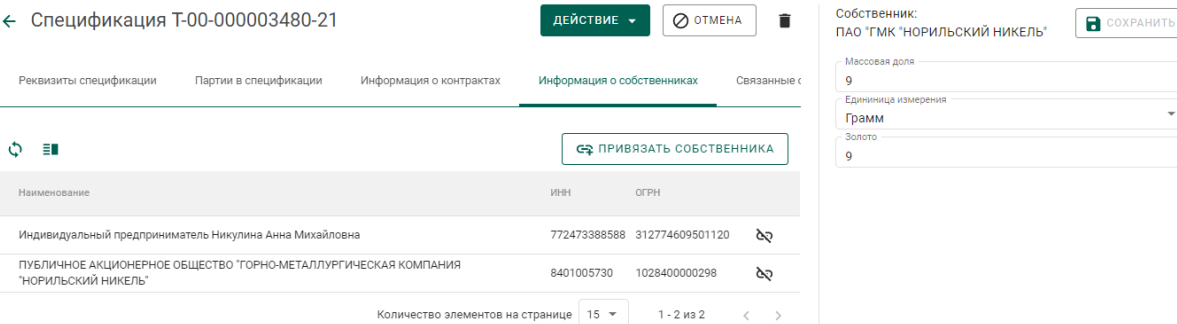

Рисунок 93 – Просмотр и редактирование весовых долей по собственникам

9) Для указания конкретных родительских партий для списания необходимо:

> а) В контекстном меню для партии выбрать пункт «Указать родительские партии» (см. [Рисунок 94\)](#page-67-0).

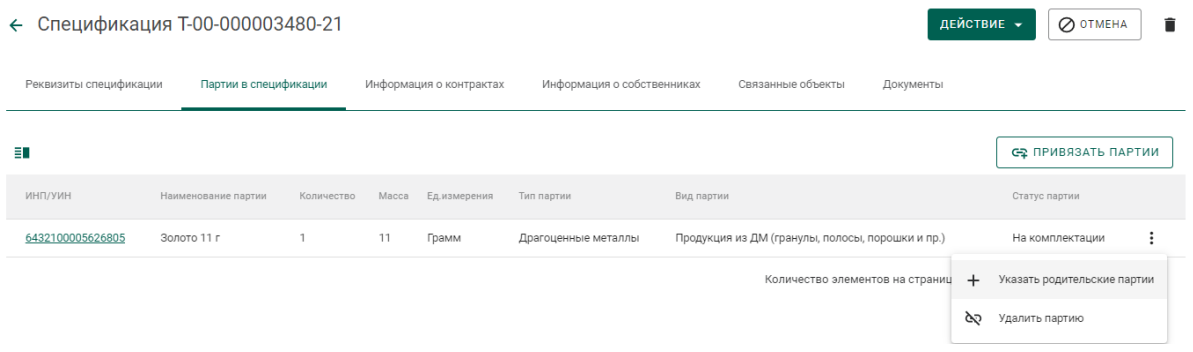

- <span id="page-67-0"></span>Рисунок 94 – Вызов операции по указанию родительских партий
	- б) Отметить родительские партии для списания и перейти на следующую вкладку «Масса» (см. [Рисунок 95\)](#page-67-1).

|                     | Выберите партии<br><b>СОХРАНИТЬ</b> |                                 |                                   |                      |                                  |                 |                 |                  |  |  |
|---------------------|-------------------------------------|---------------------------------|-----------------------------------|----------------------|----------------------------------|-----------------|-----------------|------------------|--|--|
| (1)                 | $\overline{2}$<br>Macca<br>Партии   |                                 |                                   |                      |                                  |                 |                 |                  |  |  |
|                     | Поиск                               |                                 | Q                                 |                      |                                  |                 |                 |                  |  |  |
|                     | ИНП/УИН                             | Собственник                     | Наименование                      | Вид партии           | Вид основного<br>металла         | Кол-во,<br>LUT. | Macca           | Статус партии    |  |  |
|                     | 6432100005594592                    | OOO "LIBETMET"                  | Лом ДМ                            | Вторичное сырьё      | Золото                           | 1               | 99 Грамм        | Зарегистрирована |  |  |
|                     | 6432100005594715 000 "LIBETMET"     |                                 | Лом ДМ № 2                        | Вторичное сырьё      | Золото                           | $\mathbf{1}$    | 100 Грамм       | Зарегистрирована |  |  |
|                     | 6432100005594739                    | ООО "ЦВЕТМЕТ"                   | Минеральное сырье № 1             | Минеральное<br>сырьё | Золото                           |                 | 10<br>Килограмм | Зарегистрирована |  |  |
| $\overline{\smile}$ | 6432100005594773                    | ИП Никулина Анна<br>Михайловна  | Лом ДМ № 3                        | Вторичное сырьё      | Золото                           | $\mathbf{1}$    | 100 Грамм       | Зарегистрирована |  |  |
|                     | 6432100005623322                    | ПАО "ГМК "НОРИЛЬСКИЙ<br>НИКЕЛЬ" | Сырье НН                          | Вторичное сырьё      | Золото                           | 1               | 5000 Грамм      | Зарегистрирована |  |  |
|                     | 6432100005626817                    | ИП Никулина Анна<br>Михайловна  | Сырье от Никулиной АМ<br>партия 2 | Вторичное сырьё      | Золото                           | $\mathbf{1}$    | 1000 Грамм      | Зарегистрирована |  |  |
|                     |                                     |                                 |                                   |                      | Количество элементов на странице | $15 -$          | 1 - 6 из 6      |                  |  |  |

<span id="page-67-1"></span>Рисунок 95 – Выбор родительских партий

в) Ввести массы для списания с родительских партий и нажать кнопку «Сохранить» (см. [Рисунок 96\)](#page-68-0).

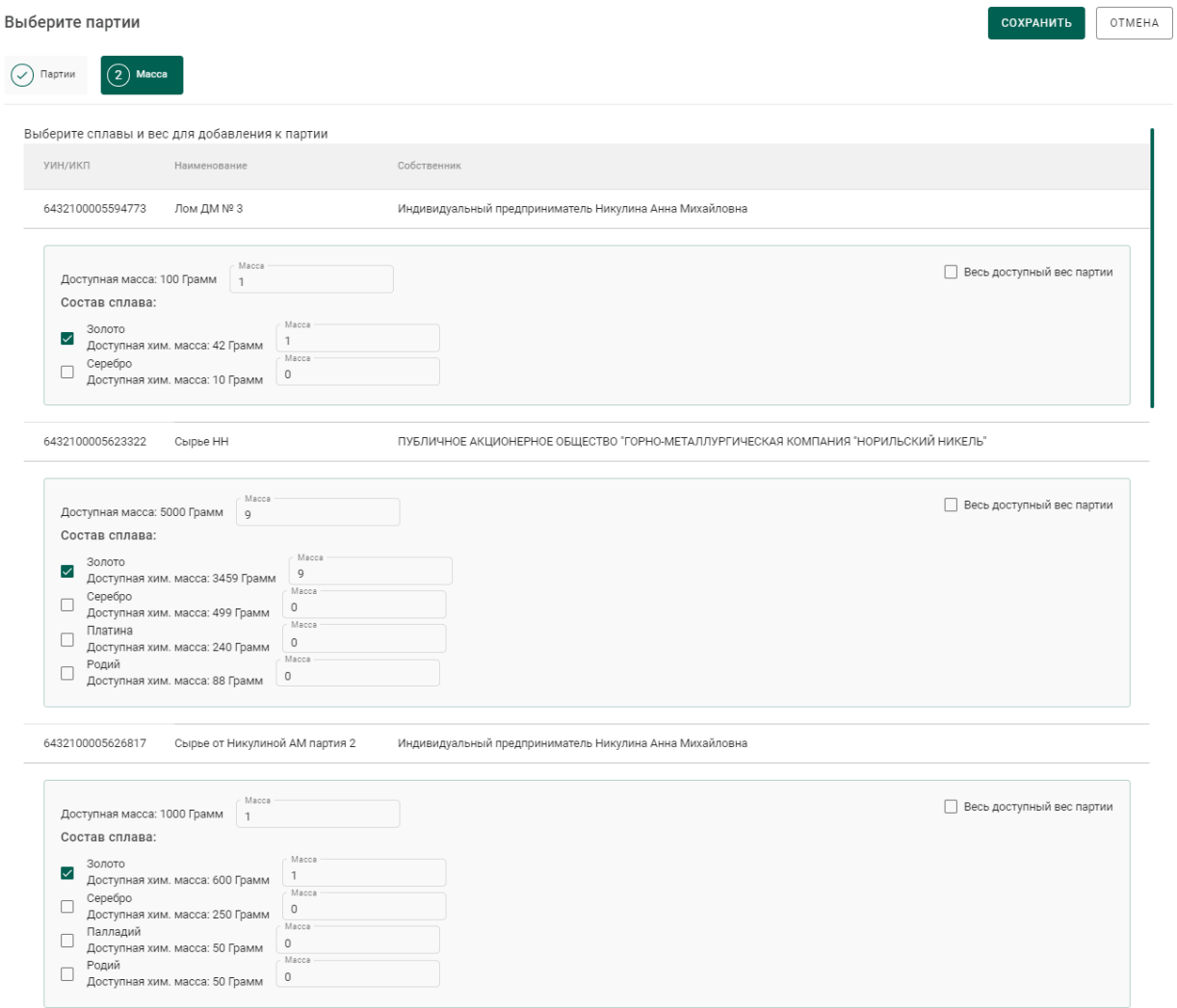

Рисунок 96 – Указание массы для списания с родительских партий

<span id="page-68-0"></span>Если конкретные родительские партии не указываются, то списание с родительских партий осуществляется по методу FIFO.

- 5) Привязать спецификацию к давальческому контракту. Для этого:
	- а) перейти на вкладку «Информация о контрактах»;
	- б) нажать кнопку «Привязать контракт»;
	- в) в открывшейся форме отметить нужный контракт и нажать кнопку «Прикрепить выбранные».

6) Отправить спецификацию, нажав кнопку «Действие» «Подписать и отправить».

# **5.6.4 Продажа готовой продукции, изготовленной из собственного сырья аффинажного завода**

Применяется, если аффинажная организация продает готовую продукцию, изготовленную из собственного сырья.

1) Выполнить регистрацию готовой продукции в соответствии с п. [5.4.1,](#page-57-1) где в качестве собственника указать аффинажный завод.

2) Выполнить регистрацию контракта со следующими реквизитами:

- Тип контракта «Договор купли-продажи»;
- Получатель покупатель готовой продукции;
- Поставщик аффинажный завод.
- 3) Создать спецификацию со следующими реквизитами:
	- Отправитель аффинажный завод;
	- Получатель покупатель готовой продукции.

4) Перейти на вкладку «Партии в спецификации» и привязать требуемые партии.

5) Привязать спецификацию к контракту из п.2. Для этого:

- а) перейти на вкладку «Информация о контрактах»;
- б) нажать кнопку «Привязать контракт»;
- в) в открывшейся форме отметить нужный контракт и нажать кнопку «Прикрепить выбранные»;

6) Отправить спецификацию, нажав кнопку «Действие»  $\rightarrow$  «Подписать и отправить».

#### **5.6.5 Отправка готовой продукции, изготовленной из**

### **давальческого сырья, стороннему контрагенту по поручению**

## **собственника(ов) сырья**

Применяется, если аффинажная организация является грузоотправителем по договору купли-продажи между поставщиками сырья и сторонней организацией (например, кредитной организацией).

Для передачи готовой продукции кредитной организации необходимо:

1) Выполнить регистрацию готовой продукции в соответствии с п. [5.4.2.](#page-60-2)

2) Выполнить регистрацию контракта со следующими реквизитами:

г) Тип контракта – «Письмо-поручение»;

д) Получатель – покупатель готовой продукции;

е) Поставщик – собственник сырья;

ж) Грузоотправитель – аффинажный завод.

 Регистрация контрактов осуществляется для каждого собственника сырья.

3) Создать спецификацию со следующими реквизитами:

з) Отправитель – аффинажный завод;

и) Получатель – покупатель готовой продукции.

4) Перейти на вкладку «Партии в спецификации» и привязать требуемые партии.

5) Перейти на вкладку «Информация о собственниках» и нажать кнопку «Привязать собственника».

6) В открывшейся форме отметить требуемых собственников готовой продукции и нажать кнопку «Прикрепить выбранные».

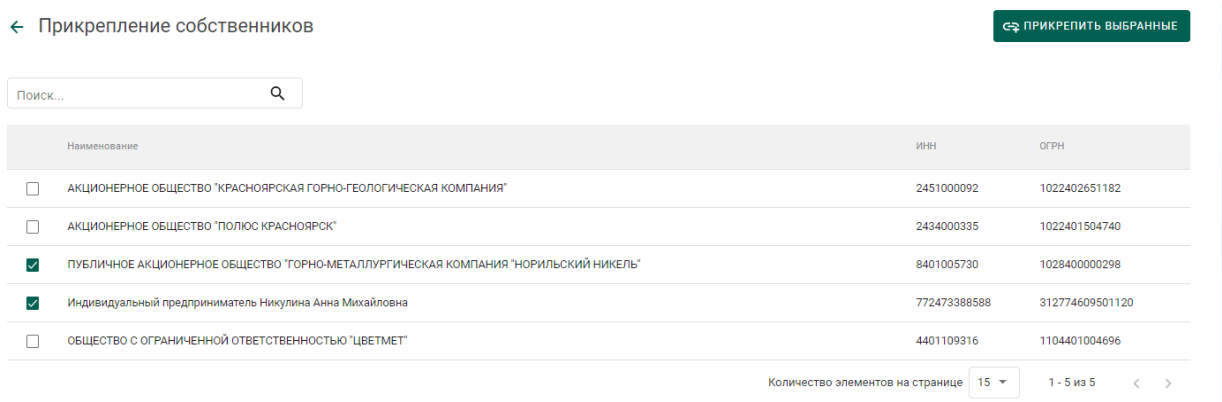

Рисунок 97 – Форма привязки собственников к спецификации

7) В открывшейся форме указать для каждого собственника доли по лигатурной массе и химически чистой массе:

- массовая доля доля лигатурной массы;
- «золото» доля химически чистого вещества конкретного ДМ.

### и нажать на кнопку «Сохранить».

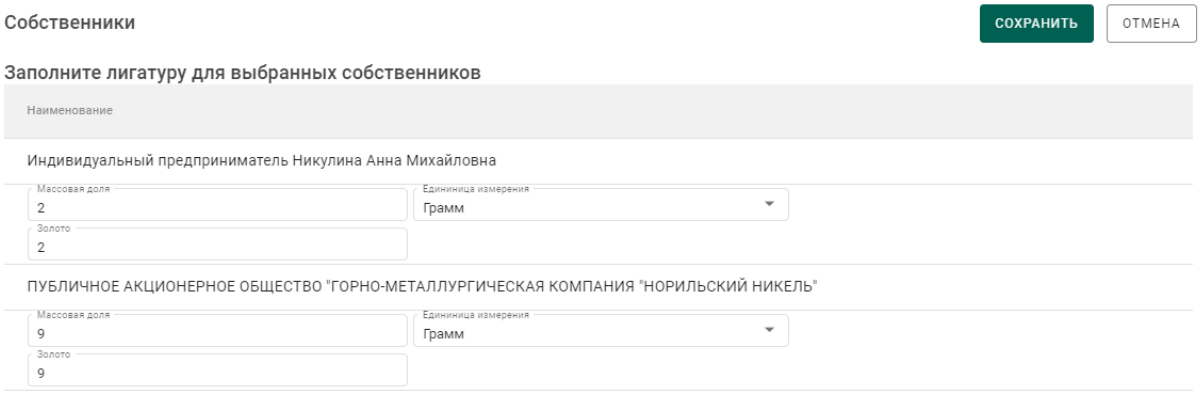

# Рисунок 98 – Форма ввода весовых долей

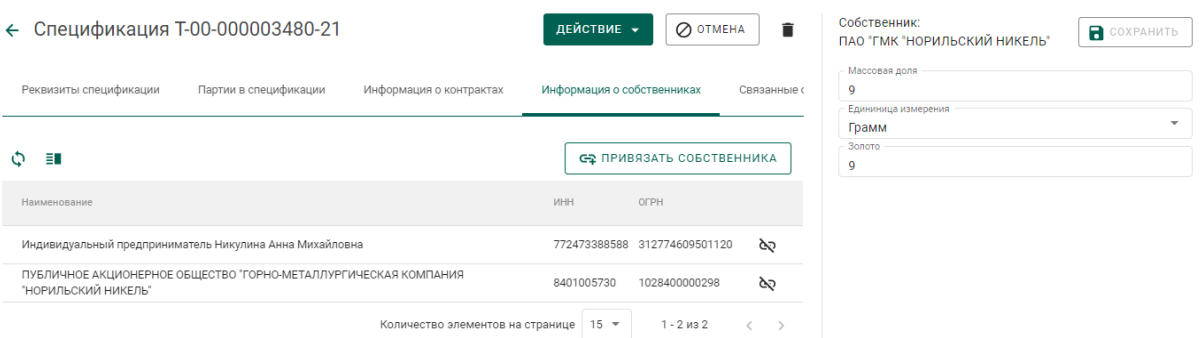

Рисунок 99 – Просмотр и редактирование весовых долей по собственникам

- 8) Привязать контракты из п.2 к спецификации. Для этого:
	- а) перейти на вкладку «Информация о контрактах»;
	- б) нажать кнопку «Привязать контракт»;
	- в) в открывшейся форме отметить нужные контракты и нажать кнопку «Прикрепить выбранные»;

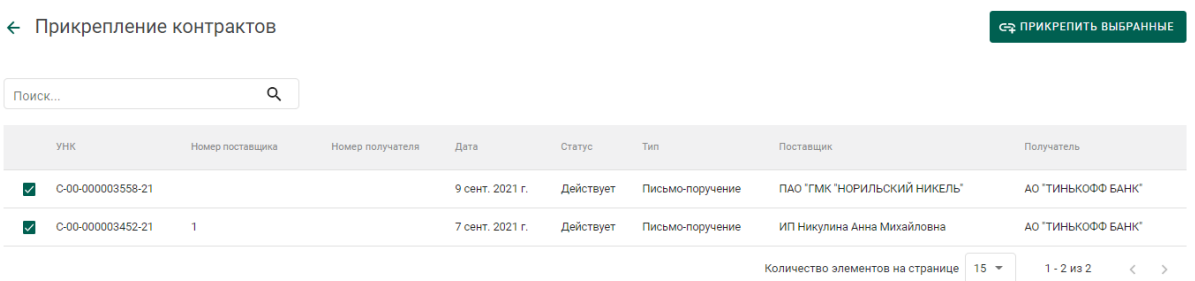

### Рисунок 100 – Привязка контрактов к спецификации

9) Для указания конкретных родительских партий для списания необходимо:
к) В контекстном меню для партии выбрать пункт «Указать

родительские партии».

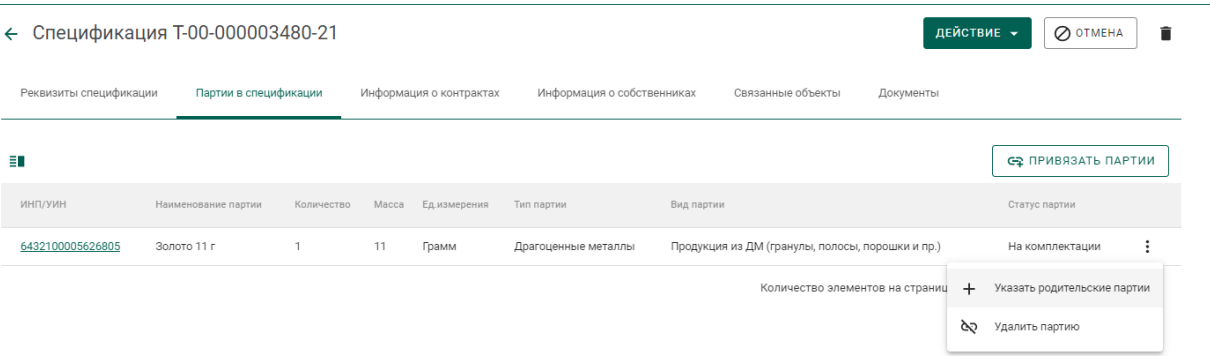

Рисунок 101 – Вызов операции по указанию родительских партий

л) Отметить родительские партии для списания и перейти на следующую вкладку «Масса».

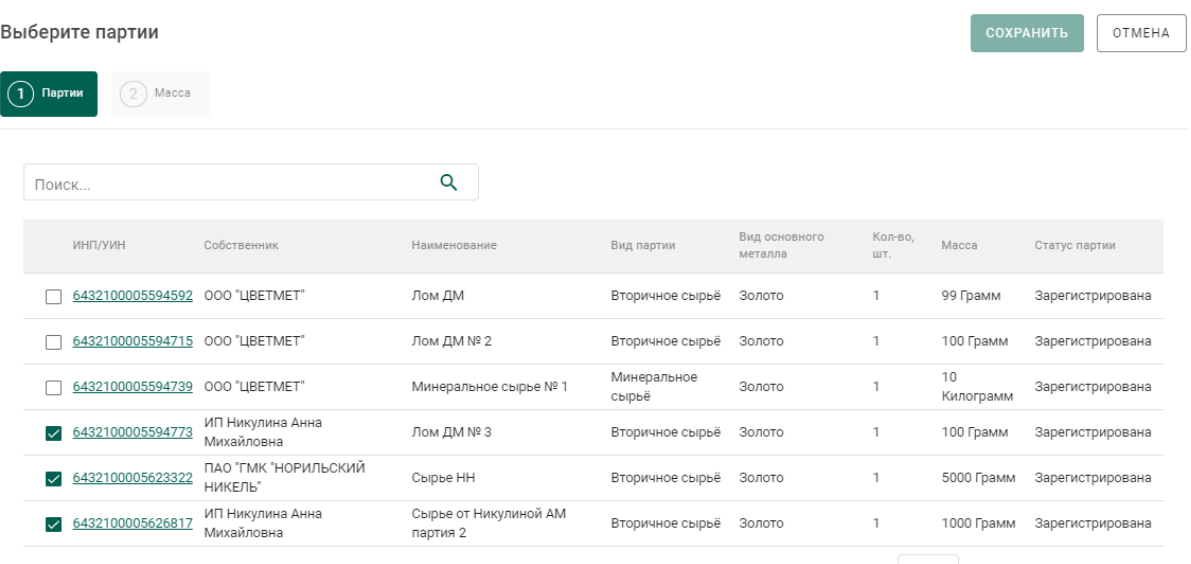

Количество элементов на странице  $\begin{array}{|l|l|}\n15 & \ast & 1 - 6 \text{ ns } 6 & \rightleftharpoonup & \searrow\n\end{array}$ 

Рисунок 102 – Выбор родительских партий

м) Ввести массы для списания с родительских партий и нажать кнопку «Сохранить».

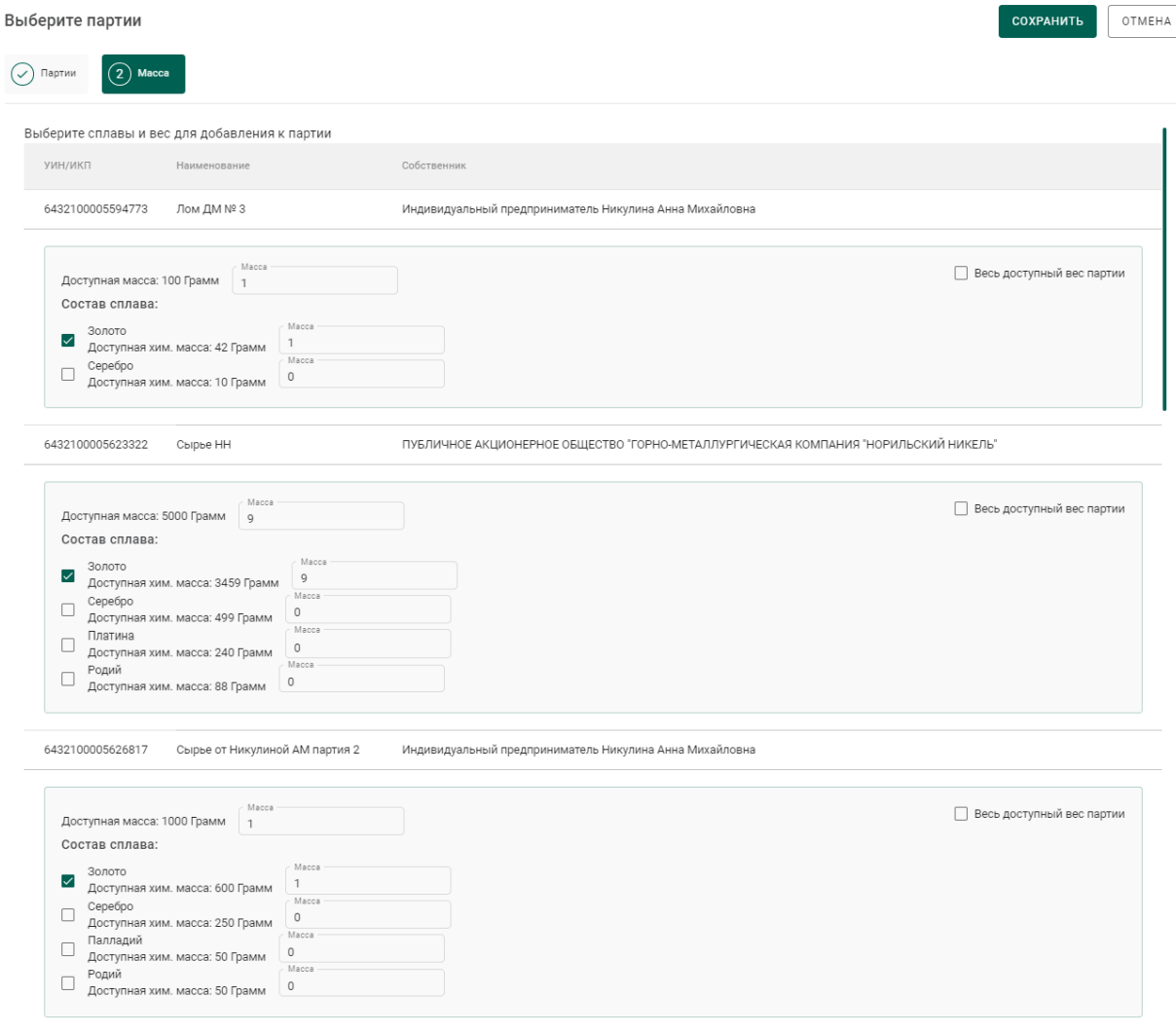

Рисунок 103 – Указание массы для списания с родительских партий

Если конкретные родительские партии не указываются, то списание с родительских партий осуществляется по методу FIFO.

10) Отправить спецификацию, нажав на кнопку «Подписать и отправить». Собственником партии становится получатель по контракту. Списание с аффинажного котла происходит по массе ХЧВ для каждого собственника.

# **5.6.6 Отправка готовой продукции, изготовленной из давальческого сырья, в филиал поставщика сырья**

Условия выполнения – выполнена регистрация контракта с типом «Договор на производство по давальческой схеме» между головной организацией-поставщиком сырья (Поставщик) и аффинажным предприятием (Получатель).

Для передачи готовой продукции в филиал поставщика сырья необходимо:

1) Выполнить регистрацию готовой продукции в соответствии с п[.5.4.1.](#page-57-0)

В качестве собственника готовой продукции указывается головная организация-поставщик сырья.

2) Выполнить регистрацию спецификации и прикрепить её к давальческому контракту между головной организацией-поставщиком сырья и аффинажным заводом. В качестве «Грузоотправителя» в спецификации указывается аффинажное предприятие, в качестве «Грузополучателя» – филиал поставщика сырья.

#### **Передача готовой продукции в аренду (в переходный период)**

Применяется, если аффинажная организация передает в аренду партии ДМ с последующим их возвратом.

Для передачи готовой продукции в аренду необходимо:

- 1) Выполнить регистрацию готовой продукции в соответствии с п[.5.4.1.](#page-57-0)
- 2) Выполнить регистрацию контракта со следующими реквизитами:
	- Тип контракта «Договор аренды»;
	- Получатель арендатор;
	- Поставщик аффинажный завод;
- 3) Создать спецификацию со следующими реквизитами:
	- Отправитель аффинажный завод;
	- Получатель арендатор.

4) Привязать спецификацию к договору аренды и отправить спецификацию.

Для возврата готовой продукции из аренды необходимо:

1) Создать спецификацию со следующими реквизитами:

Отправитель – арендатор;

Получатель – аффинажный завод.

2) Привязать спецификацию к договору аренды и отправить спецификацию.

#### **Особенности передачи готовой продукции в переходный период**

При передаче готовой продукции в переходный период, если получатель состоит на специальном учете и установлена галочка «Исключить из учета ГИИС ДМДК» в карточке спецификации, либо получатель не состоит на специальном учете, в момент отправки спецификации в переходный период отображается следующее сообщение (см. [Рисунок 104\)](#page-75-0):

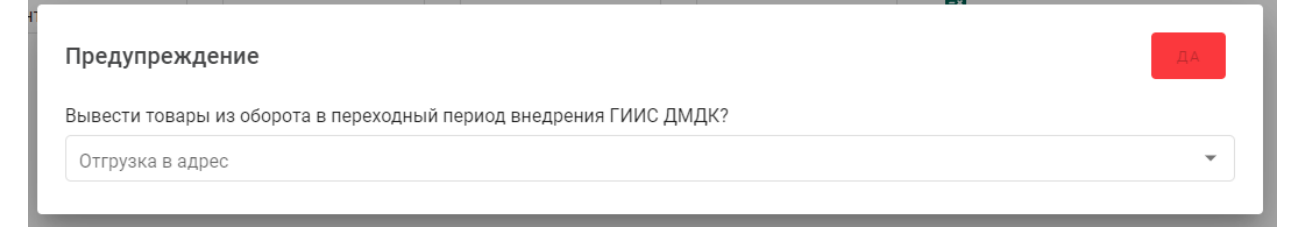

Рисунок 104 – Окно предупреждения

<span id="page-75-0"></span>Необходимо выбрать тип контрагента, в адрес которого осуществляется отгрузка (см. [Рисунок 105\)](#page-75-1).

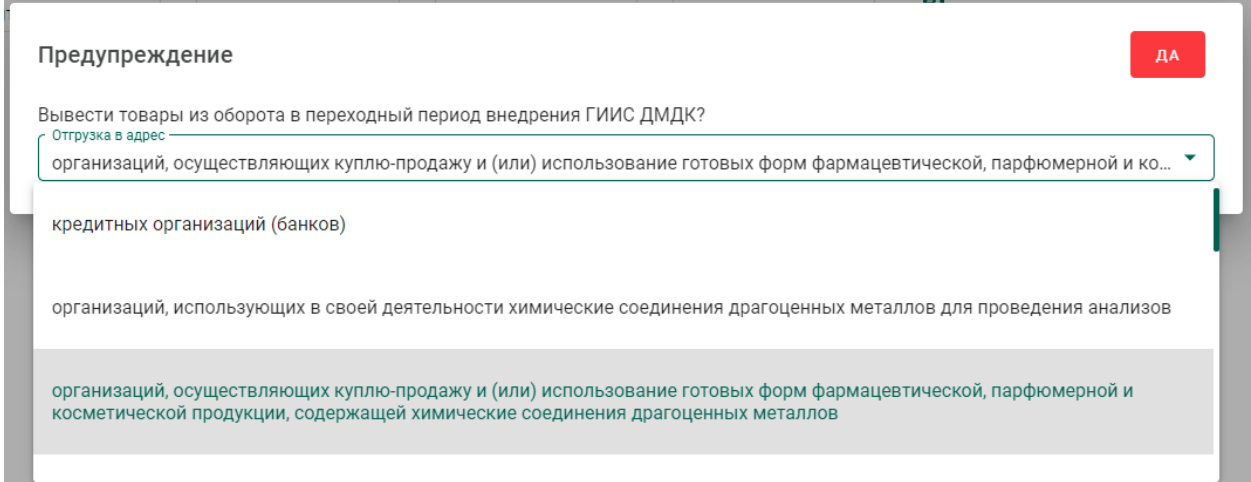

Рисунок 105 – Окно выбора типа получателя

<span id="page-75-1"></span>При нажатии кнопки «Да» партии готовой продукции, привязанные к спецификации, будут выведены из оборота.

#### **Выкуп сырья из аффинажного котла**

Условия выполнения:

1) Выполнена регистрация контракта с типом «Договор на производство по давальческой схеме» между давальцем сырья и аффинажной организацией (регистрируется любой из сторон).

2) Выполнена регистрация контракта с типом «Договор куплипродажи» между давальцем сырья и аффинажной организацией (регистрируется любой из сторон).

Для выкупа части сырья из аффинажного котла аффинажный завод:

1) Выполняет регистрацию партии готовой продукции с указанием вида партии «Промежуточный продукт металлургического производства» (см. [5.4.1](#page-57-0) б).

2) Создает спецификацию, в которой указывает грузоотправителем давальца сырья, а себя грузополучателем.

3) Прикрепляет зарегистрированную партию, у которой собственником является давалец.

4) Указывает контракт с типом «Договор купли-продажи» между давальцем сырья и аффинажной организацией.

5) Созданная спецификация отобразится на стороне давальца сырья в статусе черновик во вкладке «исходящие».

6) Давалец отправляет спецификацию.

7) Аффинажный завод принимает входящую спецификацию, в следствии чего становится владельцем и собственником партии.

Далее аффинажный завод имеет возможность отправить зарегистрированную партию в аффинажный котёл.

77

# **6 ПРОИЗВОДСТВО ЮВЕЛИРНЫХ ИЗДЕЛИЙ**

В общем случае производство ювелирных изделий (далее – ЮИ) подразделяется на следующие этапы:

1. Партия ДМ/изделий из ДМДК попадает в производственный котёл.

2. Партия полуфабрикатов выходит из производственного котла.

3. Партия полуфабрикатов проходит опробование (при необходимости $)^4$ .

4. Из партии полуфабрикатов создаются партии ЮИ.

5. Выполняется регистрация партий лома, отходов и технологических потерь ДМ.

При изготовлении серебряных ЮИ возможен дополнительный вариант прохождения производственных процессов:

1. Партия ДМ/изделий из ДМДК попадает в производственный котёл.

- 2. Из производственного котла создаются партии ЮИ.
- 3. Партии ЮИ проходят опробование (при необходимости).

4. Выполняется регистрация партий лома, отходов и технологических потерь ДМ.

Типы и виды партий для добавления в котёл приведены в таблице (см. [Таблица 1\)](#page-77-0).

Таблица 1 – Типы и виды партий для добавления в котёл

<span id="page-77-0"></span>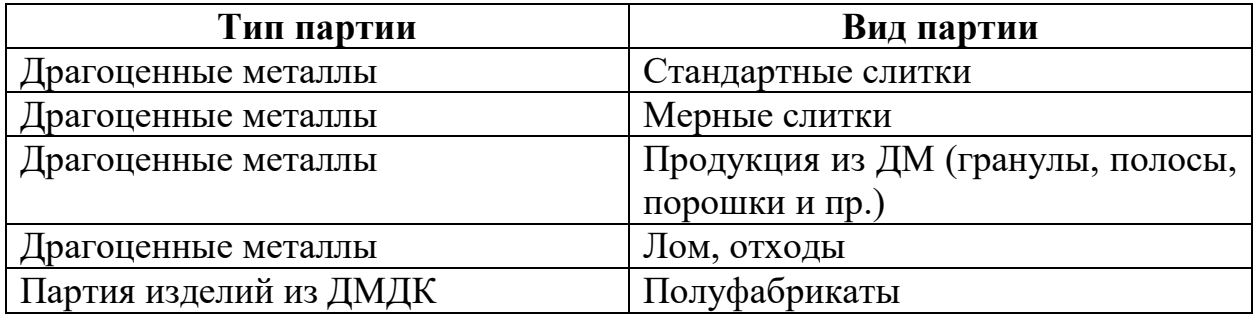

 $\overline{a}$ 

<sup>4</sup> При создании ПФ из серебра партия получает зарезервированные УИН в соответствии с указанным количеством. Для серебряных ПФ этап является необязательным

#### **Этап 1 (создание производственного котла)**

Процесс производства ЮИ начинается с создания производственного котла.

Необходимо принять партию от грузоотправителя, либо создать и зарегистрировать партию (см. [Рисунок 106](#page-78-0) – [Рисунок 109\)](#page-79-0).

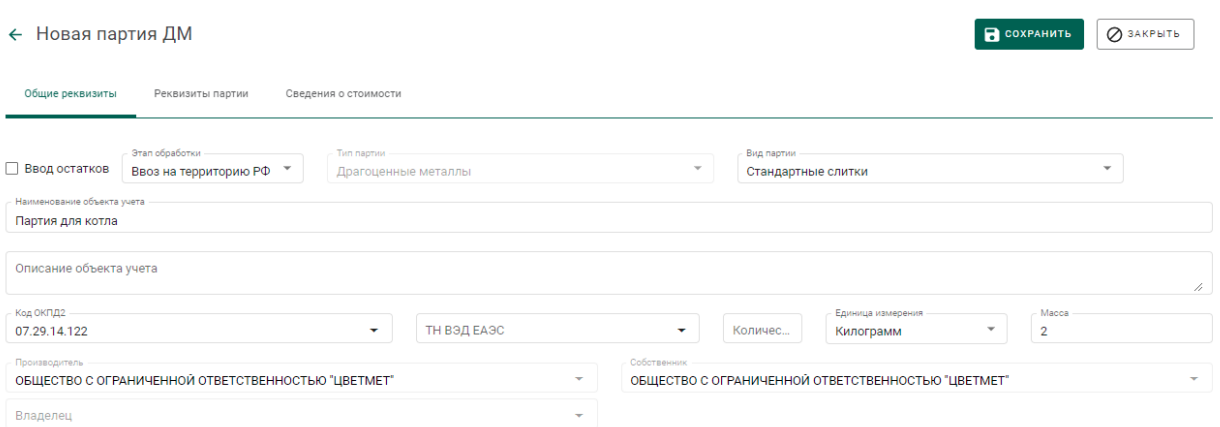

## Рисунок 106 – Создание партии. Заполнение общих реквизитов

<span id="page-78-0"></span>

| ← Новая партия ДМ | <b>В</b> сохранить<br>⊘ закрыть          |               |                                         |              |                      |
|-------------------|------------------------------------------|---------------|-----------------------------------------|--------------|----------------------|
| Общие реквизиты   | Реквизиты партии<br>Сведения о стоимости |               |                                         |              |                      |
| Номер слитка      | $\Box$<br>Год выпуска                    | Код самородка | $\mathbf{v}$<br>Марка драгоценного ме ▼ | Марка сплава | $\blacktriangledown$ |
| Состав сплава     |                                          |               |                                         |              | + ДОБАВИТЬ МЕТАЛЛ    |
| Основной металл   | Тип металла                              |               | Химическая масса                        |              |                      |
| $\bullet$         | Золото                                   | $\check{}$    | Химическая масса<br>1998                |              | 亩                    |

Рисунок 107 – Создание партии. Заполнение реквизитов партии

| ← Новая партия ДМ |                                              |                                 |                                    |    | В сохранить<br>⊘ закрыть      |
|-------------------|----------------------------------------------|---------------------------------|------------------------------------|----|-------------------------------|
| Общие реквизиты   | Сведения о стоимости<br>Реквизиты партии     |                                 |                                    |    |                               |
|                   |                                              |                                 |                                    |    | + добавить стоимость          |
| Тип стоимости     | Валюта                                       | Ставка НДС                      | Сумма НДС                          |    | Общая стоимость (включая НДС) |
| Контрактная       | $\overline{\phantom{a}}$<br>Российский рубль | $\overline{\phantom{a}}$<br>20% | $\overline{\phantom{a}}$<br>333334 | p. | 2000004<br>p.                 |

Рисунок 108 – Создание партии. Заполнение сведений о стоимости

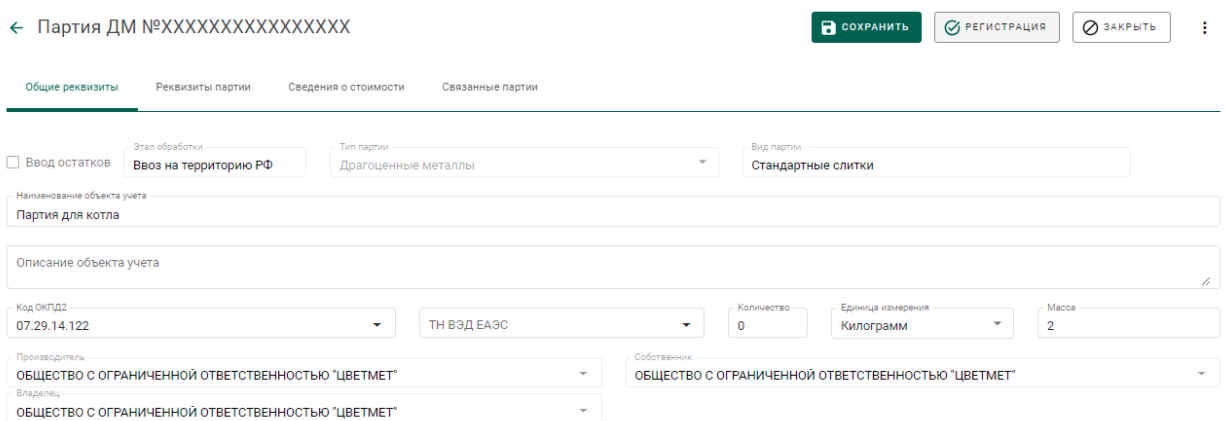

### Рисунок 109 – Регистрация партии

<span id="page-79-0"></span>Далее перейти на вкладку «Производство ПФ» раздела бокового меню «Производство» (см. [Рисунок 110\)](#page-79-1).

Производственный котёл создаётся автоматически при добавлении партии.

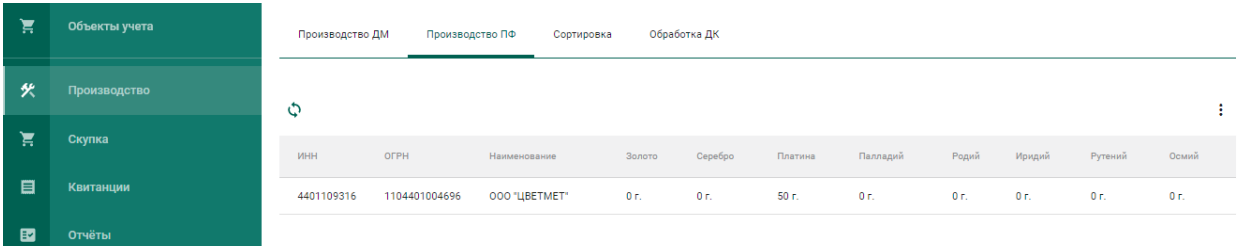

## Рисунок 110 – Производственный котёл

<span id="page-79-1"></span>Для добавления партии необходимо выбрать пункт «Добавить партии» контекстного меню (см. [Рисунок 111\)](#page-79-2).

| Производство ДМ<br>Производство ПФ |               | Сортировка    |        | Обработка ДК |         |          |       |                |          |                              |
|------------------------------------|---------------|---------------|--------|--------------|---------|----------|-------|----------------|----------|------------------------------|
| О                                  |               |               |        |              |         |          |       |                |          | ٠                            |
| <b>MHH</b>                         | OFPH          | Наименование  | Золото | Серебро      | Платина | Палладий | Родий | M <sub>D</sub> | $\oplus$ | Добавить партии              |
| 4401109316                         | 1104401004696 | ООО "ЦВЕТМЕТ" | 0 г.   | 0 г.         | $50r$ . | $0r$ .   | 0 r.  | 0r             |          | Создать ПФ                   |
|                                    |               |               |        |              |         |          |       |                | ക        | Создать Лом или Техн. Потери |

<span id="page-79-2"></span>Рисунок 111 – Добавление партии/создание котла

Выбрать партии из списка для создания производственного котла / добавления в существующий производственный котёл и нажать кнопку «Прикрепить» (см. [Рисунок 112\)](#page-80-0).

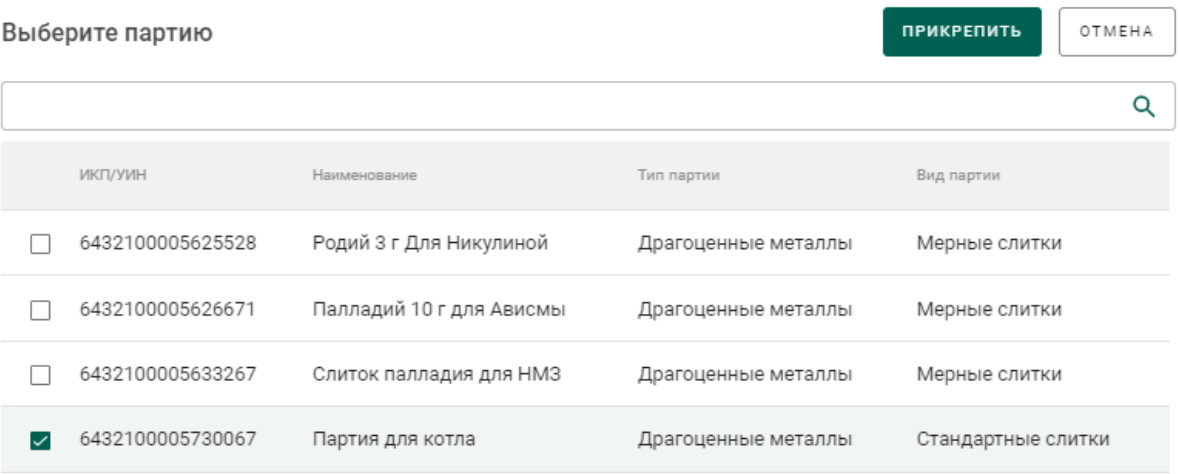

Рисунок 112 – Список партий для добавления в котёл

## <span id="page-80-0"></span>**Этап 2 (создание партий из котла)**

Для создания партии полуфабриката (ПФ) из котла необходимо:

1) Выбрать пункт «Создать ПФ» контекстного меню (см. [Рисунок 113\)](#page-80-1).

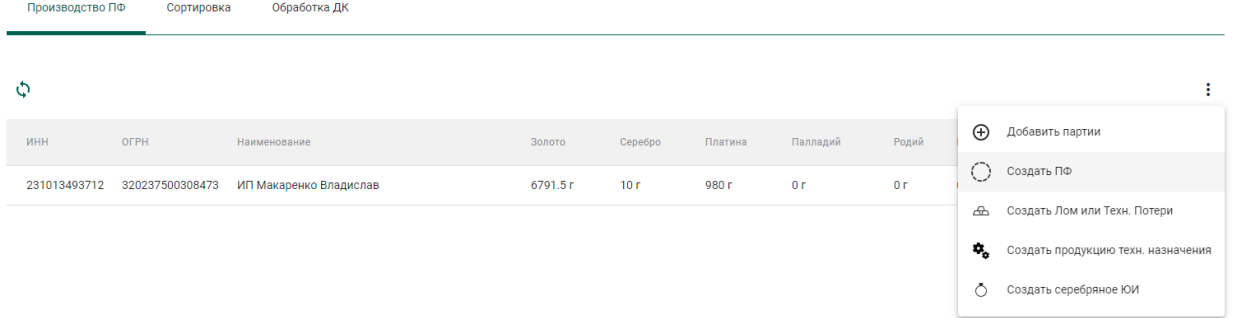

Рисунок 113 – Создание партии ПФ

<span id="page-80-1"></span>2) Заполнить реквизиты новой партии ПФ и нажать кнопку «Сохранить» (см. [Рисунок 114,](#page-81-0) [Рисунок 115\)](#page-81-1).

COXPAHMTL **O SAKPLITL** 

#### $\leftarrow$  Новая партия полуфабрикатов

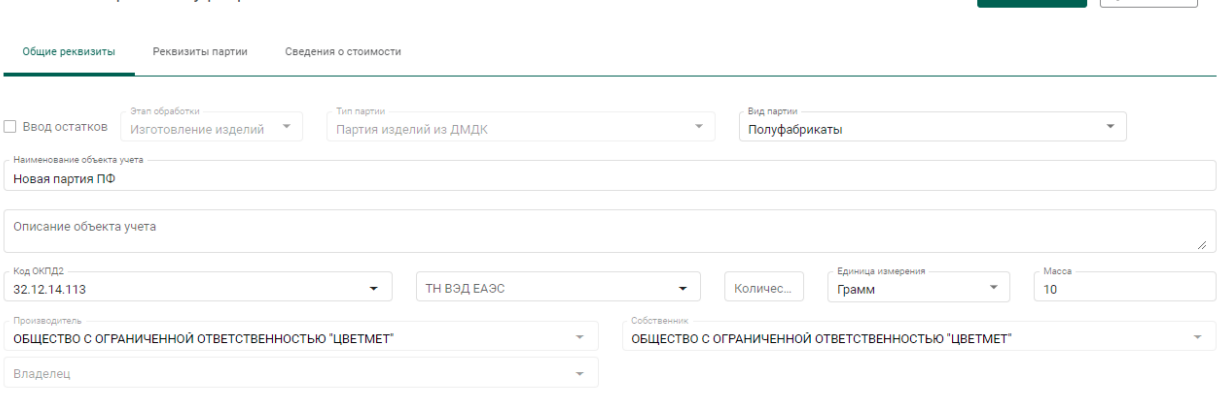

#### Рисунок 114 – Заполнение общих реквизитов

<span id="page-81-0"></span>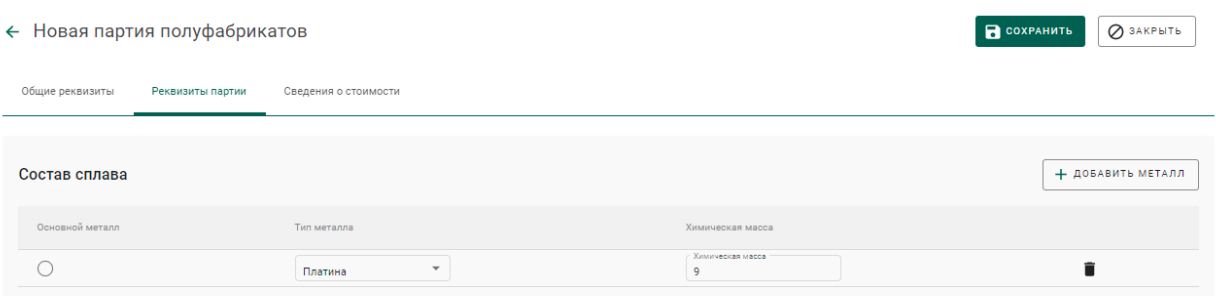

Рисунок 115 – Заполнение реквизитов партии

<span id="page-81-1"></span>3) Зарегистрировать партию.

Для создания серебряного ЮИ из котла необходимо:

1) Выбрать пункт «Создать серебряное ЮИ» контекстного меню (см. [Рисунок 113\)](#page-80-1).

2) Выполнить шаги  $2(-6)$  из раздела [6.4.](#page-81-2)

#### **Этап 3 (опробование и клеймение)**

На данном этапе партия ПФ должна пройти опробование и клеймение, получить УИН (подробное описание см. раздел [3\)](#page-22-0).

Для полуфабрикатов, изготовленных из серебра, данную процедуру проходить необязательно.

#### <span id="page-81-2"></span>**Этап 4 (изготовление ЮИ)**

Для изготовления ЮИ из партии ПФ необходимо:

1) Открыть на просмотр опробованную<sup>5</sup> партию и выбрать пункт контекстного меню «Изготовить ЮИ» (см. [Рисунок 116\)](#page-82-0).

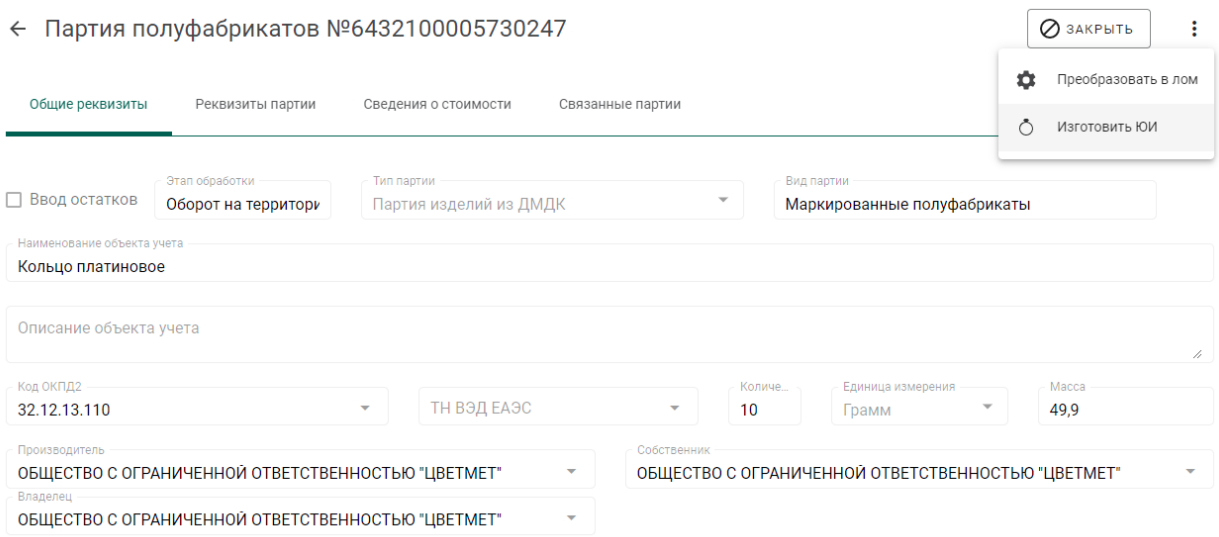

#### Рисунок 116 – Сведения о партии, полученной из ФПП

<span id="page-82-0"></span>2) Указать наименование объекта учета, вид партии, ОКПД2 и массу партии на вкладке «Общие реквизиты» (см. [Рисунок 123\)](#page-85-0).

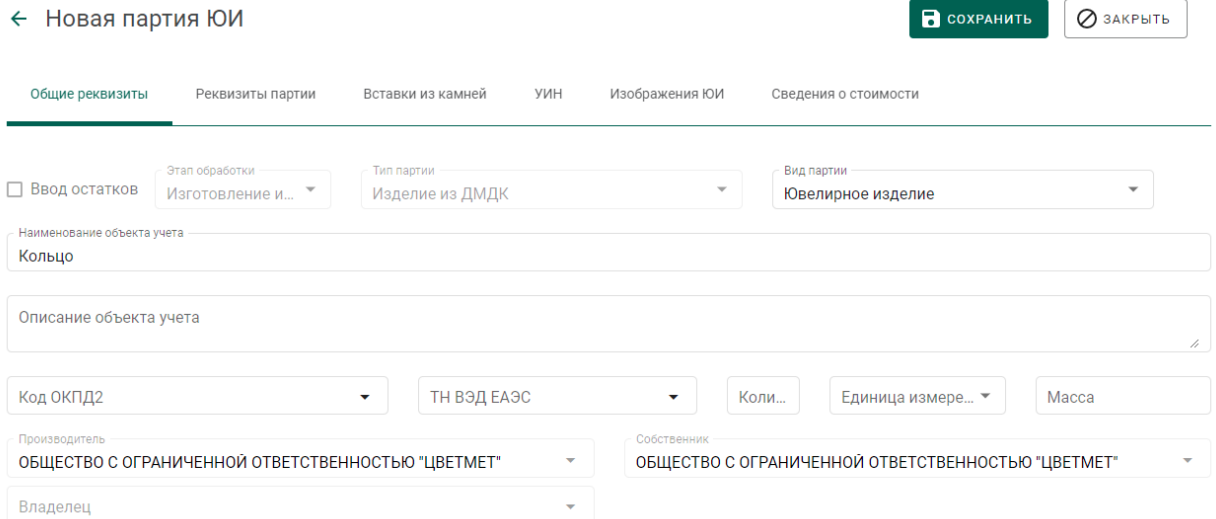

## Рисунок 117 – Общие реквизиты партии ЮИ

3) Перейти на вкладку «Реквизиты партии» и нажать кнопку «Добавить/редактировать партии» для указания родительских партий (см. [Рисунок 118\)](#page-83-0).

l

 $^5$  Обязательное условие для всех партий ПФ, кроме изготовленных из серебра

COXPAHUTE **O** SAKPLITE

#### ← Новая партия ЮИ

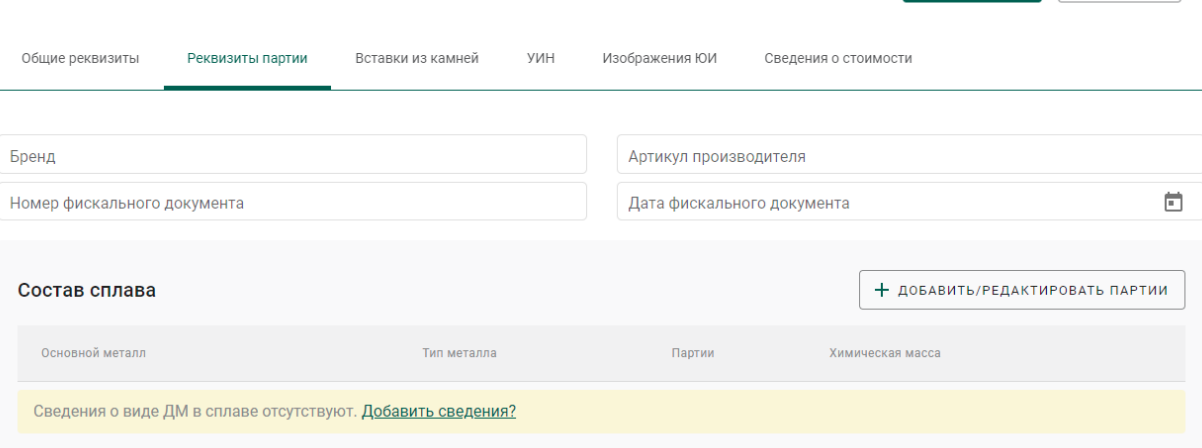

## Рисунок 118 – Реквизиты партии ЮИ

<span id="page-83-0"></span>Выбрать необходимые родительские партии (могут быть указаны родительские партии, изготовленные, как из давальческого, так и из собственного сырья, см. [Рисунок 119\)](#page-83-1).

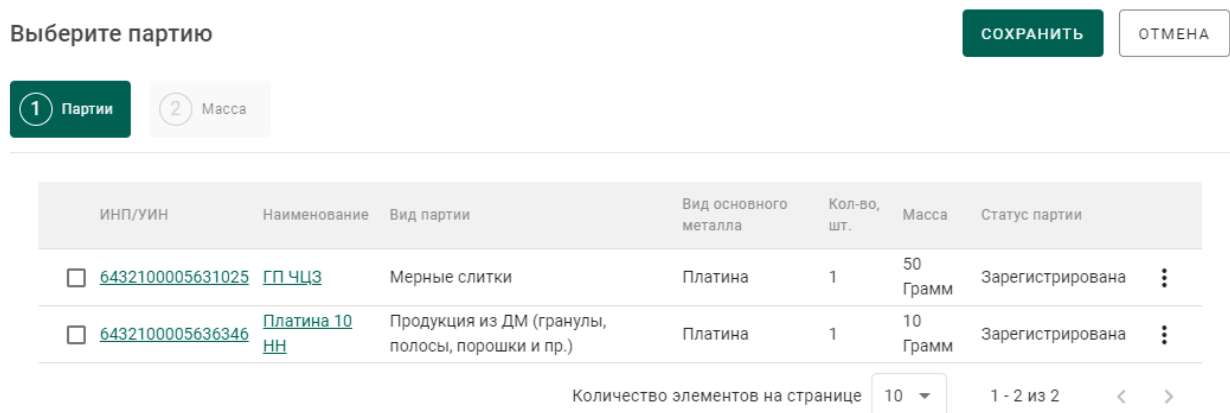

## Рисунок 119 – Выбор родительских партий

<span id="page-83-1"></span>Перейти на вкладку «Масса» и указать состав сплава (см. [Рисунок 120\)](#page-84-0).

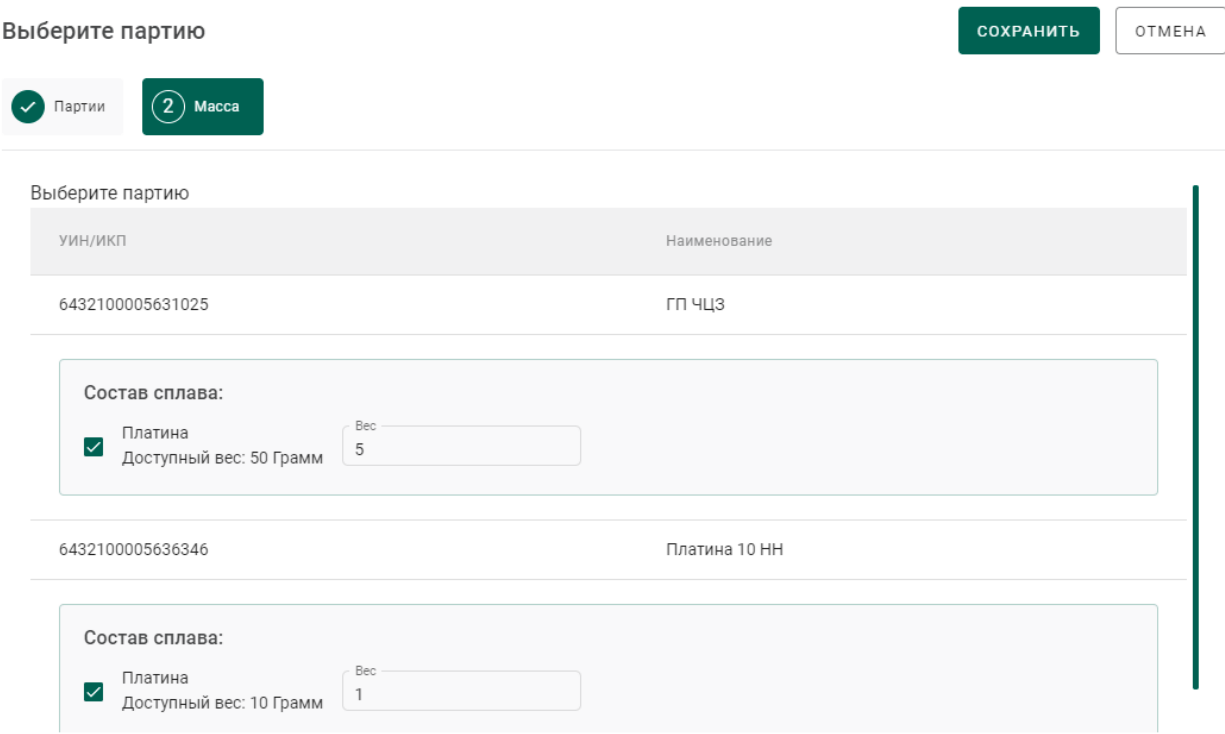

Рисунок 120 – Указание состава сплава

<span id="page-84-0"></span>4) Перейти на вкладку «Вставки из камней» для указания информации о вставках ДК (см. [Рисунок 121\)](#page-84-1).

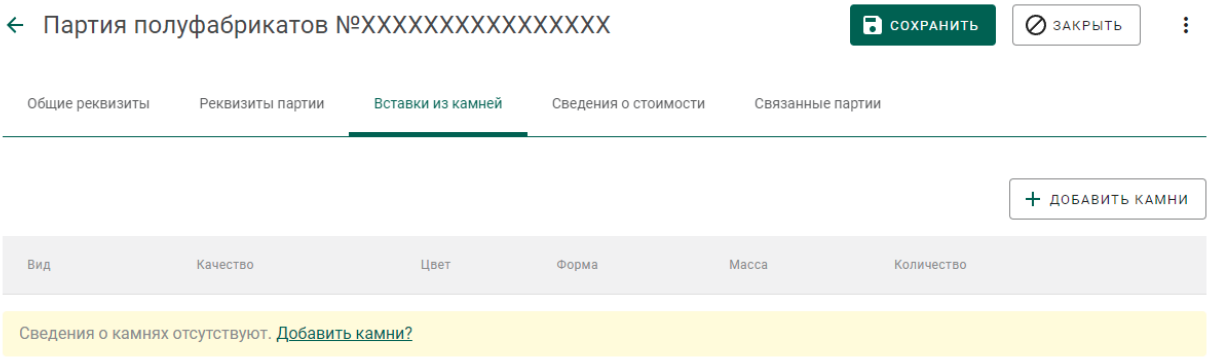

Рисунок 121 – Указание вставок ДК

<span id="page-84-1"></span>Нажать кнопку «Добавить камни» или перейти по ссылке «Добавить камни?».

Указать классификационные характеристики ДК и нажать кнопку «Сохранить» (см. [Рисунок 122\)](#page-85-1).

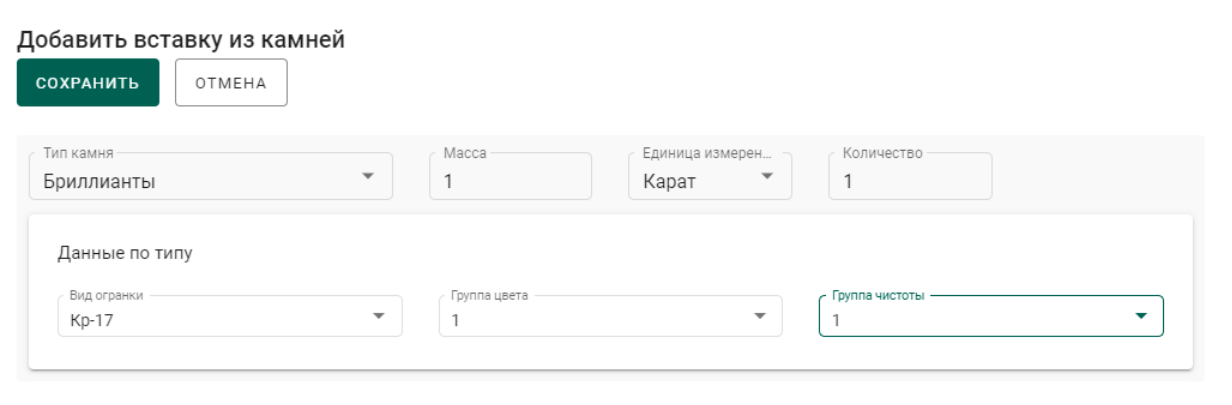

<span id="page-85-1"></span>Рисунок 122 – Указание классификационных характеристик вставки ДК

5) Перейти на вкладку «УИН» и выбрать УИН для изготовления ЮИ (см. [Рисунок 123\)](#page-85-0).

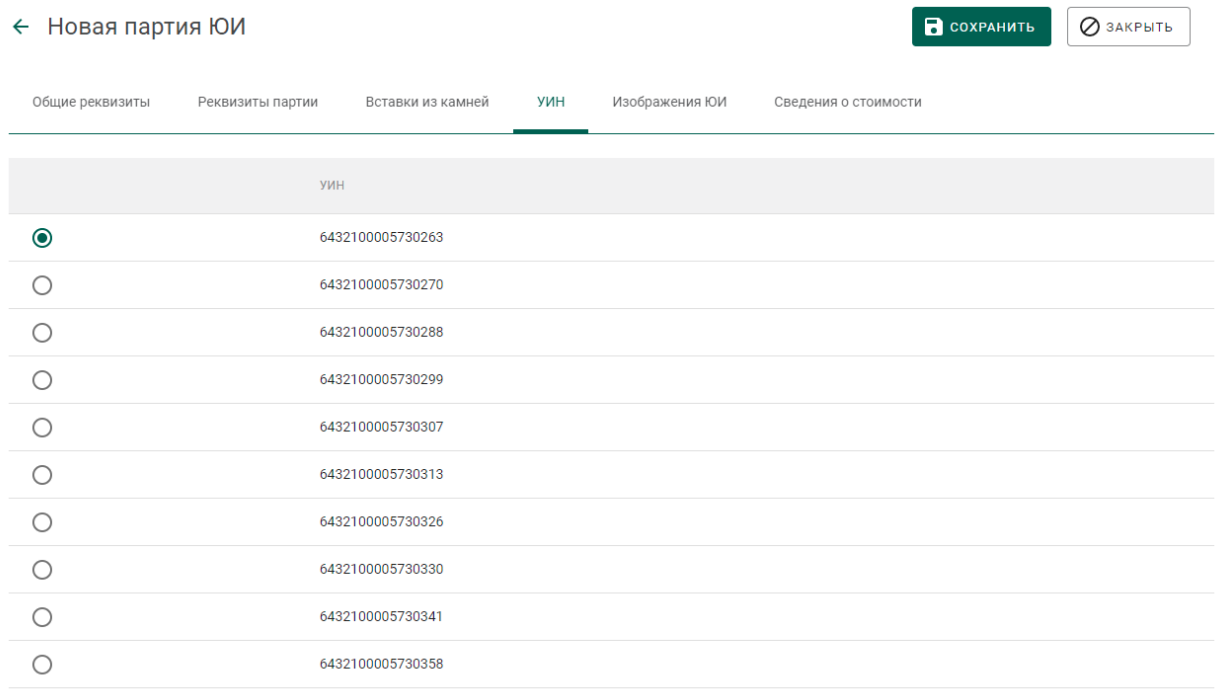

#### Рисунок 123 – Список УИН

<span id="page-85-0"></span>6) Нажать кнопку «Сохранить».

Остатки химически-чистого вещества ДМ, образовавшиеся в партии полуфабриката в результате изготовления ЮИ, можно списать, либо преобразовать в лом для повторной передачи в ювелирное производство.

**Этап 5 (регистрация лома, отходов и технологических потерь ДМ)**

Для создания партии лома, отходов или технологических потерь ДМ необходимо:

1) Выбрать пункт «Создать ПФ» контекстного меню вкладки «Производство ПФ» раздела бокового меню «Производство» (см. [Рисунок](#page-86-0)  [124\)](#page-86-0).

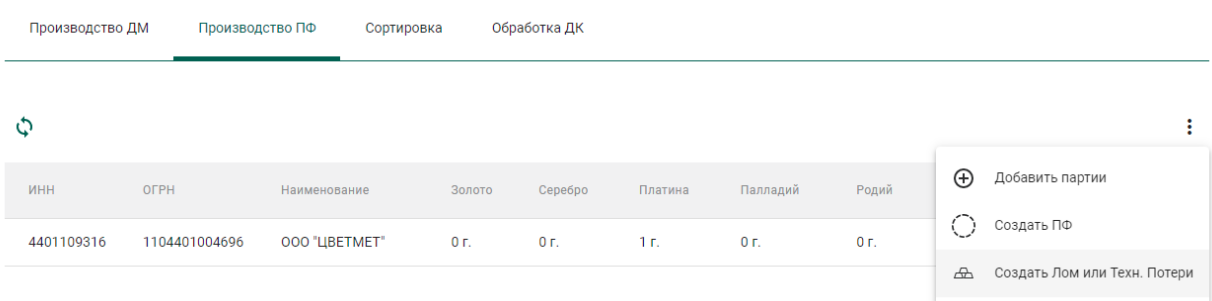

<span id="page-86-0"></span>Рисунок 124 – Создание партии лома, отходов или технологических потерь

- 2) Заполнить реквизиты новой партии ДМ (см. [Рисунок 125\)](#page-86-1):
	- а) Вид партии: «Лом, отходы» или «Технологические потери ДМ»;
	- б) Наименование объекта учета;
	- в) ОКПД2;
	- г) Единицу измерения;
	- д) Массу.

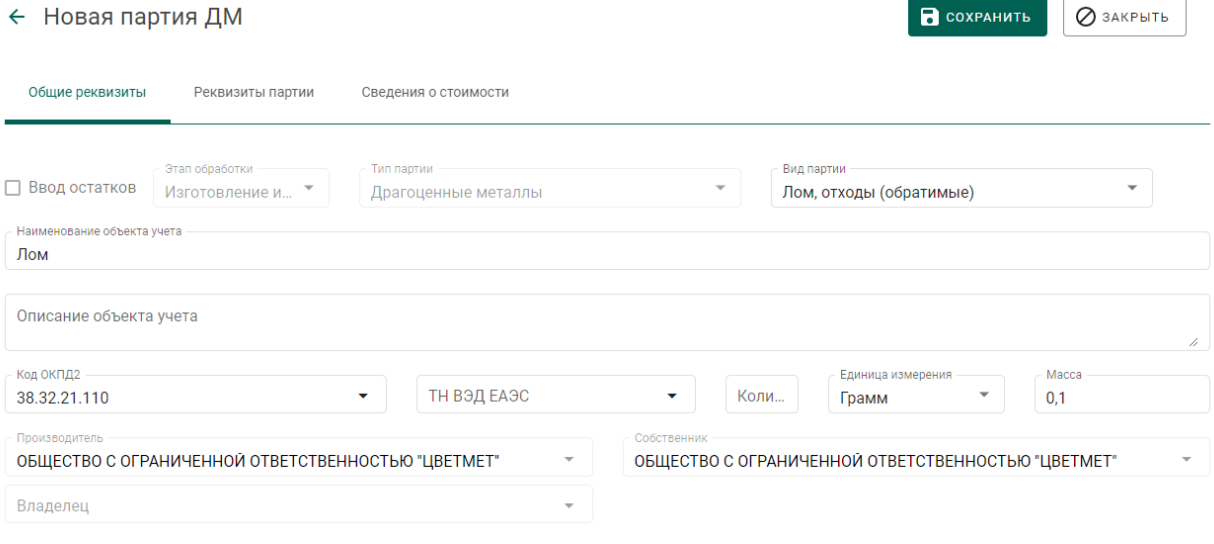

<span id="page-86-1"></span>Рисунок 125 – Заполнение общих реквизитов

3) Перейти на вкладку «Реквизиты партии», нажать кнопку «Добавить металл» и заполнить реквизиты состава сплава (см. [Рисунок 127\)](#page-87-0):

- а) Тип металла;
- б) Химическая масса.

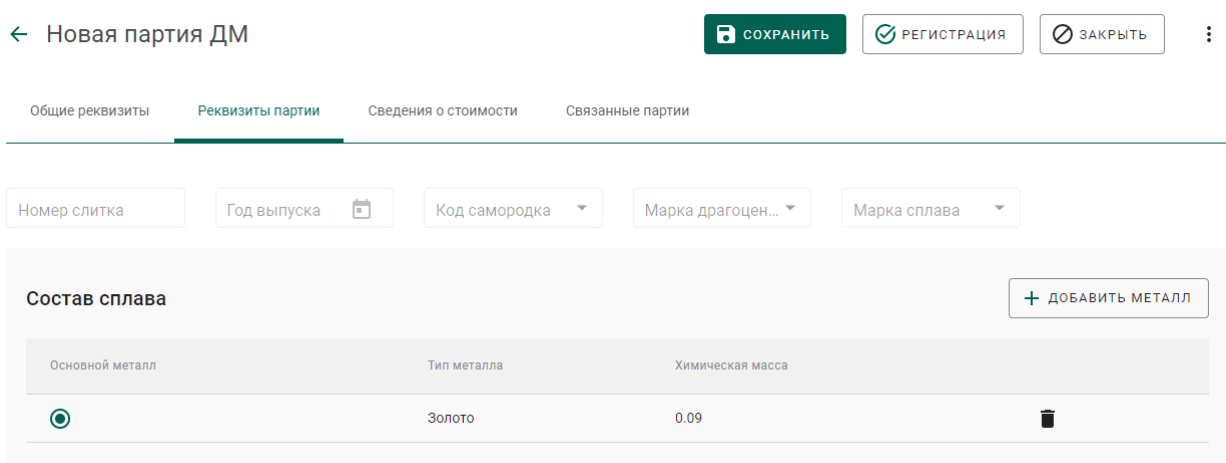

Рисунок 126 – Заполнение сведений о составе сплава

4) Перейти на вкладку «Сведения о стоимости», нажать кнопку «Добавить стоимость» и заполнить реквизиты (см. [Рисунок 127\)](#page-87-0):

- в) Тип стоимости;
- г) Валюта;
- д) Ставка НДС;
- е) Общая стоимость (включая НДС).

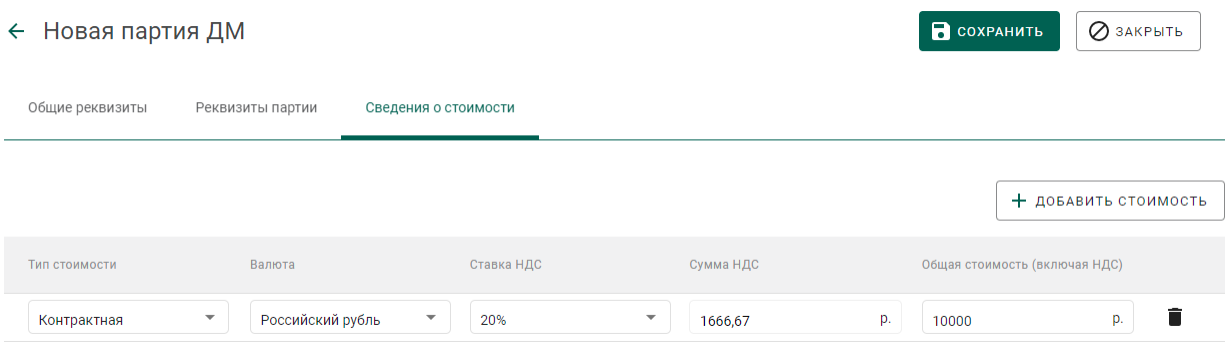

Рисунок 127 – Заполнение сведений о стоимости

<span id="page-87-0"></span>5) Нажать кнопку «Сохранить».

6) Открыть созданную партию на просмотр и нажать кнопку «Регистрация».

## **Особенности списания в производство ДМ в переходный период**

В переходный период для регистрации списания готовой продукции, извлеченной из производственного (аффинажного) котла и направленной в производственный (ювелирный) котел, необходимо:

1) Открыть требуемую партию ДМ на просмотр;

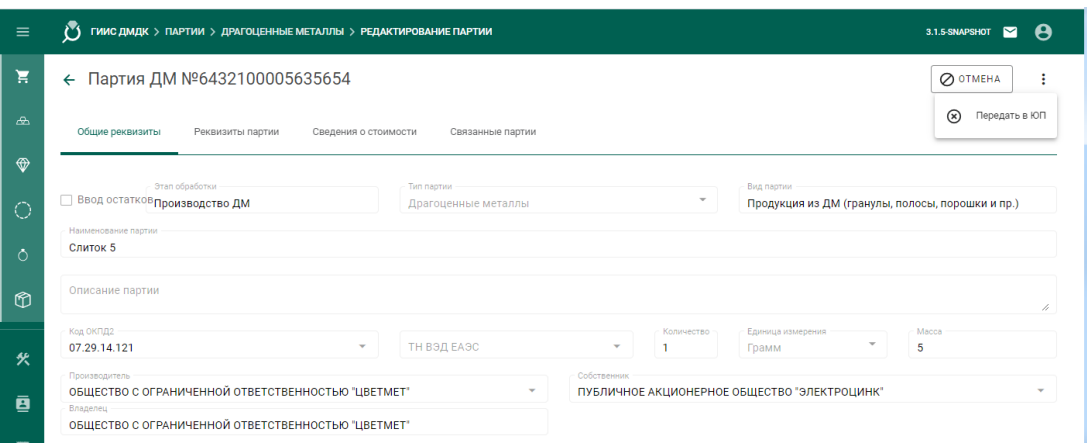

## Рисунок 128 – Экран просмотра партии

2) Вызвать контекстное меню и выбрать «Передать в ЮП». Партия изменит стадию на «Терминальная стадия», статус – «Выведена из оборота в переходный период».

## **7 ПРОИЗВОДСТВО ТЕХНИЧЕСКИХ ИЗДЕЛИЙ**

## **Производство алмазных порошков**

Для осуществления производства алмазных порошков необходимо:

1) Перейти на вкладку «Обработка ДК» из раздела бокового меню «Производство» (см. [Рисунок 129\)](#page-89-0).

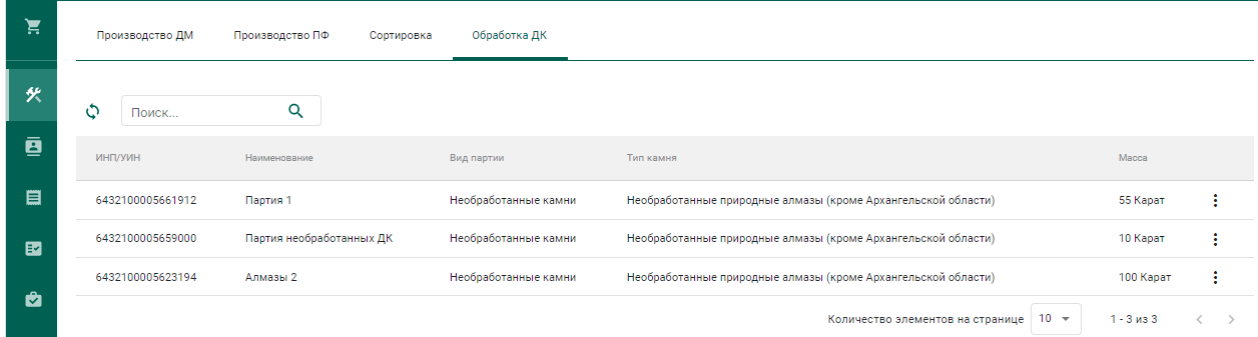

<span id="page-89-0"></span>Рисунок 129 – Список партий необработанных драгоценных камней

2) Выбрать пункт контекстного меню «Обработать» в строке с партией,

из которой необходимо произвести техническое изделие (см. [Рисунок 130\)](#page-89-1).

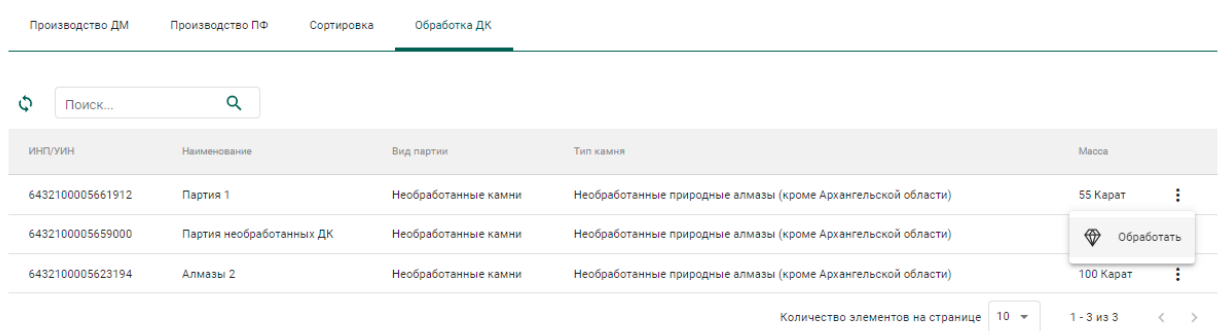

Рисунок 130 – Переход к изготовлению технического изделия

<span id="page-89-1"></span>3) Заполнить обязательные реквизиты на вкладке «Общие реквизиты» (см. [Рисунок 131\)](#page-90-0):

- Вид партии «Порошки алмазные»;
- Наименование партии;
- Код ОКПД2;
- Единица измерения;
- Масса.

#### ← Новая обработка ДК

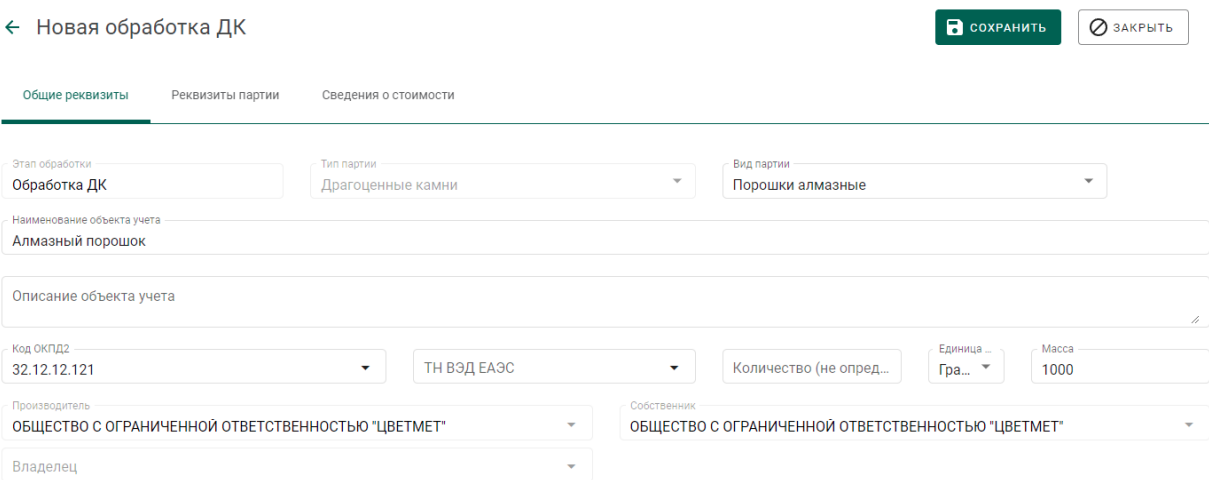

Рисунок 131 – Общие реквизиты

<span id="page-90-0"></span>4) Перейти на вкладку «Реквизиты партии» и указать:

- Тип камня «Порошки из природных алмазов»;
- Зернистость (выбрать из выпадающего списка);
- Марка (выбрать из выпадающего списка)

и нажать кнопку «Сохранить».

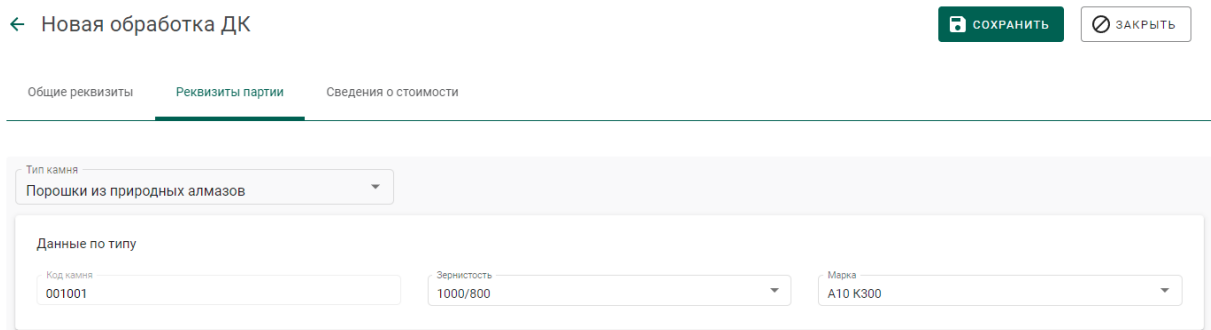

#### Рисунок 132 – Реквизиты партии

Если операция выполнилась без ошибок, то будет создана и зарегистрирована дочерняя партия технических изделий с указанными реквизитами. Родительская партия уменьшится на массу дочерней партии.

Для просмотра созданной партии необходимо перейти в раздел партий драгоценных камней бокового меню.

# **Производство алмазного инструмента и других технических изделий**

Для осуществления производства алмазного инструмента и других технических изделий необходимо:

1) Перейти на вкладку «Производство ПФ» из раздела бокового меню «Производство» и выбрать пункт контекстного меню «Создать продукцию техн. назначения» (см. [Рисунок 133\)](#page-91-0).

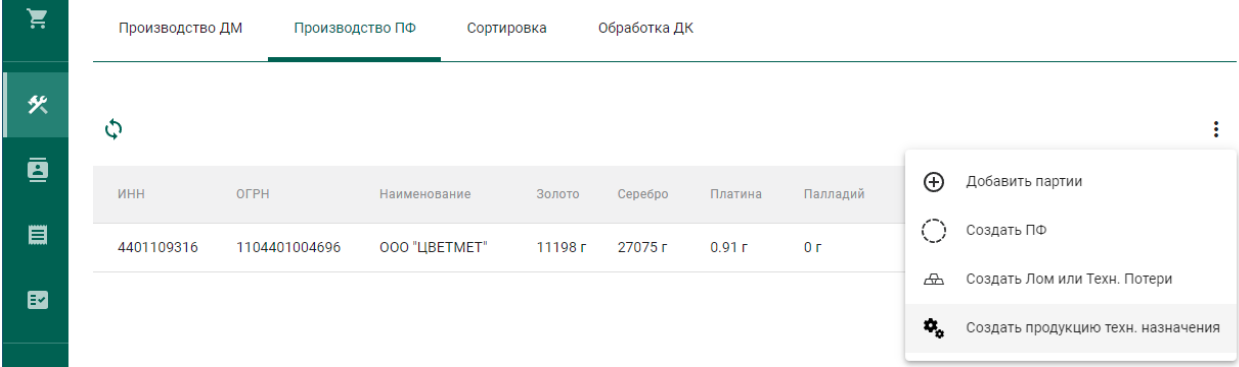

<span id="page-91-0"></span>Рисунок 133 – Переход к созданию продукции технического назначения

2) Заполнить общие реквизиты партии (см. [Рисунок 134\)](#page-91-1);

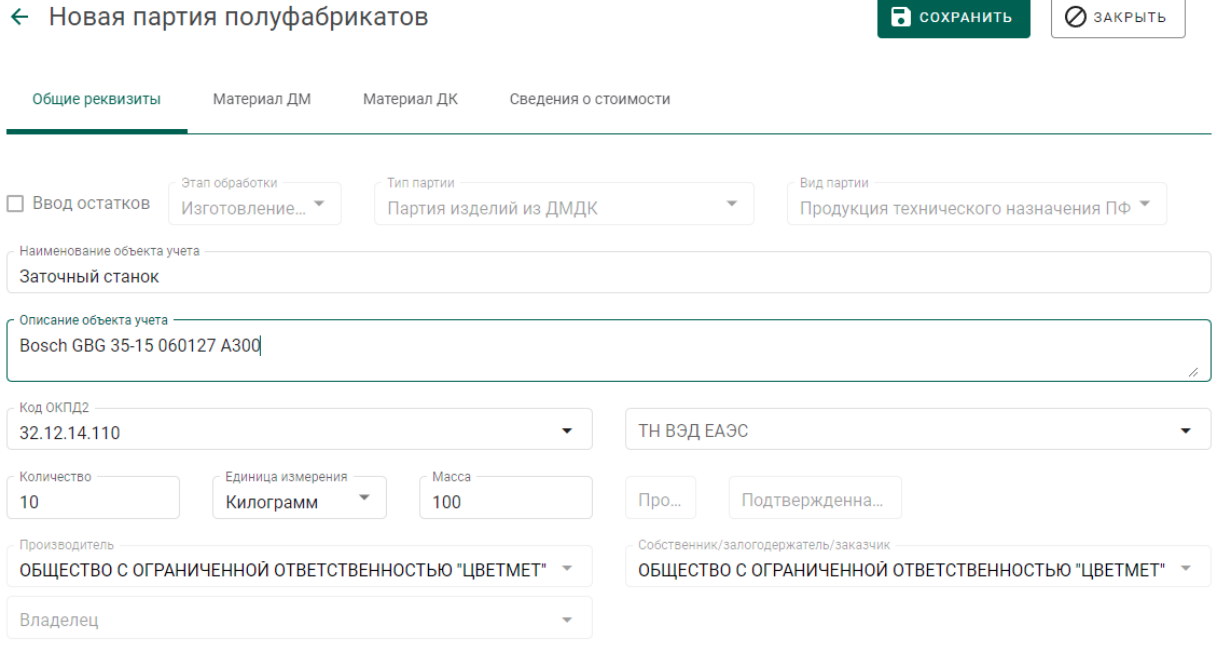

<span id="page-91-1"></span>Рисунок 134 – Общие реквизиты

3) Указать информацию о составе сплава на вкладке «Материал ДМ» (при наличии драгоценных металлов в техническом изделии, см. [Рисунок](#page-92-0)  [135\)](#page-92-0);

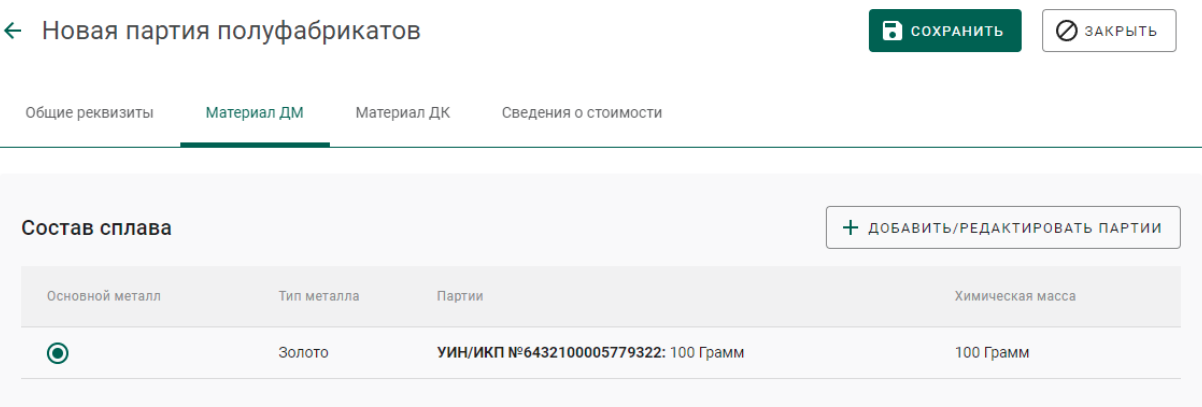

Рисунок 135 – Информация о составе сплава ДМ

<span id="page-92-0"></span>4) Указать информацию об использованных материалах из драгоценных камней на вкладке «Материал ДК» (при наличии материалов из драгоценных камней в техническом изделии, см. [Рисунок 136\)](#page-92-1);

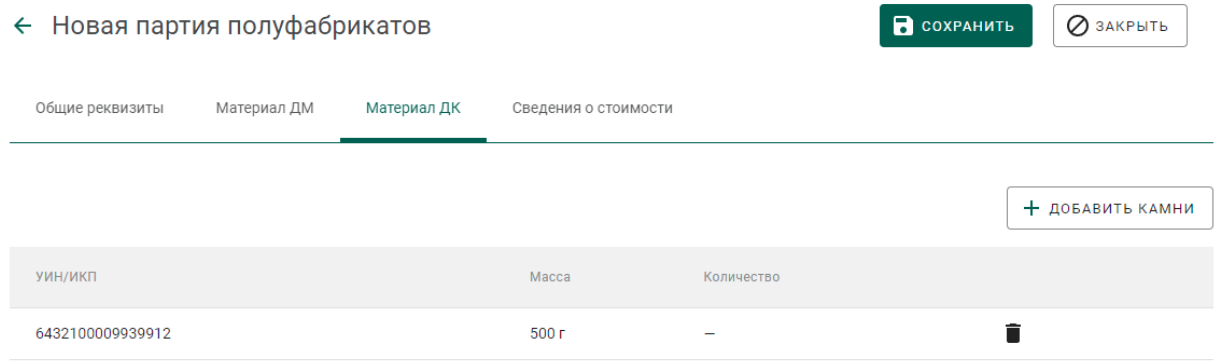

<span id="page-92-1"></span>Рисунок 136 – Информация о материалах ДК в составе технического изделия

5) Указать сведения о стоимости (при необходимости) и нажать кнопку «Сохранить». При этом будет зарегистрирована партия с типом «Продукция технического назначения ПФ».

## **8 ОПТОВАЯ ТОРГОВЛЯ**

Процесс отражения оптовой продажи изделий из ДМДК между участниками рынка состоит из следующих этапов:

- 1. Регистрация контрагента (при необходимости).
- 2. Регистрация контракта.
- 3. Регистрация партий.
- 4. Создание и отправка спецификации продавцом.
- 5. Приемка спецификации покупателем.
- 6. Корректировка спецификации (при необходимости).

## **Регистрация контрагента в справочнике**

Если организация – участник контракта не состоит на специальном учете, то необходимо добавить организацию в справочник ГИИС ДМДК «Контрагенты». Для этого необходимо:

> перейти в раздел «Справочник организаций» и нажать на кнопку «Создать» (см. [Рисунок 137\)](#page-93-0);

| ਦ              | Ó<br>Q<br>Поиск                                                           |                   |                          |                 | + создать |
|----------------|---------------------------------------------------------------------------|-------------------|--------------------------|-----------------|-----------|
| 伙              | Наименование                                                              | <b><i>MHH</i></b> | <b>KNN</b>               | OFPH            |           |
| ē              | Филиал ОТКРЫТОЕ АКЦИОНЕРНОЕ ОБЩЕСТВО "ИВАНОВСКАЯ ХЛОПКОВАЯ БАЗА"          | 3702009539        | 370201002                | 1023700562280   |           |
|                | ПУБЛИЧНОЕ АКЦИОНЕРНОЕ ОБЩЕСТВО "РОСТЕЛЕКОМ"                               | 7707049388        | 784201001                | 1027700198767   |           |
| 目              | Индивидуальный предприниматель Войцеховский Вадим Анатольевич             | 690807132560      | $\overline{\phantom{0}}$ | 321774600515910 |           |
| 的              | Филиал 4 Лермонтов                                                        | 210502023500      |                          | 320527500017812 |           |
|                | ОБЩЕСТВО С ОГРАНИЧЕННОЙ ОТВЕТСТВЕННОСТЬЮ "БУРДА И К"                      | 5433119936        | 543301001                | 1025404351862   |           |
| 晤              | "АВИСМА"ФИЛИАЛ ПУБЛИЧНОГО АКЦИОНЕРНОГО ОБЩЕСТВА "КОРПОРАЦИЯ ВСМПО-АВИСМА" | 6607000556        | 591102001                | 1026600784011   |           |
| 駒              | ПУБЛИЧНОЕ АКЦИОНЕРНОЕ ОБЩЕСТВО "КОРПОРАЦИЯ ВСМПО-АВИСМА"                  | 6607000556        | 662301001                | 1026600784011   |           |
|                | Индивидуальный предприниматель Степанова Елена Анатольевна                | 410500038867      | $\overline{\phantom{0}}$ | 304410519700021 |           |
| $\blacksquare$ | ОБЩЕСТВО С ОГРАНИЧЕННОЙ ОТВЕТСТВЕННОСТЬЮ "ЕВРОМЕТ"                        | 7719462617        | 771901001                | 5167746400179   |           |
| Ð              | ОБЩЕСТВО С ОГРАНИЧЕННОЙ ОТВЕТСТВЕННОСТЬЮ "СТРОЙМАГСЕРВИС"                 | 5905036980        | 598101002                | 1155958115950   |           |
| 勵              | <b>SilverRiver GMBH</b>                                                   |                   |                          | ИК2731676748    |           |
|                | АКЦИОНЕРНОЕ ОБЩЕСТВО "НПО СТЕКЛОПЛАСТИК"                                  | 5044000039        | 532101001                | 1035008852097   |           |

Рисунок 137 – Справочник организаций

<span id="page-93-0"></span> выполнить поиск организации по наименованию, ИНН или ОГРН (при успешном поиске данные об организации заполнятся автоматически), либо ввести данные вручную (см. [Рисунок 138\)](#page-94-0);

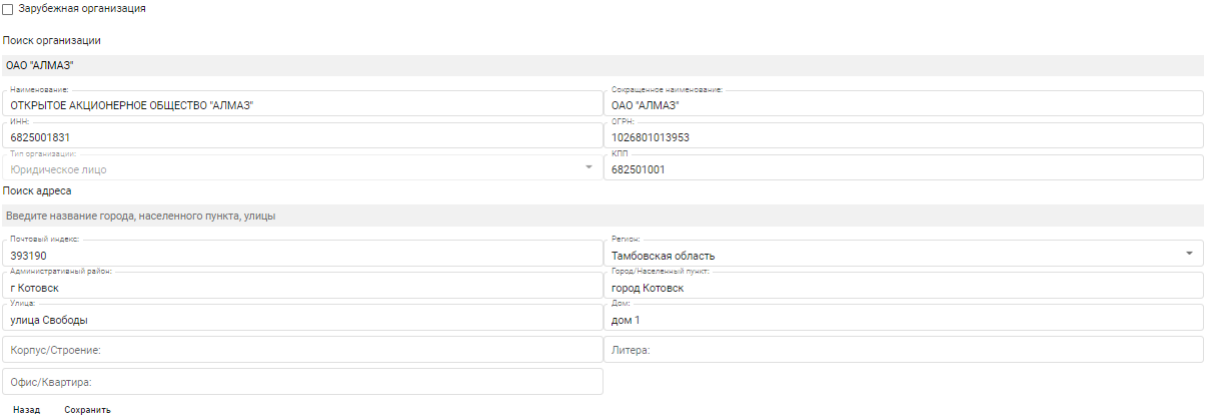

Рисунок 138 – Форма создания новой организации

<span id="page-94-0"></span>– если контрагент является зарубежной организацией, необходимо установить переключатель «Иностранная организация» и ввести данные по организации вручную (см. [Рисунок 139\)](#page-94-1);

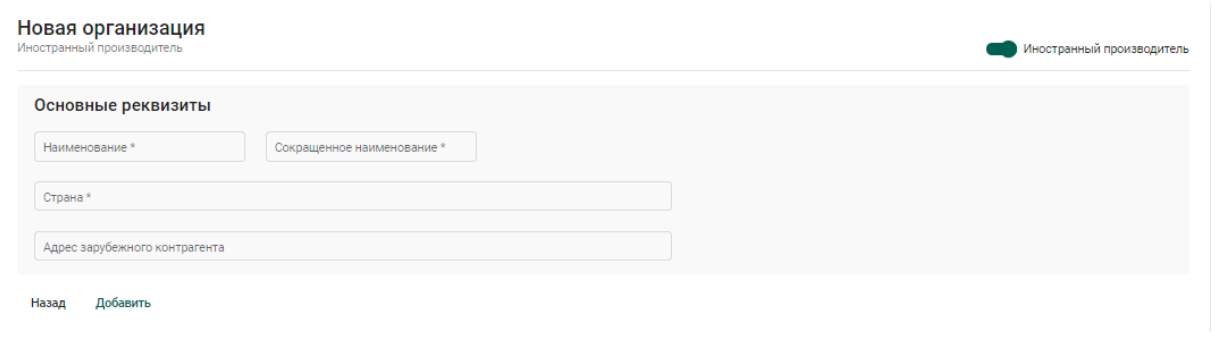

Рисунок 139 – Форма создания зарубежной организации

<span id="page-94-1"></span>нажать на кнопку «Добавить».

## **Регистрация контракта**

Контракт может быть зарегистрирован в ГИИС ДМДК любой из сторон сделки.

Для регистрации контракта необходимо:

1) Перейти на вкладку «Исходящие контракты» из раздела «Контракты» бокового меню и создать новый контракт, нажав кнопку «+ Создать». (см. [Рисунок 140\)](#page-95-0).

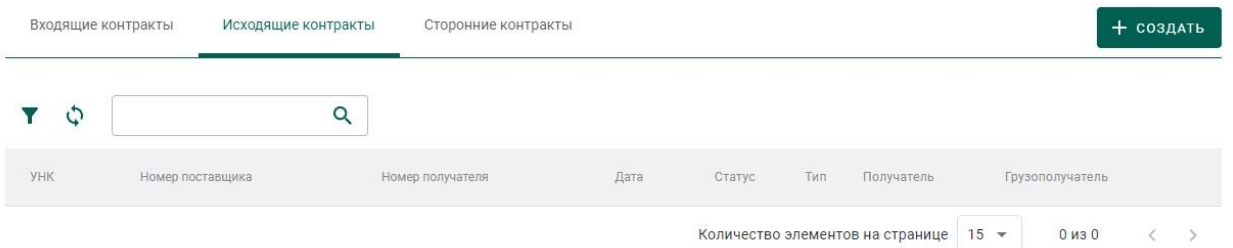

Рисунок 140 – Исходящие контракты

- <span id="page-95-0"></span>2) Заполнить поля формы создания нового контракта (см. [Рисунок 141\)](#page-96-0):
	- Внешний номер контракта поставщика (заполнять необязательно);
	- Внешний номер контракта получателя (заполнять необязательно);
	- Дата контракта (выбрать дату из выпадающего календаря, либо ввести вручную в формате «ДД.ММ.ГГГГ»);
	- Тип контракта (выбрать из справочника запись «Договор куплипродажи (на внутреннем рынке)»);
	- Установить признак «Регистратор одна из сторон контракта» (отметить галочкой), если организация пользователя является одной из сторон контракта. В противном случае в качестве поставщика и/или получателя можно будет указать организацию, отличную от организации пользователя;
	- Поставщик (ввести наименование, ОГРН или ИНН для поиска контрагента и выбрать подходящую запись из выпадающего списка найденных организаций). По умолчанию указана организация пользователя.
	- Получатель (выбрать аналогично поставщику);
	- Грузоотправитель (выбрать аналогично получателю);
	- Грузополучатель (выбрать аналогично получателю);
	- Стоимость контракта (заполнять необязательно);
	- Сумма НДС (заполнять необязательно);
	- Код и наименование валюты (выбрать из справочника, заполнять необязательно)

и нажать кнопку «Сохранить». При этом контракт попадёт в список на вкладке «Исходящие контракты».

Если регистратор контракта не является отправителем или получателем, а является грузоотправителем или грузополучателем по данному контракту, то контракт попадет в список на вкладке «Сторонние контракты».

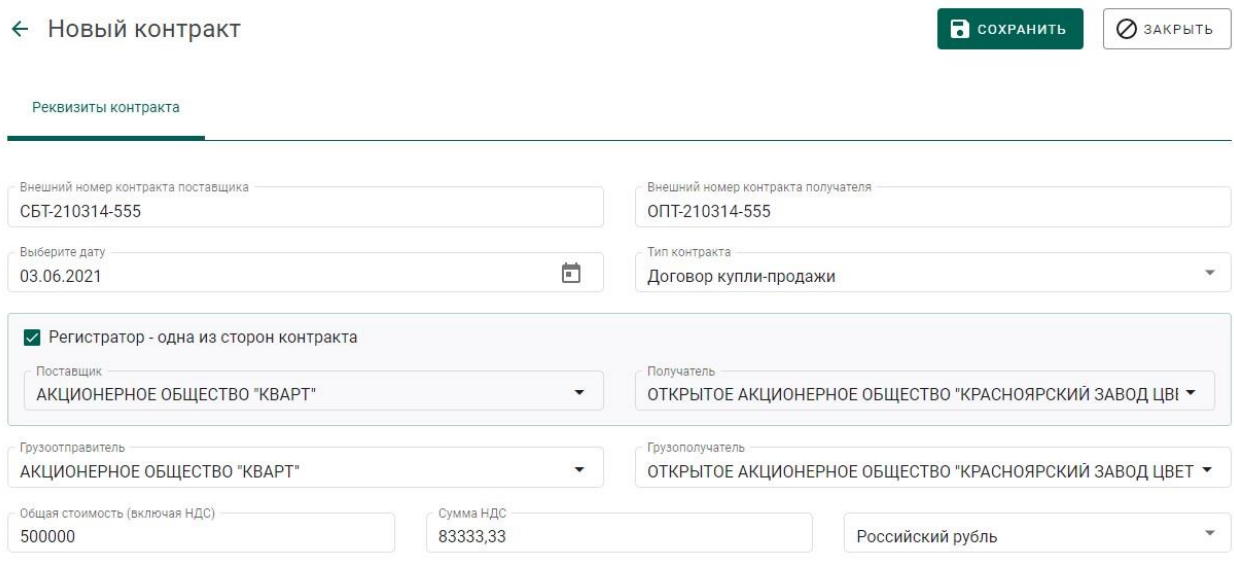

Рисунок 141 – Форма создания контракта

<span id="page-96-0"></span>Если контрагент не состоит на специальном учете, то при выборе контрагента будет выдано предупреждение (см. [Рисунок 142\)](#page-96-1). Необходимо нажать кнопку «Да» для подтверждения выбора, либо кнопку «Нет» для отмены выбора.

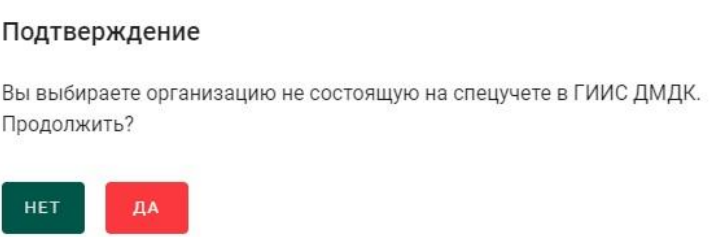

Рисунок 142 – Подтверждение выбора контрагента

- <span id="page-96-1"></span>3) Открыть на просмотр созданный контракт.
- 4) Зарегистрировать контракт, нажав на кнопку «Зарегистрировать».

### **Действия продавца**

## **8.3.1 Регистрация партии (продавец)**

1) Перейти в список партий (пункт бокового меню «Объекты учета» «Драгоценные металлы») и создать новую партию, нажав кнопку «Создать партию» (см. [Рисунок 29\)](#page-22-1).

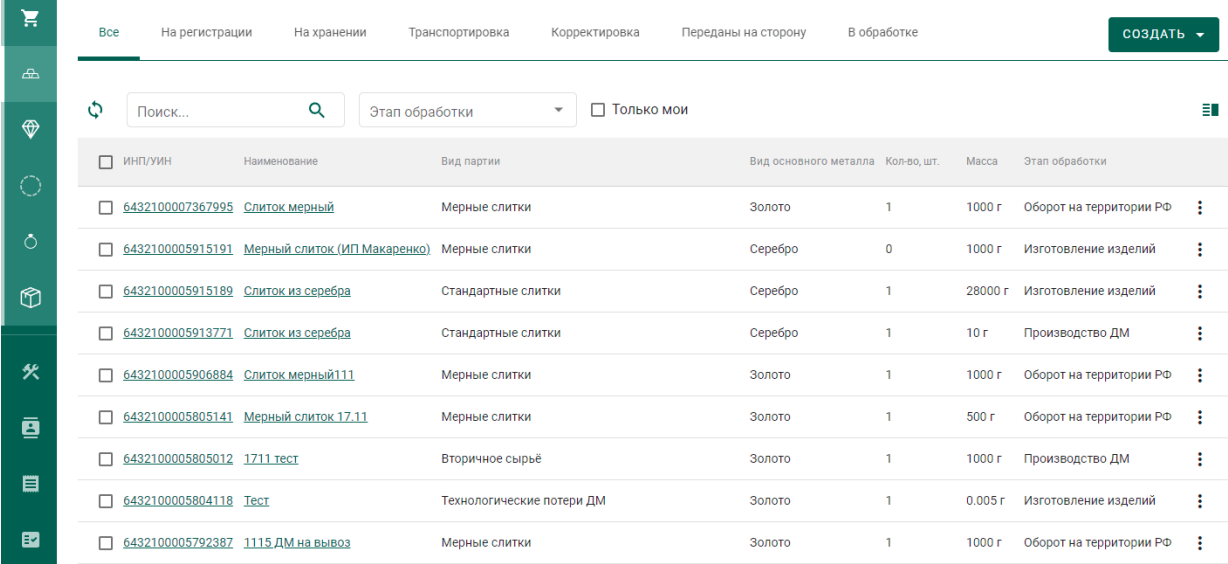

Рисунок 143 – Список партий

- 2) Заполнить поля закладки «Общие реквизиты» (см. [Рисунок 30\)](#page-23-0):
	- Ввод остатков. При установке признака указание родительских партий для такой партии не потребуется.
	- Этап обработки (выбрать из справочника);
	- Производитель (ввести наименование, ОГРН или ИНН для поиска организации и выбрать подходящую запись из выпадающего списка). По умолчанию указана организация продавца;
	- Собственник (заполнить аналогично производителю). По умолчанию указана организация продавца.
	- Наименование;
	- Вид партии (выбрать из справочника, перечень видов партий изменяется в зависимости от этапа обработки и признака ввода остатков);
	- Масса (в указанных единицах измерения);
- Единица измерения (выбрать из справочника);
- Количество;
- Описание партии (указывать необязательно);
- ОКПД2 (выбрать из справочника);
- ТН ВЭД ЕАЭС (выбрать из справочника, указывать необязательно).

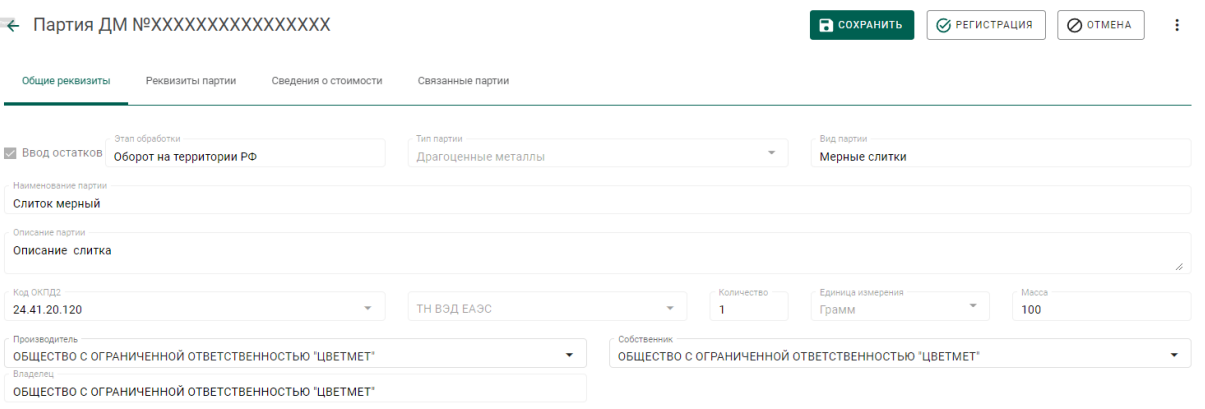

#### Рисунок 144 – Закладка «Общие реквизиты»

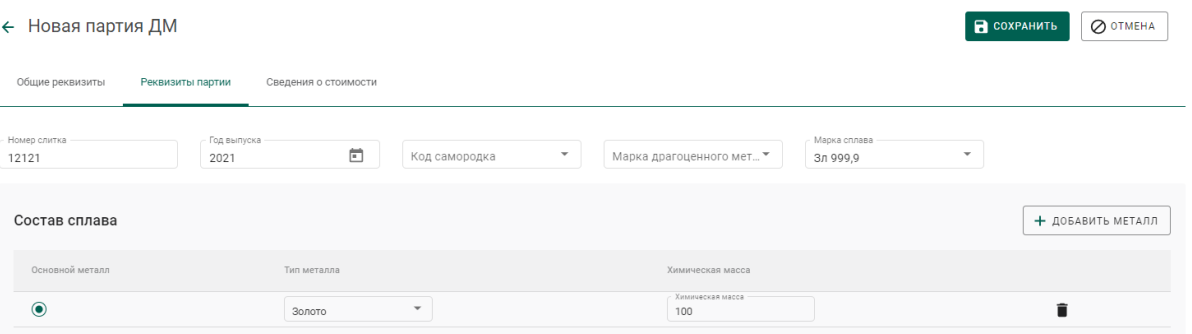

Рисунок 145 – Закладка «Реквизиты партии»

- 3) Заполнить поля закладки «Сведения о стоимости»:
	- Тип стоимости (выбрать из справочника);
	- Валюта (выбрать из справочника);
	- Ставка НДС (выбрать из справочника);
	- Стоимость;

и нажать на кнопку «Добавить стоимость». Повторить действия пункта 3) для указания других типов стоимости.

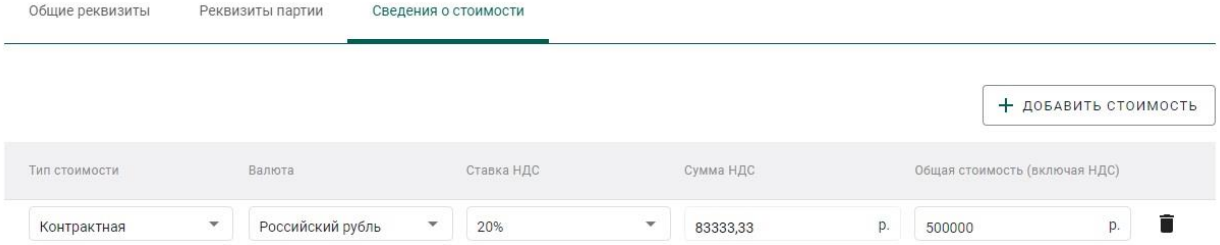

Рисунок 146 – Форма создания партии. Сведения о стоимости

4) Заполнить поля раздела «Реквизиты партии». Состав сведений о партии (набор полей) изменяется в зависимости от типа партии.

5) Зарегистрировать партию, нажав на кнопку «Регистрация».

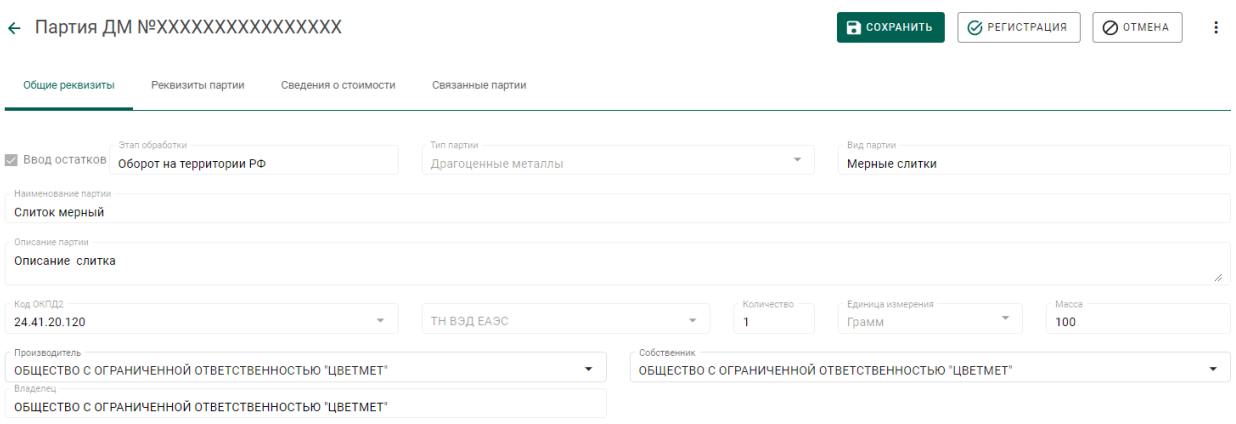

Рисунок 147 – Форма регистрации партии

#### **8.3.2 Создание и отправка спецификации (продавец)**

1) Перейти в список исходящих спецификаций (пункт «Спецификации» бокового меню, вкладка «Исходящие спецификации») (см. [Рисунок 148\)](#page-99-0) и нажать на кнопку «Создать новую спецификацию».

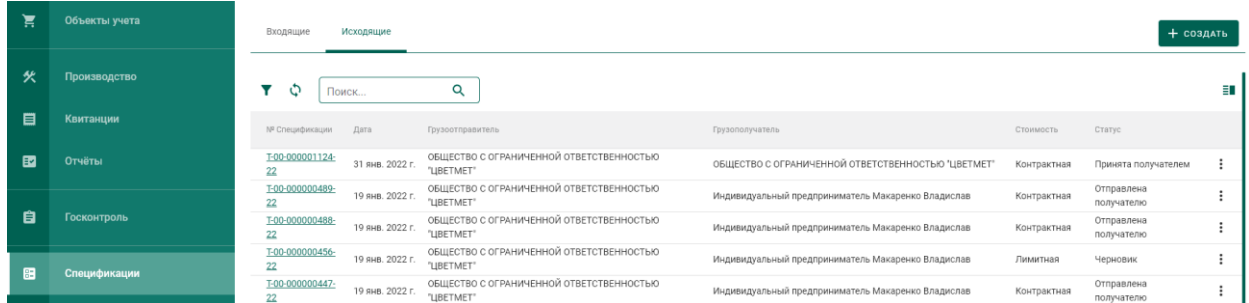

<span id="page-99-0"></span>Рисунок 148 – Список спецификаций. Исходящие спецификации

- 2) Заполнить поля спецификации:
	- Дата (выбрать дату из выпадающего календаря, либо ввести вручную в формате «ДД.ММ.ГГГГ»);
- Тип стоимости (выбрать из справочника);
- Грузоотправитель (ввести наименование, ОГРН или ИНН для поиска организации и выбрать подходящую запись из выпадающего списка);
- Грузополучатель (ввести наименование, ОГРН или ИНН для поиска организации и выбрать подходящую запись из выпадающего списка);

и нажать кнопку «Сохранить» (см. [Рисунок 34\)](#page-26-0).

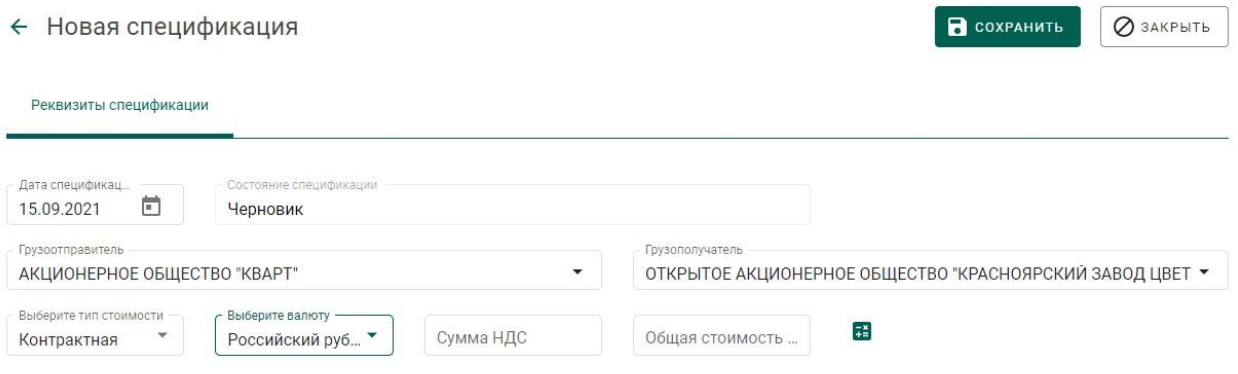

Рисунок 149 – Форма создания спецификации

3) Для добавления партий к спецификации необходимо перейти на закладку «Партии в спецификации» и нажать кнопку «Привязать партии».

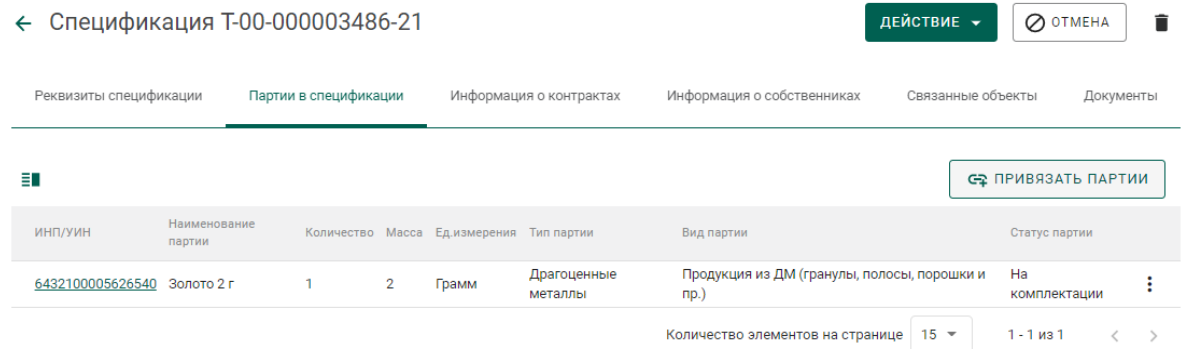

Рисунок 150 – Закладка «Партии в спецификации»

4) Выбрать партии (отметить галочкой) и нажать на кнопку «Прикрепить выбранные».

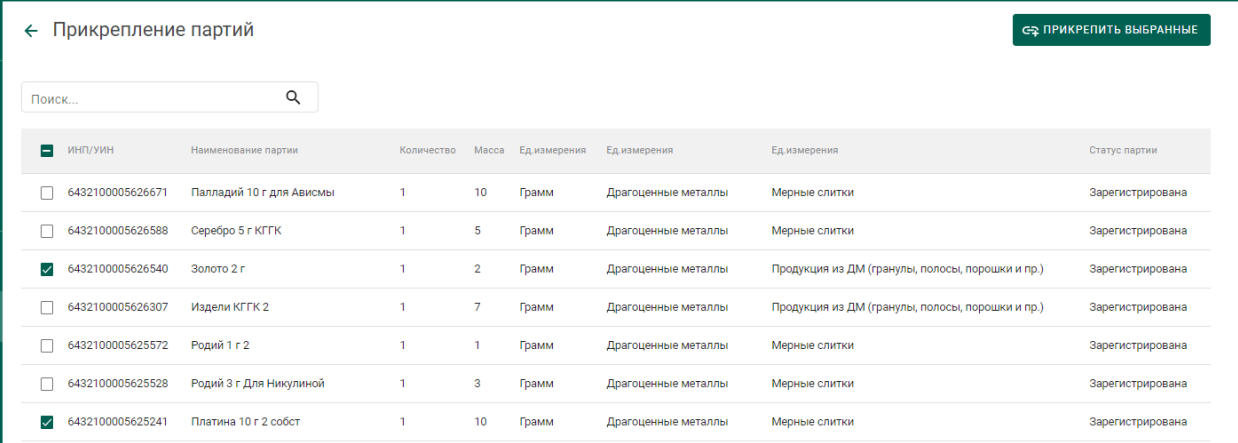

Рисунок 151 – Форма добавления партий к спецификации

5) Далее перейти на закладку «Информация о контрактах» и нажать кнопку «Привязать контракт».

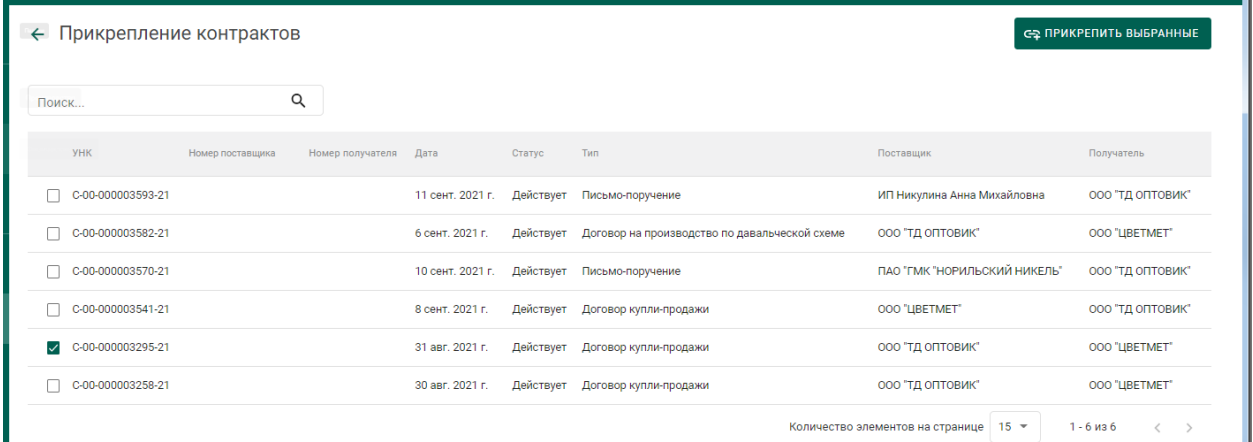

Рисунок 152 – Форма просмотра контракта

6) Выбрать требуемый контракт и нажать кнопку «Прикрепить выбранные». Привязка спецификации к контракту необходима для того, чтобы при передаче партий в соответствии с контрактом изменился собственник партий.

7) Перейти на вкладку «Документы» и нажать кнопку «Добавить документ». Ввести реквизиты подтверждающего документа и загрузить сканкопию этого документа (при необходимости)<sup>6</sup>.

8) При необходимости указания грузоперевозчиков:

 $\overline{a}$ 

<sup>6</sup> Для контрактов с переходом права собственности (например, купли-продажи, экспорта и т.п.) обязательно должны быть введены реквизиты следующих документов: счет-фактуры и товарной накладной или УПД

- перейти на вкладку «Перевозка/хранение»;
- нажать кнопку «Привязать грузоперевозчика»;
- выбрать галочками контрагентов, осуществляющих перевозку, из справочника организаций и нажать кнопку «Прикрепить выбранные».

9) Отправить спецификацию покупателю, нажав на кнопку «Действие» «Подписать и отправить» в форме просмотра спецификации (см. [Рисунок 153\)](#page-102-0).

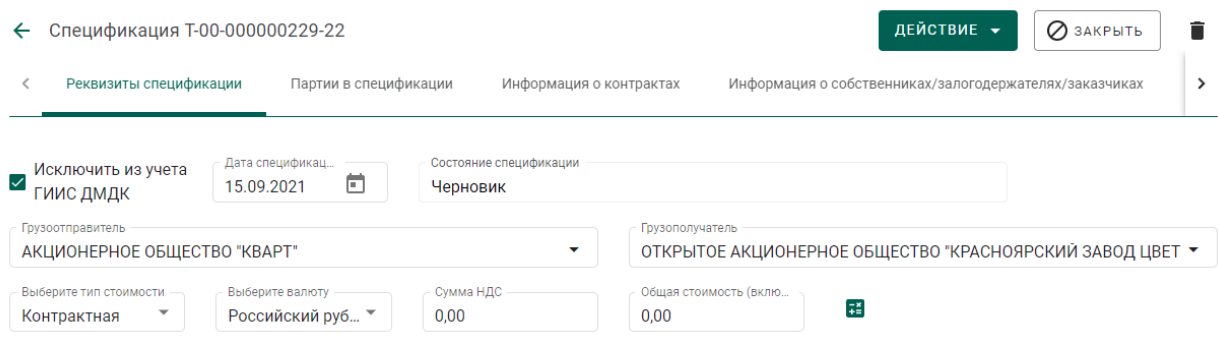

Рисунок 153 – Форма просмотра спецификации

<span id="page-102-0"></span>При передаче готовой продукции в переходный период, если получатель состоит на специальном учете и установлена галочка «Исключить из учета ГИИС ДМДК», либо получатель не состоит на специальном учете, в момент отправки спецификации в переходный период отображается следующее сообщение (см. [Рисунок 154\)](#page-102-1):

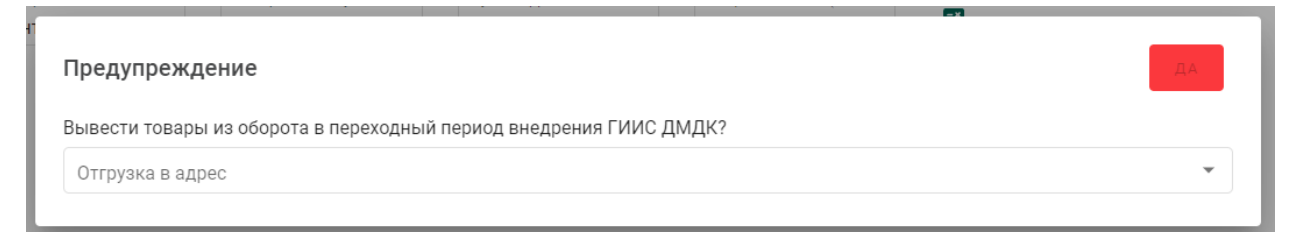

## Рисунок 154 – Окно предупреждения

<span id="page-102-1"></span>Необходимо выбрать тип контрагента, в адрес которого осуществляется отгрузка (см. [Рисунок 155\)](#page-103-0).

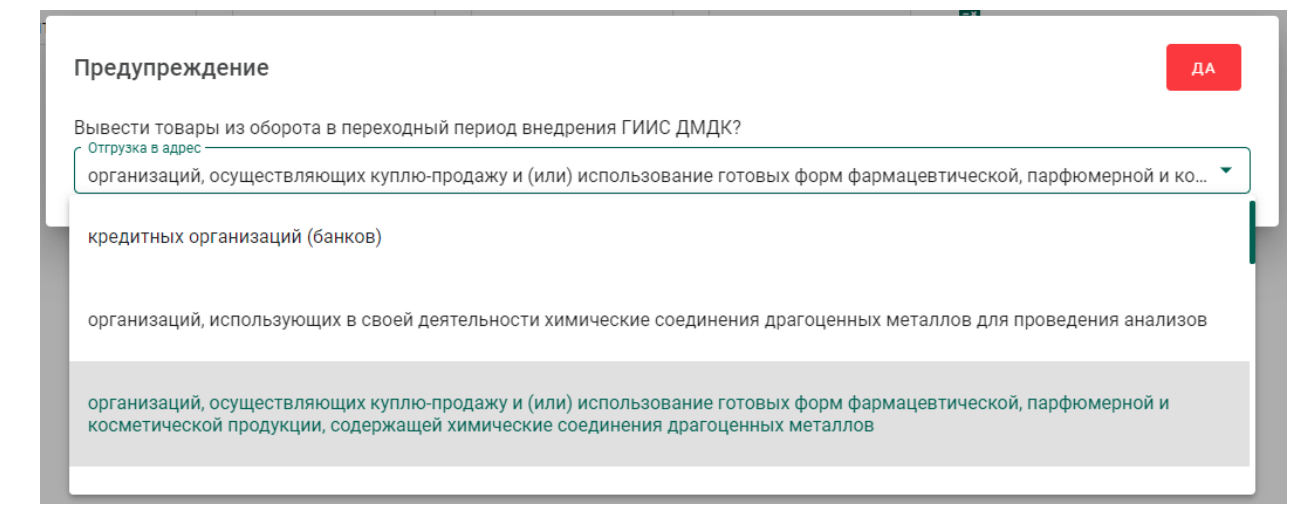

Рисунок 155 – Окно выбора основания для выбытия

<span id="page-103-0"></span>При нажатии кнопки «Да» партии готовой продукции, привязанные к спецификации, будут выведены из оборота.

## **8.3.3 Акт расхождения**

## **Согласование акта расхождения (продавец)**

Согласование акта расхождения является необязательной операцией и доступно только в случае, если покупатель внёс корректировки в реквизитный состав партий, указанных в спецификации.

Согласование акта расхождения доступно только отправителю партий.

1) Открыть на просмотр спецификацию из вкладки «Исходящие спецификации» со статусом «Акт расхождения сформирован».

| ੇਸ਼ | Объекты учета | Входящие                         | Исходящие        |                                                        |                                                            |                      |                                  | + создать      |
|-----|---------------|----------------------------------|------------------|--------------------------------------------------------|------------------------------------------------------------|----------------------|----------------------------------|----------------|
|     | Производство  | T-00-000003593-<br>21            | 20 сент. 2021    | ОБШЕСТВО С ОГРАНИЧЕННОЙ ОТВЕТСТВЕННОСТЬЮ<br>'LIBETMET' | АКЦИОНЕРНОЕ ОБЩЕСТВО "НОВГОРОДСКИЙ МЕТАЛЛУРГИЧЕСКИЙ ЗАВОД" | Учетная              | Принята получателем              |                |
|     | Квитанции     | T-00-000003580                   | 18 сент.<br>2021 | ОБЩЕСТВО С ОГРАНИЧЕННОЙ ОТВЕТСТВЕННОСТЬЮ<br>'LIBETMET' | ПУБЛИЧНОЕ АКЦИОНЕРНОЕ ОБЩЕСТВО "СБЕРБАНК РОССИИ"           | Учетная              | Черновик                         |                |
| 囨   | Отчёты        | T-00-000003552-<br>21            | 17 сент. 2021    | ОБЩЕСТВО С ОГРАНИЧЕННОЙ ОТВЕТСТВЕННОСТЬЮ<br>"LIBETMET" | АКЦИОНЕРНОЕ ОБЩЕСТВО "ЧЕЛЯБИНСКИЙ ЦИНКОВЫЙ ЗАВОД"          | Учетная              | Черновик                         |                |
|     |               | T-00-000003550-                  | 17 Ceut.<br>2021 | ОБЩЕСТВО С ОГРАНИЧЕННОЙ ОТВЕТСТВЕННОСТЬЮ<br>'LIBETMET' | ОБЩЕСТВО С ОГРАНИЧЕННОЙ ОТВЕТСТВЕННОСТЬЮ "ТД ОПТОВИК"      | Учетная              | Принята получателем              |                |
| 自   | Госконтроль   | T-00-000003496<br>21             | 15 сент.<br>2021 | ОБЩЕСТВО С ОГРАНИЧЕННОЙ ОТВЕТСТВЕННОСТЬЮ<br>'LIBETMET' | ОБЩЕСТВО С ОГРАНИЧЕННОЙ ОТВЕТСТВЕННОСТЬЮ "ТД ОПТОВИК"      | Контрактная          | Акт расхождения<br>сформирован   |                |
|     |               | T-00-000003495<br>$\overline{2}$ | 15 CeHT.<br>2021 | ОБЩЕСТВО С ОГРАНИЧЕННОЙ ОТВЕТСТВЕННОСТЬЮ<br>"LIBETMET" | ОБЩЕСТВО С ОГРАНИЧЕННОЙ ОТВЕТСТВЕННОСТЬЮ "ТД ОПТОВИК"      |                      | Контрактная Принята отправителем |                |
| Œ   | Спецификации  | T-00-000003493<br>21             | 15 CeHT.<br>2021 | ОБЩЕСТВО С ОГРАНИЧЕННОЙ ОТВЕТСТВЕННОСТЬЮ<br>"ЦВЕТМЕТ"  | ОБЩЕСТВО С ОГРАНИЧЕННОЙ ОТВЕТСТВЕННОСТЬЮ "ТД ОПТОВИК"      | Контрактная Черновик |                                  |                |
|     |               | T-00-000003487                   | 2021<br>15 CEHT  | ОБЩЕСТВО С ОГРАНИЧЕННОЙ ОТВЕТСТВЕННОСТЬЮ               |                                                            |                      |                                  | $\blacksquare$ |

Рисунок 156 – Список исходящих спецификаций

<span id="page-103-1"></span>2) Нажать на кнопку «Действие»  $\rightarrow$  «Согласовать акт» (см. Рисунок [156\)](#page-103-1). Статус спецификации меняется на «Акт расхождения согласован». Партии из спецификации будут скоректированы в соответствии с актом расхождения.

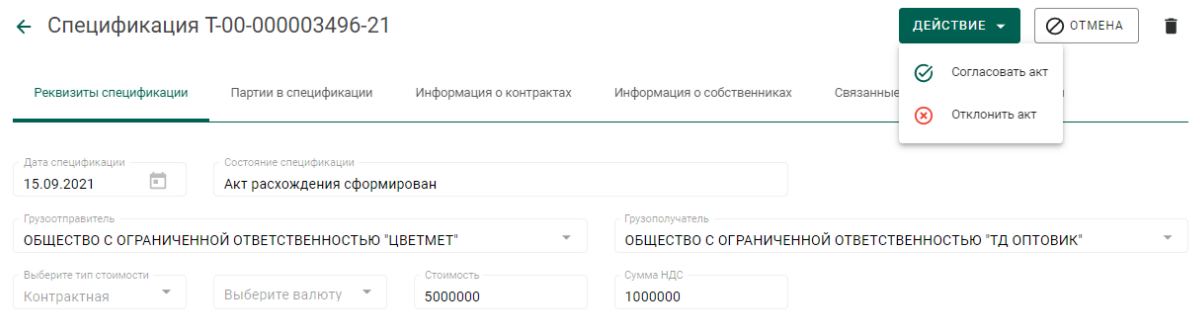

## Рисунок 157 – Просмотр спецификации

#### <span id="page-104-0"></span>**Отклонение акта расхождения (продавец)**

Отклонение акта расхождения является необязательной операцией и доступно только в случае, если покупатель внёс корректировки в реквизитный состав партий, указанных в спецификации.

Отклонение акта расхождения доступно только отправителю партий.

1) Открыть на просмотр спецификацию из вкладки «Исходящие спецификации», со статусом «Акт расхождения сформирован».

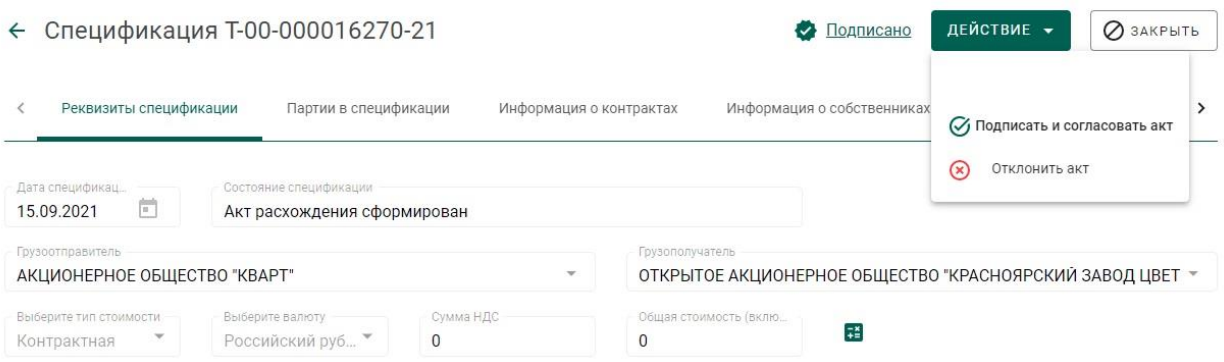

Рисунок 158 – Просмотр спецификации

2) Нажать на кнопку «Отклонить акт» (см. [Рисунок 157\)](#page-104-0). Статус спецификации изменится на «Акт расхождения отклонен». Корректировки, указанные в акте в отношении партий, отклоняются.

#### **Действия покупателя**

#### **8.4.1 Работа со спецификацией**

#### **Получение спецификации (покупатель)**

1) Открыть на просмотр спецификацию из списка входящих спецификаций, нажав на ссылку с номером спецификации (см. [Рисунок 159\)](#page-105-0).

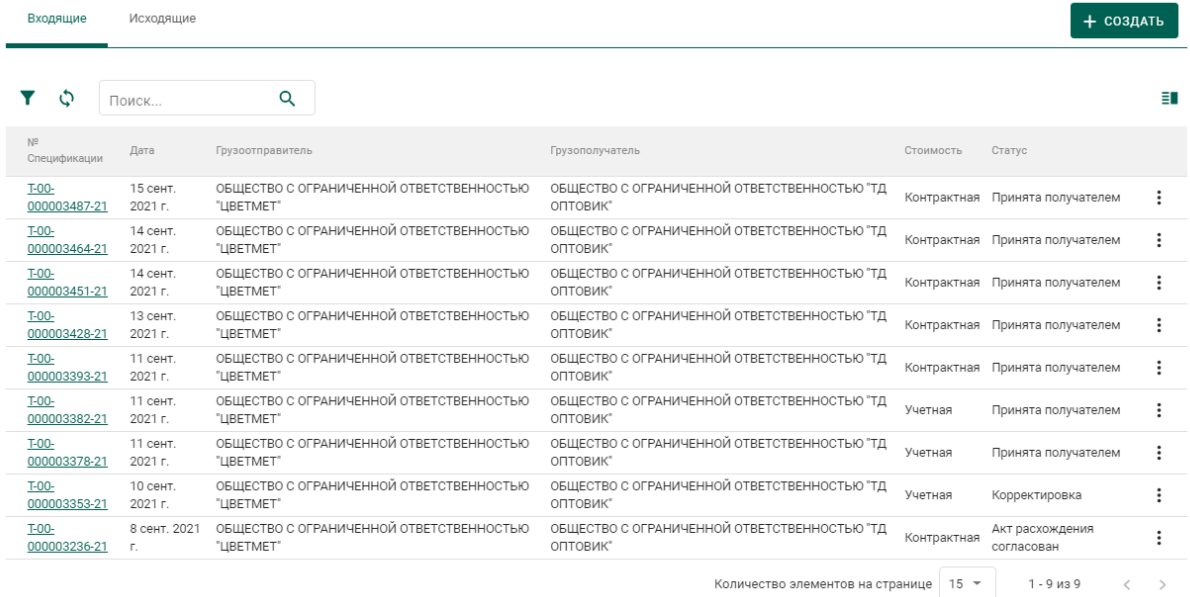

<span id="page-105-0"></span>Рисунок 159 – Список спецификаций. Входящие спецификации

## 2) Нажать на кнопку «Принять» (см. [Рисунок 160\)](#page-105-1).

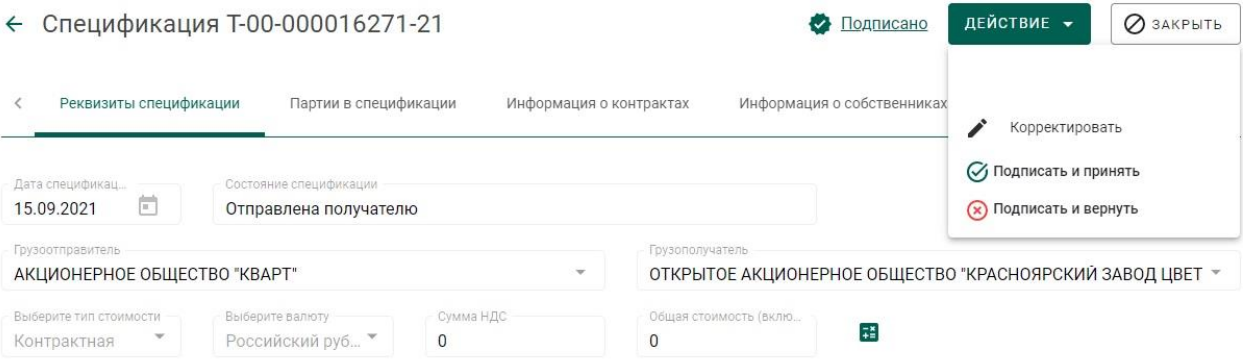

#### Рисунок 160 – Форма просмотра спецификации

<span id="page-105-1"></span>Спецификация сменит статус на «Принята». В списке партий появятся партии, полученные по спецификации.

#### **Возврат спецификации (покупатель)**

Возврат спецификации применяется в случае невозможности устранить разногласия межу продавцом и покупателем.

1) Открыть на просмотр спецификацию на вкладке «Входящие спецификации».

2) Нажать кнопку «Действие»  $\rightarrow$  «Вернуть». (см. [Рисунок 162\)](#page-106-0).

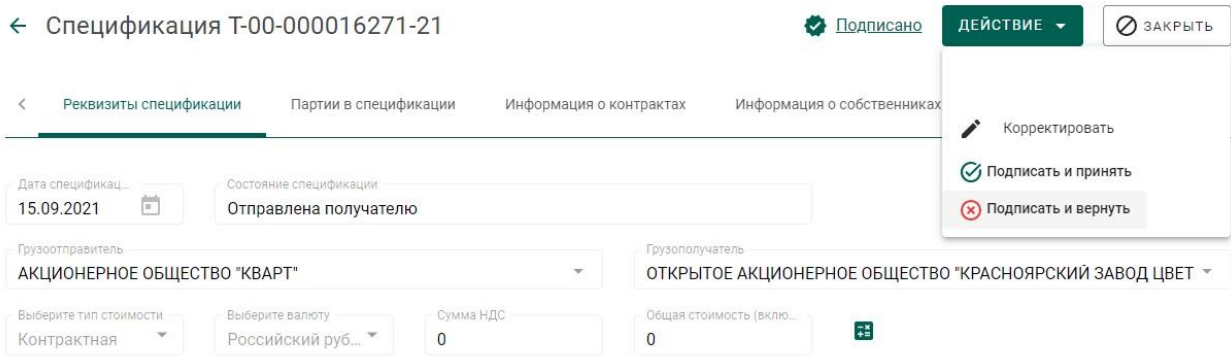

#### Рисунок 161 – Форма просмотра спецификации

Спецификация перейдет на вкладку «Исходящие спецификации» со статусом «Возвращена отправителю».

#### **Регистрация акта расхождения (покупатель)**

1) Открыть спецификацию на просмотр и нажать «Действие» «Корректировать».

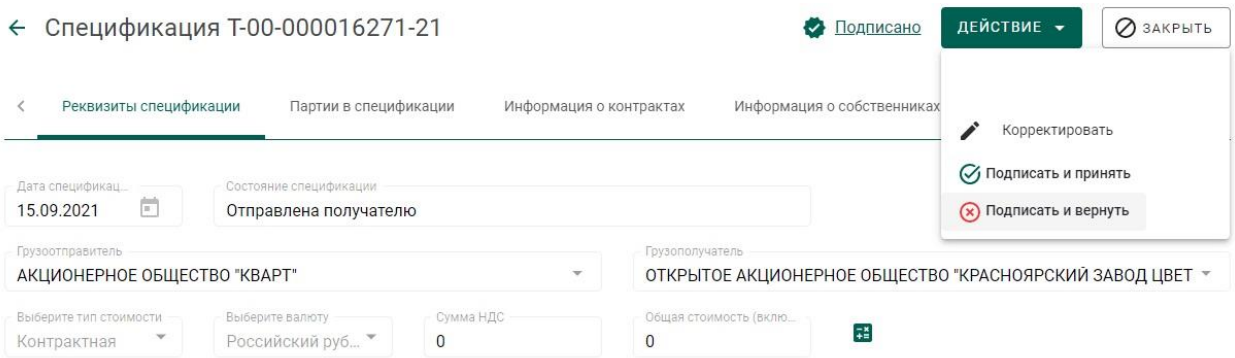

## Рисунок 162 – Форма просмотра спецификации

<span id="page-106-0"></span>2) Перейти на закладку «Партии в спецификации» и вызвать через контекстное меню «Редактировать партию».

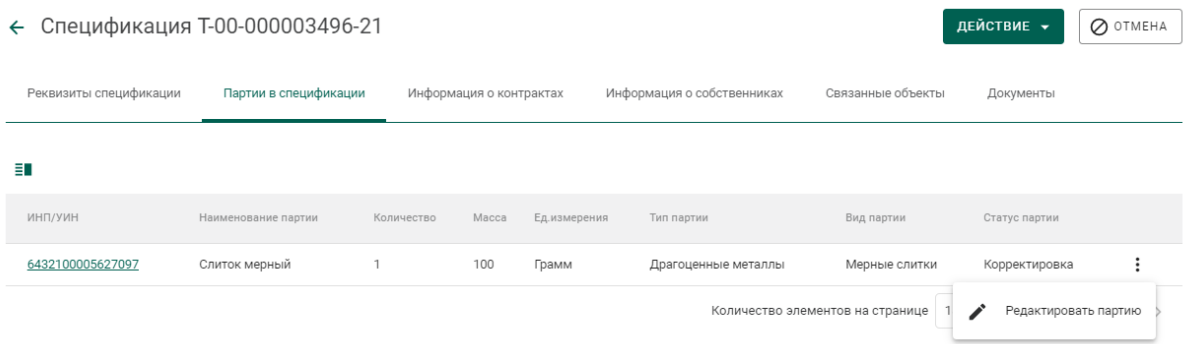

Рисунок 163 – Редактирование партии

3) Внести требуемые корректировки в массу и количество по партии и

нажать кнопку «Сохранить».

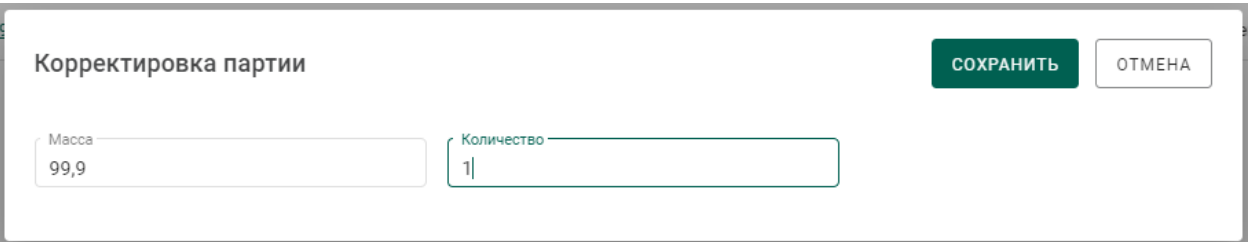

4) Перейти на закладку «Связанные объекты» и нажать на ссылку «Акт расхождения» для просмотра акта.

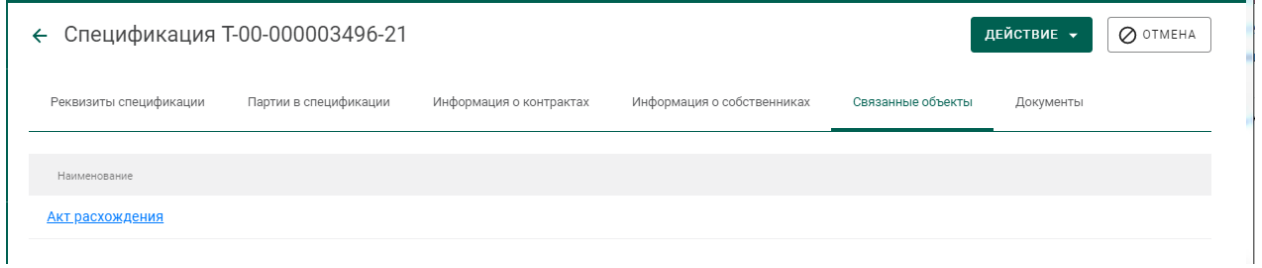

Рисунок 164 – Закладка «Связанные объекты»

5) Отправить акт расхождений второй стороне нажатием на кнопку «Действие» «Отправить акт». Статус спецификации изменится на «Акт расхождения сформирован».

# **Перемещение ценностей между территориально-обособленными подразделениями организации**

Для передачи ценностей между территориально-обособленными подразделениями (далее – ТОП) организации необходимо:

1) Оформить спецификацию, где в качестве грузополучателя указать ТОП организации. Регистрация контракта не требуется.

2) Принять спецификацию на стороне ТОП.
# **9 КОМИССИОННАЯ ТОРГОВЛЯ**

Комиссионная торговля применяется для передачи партий от поставщика (комитента) получателю (комиссионеру) с целью их дальнейшей реализации оптом или в розницу.

Для передачи партий на комиссию необходимо зарегистрировать контракт с типом «Договор на реализацию» между комитентом и комиссионером (см. [8.2\)](#page-94-0) и передать партии по спецификации комиссионеру (см. [8.3.2\)](#page-99-0). При этом собственник партий не изменяется.

В дальнейшем комиссионер имеет возможность выполнить нижеследующие действия.

1) Продать полученные партии от лица комитента.

При продаже от лица комитента необходимо зарегистрировать контракт со следующими реквизитами:

тип контракта: «Договор купли-продажи»;

- поставщик: комитент;
- грузоотправитель: комиссионер;
- получатель и грузополучатель: покупатель.

2) Продать полученные партии от своего лица.

При продаже от своего лица необходимо зарегистрировать контракт со следующими реквизитами:

тип контракта: «Договор купли-продажи»;

поставщик и грузоотправитель: комиссионер;

получатель и грузополучатель: покупатель.

3) Передать партии на комиссию другому комиссионеру по договору на реализацию.

При передаче на комиссию другому комиссионеру необходимо зарегистрировать контракт со следующими реквизитами:

тип контракта: «Договор на реализацию»;

поставщик и грузоотправитель: комиссионер;

получатель и грузополучатель: другой комиссионер.

4) Выполнить возврат переданных ему партий по спецификации в рамках договора на реализацию.

# **10 РОЗНИЧНАЯ РЕАЛИЗАЦИЯ**

### **Регистрация продажи изделия через личный кабинет**

Для осуществления выбытия при розничной реализации партия должна находится на этапе «Оборот на территории РФ», «Ввоз на территорию РФ», «Изготовление изделий», «Скупка/ломбард», «Обработка ДК» в стадии «На хранении».

Для регистрации выбытия необходимо выполнить нижеследующие действия.

1) Перейти в раздел бокового меню «Драгоценные металлы», «Драгоценные камни» или «Изделия из ДМДК» в зависимости от объекта реализации.

2) Выбрать пункт меню «Реализация» (см. [Рисунок 165\)](#page-109-0).

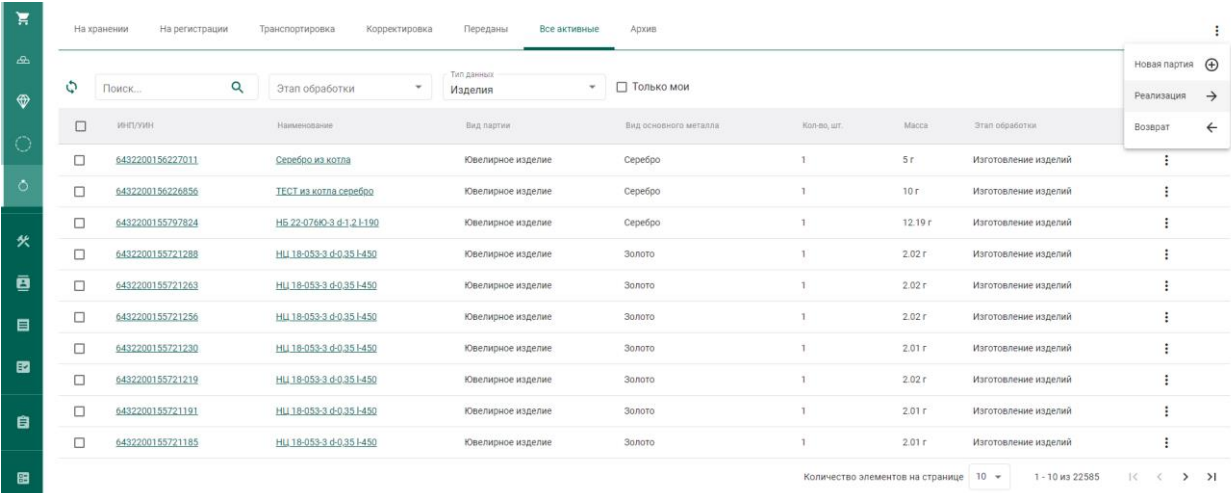

Рисунок 165 – Пункт меню «Реализация»

<span id="page-109-0"></span>3) Отметить галочками партии для реализации (см. [Рисунок 166\)](#page-110-0).

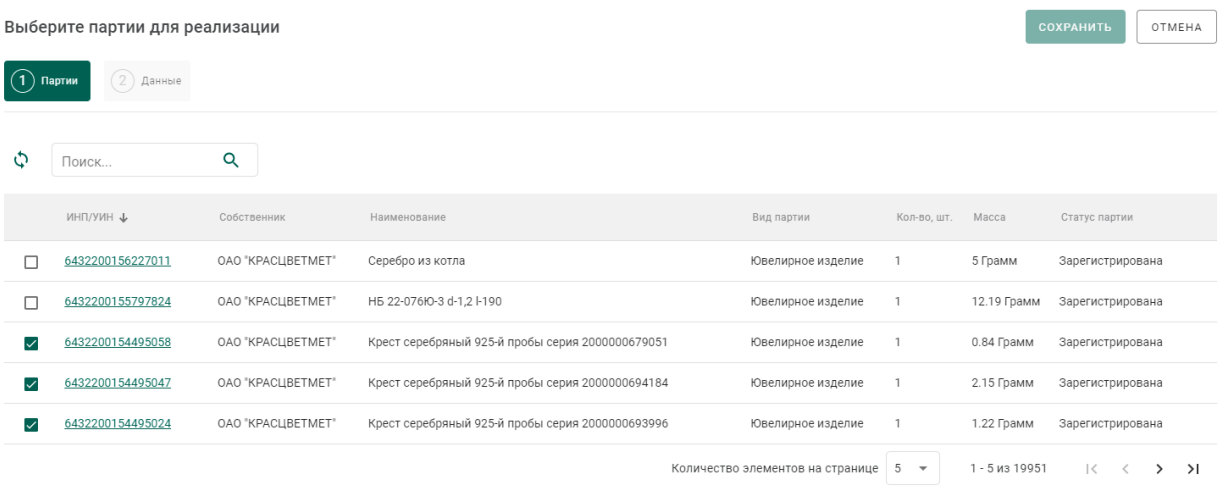

Рисунок 166 – Выбор партий для реализации

- <span id="page-110-0"></span>4) Перейти на вкладку «Данные» и указать следующие реквизиты:
	- тип документа, подтверждающего факт передачи товара покупателю: кассовый чек / товаросопроводительный документ (далее – ФД);
	- номер ФД;
	- дата ФД;
	- номер фискального накопителя (далее ФН), только для типа документа «Кассовый чек».
	- признак «Курьерская доставка»

и нажать кнопку «Сохранить» (см. [Рисунок 167\)](#page-110-1).

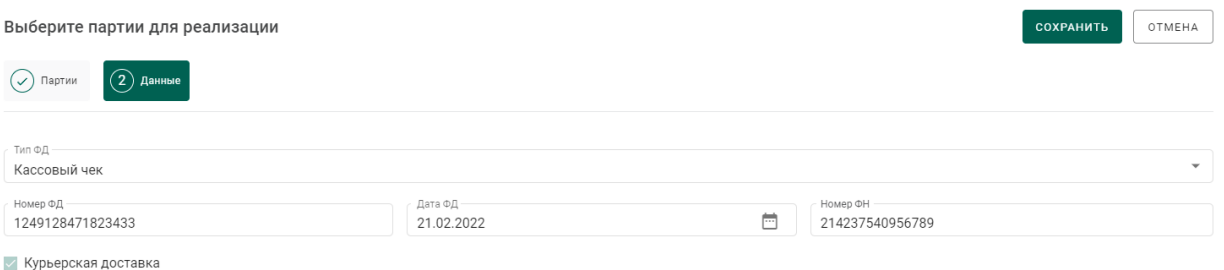

# Рисунок 167 – Ввод данных документа

<span id="page-110-1"></span>В случае указания признака «Курьерская доставка» партия переходит в стадию «Доставка» (см. список партий на вкладке «Транспортировка»). Для таких партий в течение 45 дней после даты первого предоставления сведений обеспечивается возможность уточнения реквизитов ФД (тип, номер, дата) и завершения процедуры регистрации выбытия или отмены процедуры выбытия.

В случае установленного признака «Курьерская доставка» и отсутствия сведений о завершении процедуры регистрации выбытия в течение 45 дней изделие из ДМДК возвращается на стадию «Оборот на территории РФ» в статус «На хранении».

Для уточнения реквизитов ФД товара, находящегося в стадии «Доставка», необходимо повторить шаги 1) – 4) без изменения признака «Курьерская доставка».

Для отмены процедуры выбытия товара, находящегося в стадии «Доставка», необходимо выполнить действия, описанные в разделе [10.2.](#page-111-0)

Для завершения процедуры регистрации выбытия товара, находящегося в стадии «Доставка» необходимо выполнить шаги 1) – 4) без установки признака «Курьерская доставка». При этом партия перейдет в терминальную стадию со статусом «Выведена из оборота» (см. список партий на вкладке «Архив»).

### **Регистрация возврата изделия через личный кабинет**

<span id="page-111-0"></span>Операция возврата доступна для партий ДК (обработанные камни), партий ДМ (слитки), изделий из ДМДК (ЮИ), находящихся:

- в терминальной стадии со статусом «Выведено из оборота» (см. список партий на вкладке «Архив»);
- в стадии «Доставка» со статусом «Транспортировка» (см. список партий на вкладке «Транспортировка»).

Для регистрации возврата необходимо выполнить нижеследующие действия.

1) Перейти в раздел бокового меню «Драгоценные металлы», «Драгоценные камни» или «Изделия из ДМДК» в зависимости от объекта возврата.

2) Выбрать пункт меню «Возврат» (см. [Рисунок 168\)](#page-112-0).

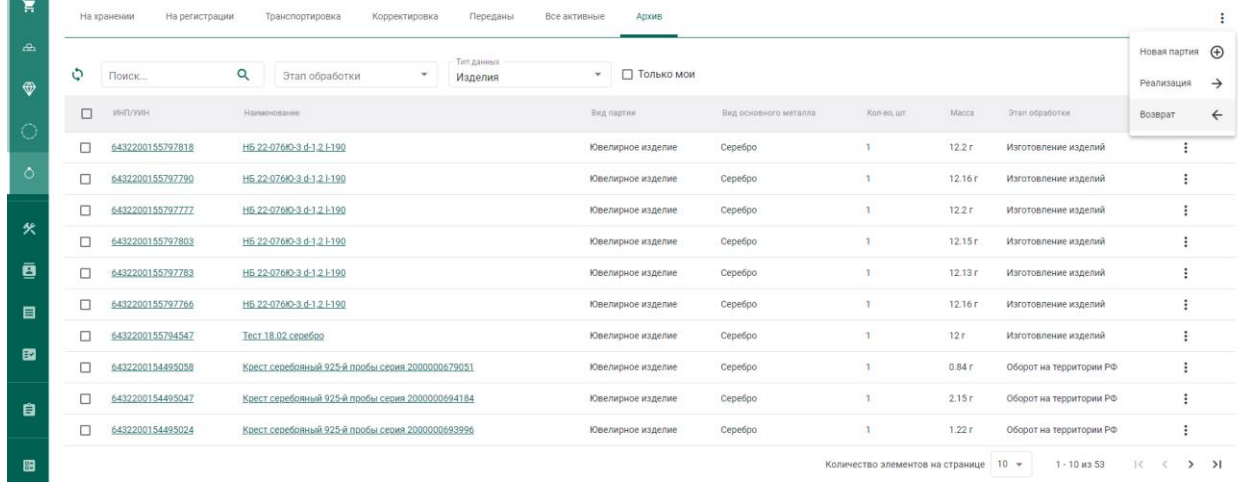

Рисунок 168 – Пункт меню «Возврат»

<span id="page-112-0"></span>3) Отметить галочками партии для возврата (см. [Рисунок 169\)](#page-112-1).

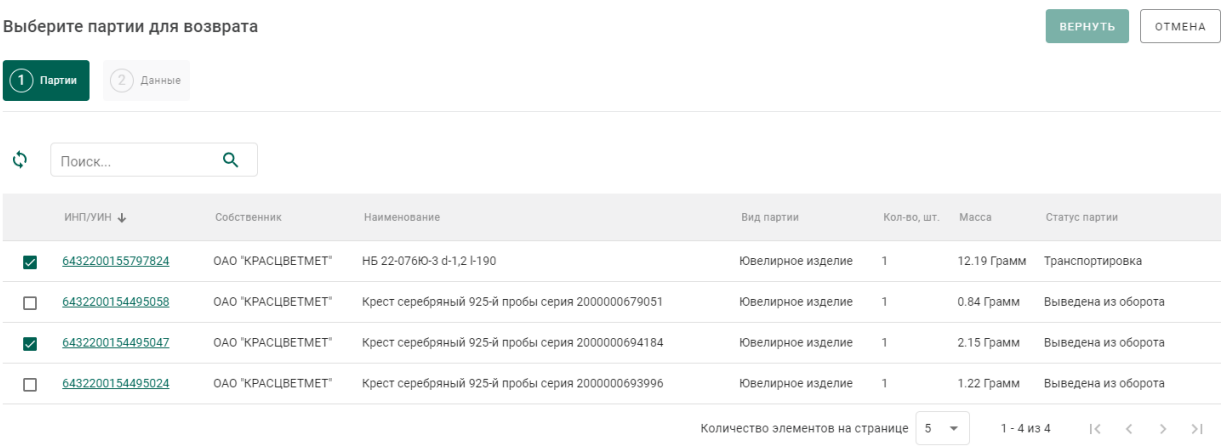

Рисунок 169 – Выбор партий для возврата

- <span id="page-112-1"></span>5) Перейти на вкладку «Данные» и указать следующие реквизиты:
	- тип документа возврата: кассовый чек / товаросопроводительный документ,
	- Номер ФД возврата,
	- Дата ФД возврата,
	- Номер ФН, только для типа ФД «Кассовый чек» (заполнять необязательно)

и нажать кнопку «Сохранить» (см. [Рисунок 170\)](#page-113-0).

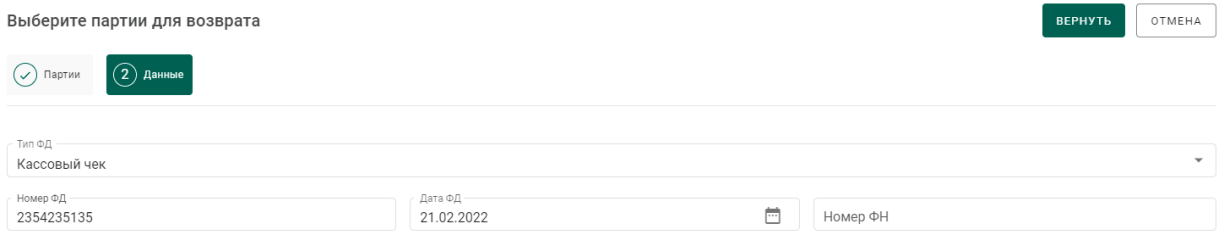

Рисунок 170 – Выбор партий для возврата

<span id="page-113-0"></span>После регистрации операции возврата, партия возвращается на стадию «Оборот на территории РФ» в статус «На хранении» с сохранением присвоенного ранее УИН и доступна для повторной реализации.

# **11 СКУПКА / ЛОМБАРДЫ**

# **Скупка**

# **11.1.1 Регистрация/поиск карточки физического лица**

Для регистрации/поиска карточки физического лица (сдатчика ДМ) необходимо:

1) Перейти в карточку регистрации/поиска физических лиц (пункт бокового меню «Физические лица»).

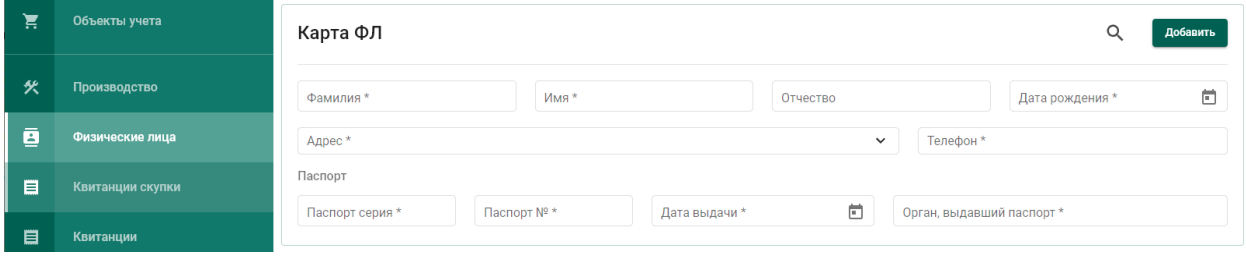

Рисунок 171 – Карточка физического лица

- <span id="page-114-0"></span>2) Заполнить реквизиты физического лица:
	- а) Фамилия;
	- б) Имя;
	- в) Дата рождения;
	- г) Паспортные данные (серия, номер, дата выдачи)

и выполнить поиск физического лица, нажав кнопку  $Q$  (см. Рисунок)

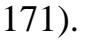

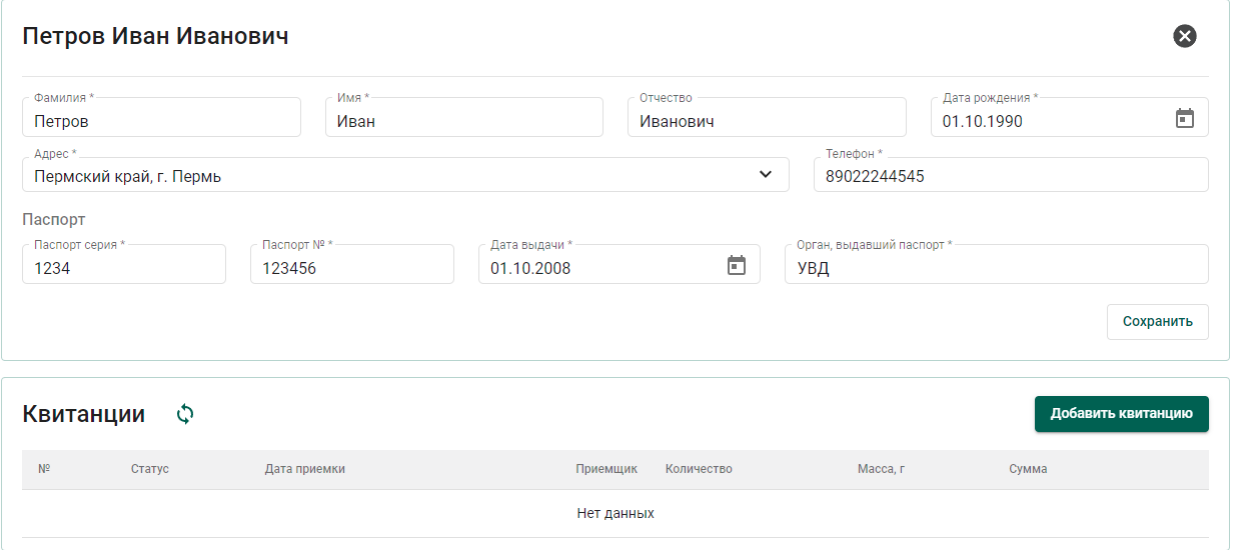

<span id="page-114-1"></span>Рисунок 172 – Заполненная карточка физического лица

При успешном поиске ФЛ в карточке автоматически будут заполнены оставшиеся реквизиты ФЛ, а также показаны все квитанции сдатчика (см. [Рисунок 172\)](#page-114-1).

Если карточка ФЛ не была найдена, необходимо заполнить оставшиеся реквизиты физического лица:

а) Отчество (при наличии);

б) Адрес;

в) Телефон;

г) Орган, выдавший паспорт.

и нажать кнопку «Добавить».

При этом будет создана новая карточка физического лица с пустым списком квитанций.

# **11.1.2 Регистрация квитанции о скупке**

Для регистрации квитанции о скупке необходимо:

1) Выполнить регистрацию или поиск карточки физического лица (см. предыдущий раздел).

2) Нажать кнопку «Добавить квитанцию» (см. [Рисунок 172\)](#page-114-1).

3) Для добавления партии в квитанцию необходимо нажать кнопку «Добавить партию» и выбрать необходимый пункт меню (см. [Рисунок 173\)](#page-116-0):

Новая партия лома (для последующей отправки на аффинаж);

- Новая партия полуфабрикатов (для последующей отправки на опробование и клеймение и преобразования в ЮИ с присвоением выделенного в пробирной палате УИН);
- Партия ювелирных изделий (для последующей реализации ювелирного изделия без отправки на опробование и клеймение в ФПП).

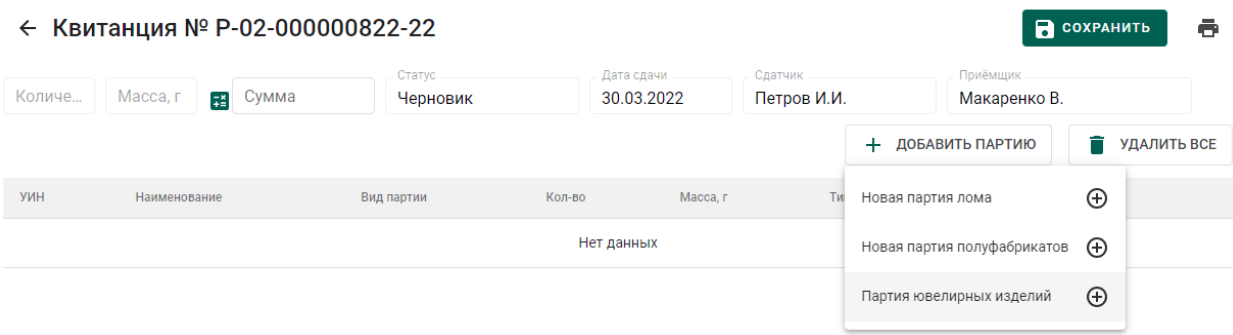

Рисунок 173 – Добавление партии в квитанцию о скупке

<span id="page-116-0"></span>При выборе пункта меню «Партия ювелирных изделий» отобразится уведомление с необходимостью выбора дальнейших действий (см. [Рисунок](#page-116-1)  [174\)](#page-116-1):

- Создать новую [партию ювелирных изделий],
- Найти [партию ювелирных изделий] по УИН.

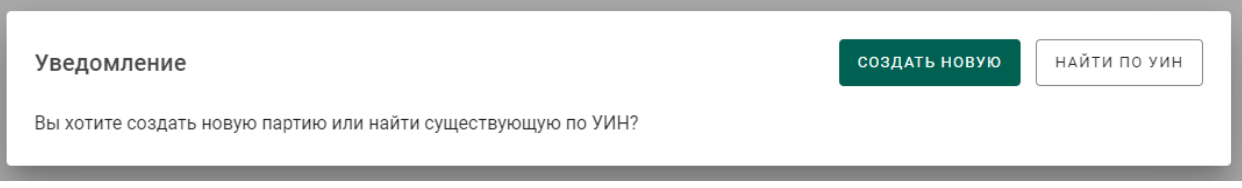

# Рисунок 174 – Выбор действия

<span id="page-116-1"></span>Для добавления новой партии ювелирных изделий в квитанцию о скупке необходимо нажать на кнопку «Создать новую» и перейти к шагу заполнения реквизитов партии (4).

Для поиска существующей партии (когда-либо выведенной из оборота в ГИИС ДМДК) по УИН необходимо:

> - нажать кнопку «Найти по УИН» - откроется окно поиска партии по УИН (см. [Рисунок 175\)](#page-116-2).

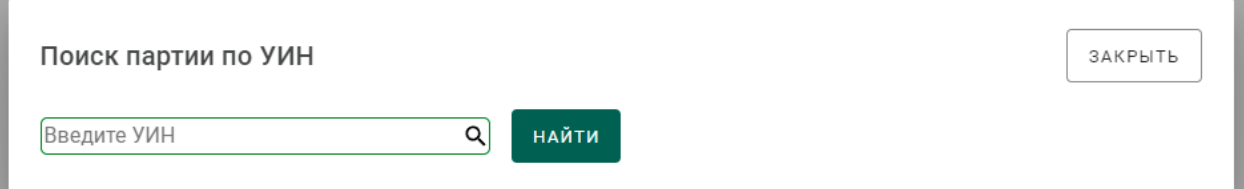

<span id="page-116-2"></span>Рисунок 175 – Окно поиска партии ювелирных изделий по УИН

ввести УИН и нажать кнопку «Найти».

Если партия с указанным УИН найдена, откроется карточка партии с заполненными реквизитами и возможностью изменения наименования, массы, пробы и указания цены за грамм на закладке «Сведения о стоимости».

При нажатии на кнопку «Сохранить» партия будет добавлена в список партий квитанции (см. [Рисунок 176\)](#page-117-0).

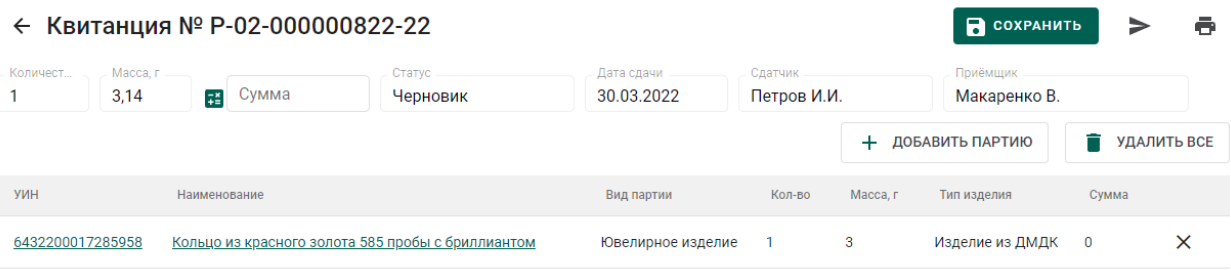

Рисунок 176 – Список партий квитанции

<span id="page-117-0"></span>При выборе пунктов меню «Новая партия лома», «Новая партия полуфабрикатов» перейти на следующий шаг (4).

- 4) В открывшейся карточке партии заполнить реквизиты:
	- а) Наименование объекта учета;
	- б) Описание объекта учета (при необходимости);
	- в) ОКПД2;
	- г) Количество (если применимо);
	- д) Масса;
	- е) Проба (если применимо),
	- ж) Производитель (при необходимости),
	- з) Собственник/залогодержатель/заказчик,
	- и) Состав сплава,
	- к) Сведения о стоимости (тип стоимости: «Цена за грамм»)

и нажать кнопку «Сохранить» партия будет добавлена в список партий квитанции.

Для редактирования реквизитов добавленной партии необходимо перейти по ссылке УИН или наименованию партии.

Для удаления партии необходимо нажать кнопку удаления  $\times$ .

5) Нажать кнопку **Наматия** автоматического расчета суммы квитанции.

6) Для сохранения проекта квитанции необходимо нажать «Сохранить». Квитанция сохранится со статусом «Черновик» в списке квитанций (см. [Рисунок 177\)](#page-118-0)

7) Для регистрации квитанции необходимо нажать кнопку «Принять ценности». При этом статус квитанции изменится на «Ценности приняты», партиям в квитанции будет присвоен УИН/ИНП и они станут доступны в разделе ЛК «Объекты учета».

Работу с квитанциями также можно осуществлять из списка квитанций (раздел бокового меню «Квитанции», см. [Рисунок 177\)](#page-118-0).

| ਦ਼ | Партии                 | Квитаниции<br>O   |                             |              |                                  |            |              |             |   |
|----|------------------------|-------------------|-----------------------------|--------------|----------------------------------|------------|--------------|-------------|---|
| 伙  | Производство<br>Скупка | Квитанция №       | Статус                      | Дата приемки | Приемщик                         | Количество | Macca, r     | Сумма       |   |
|    |                        | P-02-000000071-21 | Черновик                    | 08.09.2021   | Захаров Михаил Юрьевич           | $-1$       | 10           | $\mathbf 0$ |   |
| Ξ  |                        | P-02-000000039-21 | Черновик                    | 08.09.2021   | Захаров Михаил Юрьевич           |            | 6.55         | $^{\circ}$  |   |
| ē  | Физические лица        | P-02-000000038-21 | Ценности приняты 08.09.2021 |              | Захаров Михаил Юрьевич 2         |            | 15           | 32000       | ٠ |
| ê  | Квитанции              | P-02-000000036-21 | Черновик                    | 08.09.2021   | Захаров Михаил Юрьевич 0         |            | $\mathbf{0}$ | $\circ$     | ٠ |
|    |                        |                   |                             |              | Количество элементов на странице | $10 -$     | $1 - 4$ из 4 |             |   |

Рисунок 177 – Список квитанций на скупку

# <span id="page-118-0"></span>**Ломбарды**

Для регистрации ломбардами невостребованных изделий из ДМДК необходимо:

1) Выполнить регистрацию партии с этапом обработки «Скупка/Ломбард» и видом партии «Полуфабрикаты» (см. [Рисунок 178\)](#page-119-0).

 $\overline{\bigcirc}$  COXPAHИТЬ  $\bigcirc$  ЗАКРЫТЬ

### ← Новая партия полуфабрикатов

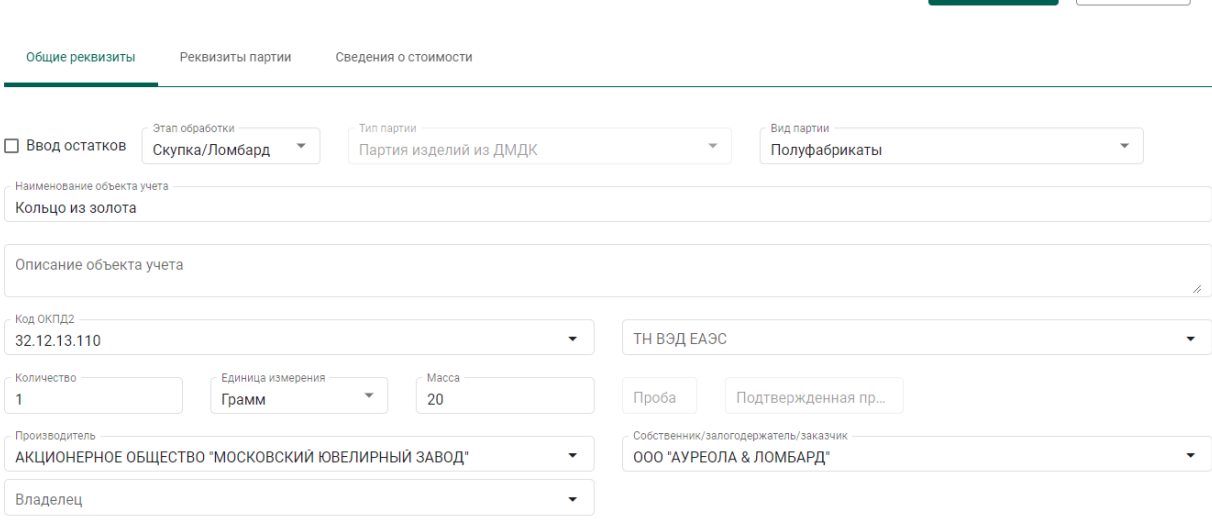

Рисунок 178 – Регистрация партии ломбардом

<span id="page-119-0"></span>2) Передать партию для опробования и клеймения в ФПП (см. раздел [3.2\)](#page-25-0) с целью последующей продажи, либо преобразовать в лом (см. раздел [11.3\)](#page-119-1) для дальнейшей передачи в аффинажное производство.

### **Преобразование в лом**

<span id="page-119-1"></span>Для преобразования в лом полуфабрикатов изделий из ДМДК необходимо:

1) Перейти в раздел «Полуфабрикаты» бокового меню и открыть зарегистрированную (скупленную) партию полуфабриката на просмотр;

2) Выбрать пункт меню «Преобразовать в лом» (см. [Рисунок 179\)](#page-119-2);

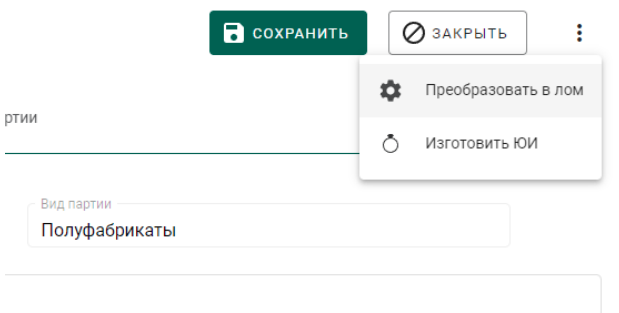

Рисунок 179 – Преобразование в лом

<span id="page-119-2"></span>3) Ответить утвердительно на предупреждение (см. [Рисунок 180\)](#page-120-0).

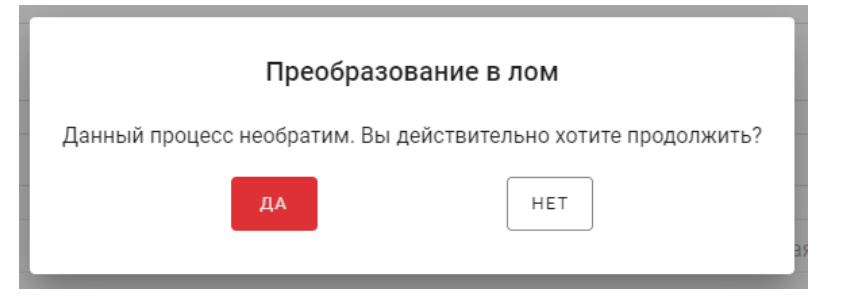

<span id="page-120-0"></span>Рисунок 180 – Окно предупреждения

# **12 СОРТИРОВКА ДК**

Для регистрации результатов сортировки необработанных драгоценных камней необходимо:

Перейти на вкладку «Сортировка» из раздела бокового меню «Производство» и нажать кнопку «+ Создать поставку» (см. [Рисунок](#page-121-0)  [181\)](#page-121-0).

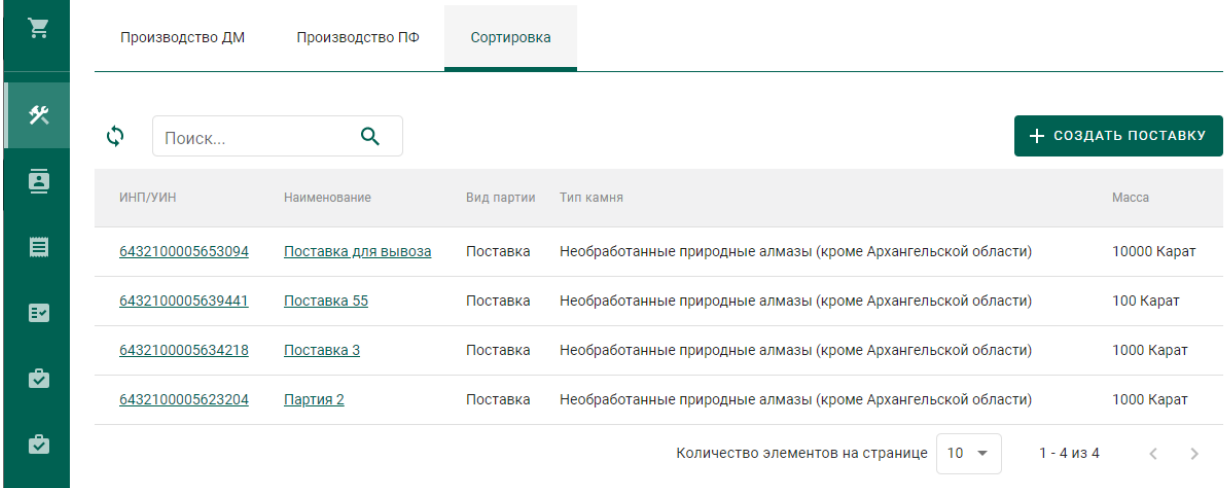

Рисунок 181 – Вкладка «Сортировка»

- <span id="page-121-0"></span>Указать общие реквизиты новой поставки ДК (см. [Рисунок 182\)](#page-121-1):
	- Наименование партии;
	- Код ОКПД2;
	- Единица измерения;
	- Масса.

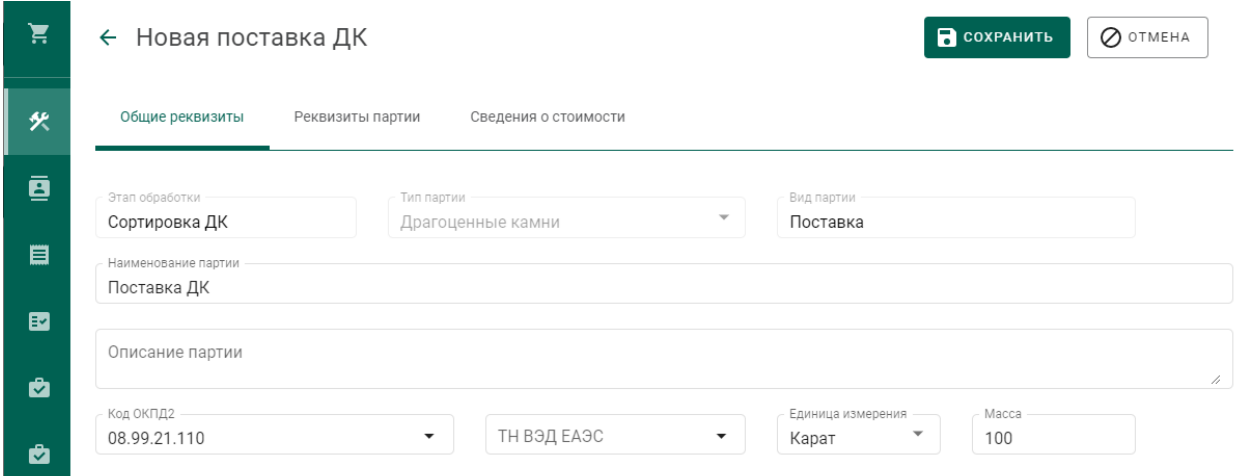

<span id="page-121-1"></span>Рисунок 182 – Вкладка поставки «Общие реквизиты»

Перейти на вкладку «Реквизиты партии» и указать значение реквизитов:

- Тип камня;
- Номер поставки;
- Дата поставки.

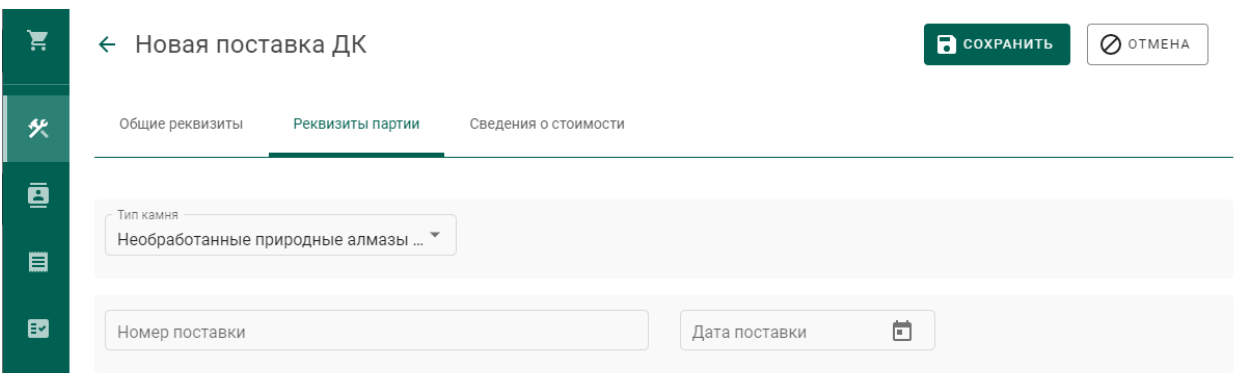

Рисунок 183 – Вкладка поставки «Реквизиты партии»

Нажать кнопку «Сохранить», при этом в списке поставок появится новая запись (см. [Рисунок 184\)](#page-122-0).

| 真 | Производство ДМ | Производство ПФ<br>Сортировка |            |                                                               |                    |
|---|-----------------|-------------------------------|------------|---------------------------------------------------------------|--------------------|
| 伙 | .n<br>Поиск     | Q                             |            |                                                               | + СОЗДАТЬ ПОСТАВКУ |
| 画 | <b>ИНПЛУМН</b>  | Наименование                  | Вид партии | Тип камня                                                     | Macca              |
| 目 |                 | Поставка ДК                   | Поставка   | Необработанные природные алмазы (кроме Архангельской области) | 100 Kapat          |

Рисунок 184 – Новая поставка ДК

<span id="page-122-0"></span>Перейти в поставку по ссылке «Поставка ДК» в столбце «Наименование».

Зарегистрировать поставку при помощи кнопки «Регистрация» (см.

[Рисунок 185\)](#page-122-1).

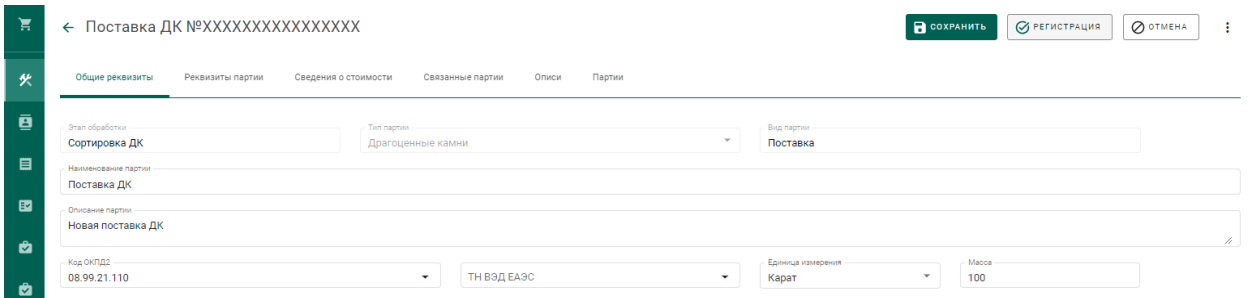

Рисунок 185 – Регистрация поставки

<span id="page-122-1"></span>Перейти на вкладку «Описи» и нажать кнопку «+ Создать опись» (см. [Рисунок 186\)](#page-123-0).

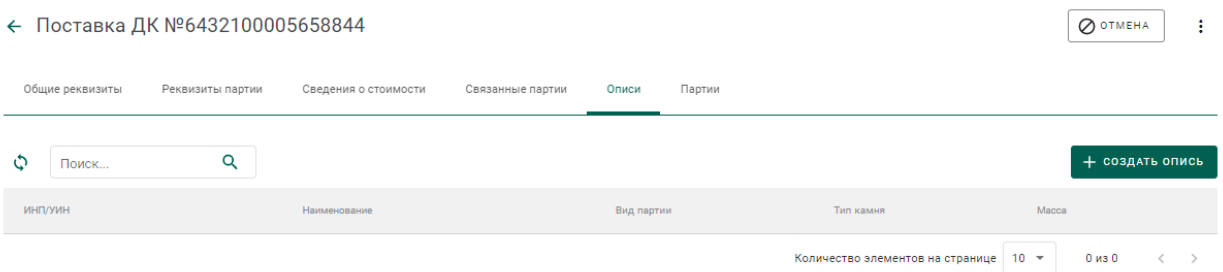

# Рисунок 186 – Вкладка «Описи»

## <span id="page-123-0"></span>Заполнить реквизиты вкладки «Общие реквизиты»:

- Наименование партии;
- Код ОКПД2;
- Единица измерения;
- Масса.
- Перейти на вкладку «Реквизиты партии» и заполнить реквизиты:
	- Тип камня;
	- Номер описи;
	- Дата описи;
	- Код укрупненной позиции;
	- Номер документа о выполнении сортировки;
	- Дата документа о выполнении сортировки;

нажать кнопку «Сохранить» (см. [Рисунок 187\)](#page-123-1).

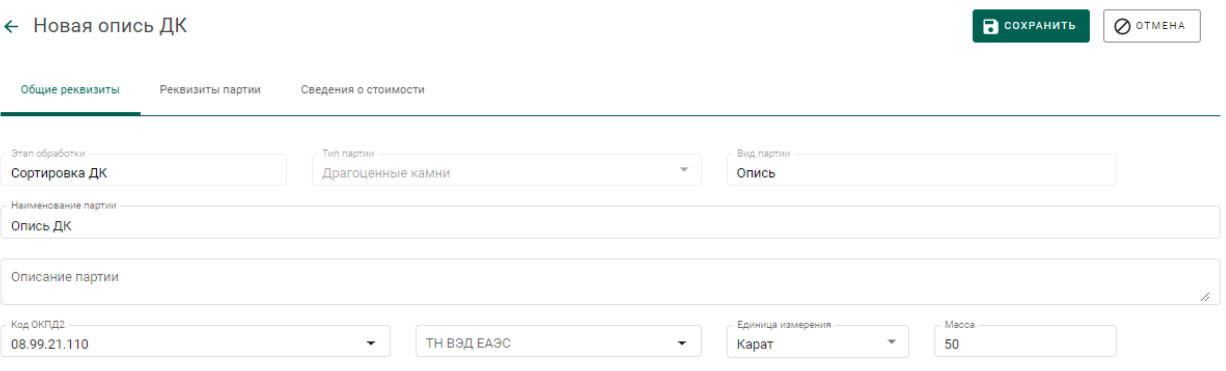

### Рисунок 187 – Реквизиты описи

<span id="page-123-1"></span>Перейти в опись из вкладки «Описи» по ссылке «Опись ДК» в столбце «Наименование» (см. [Рисунок 188\)](#page-124-0).

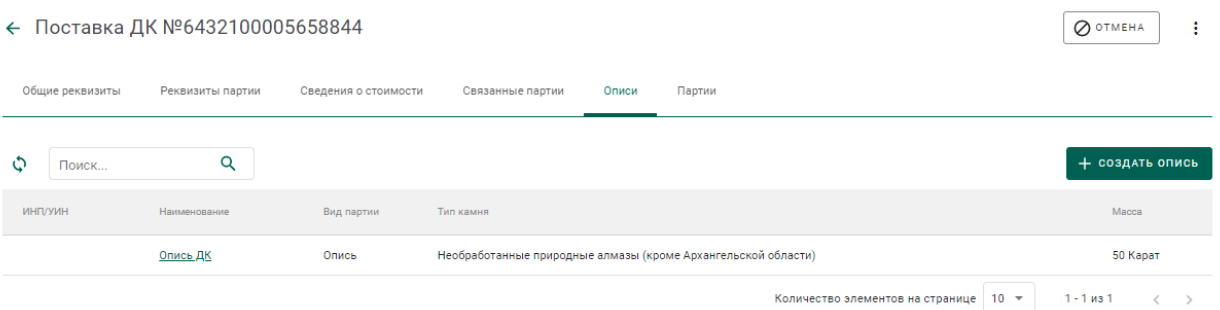

# Рисунок 188 – Новая опись

<span id="page-124-0"></span>Зарегистрировать опись при помощи кнопки «Регистрация» (см. [Рисунок 185\)](#page-122-1).

|                                 | ← Опись ДК №XXXXXXXXXXXXXXXX |                                 | В сохранить      | <b>S</b> РЕГИСТРАЦИЯ | ⊘отмена                                    | ÷           |  |   |
|---------------------------------|------------------------------|---------------------------------|------------------|----------------------|--------------------------------------------|-------------|--|---|
| Общие реквизиты                 | Реквизиты партии             | Сведения о стоимости            | Связанные партии | Партии               |                                            |             |  |   |
| Этап обработки<br>Сортировка ДК |                              | Тип партии<br>Драгоценные камни |                  | $\mathcal{L}$        | Вид партии<br>Опись                        |             |  |   |
| Наименование партии<br>Опись ДК |                              |                                 |                  |                      |                                            |             |  |   |
| Описание партии                 |                              |                                 |                  |                      |                                            |             |  | h |
| Код ОКПД2<br>08.99.21.110       |                              | ÷                               | ТН ВЭД ЕАЭС      | ٠                    | Единица измерения<br>$\checkmark$<br>Карат | Macca<br>50 |  |   |

Рисунок 189 – Регистрация описи

Перейти на вкладку «Партии» и нажать кнопку «+ Создать партию» (см. [Рисунок 190\)](#page-124-1).

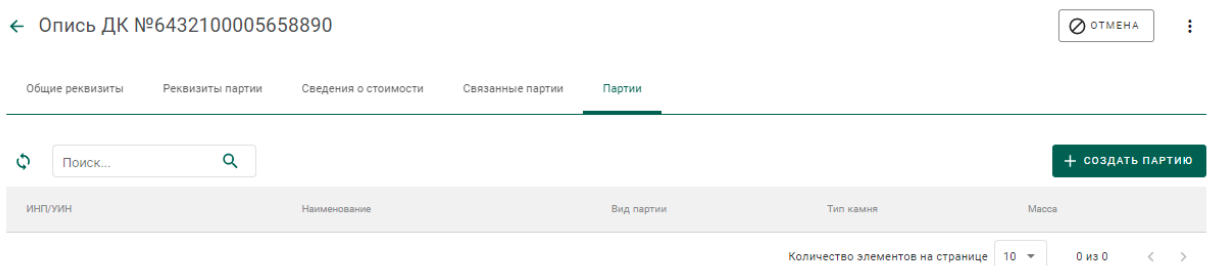

Рисунок 190 – Вкладка «Партии»

<span id="page-124-1"></span>Заполнить реквизиты партии (см. [Рисунок 191\)](#page-125-0):

- Наименование партии;
- Код ОКПД2;
- Единица измерения;
- Масса.

COXPAHNTL O OTMEHA

### ← Новая партия ДК

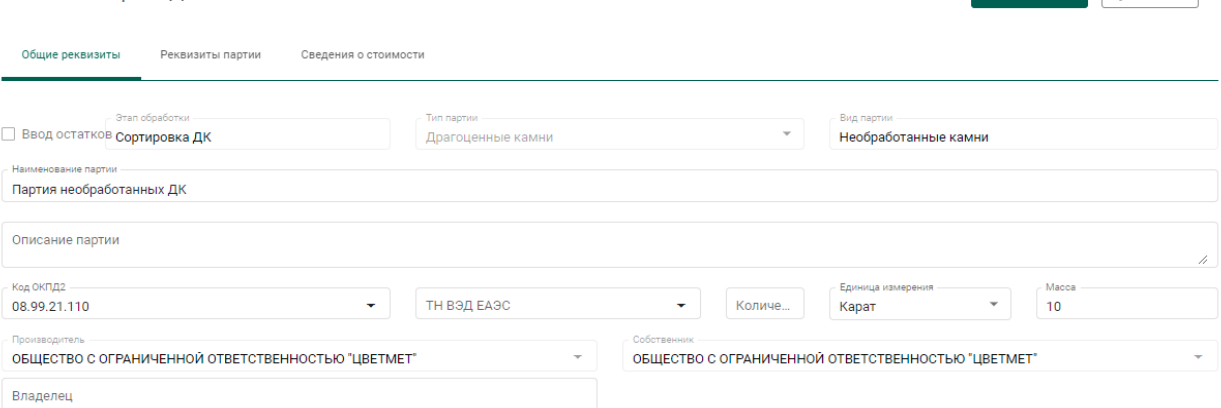

### Рисунок 191 – Реквизиты партии

<span id="page-125-0"></span>Перейти на вкладку «Реквизиты партии» и заполнить реквизиты:

- Тип камня;
- Классификационные характеристики (в зависимости от типа камня);

нажать кнопку «Сохранить»

Перейти в партию из вкладки «Партии» по ссылке в столбце «Наименование» (см. [Рисунок 192\)](#page-125-1).

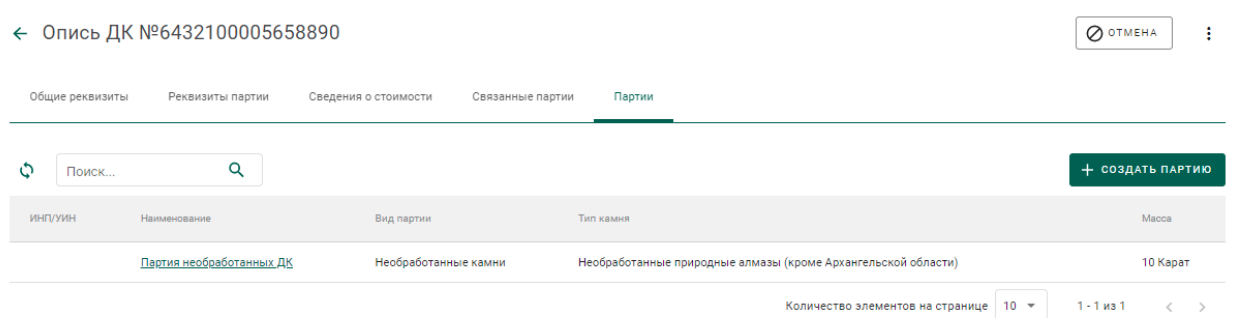

Рисунок 192 – Список партий

<span id="page-125-1"></span>Зарегистрировать партию при помощи кнопки «Регистрация» (см. [Рисунок 193\)](#page-126-0).

#### ← Партия ДК №XXXXXXXXXXXXXXXX  $\overline{\phantom{a}}$ Общие реквизиты Реквизиты партии сведения о стоимости Связанные партии Tun namus  $D_{\text{max}}$ ■ Ввод остатков Сортировка ДК Лрагоненные камни Необработанные камни Партия необработанных ДК Описание партии Kon OKTIN2 -<br>Единица .<br>Macca ТН ВЭД ЕАЭС  $\overline{a}$ 08.99.21.110 ÷  $\mathbf{o}$  $10$ Kapat ОБЩЕСТВО С ОГРАНИЧЕННОЙ ОТВЕТСТВЕННОСТЬЮ "ЦВЕТМЕТ" ОБЩЕСТВО С ОГРАНИЧЕННОЙ ОТВЕТСТВЕННОСТЬЮ "ЦВЕТМЕТ" ОБЩЕСТВО С ОГРАНИЧЕННОЙ ОТВЕТСТВЕННОСТЬЮ "ЦВЕТМЕТ"

Рисунок 193 – Регистрация партии

<span id="page-126-0"></span>Для ДК весом 10,80 и более карат опись не создается, партия ДК включается непосредственно в поставку на вкладке «Партии» (см. [Рисунок](#page-126-1)  [194\)](#page-126-1).

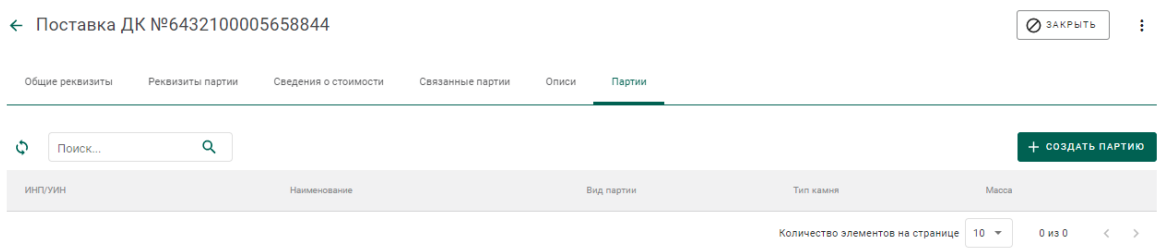

Рисунок 194 – Вкладка «Партии» окна просмотра поставки

<span id="page-126-1"></span>Оформить «Заявление на проведение мероприятий по контролю сортировки» (см. раздел 13.5).

# **Заявление на проведение мероприятий по контролю сортировки**

Для отправки заявления на проведение мероприятий по контролю сортировки необходимо:

1) Перейти в раздел «Почта», нажав кнопку .

2) Нажать кнопку «Создать заявление» и выбрать пункт «Заявление на проведение мероприятий по контролю сортировки необработанных ДК».

3) В карточке заявления заполнить:

- Текст заявления (заполнять необязательно);
- Дата предполагаемого контроля (выбрать из выпадающего календаря);
- Наименование объекта контроля (заполняется вручную);

и нажать кнопку «Создать».

4) Привязать описи нажав кнопку «Привязать партии»;

5) Перейти на вкладку «Прикрепленные документы» и привязать документы к заявлению, нажав кнопку «Прикрепить документ».

6) Нажать кнопку «Подписать и отправить». При этом будет создано новое заявление в разделе «Почта» на вкладке «Исходящие».

# **13 ОБРАБОТКА ДК**

Для регистрации в Системе партий обработанных драгоценных камней необходимо:

2) Перейти на вкладку «Обработка ДК» из раздела бокового меню «Производство» (см. [Рисунок 195\)](#page-128-0).

| 冥                  | Производство ДМ  | Производство ПФ<br>Сортировка | Обработка ДК         |                                                               |                |   |
|--------------------|------------------|-------------------------------|----------------------|---------------------------------------------------------------|----------------|---|
| 伙                  | ٥<br>Поиск       | Q                             |                      |                                                               |                |   |
| $\bar{\mathbf{g}}$ | ИНП/УИН          | Наименование                  | Вид партии           | Тип камня                                                     | Macca          |   |
| 目                  | 6432100005661912 | Партия 1                      | Необработанные камни | Необработанные природные алмазы (кроме Архангельской области) | 55 Kapat       |   |
| 國                  | 6432100005659000 | Партия необработанных ДК      | Необработанные камни | Необработанные природные алмазы (кроме Архангельской области) | 10 Kapat       | ٠ |
|                    | 6432100005623194 | Алмазы 2                      | Необработанные камни | Необработанные природные алмазы (кроме Архангельской области) | 100 Kapat      | ÷ |
| Ġ.                 |                  |                               |                      | $10 -$<br>Количество элементов на странице                    | $1 - 3$ из $3$ |   |

Рисунок 195 – Список позиций/боксов драгоценных камней

<span id="page-128-0"></span>3) Выбрать пункт контекстного меню «Обработать» в строке с необходимой позицией/боксом (см. [Рисунок 196\)](#page-128-1).

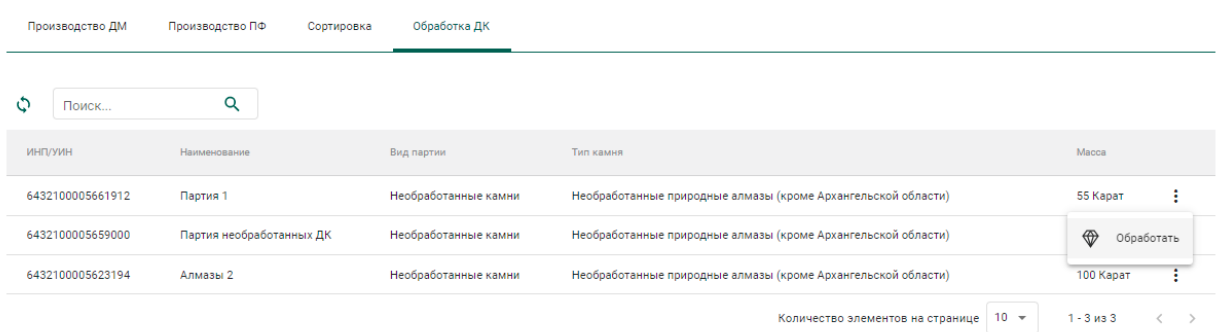

Рисунок 196 – Переход к обработке ДК

<span id="page-128-1"></span>4) Заполнить обязательные реквизиты на вкладке «Общие реквизиты» (см. [Рисунок 197\)](#page-129-0):

- а) Вид партии;
- б) Наименование партии;
- в) Код ОКПД2;
- г) Единица измерения;
- д) Масса.

 $\begin{array}{|c|c|c|c|c|}\n\hline\n\textbf{Q} & \textbf{O} & \textbf{O} & \text$ 

#### ← Новая обработка ДК

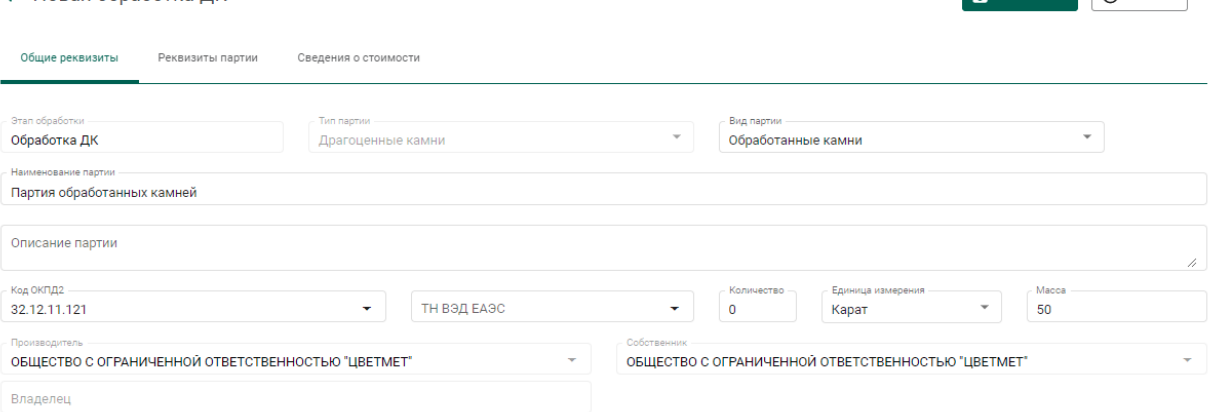

Рисунок 197 – Общие реквизиты

- <span id="page-129-0"></span>5) Перейти на вкладку «Реквизиты партии», указать:
	- а) Тип камня;
	- б) Массу сырья, использованного для изготовления партии;
	- в) Номер камня (для ДК более 10,8 карат);
	- г) Классификационные характеристики в разделе «Данные по типу»

и нажать кнопку «Сохранить» (см. [Рисунок 198\)](#page-129-1):

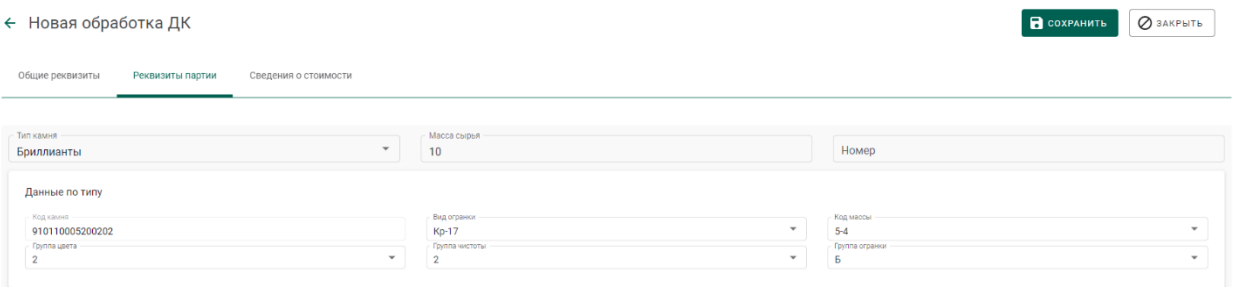

### Рисунок 198 – Реквизиты партии

<span id="page-129-1"></span>Если операция выполнилась без ошибок, то будет создана и зарегистрирована дочерняя позиция обработанных ДК с указанными реквизитами. Родительская позиция уменьшится на массу дочерней позиции.

При обработке из бокса (при первой обработке бокса):

- автоматически расформировываются все входящие в бокс позиции;
- расформированные позиции открепляются от обрабатываемого бокса;
- из расформированных позиций создается дочерняя партия ДК (далее – объединенная позиция ДК);
- родительской позицией для регистрируемых позиций готовой продукции (ограненных ДК) устанавливается объединенная позиция ДК, связанная с выбранным боксом.

Для указания массы отходов и безвозвратных потерь, образовавшихся в результате огранки ДК, необходимо повторить шаги 2) – 4) с указанием вида партии «Отходы ДК» и «Технологически потери ДК» соответственно.

# **14 ПОДТВЕРЖДЕНИЕ СДЕЛКИ С НЕОБРАБОТАННЫМИ ДК**

Учет сделок с необработанными ДК осуществляется следующим образом:

1) Создать бокс, для чего перейти в раздел «Объекты учета» «Драгоценные камни» бокового меню;

2) Установить фильтр «Тип данных» в значение «Боксы» и нажать кнопку «Создать» «Новую партию»;

3) Заполнить реквизиты партии и нажать кнопку «Сохранить»;

4) Нажать кнопку «Регистрация»;

5) Перейти на вкладку «Партии» и добавить партии в бокс при помощи кнопки «+ Прикрепить партию»;

6) Создать и отправить спецификацию с партиями/боксами необработанных ДК.

7) После отправки спецификации Системой автоматически формируется заявление на учет сделки с необработанными ДК и отправляется в Гохран России. Заявление отображается в разделе «Почта» на вкладке «Исходящие» (см. [Рисунок 199\)](#page-131-0).

30.09.21, 10:31

Заявка на учет сделки с необработанными ДК

# Рисунок 199 – Заявление на учет сделок

<span id="page-131-0"></span>8) После рассмотрения заявления уполномоченным представителем Гохран участник получает уведомление о подтверждении номера сделки с драгоценными камнями, либо уведомление об отказе в подтверждении номера сделки с драгоценными камнями.

# **15 ОФОРМЛЕНИЕ ВВОЗА ТОВАРОВ НА ТЕРРИТОРИЮ РФ И ВЫВОЗА ТОВАРОВ С ТЕРРИТОРИИ РФ**

# **Ввоз ДМ**

Для осуществления ввоза ДМ на территорию РФ необходимо:

1) Зарегистрировать контракт на импорт товара.

2) Зарегистрировать соответствующие партии ДМ, полуфабрикатов или ЮИ.

3) Оформить заявление на проведение ГК при ввозе ДМ.

4) Получить уведомление по результатам рассмотрения заявления на проведение ГК при ввозе ДМ.

После получения уведомления участник имеет возможность:

- отозвать заявление на проведение ГК,
- подписать акт государственного контроля, либо решение об отказе в выдаче акта государственного контроля.

После подписания акта государственного контроля участник имеет возможность оформить заявление на изменение акта государственного контроля.

# **15.1.1 Регистрация контракта**

Для регистрации контракта на ввозе ДМ необходимо:

- 1) Перейти в раздел «Контракты» бокового меню.
- 2) Нажать кнопку «Создать».
- 3) Заполнить поля формы создания нового контракта:
	- а) Внешний номер контракта поставщика (заполнять необязательно);
	- б) Внешний номер контракта получателя (заполнять необязательно);
	- в) Дата контракта (выбрать дату из выпадающего календаря, либо ввести вручную в формате «ДД.ММ.ГГГГ»);
- г) Тип контракта (выбрать из справочника запись «Контракт на временный ввоз/вывоз» или «Контракт на импорт/экспорт»);
- д) Установить признак «Регистратор одна из сторон контракта» (отметить галочкой), если организация пользователя является одной из сторон контракта. В противном случае в качестве поставщика и/или получателя можно будет указать организацию, отличную от организации пользователя;
- е) Поставщик иностранная организация (ввести наименование, ОГРН или ИНН для поиска контрагента и выбрать подходящую запись из выпадающего списка найденных организаций). Если контрагент отсутствует в справочнике, то необходимо создать организацию в справочнике организаций (см. раздел [8.1\)](#page-93-0).
- ж) Получатель российская организация (выбрать аналогично поставщику);
- з) Грузоотправитель (выбрать аналогично получателю);
- и) Грузополучатель (выбрать аналогично получателю);
- к) Стоимость контракта (заполнять необязательно);
- л) Сумма НДС (заполнять необязательно);
- м) Код и наименование валюты (выбрать из справочника, в зависимости от указанной валюты будет рассчитываться контрактная стоимость в заданиях у контролеров и актах ГК)

и нажать кнопку «Сохранить».

На вкладке «Документы» необходимо прикрепить требуемые документы.

При этом контракт попадет в список на вкладке «Входящие контракты». Если регистратор контракта является таможенным брокером, то контракт попадет в список на вкладке «Сторонние контракты».

4) Зарегистрировать контракт, нажав на кнопку «Зарегистрировать». Статус контракта примет значение «Действует».

# **15.1.2 Регистрация партий при ввозе ДМ**

Если ввозимые товары не подлежат обязательной регистрации в ГИИС ДМДК, данный шаг можно пропустить. При этом необходимо прикрепить скан-копию обобщенной спецификации в pdf-файле<sup>7</sup> на шаге оформления заявления на проведение ГК.

Для регистрации партий при ввозе ДМ необходимо:

1) Перейти в раздел бокового меню, соответствующий типу регистрируемой партии: «Объекты учета» «Драгоценные металлы», «Объекты учета» «Полуфабрикаты».

2) Нажать кнопку «Создать»  $\rightarrow$  «Новую партию».

- 3) Заполнить реквизиты вкладки «Общие реквизиты»:
	- а) Этап обработки: «Ввоз на территорию РФ»;
	- б) Вид партии (обязательно, выбрать из выпадающего списка);
	- в) Наименование объекта учета (обязательно);
	- г) Описание объекта учета (необязательно);
	- д) Код ОКПД2 (обязательно, выбрать из выпадающего списка);
	- е) ТН ВЭД ЕАЭС (обязательно, выбрать из выпадающего списка);
	- ж) Количество (необязательно);
	- з) Единица измерения (обязательно);
	- и) Масса (обязательно);

l

 $7$  Ограничение на размер загружаемого файла составляет 15 Мб

- к) Производитель (обязательно, по умолчанию указывается организация участника, можно поменять на любую организацию из выпадающего списка);
- л) Собственник (обязательно, выбрать из выпадающего списка иностранную организацию);
- 4) Заполнить реквизиты вкладки «Реквизиты партии»:
	- а) Для партий ДМ и ПФ указать сведения о составе сплава;
	- б) Для слитков дополнительно заполнить реквизиты:
	- Номер слитка,
	- Год выпуска (обязательно, выбрать из выпадающего календаря или ввести вручную),
	- Код самородка (необязательно, выбрать из выпадающего списка),
	- Марка драгоценного металла (обязательно, выбрать из выпадающего списка),
	- Марка сплава (необязательно, выбрать из выпадающего списка).
	- в) Для ювелирных изделий дополнительно заполнить реквизиты:
	- Бренд (необязательно),
	- Артикул производителя (необязательно),
	- Номер фискального документа (необязательно),
	- Дата фискального документа (необязательно, выбрать дату из выпадающего календаря, либо ввести вручную в формате «ДД.ММ.ГГГГ»);
	- Состав сплава.
- 5) Заполнить реквизиты вкладки «Сведения о стоимости».
- 6) Нажать кнопку «Сохранить».
- 7) Зарегистрировать партию, нажав кнопку «Регистрация».

### **15.1.3 Оформление заявления на проведение ГК**

Для отправки заявления на проведение госконтроля при ввозе ДМ необходимо:

1) Перейти в раздел «Почта», нажав кнопку  $\vee$ .

2) Нажать кнопку «Создать заявление» и выбрать пункт «Заявление на проведение госконтроля при ввозе ДМ».

3) В карточке заявления заполнить реквизиты:

- а) Текст заявления (необязательно, заполняется вручную);
- б) Дата предполагаемого контроля (обязательно, выбрать из выпадающего календаря);
- в) Место контроля (обязательно, выбрать из выпадающего списка);
- г) Вид таможенной процедуры (обязательно, выбрать из выпадающего списка);
- д) Контракт (обязательно, выбрать из выпадающего списка);
- е) Номер пломбы (необязательно, заполняется вручную);
- ж) Отметка о предоставлении товаров;
- з) Наименование товара (обязательно, заполняется вручную);
- и) Масса товара (обязательно, заполняется вручную). Для автоматического расчета на основе привязанных партий нажать кнопку «Расчет массы с партий».
- к) Количество товара (обязательно, заполняется вручную);
- л) Контрактная стоимость (обязательно, заполняется вручную). Для автоматического расчета на основе привязанных партий нажать кнопку «Расчет стоимости с партий».

и нажать кнопку «Сохранить».

4) Привязать партии ввозимого товара нажав кнопку «Привязать партии».

5) Перейти на вкладку «Прикрепленные документы» и привязать документы к заявлению, нажав кнопку «Прикрепить документ» (для прикрепления документов, сохраненных в профиле организации) или «Добавить реквизиты» (для указания реквизитов нового документа и загрузки его скан копии при необходимости $8$ ).

6) Нажать кнопку «Подписать и отправить». Статус заявления изменится на «Отправлено».

## **15.1.4 Просмотр уведомления о результатах ГК**

# **Подписание акта ГК**

Для подписания акта ГК на ввоз ДМ необходимо:

1) Перейти в раздел «Почта»;

2) Выбрать уведомление о выдаче акта госконтроля при ввозе/вывозе драгоценных металлов в списке;

3) Перейти по ссылке «Просмотр акта» к форме просмотра акта государственного контроля и нажать на кнопку «Подписать акт».

### **Отзыв заявления на ГК**

Для отзыва заявления на ГК необходимо:

1) Перейти в раздел «Почта»;

2) Выбрать уведомление о выдаче акта госконтроля при ввозе/вывозе драгоценных металлов в списке;

3) Перейти по ссылке «Просмотр акта» к форме просмотра акта государственного контроля и нажать на кнопку «Отозвать заявку».

### **15.1.5 Оформление заявления на изменение акта ГК**

Для отправки заявления на изменение акта ГК:

1) Перейти в раздел «Почта».

 $\overline{a}$ 

2) Нажать кнопку «Создать заявление» и выбрать пункт «Заявление на изменение акта госконтроля при ввозе ДМ».

<sup>8</sup> Для контрактов с переходом права собственности (например, купли-продажи, экспорта и т.п.) обязательно должны быть введены реквизиты следующих документов: счет-фактуры и товарной накладной или УПД

- 3) В карточке заявления заполнить реквизиты:
	- а) Текст заявления (необязательно, заполняется вручную);
	- б) Дата предполагаемого контроля (обязательно, выбрать из выпадающего календаря);
	- в) Место контроля (обязательно, выбрать из выпадающего списка);
	- г) Вид таможенной процедуры (обязательно, выбрать из выпадающего списка);
	- д) Контракт (обязательно, выбрать из выпадающего списка);
	- е) Номер пломбы (необязательно, заполняется вручную);
	- ж) Предыдущий акт госконтроля (обязательно, выбрать из выпадающего списка);
	- з) Отметка о предоставлении товаров;
	- и) Наименование товара (обязательно, заполняется вручную);
	- к) Масса товара (обязательно, заполняется вручную);
	- л) Количество товара (обязательно, заполняется вручную);

м) Контрактная стоимость (обязательно, заполняется вручную) и нажать кнопку «Сохранить».

4) Привязать откорректированные партии ввозимого товара нажав кнопку «Привязать партии».

5) Перейти на вкладку «Прикрепленные документы» и привязать документы к заявлению, нажав кнопку «Прикрепить документ» (для прикрепления документов, сохраненных в профиле организации) или «Добавить реквизиты» (для указания реквизитов нового документа и загрузки его скан копии при необходимости<sup>9</sup>).

6) Нажать кнопку «Подписать и отправить». Статус заявления изменится на «Отправлено».

 $\overline{a}$ 

<sup>9</sup> Для контрактов с переходом права собственности (например, купли-продажи, экспорта и т.п.) обязательно должны быть введены реквизиты следующих документов: счет-фактуры и товарной накладной или УПД

# **Вывоз ДМ**

Для осуществления вывоза ДМ c территории РФ необходимо:

- 1) Зарегистрировать контракт на экспорт товара.
- 2) Оформить заявление на проведение ГК при вывозе ДМ.
- 3) Получить уведомление по результатам рассмотрения заявления на проведение ГК при вывозе ДМ.

После получения уведомления участник имеет возможность:

- отозвать заявление на проведение ГК,
- подписать акт государственного контроля, либо решение об отказе в выдаче акта государственного контроля.

После подписания акта государственного контроля участник имеет возможность оформить заявление на изменение акта государственного контроля.

## **15.2.1 Регистрация контракта**

Для регистрации контракта на вывоз ДМ необходимо:

- 1) Перейти в раздел «Контракты» бокового меню.
- 2) Нажать кнопку «Создать».
- 3) Заполнить поля формы создания нового контракта:
	- а) Внешний номер контракта поставщика (заполнять необязательно);
	- б) Внешний номер контракта получателя (заполнять необязательно);
	- в) Дата контракта (выбрать дату из выпадающего календаря, либо ввести вручную в формате «ДД.ММ.ГГГГ»);
	- г) Тип контракта (выбрать из справочника запись «Контракт на временный ввоз/вывоз» или «Контракт на импорт/экспорт»);
	- д) Установить признак «Регистратор одна из сторон контракта» (отметить галочкой), если организация пользователя является одной из сторон контракта. В противном случае в качестве

поставщика и/или получателя можно будет указать организацию, отличную от организации пользователя;

- е) Поставщик российская организация (ввести наименование, ОГРН или ИНН для поиска контрагента и выбрать подходящую запись из выпадающего списка найденных организаций);
- ж) Получатель иностранная организация (выбрать аналогично поставщику). Если контрагент отсутствует справочнике, то необходимо создать организацию в справочнике организаций (см. раздел [8.1\)](#page-93-0).
- з) Грузоотправитель (выбрать аналогично получателю);
- и) Грузополучатель (выбрать аналогично получателю);
- к) Стоимость контракта (заполнять необязательно);
- л) Сумма НДС (заполнять необязательно);
- м) Код и наименование валюты (выбрать из справочника, в зависимости от указанной валюты будет рассчитываться контрактная стоимость в заданиях у контролеров и актах ГК);
- н) Прикрепить требуемые документы на вкладке «Документы»

и нажать кнопку «Сохранить».

При этом контракт попадет в список на вкладке «Исходящие контракты». Если регистратор контракта является таможенным брокером, то контракт попадет в список на вкладке «Сторонние контракты».

4) Зарегистрировать контракт, нажав на кнопку «Зарегистрировать». Статус контракта примет значение «Действует».

## **15.2.2 Заявление на проведение ГК при вывозе ДМ**

Для отправки заявления на проведение госконтроля при вывозе ДМ необходимо:

1) Перейти в раздел «Почта», нажав кнопку  $\vee$ .

2) Нажать кнопку «Создать заявление» и выбрать пункт «Заявление на проведение госконтроля при ввозе ДМ».

3) В карточке заявления заполнить реквизиты:

а) Текст заявления (необязательно, заполняется вручную);

б) Дата предполагаемого контроля (обязательно, выбрать из выпадающего календаря);

в) Место контроля (обязательно, выбрать из выпадающего списка);

г) Вид таможенной процедуры (обязательно, выбрать из выпадающего списка);

д) Контракт (обязательно, выбрать из выпадающего списка);

е) Номер пломбы (необязательно, заполняется вручную);

ж) Отметка о предоставлении товаров;

з) Наименование товара (обязательно, заполняется вручную);

и) Масса товара (обязательно, заполняется вручную). Для автоматического расчета на основе привязанных партий нажать кнопку «Расчет массы с партий».

к) Количество товара (обязательно, заполняется вручную);

л) Контрактная стоимость (обязательно, заполняется вручную). Для автоматического расчета на основе привязанных партий нажать кнопку «Расчет стоимости с партий».

и нажать кнопку «Сохранить».

4) Прикрепить партии ввозимого товара, нажав кнопку «Привязать партии», либо кнопку «Выбрать из спецификаций» для привязки всех партий из выбранных спецификаций.

*ВНИМАНИЕ! В прикрепляемых к заявлению на проведение государственного контроля при вывозе ДМ партиях должен быть явно указан собственник!*

5) Перейти на вкладку «Прикрепленные документы» и привязать документы к заявлению, нажав кнопку «Прикрепить документ» (для прикрепления документов, сохраненных в профиле организации) или «Добавить документ». Если вывозимые товары не подлежат обязательной

142

регистрации в ГИИС ДМДК, необходимо прикрепить скан-копию обобщенной спецификации в pdf-файле $^{10}$ .

6) Нажать кнопку «Подписать и отправить». Статус заявления изменится на «Отправлено».

# **15.2.3 Просмотр уведомления о результатах ГК**

# **Подписание акта ГК**

Для подписания акта ГК на вывоз ДМ необходимо:

1) Перейти в раздел «Почта»;

2) Выбрать уведомление о выдаче акта госконтроля при ввозе/вывозе драгоценных металлов в списке;

3) Перейти по ссылке «Просмотр акта» к форме просмотра акта государственного контроля и нажать на кнопку «Подписать акт».

# **Отзыв заявления на ГК**

Для отзыва заявления на ГК необходимо:

1) Перейти в раздел «Почта»;

2) Выбрать уведомление о выдаче акта госконтроля при ввозе/вывозе драгоценных металлов в списке;

3) Перейти по ссылке «Просмотр акта» к форме просмотра акта государственного контроля и нажать на кнопку «Отозвать заявку».

# **15.2.4 Оформление заявления на изменение акта ГК**

Для отправки заявления на изменение акта ГК:

1) Перейти в раздел «Почта».

l

2) Нажать кнопку «Создать заявление» и выбрать пункт «Заявление на изменение акта госконтроля при вывозе ДМ».

# 3) В карточке заявления заполнить реквизиты:

- а) Текст заявления (необязательно, заполняется вручную);
- б) Дата предполагаемого контроля (обязательно, выбрать из выпадающего календаря);

 $10$  Ограничение на размер загружаемого файла составляет 15 Мб

- в) Место контроля (обязательно, выбрать из выпадающего списка);
- г) Вид таможенной процедуры (обязательно, выбрать из выпадающего списка);
- д) Контракт (обязательно, выбрать из выпадающего списка);
- е) Номер пломбы (необязательно, заполняется вручную);
- ж) Предыдущий акт госконтроля (обязательно, выбрать из выпадающего списка);
- з) Отметка о предоставлении товаров;
- и) Наименование товара (обязательно, заполняется вручную);
- к) Масса товара (обязательно, заполняется вручную);
- л) Количество товара (обязательно, заполняется вручную);
- м) Контрактная стоимость (обязательно, заполняется вручную),

и нажать кнопку «Сохранить».

4) Привязать откорректированные партии вывозимого товара нажав кнопку «Привязать партии».

5) Перейти на вкладку «Прикрепленные документы» и привязать документы к заявлению, нажав кнопку «Прикрепить документ» (для прикрепления документов, сохраненных в профиле организации) или «Добавить реквизиты» (для указания реквизитов нового документа и загрузки его скан копии при необходимости<sup>11</sup>).

6) Нажать кнопку «Подписать и отправить». Статус заявления изменится на «Отправлено».

### **Ввоз ДК**

 $\overline{a}$ 

Процесс оформления ввоза ДК в ГИИС ДМДК осуществляется в несколько этапов:

 $11$  Для контрактов с переходом права собственности (например, купли-продажи, экспорта и т.п.) обязательно должны быть введены реквизиты следующих документов: счет-фактуры и товарной накладной или УПД
- 1) Регистрация контракта на импорт ДК.
- 2) Регистрация партий ДК и описей ДК (при необходимости).
- 3) Оформление заявления на проведение ГК при ввозе ДК.
- 4) Выполнение корректировки заявки на ГК (при необходимости).
- 5) Просмотр уведомления о результатах ГК.

#### **15.3.1 Регистрация контракта**

Для регистрации контракта при ввозе ДК необходимо:

- 1) Перейти в раздел «Контракты» бокового меню.
- 2) Нажать кнопку «Создать».
- 3) Заполнить поля формы создания нового контракта:
	- Внешний номер контракта поставщика (заполнять необязательно);
	- Внешний номер контракта получателя (заполнять необязательно);
	- Дата контракта (выбрать дату из выпадающего календаря, либо ввести вручную в формате «ДД.ММ.ГГГГ»);
	- Тип контракта (выбрать из справочника запись «Контракт на временный ввоз/вывоз» или «Контракт на импорт/экспорт»);
	- Установить признак «Регистратор одна из сторон контракта» (отметить галочкой), если организация пользователя является одной из сторон контракта. В противном случае в качестве поставщика и/или получателя можно будет указать организацию, отличную от организации пользователя;
	- Поставщик иностранная организация (ввести наименование, ОГРН или ИНН для поиска контрагента и выбрать подходящую запись из выпадающего списка найденных организаций). Если контрагент отсутствует справочнике, то необходимо создать организацию в справочнике организаций (см. раздел [8.1\)](#page-93-0).
	- Получатель российская организация (выбрать аналогично поставщику);
	- Грузоотправитель (выбрать аналогично получателю);

Грузополучатель (выбрать аналогично получателю);

Стоимость контракта (заполнять необязательно);

- Сумма НДС (заполнять необязательно);
- Код и наименование валюты (выбрать из справочника, в зависимости от указанной валюты будет рассчитываться контрактная стоимость в заданиях у контролеров и актах ГК);
- Прикрепить требуемые документы на вкладке «Документы»

и нажать кнопку «Сохранить».

При этом контракт попадёт в список на вкладке «Входящие контракты». Если регистратор контракта является таможенным брокером, то контракт попадет в список на вкладке «Сторонние контракты».

Зарегистрировать контракт, нажав на кнопку «Зарегистрировать». Статус контракта примет значение «Действует».

#### **15.3.2 Регистрация партий при ввозе ДК**

Для регистрации партий при ввозе ДК необходимо:

1) Перейти в раздел «Объекты учета» «Драгоценные камни» бокового меню.

- 2) Нажать кнопку «Создать»  $\rightarrow$  «Новую партию».
- 3) Заполнить реквизиты вкладки «Общие реквизиты»:
	- а) Этап обработки: «Ввоз на территорию РФ»;
	- б) Вид партии (обязательно, выбрать из справочника);
	- в) Наименование объекта учета (обязательно);
	- г) Описание объекта учета (необязательно);
	- д) Код ОКПД2 (обязательно, выбрать из справочника);
	- е) ТН ВЭД ЕАЭС (обязательно, выбрать из справочника)
	- ж) Количество (необязательно);
	- з) Единица измерения (обязательно);
	- и) Масса (обязательно);
	- к) Производитель (обязательно, выбрать из справочника);
- л) Собственник (обязательно, выбрать из справочника);
- м) Владелец (обязательно, иностранная организация, выбрать из справочника);
- 4) Заполнить реквизиты вкладки «Реквизиты партии»:
	- а) Тип камня (обязательно, выбрать из справочника);
	- б) Классификационные характеристики ДК (необязательно);
- 5) Заполнить реквизиты вкладки «Сведения о стоимости».
- 6) Нажать кнопку «Сохранить».
- 7) Зарегистрировать партию, нажав кнопку «Регистрация».

Для регистрации описи<sup>12</sup> при ввозе ДК необходимо:

1) Перейти в раздел «Объекты учета» «Драгоценные камни» бокового меню.

- 2) Установить фильтр «Тип данных» в значение «Описи»;
- 3) Нажать кнопку «Создать» «Новую партию».
- 4) Заполнить реквизиты вкладки «Общие реквизиты»:
	- а) Этап обработки: «Ввоз на территорию РФ»;
	- б) Вид партии: «Опись»;
	- в) Номер описи (обязательно);
	- г) Дата описи (обязательно);
	- д) Тип камня (обязательно, выбрать из справочника);
	- е) Код укрупненной позиции (обязательно);
	- ж) Номер документа о выполнении сортировки (обязательно);
	- з) Дата документа о выполнении сортировки (обязательно);
	- и) Код ОКПД2 (обязательно, выбрать из справочника);
	- к) ТН ВЭД ЕАЭС (обязательно, выбрать из справочника)
	- л) Единица измерения (обязательно);
	- м) Масса (обязательно);

 $\overline{a}$ 

<sup>&</sup>lt;sup>12</sup> Регистрация описи выполняется при необходимости. При регистрации описи к заявлению на ГК должна быть прикрепления именно опись, а не входящие в её состав партии.

- н) Производитель (обязательно, выбрать из справочника);
- о) Собственник (обязательно, выбрать из справочника);
- п) Владелец (обязательно, иностранная организация, выбрать из справочника);
- 5) Заполнить реквизиты вкладки «Сведения о стоимости».
- 6) Нажать кнопку «Сохранить».
- 7) Зарегистрировать опись, нажав кнопку «Регистрация».
- 8) Повторить шаги 1, 2.

9) В списке описей в строке созданной описи вызвать контекстное меню и выбрать пункт «Прикрепить партии».

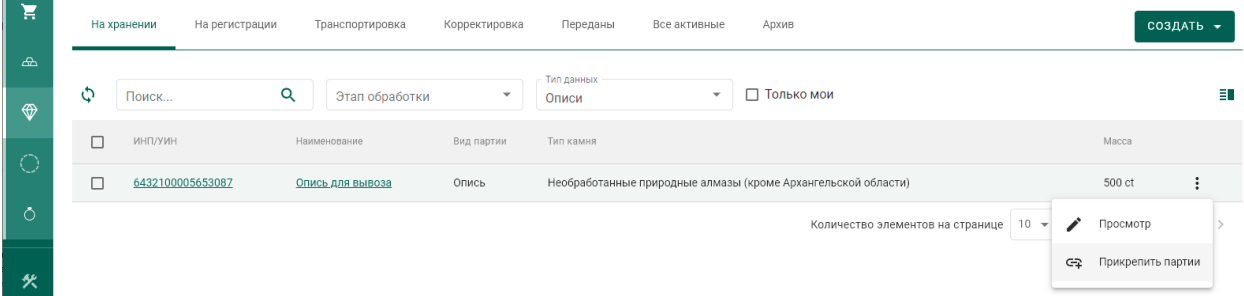

Рисунок 200 – Прикрепление партий к описи

10) В открывшемся окне отметить нужные партии и нажать кнопку «Прикрепить».

#### **15.3.3 Оформление заявления на проведение ГК**

Для отправки заявления на проведение госконтроля при ввозе ДК необходимо:

1) Перейти в раздел «Почта», нажав кнопку  $\vee$ .

2) Нажать кнопку «Создать заявление» и выбрать пункт «Заявление на проведение госконтроля при ввозе ДК».

- 3) В карточке заявления заполнить реквизиты:
	- Текст заявления (необязательно, заполняется вручную);
	- Дата предполагаемого контроля (обязательно, выбрать из выпадающего календаря);
- Вид таможенной процедуры (обязательно, выбрать из справочника);
- Контракт (обязательно, выбрать из справочника);
- Номер пломбы (необязательно, заполняется вручную);

и нажать кнопку «Сохранить».

 $\overline{a}$ 

4) Привязать партии товара нажав кнопку «Привязать партии». К заявлению можно привязывать описи и партии ДК.

5) Перейти на вкладку «Прикрепленные документы» и привязать документы к заявлению, нажав кнопку «Прикрепить документ» (для прикрепления документов, сохраненных в профиле организации) или «Добавить реквизиты» (для указания реквизитов нового документа и загрузки его скан копии при необходимости<sup>13</sup>).

6) В случае отправки на госконтроль партий необработанных алмазов необходимо перейти на вкладку «Сертификат Кимберлийского процесса» и заполнить реквизиты:

- Номер сертификата (обязательно, заполняется вручную);
- Даты выдачи сертификата (обязательно, заполняется вручную);
- Срок действия сертификата (обязательно, заполняется вручную);
- Экспортер (обязательно, выбор из справочника);
- Получатель (обязательно, выбор из справочника);
- Код ТН ВЭД ЕАЭС (обязательно, выбор из справочника);
- Страна добычи (обязательно, выбор из справочника).

7) Нажать кнопку «Подписать и отправить». Статус заявления изменится на «Отправлено».

<sup>13</sup> Для контрактов с переходом права собственности (например, купли-продажи, экспорта и т.п.) обязательно должны быть введены реквизиты следующих документов: счет-фактуры и товарной накладной или УПД

### **15.3.4 Просмотр уведомлений о результатах ГК**

По результатам рассмотрения заявления сотрудником Гохрана в личный кабинет организации могут приходить следующие уведомления:

- Уведомление о предоставлении некорректных сведений;
- Уведомление об отказе в выдаче акта ГК;
- Уведомление о выдаче акта ГК.

#### **Корректировка заявления на проведение ГК**

Для корректировки заявления на проведение ГК необходимо:

- 1) Перейти в раздел «Почта»  $\rightarrow$  «Входящие».
- 2) Щелкнуть по строке с уведомлением.
- 3) Ознакомиться с текстом уведомления.

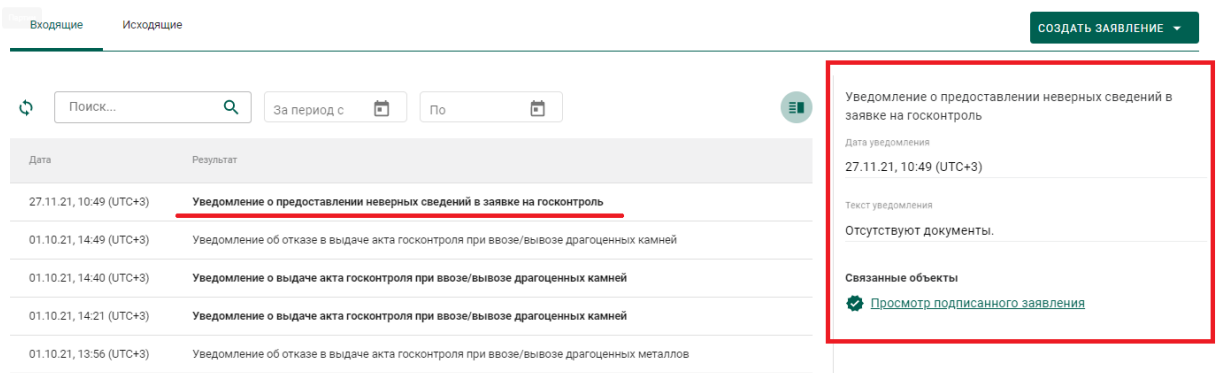

Рисунок 201 – Уведомление о предоставлении некорректных сведений

4) Перейти по ссылке, щелкнув «Просмотр подписанного заявления».

5) В карточке заявления внести необходимые изменения и нажать кнопку «Подписать и отправить». Статус заявления изменится с «На корректировке» на «Откорректировано».

#### **Подписание акта ГК**

Для подписания акта ГК, оформленного сотрудником Гохрана России, необходимо:

- 1) Перейти в раздел «Почта»  $\rightarrow$  «Входящие».
- 2) Щелкнуть по строке с уведомлением.
- 3) Ознакомиться с текстом уведомления.

4) Перейти по ссылке к акту ГК, щелкнув «Просмотр акта», или через боковое меню «Акты госконтроля».

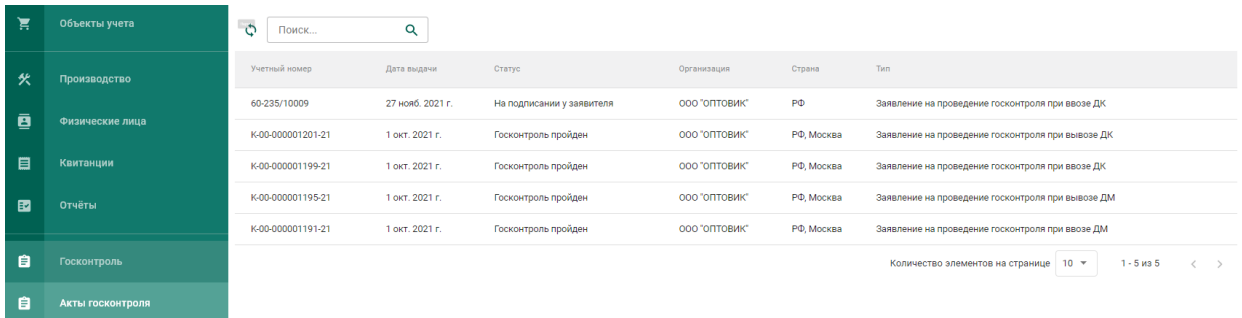

Рисунок 202 – Список актов ГК

5) В карточке акта ГК перейти на вкладку «Подписи» и нажать кнопку «Подписать акт». Акт изменит статус на «Госконтроль пройден». В случае, если уполномоченное лицо организации не подписывает акт ГК в течение 5 рабочих дней, то акт переходит в терминальный статус «Выпущен, не подписан организацией».

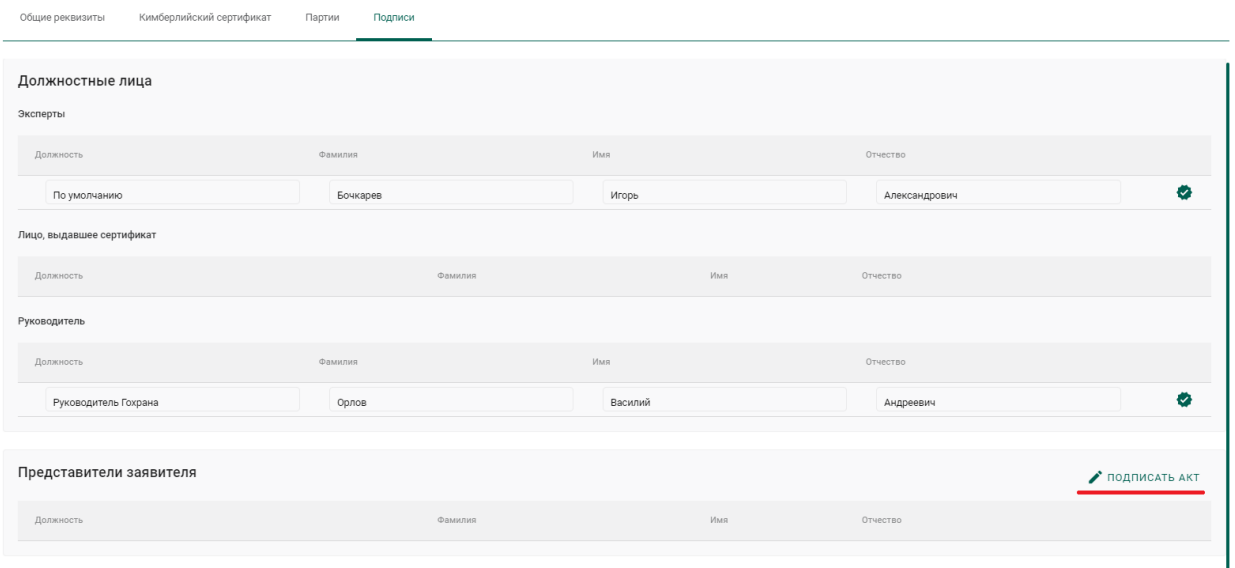

Рисунок 203 – Карточка акта ГК

6) Для просмотра печатной формы акта ГК нажать кнопку «Скачать  $pdf:  $\mathbb{R}$$ 

## **Вывоз ДК**

Процесс оформления вывоза ДК в ГИИС ДМДК осуществляется в несколько этапов:

- 1) Регистрация контракта на экспорт ДК.
- 2) Оформление заявления на проведение ГК при вывозе ДК.
- 3) Выполнение корректировки заявки на ГК (при необходимости).
- 4) Просмотр уведомления о результатах ГК.

#### **15.4.1 Регистрация контракта**

Для регистрации контракта при вывозе ДК необходимо:

- 1) Перейти в раздел «Контракты» бокового меню.
- 2) Нажать кнопку «Создать».
- 3) Заполнить поля формы создания нового контракта:
	- Внешний номер контракта поставщика (заполнять необязательно);
	- Внешний номер контракта получателя (заполнять необязательно);
	- Дата контракта (выбрать дату из выпадающего календаря, либо ввести вручную в формате «ДД.ММ.ГГГГ»);
	- Тип контракта (выбрать из справочника запись «Контракт на временный ввоз/вывоз» или «Контракт на импорт/экспорт»);
	- Установить признак «Регистратор одна из сторон контракта» (отметить галочкой), если организация пользователя является одной из сторон контракта. В противном случае в качестве поставщика и/или получателя можно будет указать организацию, отличную от организации пользователя;
	- Поставщик российская организация (ввести наименование, ОГРН или ИНН для поиска контрагента и выбрать подходящую запись из выпадающего списка найденных организаций).
	- Получатель иностранная организация (выбрать аналогично поставщику). Если контрагент отсутствует справочнике, то необходимо создать организацию в справочнике организаций (см. раздел [8.1\)](#page-93-0).
	- Грузоотправитель (выбрать аналогично получателю);

Грузополучатель (выбрать аналогично получателю);

Стоимость контракта (заполнять необязательно);

Сумма НДС (заполнять необязательно);

- Код и наименование валюты (выбрать из справочника, в зависимости от указанной валюты будет рассчитываться контрактная стоимость в заданиях у контролеров и актах ГК);
- Прикрепить требуемые документы на вкладке «Документы»;

и нажать кнопку «Сохранить».

При этом контракт попадёт в список на вкладке «Исходящие контракты». Если регистратор контракта является таможенным брокером, то контракт попадет в список на вкладке «Сторонние контракты».

Зарегистрировать контракт, нажав на кнопку «Зарегистрировать». Статус контракта примет значение «Действует».

#### **15.4.2 Оформление заявления на проведение ГК**

Для отправки заявления на проведение госконтроля при вывозе ДК необходимо:

1) Перейти в раздел «Почта», нажав кнопку .

2) Нажать кнопку «Создать заявление» и выбрать пункт «Заявление на проведение госконтроля при вывозе ДК».

3) В карточке заявления заполнить:

- Текст заявления (заполнять необязательно);
- Дата предполагаемого контроля (выбрать из выпадающего календаря);
- Вид таможенной процедуры (выбрать из справочника);
- Контракт (выбрать из справочника);
- Номер пломбы (заполняется вручную);

и нажать кнопку «Сохранить».

4) Привязать партии товара нажав кнопку «Привязать партии» или «Выбрать из спецификации» для привязки всех партий из выбранных спецификаций.

5) Перейти на вкладку «Прикрепленные документы» и привязать документы к заявлению, нажав кнопку «Прикрепить документ» (для прикрепления документов, сохраненных в профиле организации) или «Добавить реквизиты» (для указания реквизитов нового документа и загрузки его скан копии при необходимости<sup>14</sup>).

6) Нажать кнопку «Подписать и отправить». Статус заявления изменится на «Отправлено».

#### **15.4.3 Просмотр уведомлений о результатах ГК**

По результатам рассмотрения заявления сотрудником Гохрана в личный кабинет организации могут приходить следующие уведомления:

- Уведомление о предоставлении некорректных сведений;
- Уведомление об отказе в выдаче акта ГК;
- Уведомление о выдаче акта ГК.

#### **Корректировка заявления на проведение ГК**

Для корректировки заявления на проведение ГК необходимо:

- 1) Перейти в раздел «Почта»  $\rightarrow$  «Входящие».
- 2) Щелкнуть по строке с уведомлением.
- 3) Ознакомиться с текстом уведомления.

 $\overline{a}$ 

<sup>14</sup> Для контрактов с переходом права собственности (например, купли-продажи, экспорта и т.п.) обязательно должны быть введены реквизиты следующих документов: счет-фактуры и товарной накладной или УПД

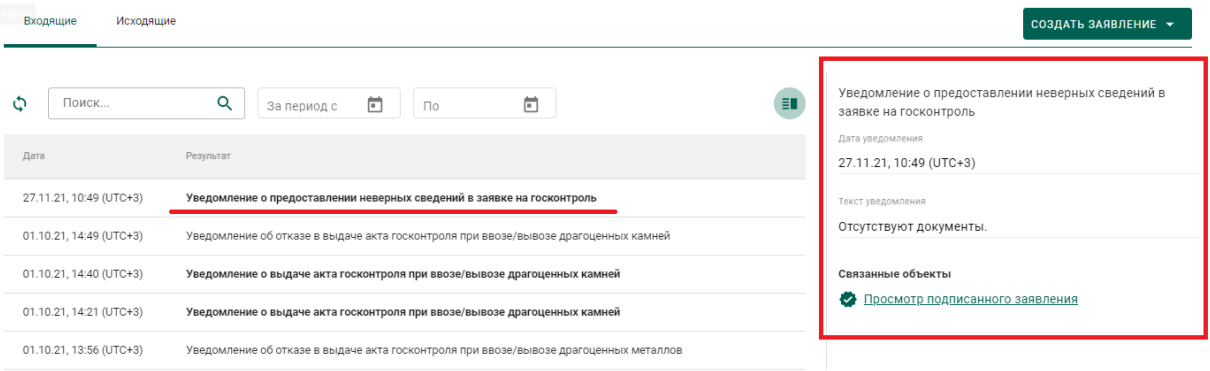

Рисунок 204 – Уведомление о предоставлении некорректных сведений

4) Перейти по ссылке, щелкнув «Просмотр подписанного заявления».

5) В карточке заявления внести необходимые изменения и нажать кнопку «Подписать и отправить». Статус заявления изменится с «На корректировке» на «Откорректировано».

#### **Подписание акта ГК**

Для подписания акта ГК, оформленного сотрудником Гохрана России, необходимо:

- 1) Перейти в раздел «Почта»  $\rightarrow$  «Входящие».
- 2) Щелкнуть по строке с уведомлением.
- 3) Ознакомиться с текстом уведомления.

4) Перейти по ссылке к акту ГК, щелкнув «Просмотр акта», или через боковое меню «Акты госконтроля».

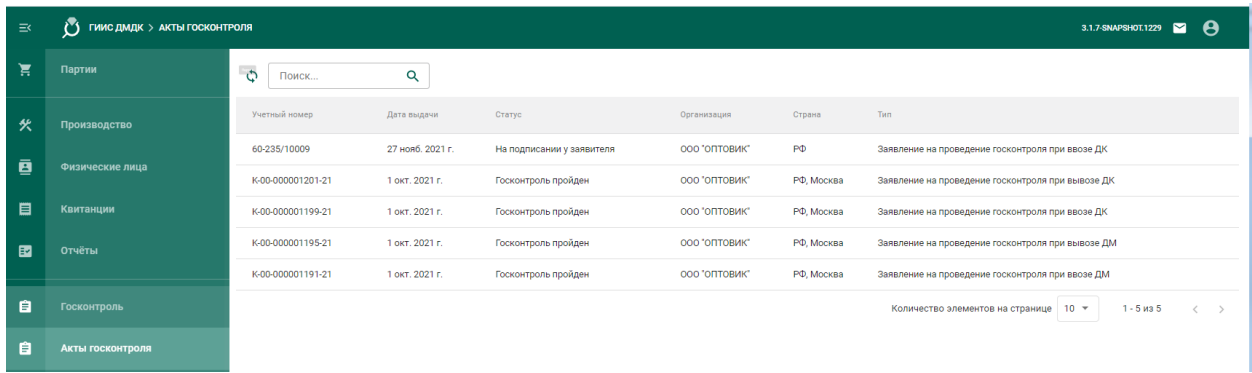

#### Рисунок 205 – Список актов ГК

5) В карточке акта ГК нажать кнопку «Подписать акт». Акт изменит статус на «Госконтроль пройден». В случае, если уполномоченное лицо организации не подписывает акт ГК в течение 5 рабочих дней, то акт переходит в терминальный статус «Выпущен, не подписан организацией».

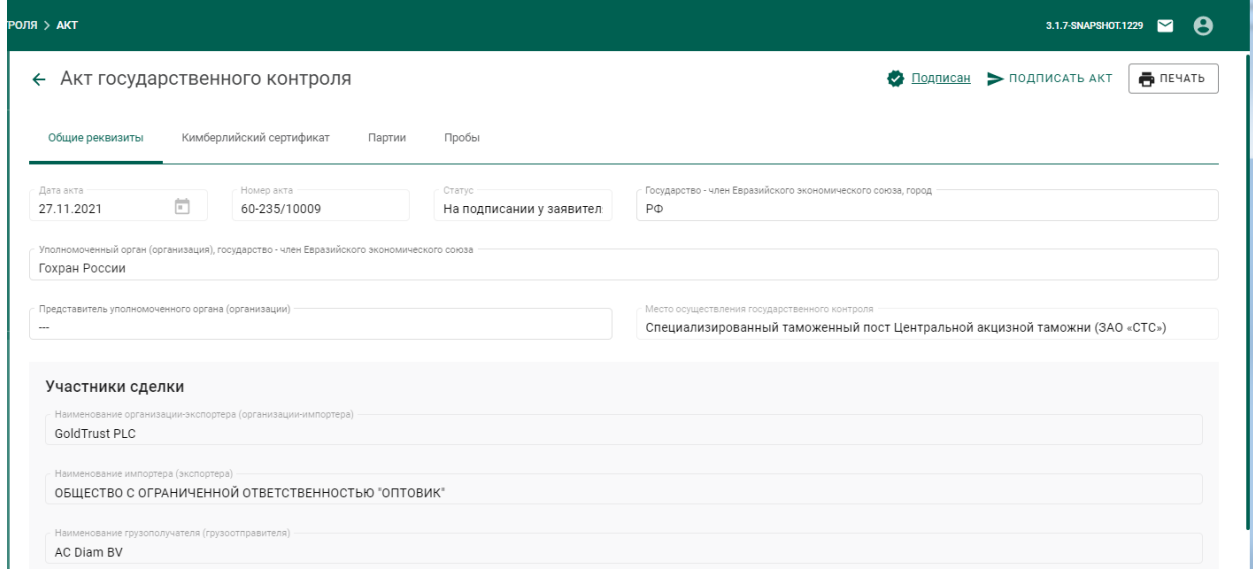

Рисунок 206 – Карточка акта ГК

6) Для просмотра печатной формы акта ГК нажать кнопку «Скачать  $pdf \rightarrow \infty$ 

# **Ввоз на территорию РФ из государств-участников ЕАЭС или товаров, в отношении которых не требуется осуществление государственного контроля**

1) Добавить (если не зарегистрирована ранее) в справочник организаций зарубежную организацию (далее – Компания);

2) Зарегистрировать (если не зарегистрирован ранее) контракт с типом «Контракт на ввоз/вывоз», указав в качестве продавца Компанию, с приложением скан-копии внешнеторгового договора и (или) дополнения к нему или иного документа, подтверждающего намерения сторон;

3) Зарегистрировать партии ввозимых товаров с указанием кодов ТН ВЭД. Собственником и владельцем партий товаров указать Компанию, этапом обработки установить «Ввоз на территорию РФ»;

4) Зарегистрировать спецификацию на перемещение товаров, указав в качестве грузоотправителя Компанию, с приложением скан-копии спецификации или иного документа, используемого для подтверждения стоимости ввозимых товаров, с указанием номера и даты таможенной декларации (при ввозе/вывозе из стран ЕАЭС указание реквизитов таможенной декларации доступно, но необязательно).

5) Подписать и отправить спецификацию. При этом приложенные к спецификации партии товаров будут введены в оборот на территории РФ, собственником партий станет получатель по контракту, владельцем – грузополучатель по спецификации.

Дальнейшая обработка ввезенных партий регистрируется в ГИИС ДМДК обычным порядком. В частности, все ювелирные изделия (включая серебряные) должны пройти процедуру опробования и клеймения в ФПП.

# **Вывоз с территории РФ в государства-участники ЕАЭС или товаров, в отношении которых не требуется осуществление государственного контроля**

1) Добавить (если не зарегистрирована ранее) в справочник организаций зарубежную организацию (далее – Компания).

2) Зарегистрировать (если не зарегистрирован ранее) контракт с типом «Контракт на ввоз/вывоз», указав в качестве получателя Компанию, с приложением скан-копии внешнеторгового договора и (или) дополнения к нему или иного документа, подтверждающего намерения сторон.

3) Указать коды ТН ВЭД для партий вывозимых товаров (если не были указаны ранее).

4) Зарегистрировать спецификацию на перемещение товаров, указав в качестве грузополучателя Компанию, с приложением скан-копии спецификации или иного документа, используемого для подтверждения стоимости ввозимых товаров, с указанием номера и даты таможенной

157

декларации (при ввозе/вывозе из стран ЕАЭС указание реквизитов таможенной декларации доступно, но необязательно).

5) Подписать и отправить спецификацию. При этом приложенные к спецификации партии товаров будут выведены из оборота на территории РФ (переводятся в терминальную стадию в статусе «Выведена из оборота»), собственником партий станет получатель по контракту, владельцем – грузополучатель по спецификации.

## **16 РАБОТА С РЕЗУЛЬТАТАМИ КНМ**

Участнику доступны следующие возможности при работе с результатами проведения контрольно-надзорных мероприятий:

- просмотр актов государственного контроля;
- просмотр предписаний;
- составление ходатайств о продлении сроков предписания.

#### **Просмотр актов государственного контроля**

Для просмотра актов госконтроля необходимо:

1) Перейти в раздел «Акты проверок» бокового меню (откроется список

выданных актов государственного контроля, см. [Рисунок 207\)](#page-158-0).

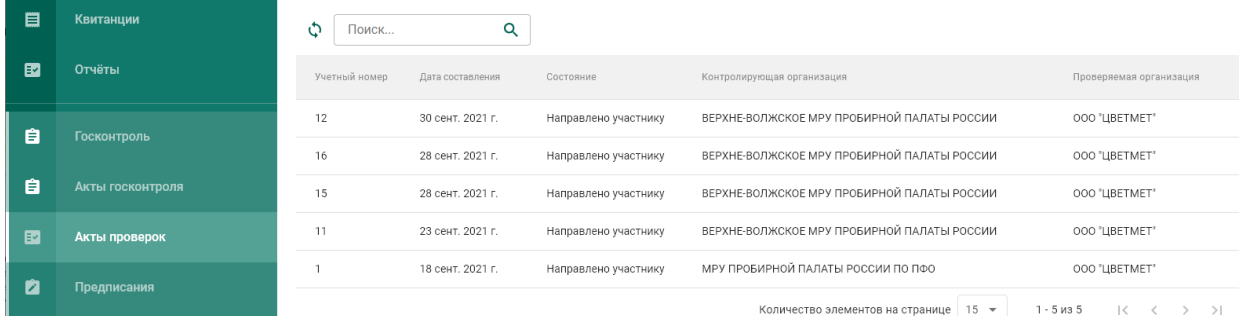

Рисунок 207 – Список актов госконтроля

<span id="page-158-0"></span>2) Кликнуть по необходимой записи в списке для просмотра экранной формы акта (см. [Рисунок 208\)](#page-159-0).

#### ← Акт проверки

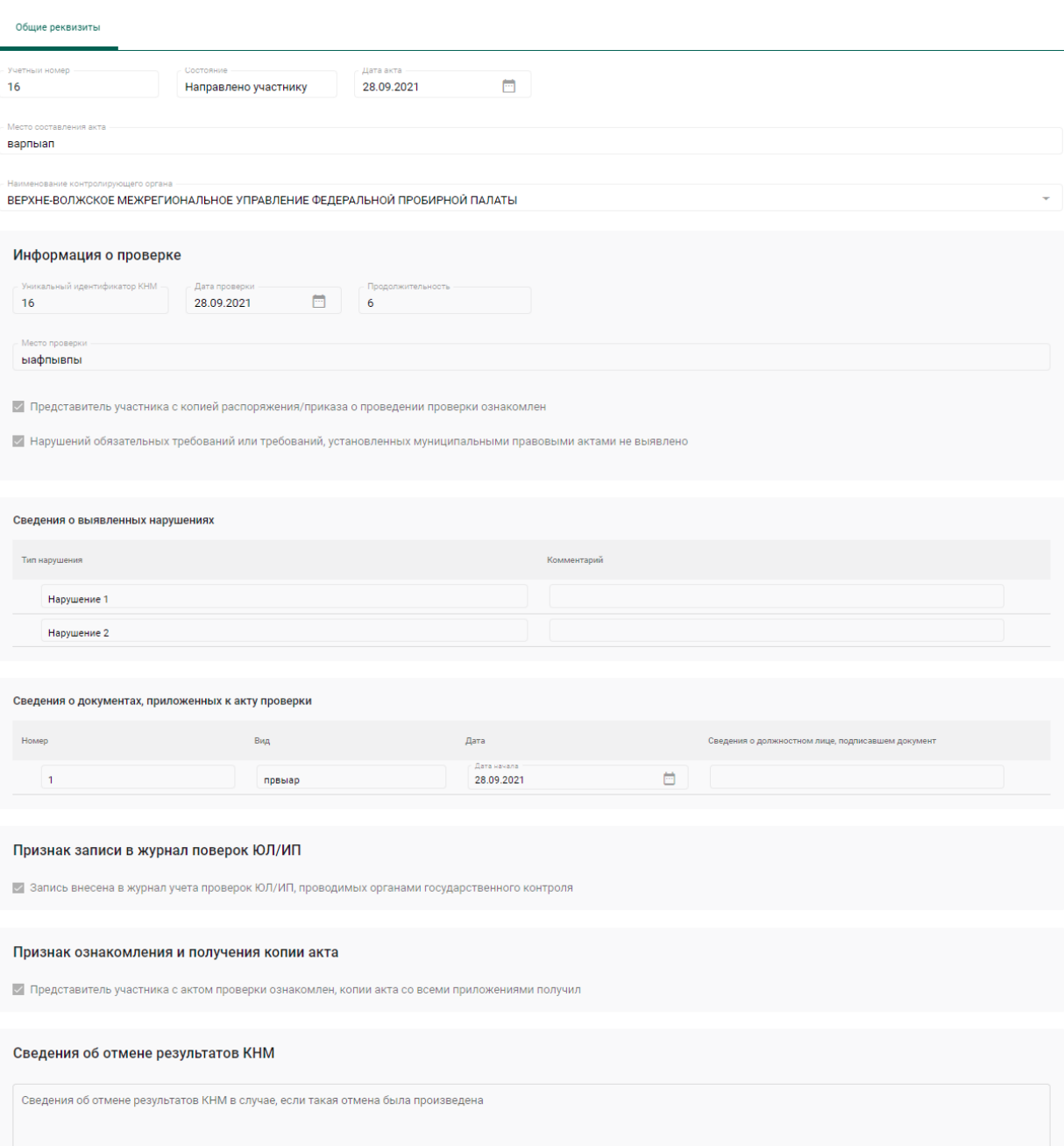

Рисунок 208 – Экранная форма акта госконтроля

## <span id="page-159-1"></span><span id="page-159-0"></span>**Просмотр предписаний**

Для просмотра предписаний необходимо:

1) Перейти в раздел «Предписания» бокового меню (откроется список предписаний, см. [Рисунок 209\)](#page-160-0).

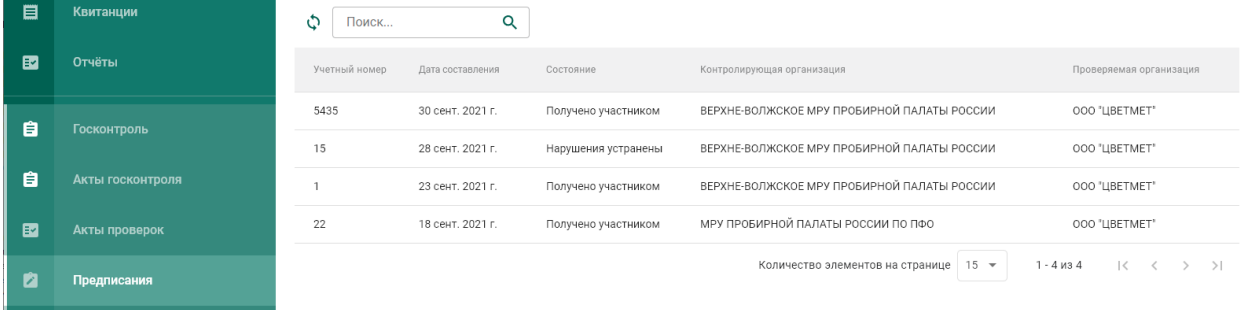

## Рисунок 209 – Список предписаний

<span id="page-160-0"></span>2) Кликнуть по необходимой записи в списке для просмотра экранной формы предписания (см. [Рисунок 208\)](#page-159-0).

← Предписание устранения нарушений

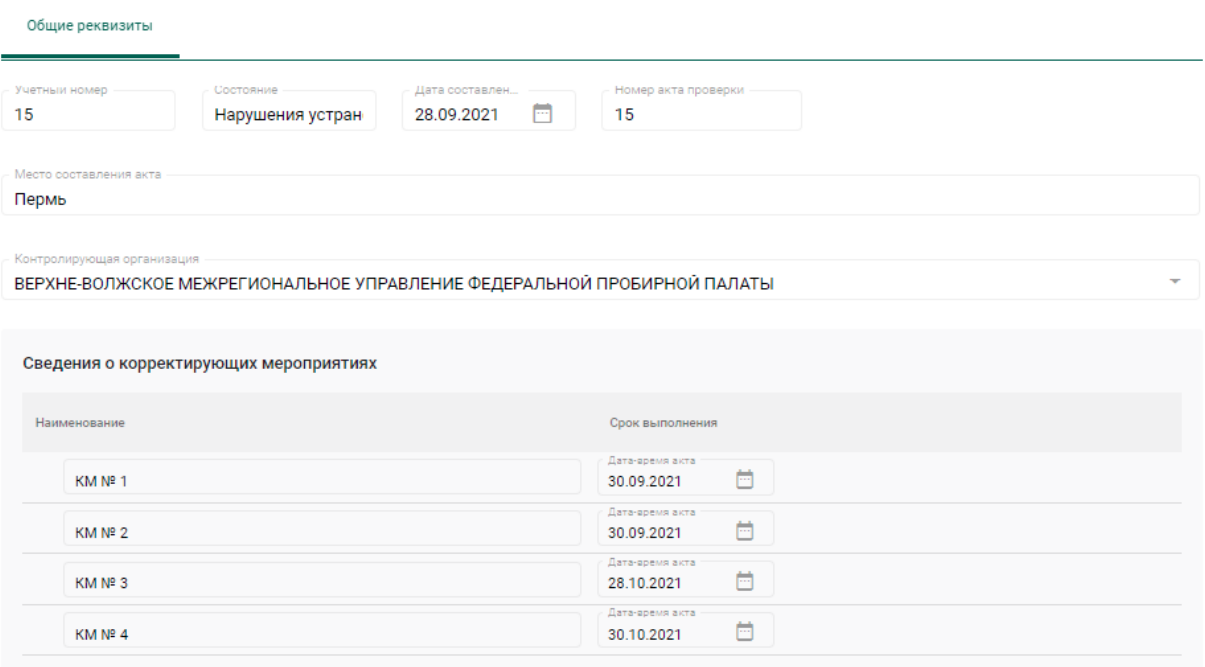

Рисунок 210 – Экранная форма предписания

## **Составление ходатайства**

Для составления ходатайства необходимо:

1) открыть экранную форму предписания в состоянии «Получено участником» (см. п. [16.2\)](#page-159-1).

2) Нажать кнопку «Действие» и выбрать пункт «Оформить ходатайство о продлении срока» (см. [Рисунок 211\)](#page-161-0).

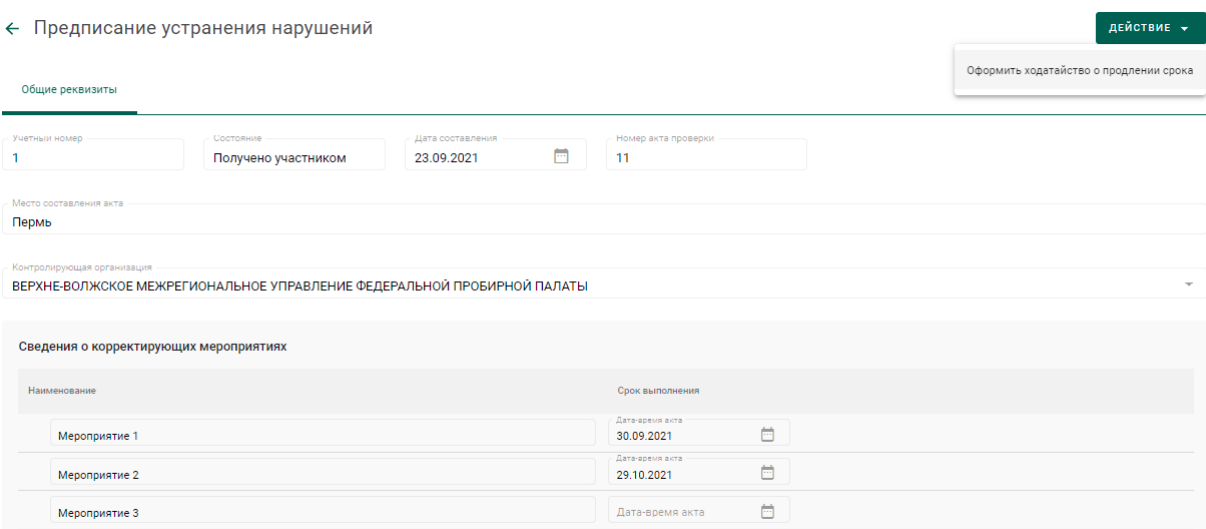

Рисунок 211 – Экранная форма предписания

- <span id="page-161-0"></span>3) Указать учетный номер (обязательный реквизит);
- 4) Указать дополнительные реквизиты (при необходимости):
	- Дата акта (выбрать из выпадающего календаря);
	- ФИО и должность сотрудника (представителя организацииучастника);
	- Текст ходатайства;

5) Добавить сведения о нарушениях, в отношении которых запрашивается перенос срока (при необходимости, см. [Рисунок 212\)](#page-161-1):

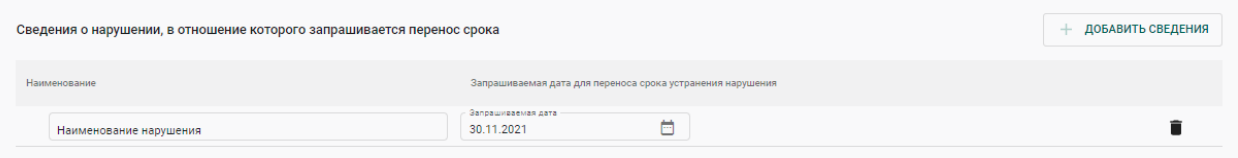

Рисунок 212 – Сведения о нарушениях

- <span id="page-161-1"></span>нажать кнопку «Добавить сведения»;
- указать наименование нарушения;
- указать запрашиваемую дату для переноса срока устранения нарушения (выбрать из выпадающего календаря).

Для удаления сведения нажать кнопку .

6) Нажать кнопку «Сохранить».

Если операция выполнилась без ошибок, на экранной форме отобразится кнопка «Отправить в ФПП» (см. [Рисунок 213\)](#page-162-0).

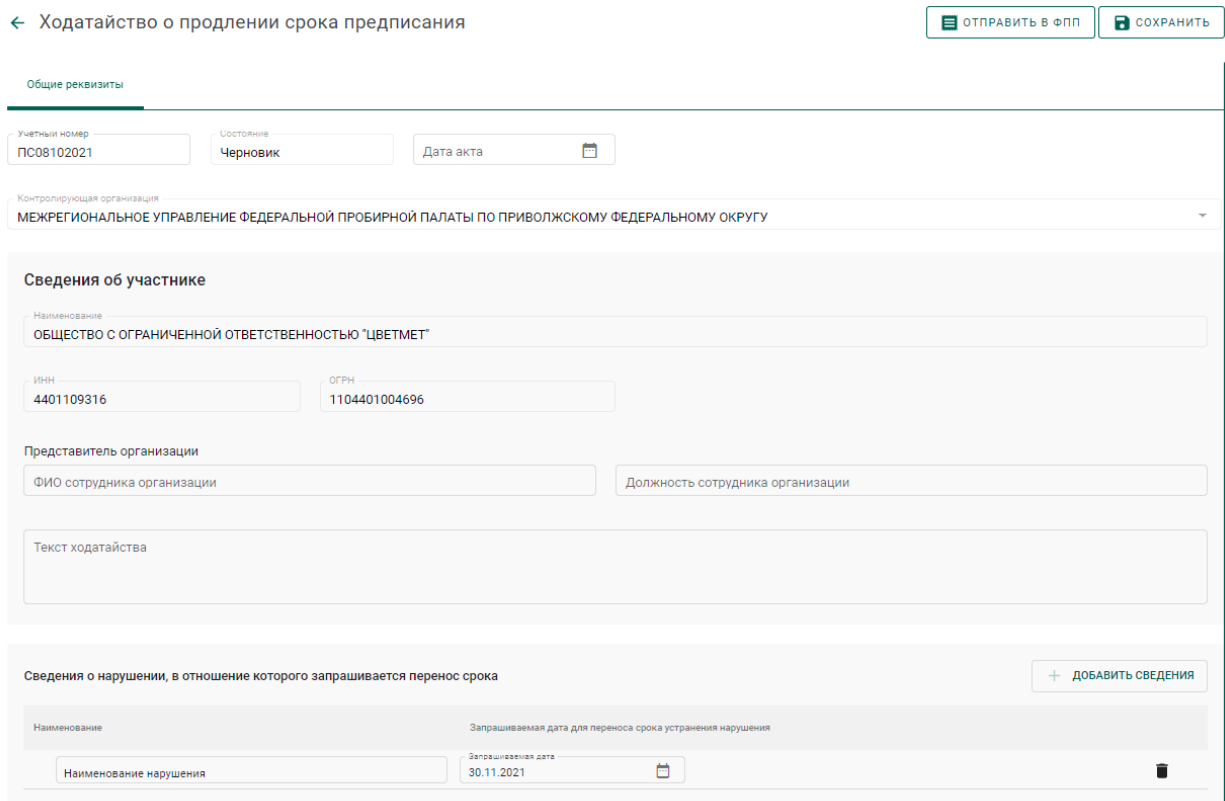

Рисунок 213 – Подготовленное к отправке в ФПП ходатайство

- <span id="page-162-0"></span>7) Нажать кнопку «Отправить в ФПП»
- 8) Перейти в раздел «Ходатайства» бокового меню.

В списке ходатайств появится вновь созданное ходатайство в статусе «Отправлено» (см. [Рисунок 214\)](#page-162-1).

| 目 | Квитанции        | Ф<br>Поиск    | Q          |                                             |                         |
|---|------------------|---------------|------------|---------------------------------------------|-------------------------|
| 國 | Отчёты           | Учетный номер | Статус     | Контролирующая организация                  | Проверяемая организация |
| 自 | Госконтроль      | FC08102021    | Отправлено | МРУ ПРОБИРНОЙ ПАЛАТЫ РОССИИ ПО ПФО          | ООО "ЦВЕТМЕТ"           |
|   |                  | 43242         | Одобрено   | ВЕРХНЕ-ВОЛЖСКОЕ МРУ ПРОБИРНОЙ ПАЛАТЫ РОССИИ | ООО "ЦВЕТМЕТ"           |
| 自 | Акты госконтроля |               | Одобрено   | ВЕРХНЕ-ВОЛЖСКОЕ МРУ ПРОБИРНОЙ ПАЛАТЫ РОССИИ | ООО "ЦВЕТМЕТ"           |
| 國 | Акты проверок    |               | Одобрено   | ВЕРХНЕ-ВОЛЖСКОЕ МРУ ПРОБИРНОЙ ПАЛАТЫ РОССИИ | 000 "ЦВЕТМЕТ"           |
| ø | Предписания      |               |            | Количество элементов на странице   15 •     | 1 - 4 из 4<br>1<<br>>1  |
| ô | Ходатайства      |               |            |                                             |                         |
|   |                  |               |            |                                             |                         |

<span id="page-162-1"></span>Рисунок 214 – Список ходатайств

## **17 ПРОСМОТР АНАЛИТИЧЕСКИХ ОТЧЕТОВ**

Для формирования и просмотра аналитических отчетов необходимо:

1) Перейти в пункт бокового меню «Отчеты».

2) Выбрать требуемый отчет, задать параметры формирования отчета и нажать кнопку «Отчет»  $\rightarrow$  «Скачать в .pdf» или «Отчет»  $\rightarrow$  «Скачать в .xlsx»).

По окончании формирования отчета начнется его скачивание средствами браузера.

| ੱਤ     | Формы 3                                                                                       |                                                                                                 |  |  |
|--------|-----------------------------------------------------------------------------------------------|-------------------------------------------------------------------------------------------------|--|--|
| 矢<br>ē | Название<br>Отчет о движении ДМДК (для организации) за период                                 | OTHET Y<br>Параметры формирования<br>Ø<br>отчета<br>Дата начала периода<br>Скачать в .pdf       |  |  |
| 目      | Справочник контрагентов<br>Отчет о движении ДМДК (для организации) по собственникам за период | 01.11.2021<br>Скачать в .xlsx<br>Дата конца периода<br>27.11.2021                               |  |  |
| EZ.    |                                                                                               | Организация *<br>ОБЩЕСТВО С ОГРАНИЧЕННОЙ ОТВЕТСТВЕННОСТЬЮ "К $\blacktriangledown$<br>Тип партии |  |  |
| 自      |                                                                                               | $\checkmark$<br>Драгоценные металлы<br>Тип драгоценного металла<br>$\checkmark$<br>Золото       |  |  |

Рисунок 215 – Пункт «Отчеты»

#### **18 ОПЕРАЦИИ С ПАРТИЯМИ**

#### **Объединение партий ДК**

Для объединения партий ДК необходимо:

1) Перейти в раздел «Объекты учета» «Драгоценные камни» бокового меню.

2) Выбрать пункт контекстного меню «Сгруппировать» в строке с необходимой партией (см. [Рисунок 216\)](#page-164-0). При этом откроется форма группировки партий со списком партий для объединения.

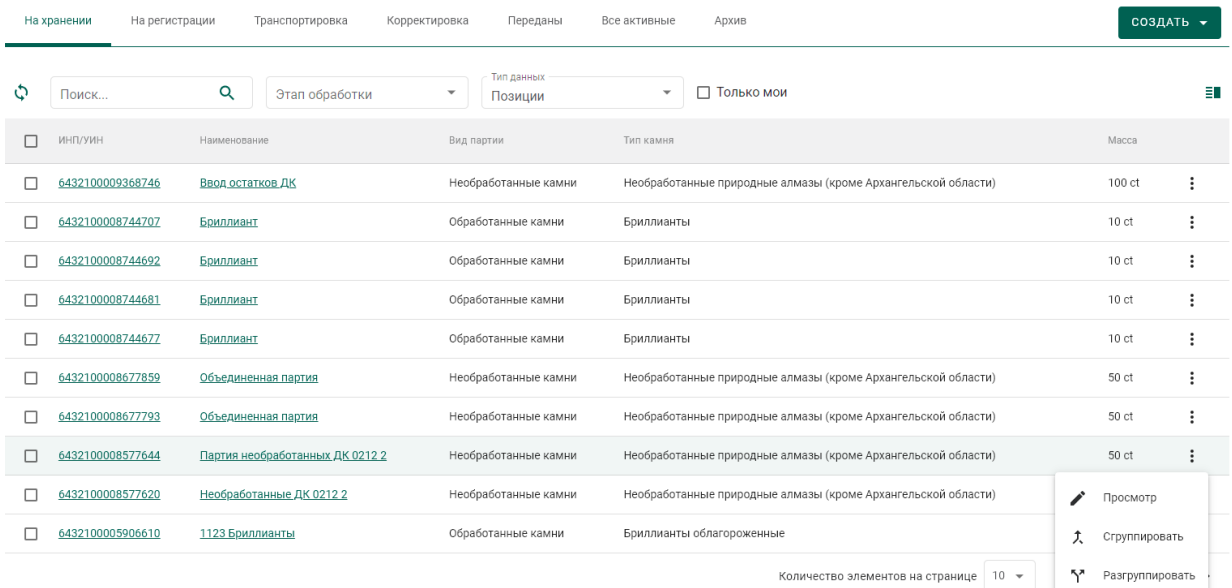

Рисунок 216 – Пункт контекстного меню «Сгруппировать»

#### 3) Выбрать галочками партии для объединения (см. [Рисунок 217\)](#page-164-1).

<span id="page-164-0"></span>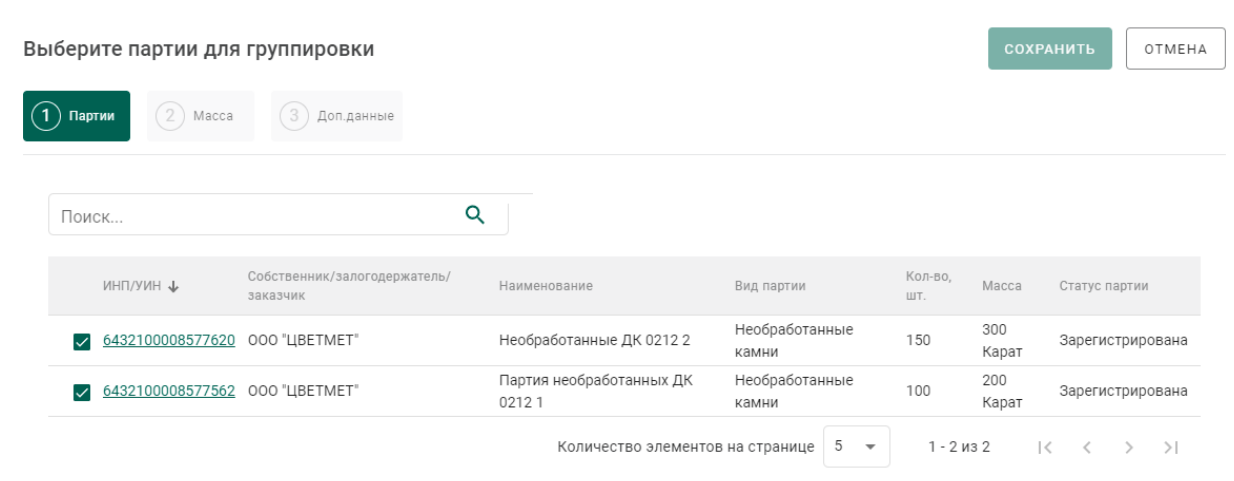

<span id="page-164-1"></span>Рисунок 217 – Список партий ДК с одинаковыми классификационными характеристиками

4) Перейти на вкладку «Данные партий» и указать для каждой позиции количество и массу, которые будут расходоваться для создания объединенной партии (см. [Рисунок 218\)](#page-165-0).

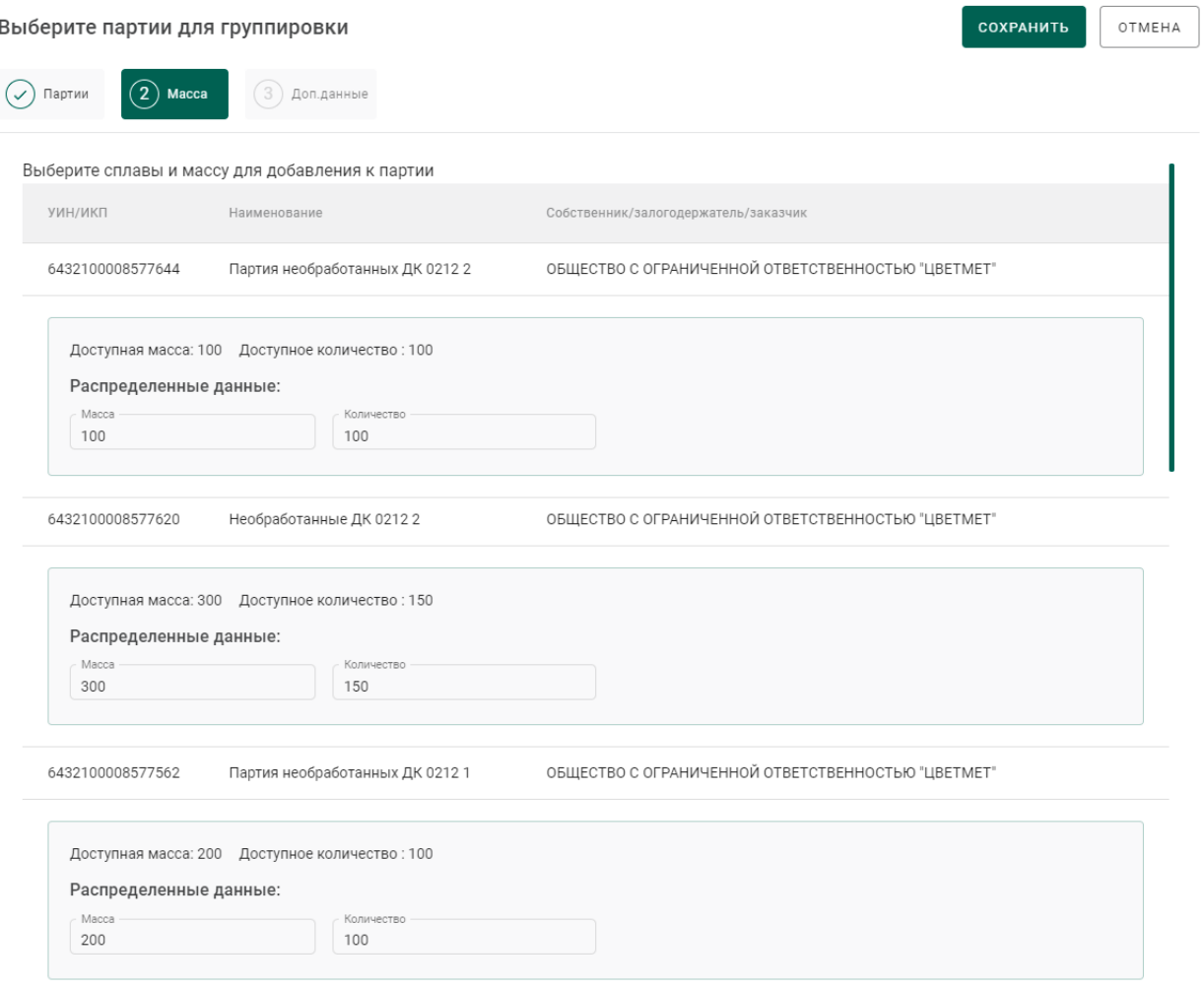

Рисунок 218 – Группируемые позиции

<span id="page-165-0"></span>5) Перейти на вкладку «Доп. данные», заполнить дополнительные реквизиты и нажать кнопку «Сохранить» (см. [Рисунок 219\)](#page-166-0). При этом будет создана объединенная партия с указанными на предыдущем шаге количеством и суммой.

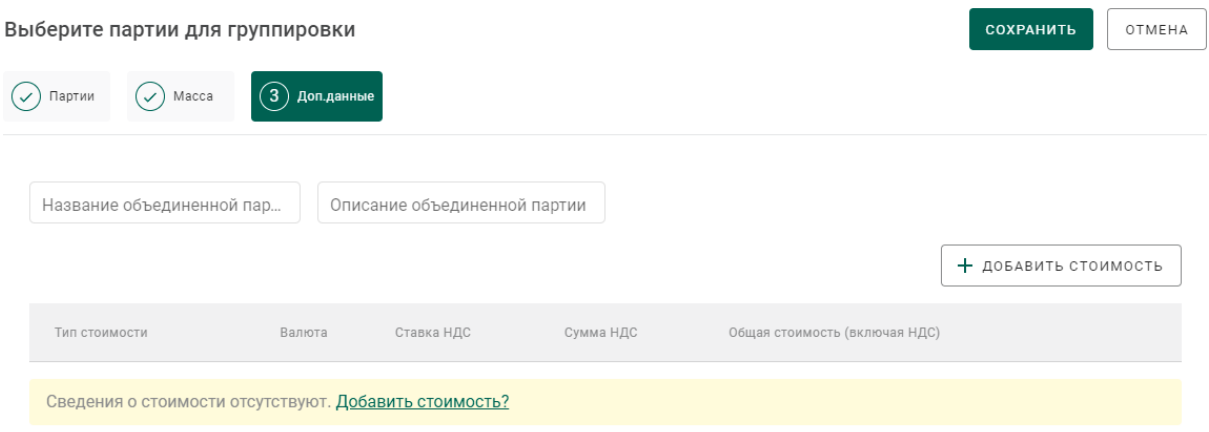

Рисунок 219 – Дополнительные реквизиты

## <span id="page-166-0"></span>**Разделение партий ДК**

Для разделения партий ДК необходимо:

1) Перейти в раздел «Объекты учета» «Драгоценные камни» бокового меню.

2) Выбрать пункт контекстного меню «Разгруппировать» в строке с необходимой партией.

3) Указать массу и количество выделяемой из группы партии и нажать кнопку «Сохранить» (см. [Рисунок 220\)](#page-166-1). При этом будет создана новая партия с указанными массой и количеством.

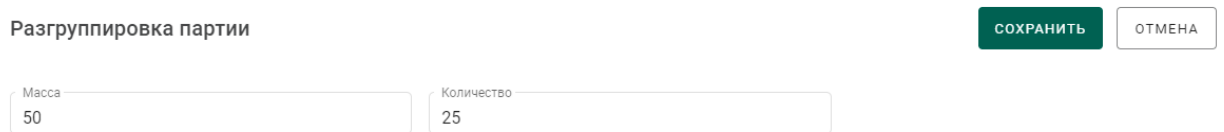

Рисунок 220 – Данные выделяемой из группы партии

#### <span id="page-166-1"></span>**Объединение партий ДМ**

Для объединения партий ДМ необходимо:

1) Перейти в раздел «Объекты учета» «Драгоценные металлы» бокового меню.

2) Выбрать пункт контекстного меню «Сгруппировать» в строке с необходимой партией (см. [Рисунок 221\)](#page-167-0). При этом откроется форма группировки партий со списком партий для объединения.

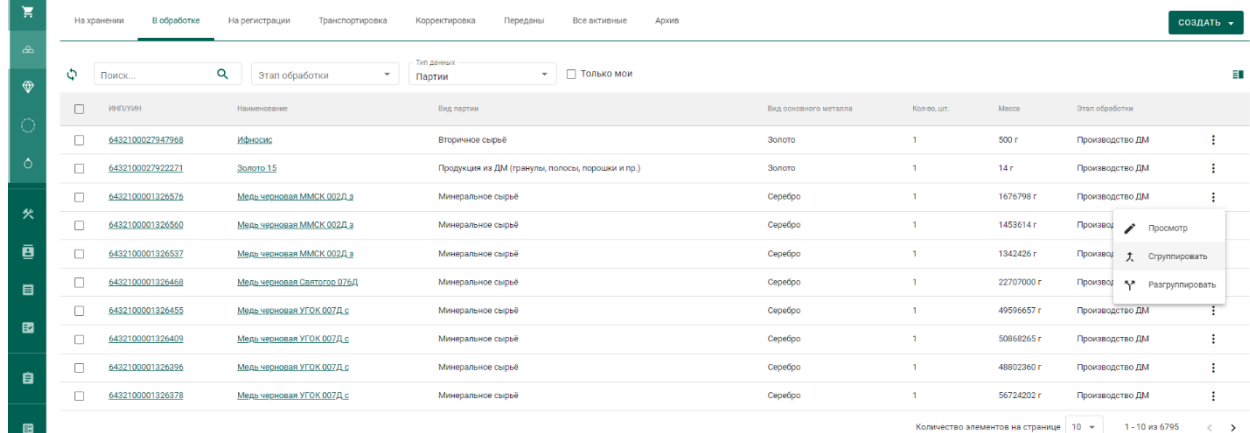

### Рисунок 221 – Пункт контекстного меню «Сгруппировать»

<span id="page-167-0"></span>3) Выбрать галочками партии для объединения (см. [Рисунок 222\)](#page-167-1).

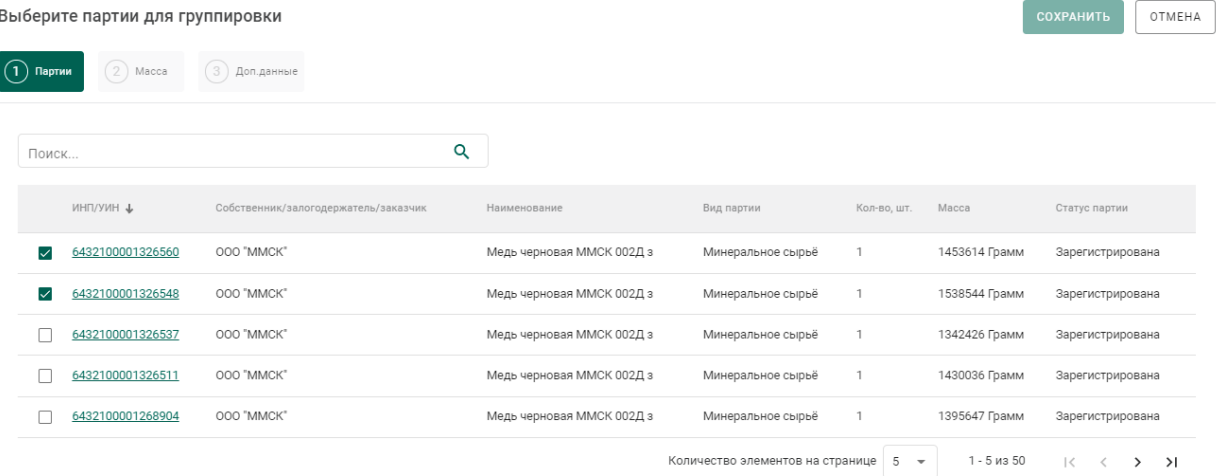

Рисунок 222 – Список партий ДМ, доступных для объединения

<span id="page-167-1"></span>4) Перейти на вкладку «Масса» и указать для каждой позиции количество, массу и химическую массу для каждого металла из сплава, которые будут расходоваться для создания объединенной партии (см. [Рисунок](#page-168-0)  [223\)](#page-168-0).

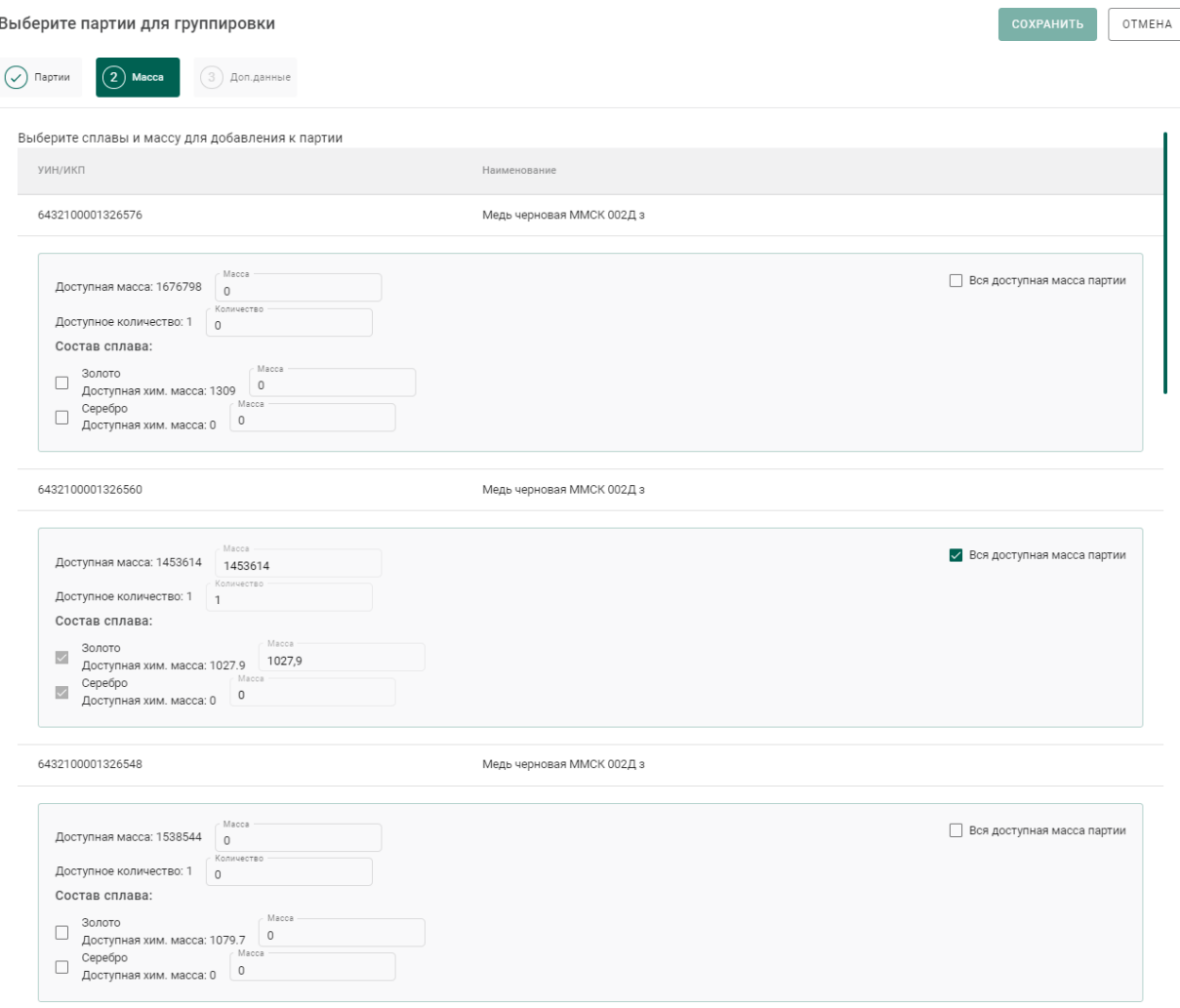

## Рисунок 223 – Группируемые позиции

<span id="page-168-0"></span>5) Перейти на вкладку «Доп. данные», заполнить дополнительные реквизиты и нажать кнопку «Сохранить» (см. [Рисунок 224\)](#page-168-1). При этом будет создана объединенная партия с указанными на предыдущем шаге количеством и суммой.

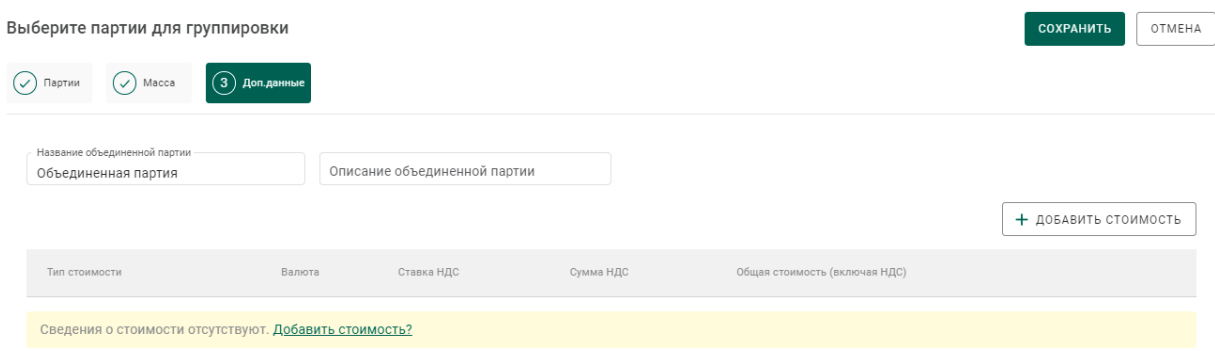

### <span id="page-168-1"></span>Рисунок 224 – Дополнительные реквизиты

#### **Разделение партий ДМ**

Для разделения партий ДМ необходимо:

1) Перейти в раздел «Объекты учета» «Драгоценные металлы» бокового меню.

2) Выбрать пункт контекстного меню «Разгруппировать» в строке с необходимой партией.

3) Указать массу, количество и химическую массу для каждого из металла сплава выделяемой из группы партии и нажать кнопку «Сохранить» (см. [Рисунок 225\)](#page-169-0). При этом будет создана новая партия с указанными массой и количеством.

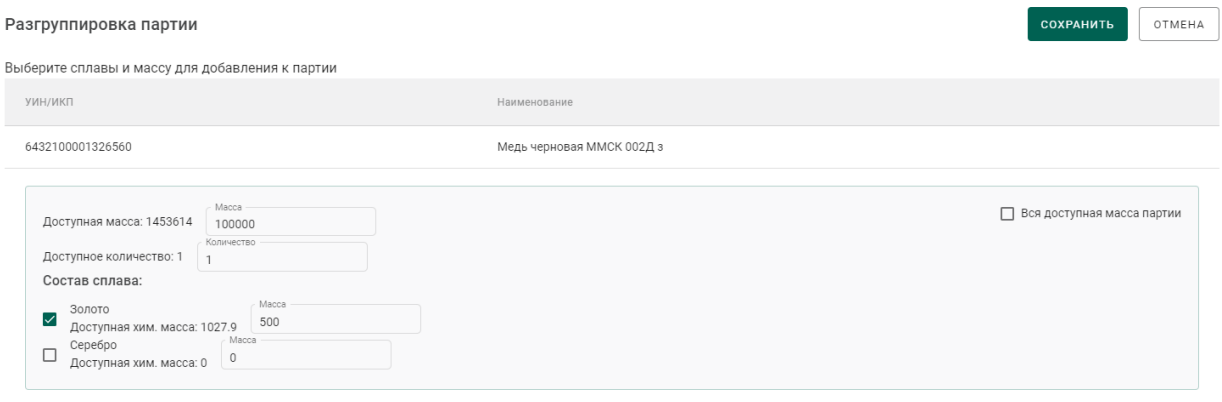

Рисунок 225 – Данные выделяемой из группы партии

#### <span id="page-169-0"></span>**Объединение партий ПФ**

Для возможности объединения партий ПФ должны совпадать следующие реквизиты партий:

- вид партии;
- основной металл;
- проба;
- признак ввода начальных остатков;
- наличие пула УИН.

Для объединения партий ПФ необходимо:

1) Перейти в раздел «Объекты учета» «Партии изделий из ДМДК» бокового меню.

2) Выбрать пункт контекстного меню «Сгруппировать» в строке с необходимой партией (см. [Рисунок 226\)](#page-170-0). При этом откроется форма группировки партий со списком партий для объединения.

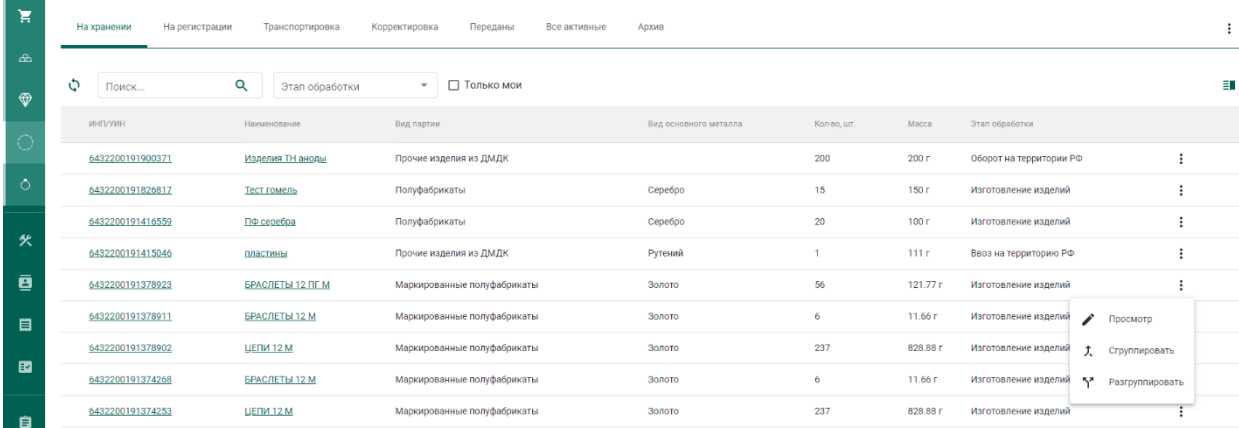

Рисунок 226 – Пункт контекстного меню «Сгруппировать»

<span id="page-170-0"></span>3) Выбрать галочками партии для объединения (см. [Рисунок 227\)](#page-170-1).

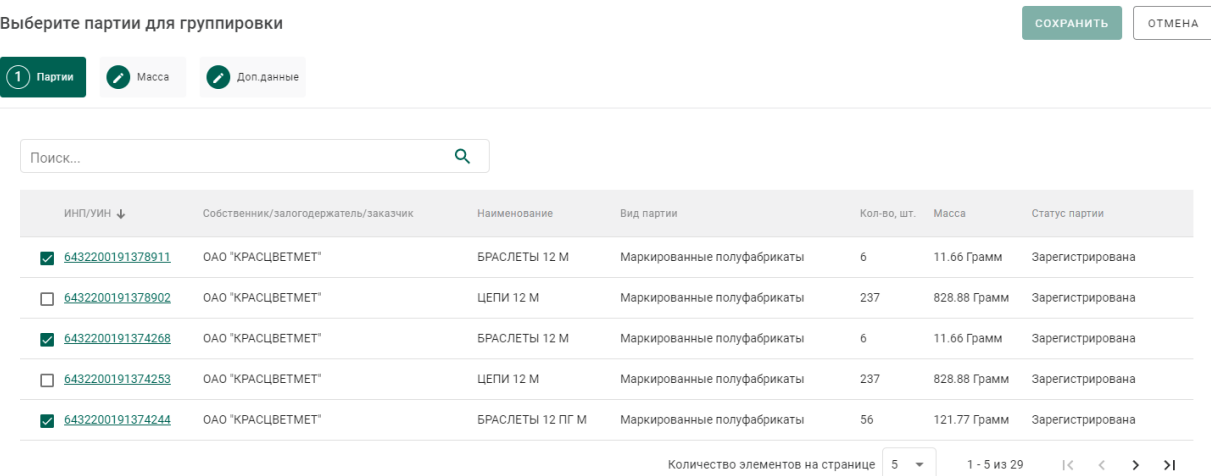

Рисунок 227 – Список партий ПФ, доступных для объединения

<span id="page-170-1"></span>4) Перейти на вкладку «Масса» и указать для каждой позиции количество, массу и химическую массу для каждого металла из сплава, которые будут расходоваться для создания объединенной партии (см. [Рисунок](#page-171-0)  [228\)](#page-171-0).

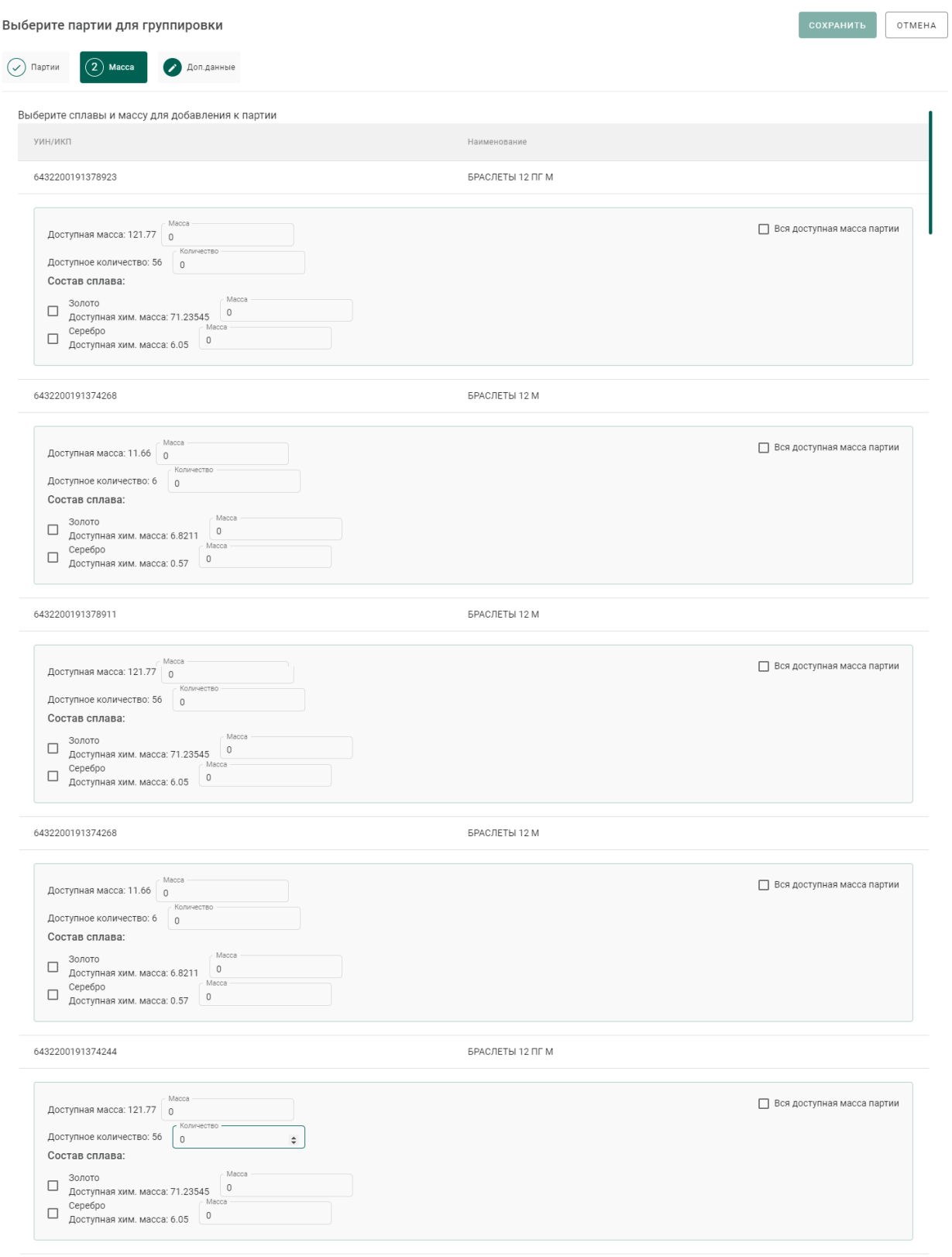

## Рисунок 228 – Объединяемые позиции

<span id="page-171-0"></span>5) Перейти на вкладку «Доп. данные», заполнить дополнительные реквизиты и нажать кнопку «Сохранить» (см. [Рисунок 229\)](#page-172-0). При этом будет создана объединенная партия с указанными на предыдущем шаге количеством и суммой.

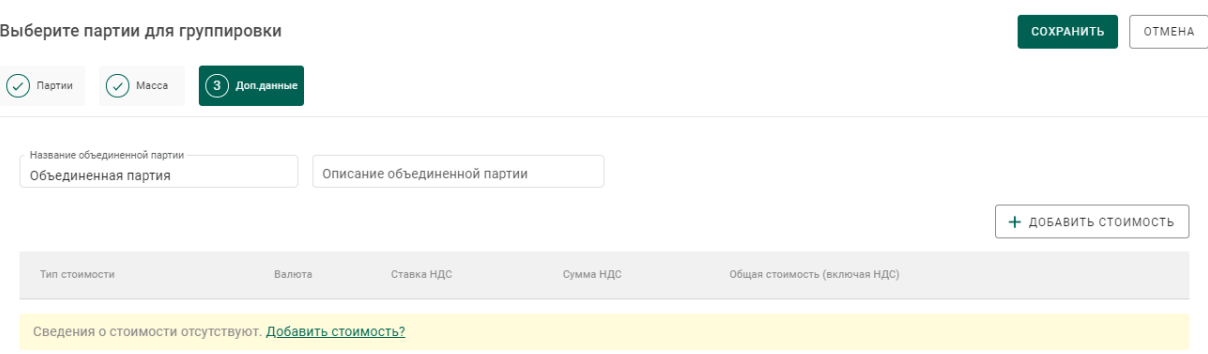

Рисунок 229 – Дополнительные реквизиты

### <span id="page-172-0"></span>**Разделение партий ПФ**

Для разделения партий ПФ необходимо:

1) Перейти в раздел «Объекты учета» «Партии изделий из ДМДК» бокового меню.

2) Выбрать пункт контекстного меню «Разгруппировать» в строке с необходимой партией.

3) Указать название новой партии, массу, количество и химическую массу для каждого из металлов сплава и нажать кнопку «Сохранить» (см. [Рисунок 230\)](#page-172-1). При этом будет создана новая партия с указанными массой и количеством, которые спишутся из родительской партии.

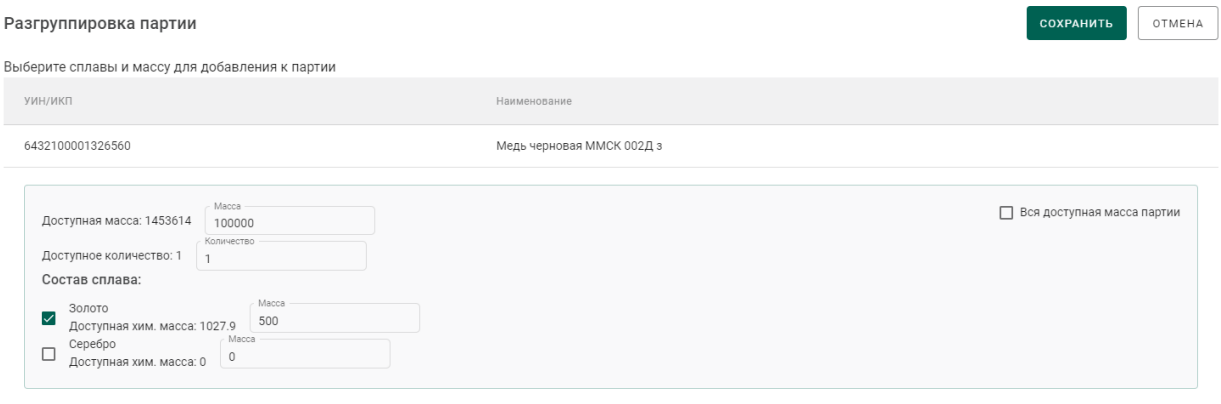

<span id="page-172-1"></span>Рисунок 230 – Данные выделяемой из группы партии

#### **Списание партий**

Условия возможности выполнения операции списания партии:

а) Тип партии – все, кроме «Комплектация»;

б) Вид партии – все, кроме «Котёл АФ», «Котёл ПФ», «Технологические потери ПФ», «Технологические потери ДК», «Опись», «Поставка», «Опись технологическая»;

в) Владелец партии – организация-участник, от лица которой происходит списание партии.

Для осуществления списания необходимо:

- 1) Открыть на просмотр партию, подходящую под указанные условия.
- 2) Перейти к пункту контекстно меню «Списать» (см. [Рисунок 231\)](#page-173-0).

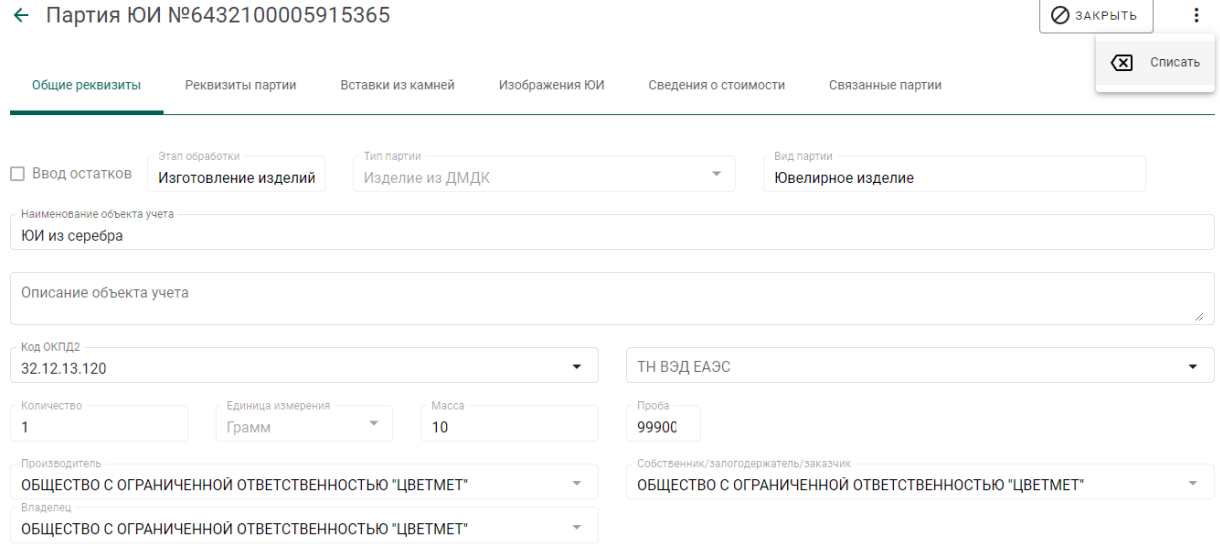

#### Рисунок 231 – Пункт меню «Списание»

<span id="page-173-0"></span>3) В открывшемся окне указать причину списания партии и нажать кнопку «Применить» (см. [Рисунок 232\)](#page-174-0).

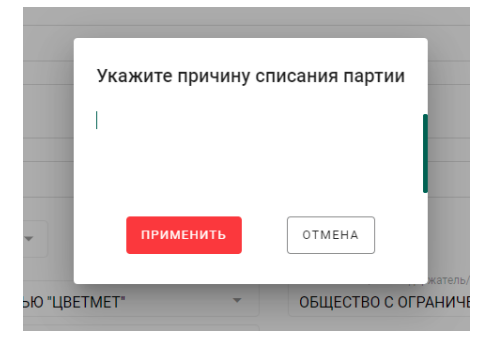

Рисунок 232 – Указание причины списания партии

<span id="page-174-0"></span>Статус партии изменится на «Списана». В окне просмотра партии появится блок с дополнительной информацией с указанием причины списания партии.

#### **Вывод из оборота в переходный период**

Условия возможности выполнения операции вывода из оборота:

а) Тип партии – все, кроме «Комплектация»;

б) Вид партии – все, кроме «Котёл АФ», «Котёл ПФ», «Технологические потери ПФ», «Технологические потери ДК», «Опись», «Поставка», «Опись технологическая»;

в) Владелец партии – организация-участник, от лица которой происходит списание партии.

г) Партия с установленным признаком «Ввод остатков».

Для осуществления вывода из оборота необходимо:

1) Открыть на просмотр партию, подходящую под указанные условия.

2) Перейти к пункту контекстно меню «Вывести из оборота в переходный период» (см. [Рисунок 231\)](#page-173-0).

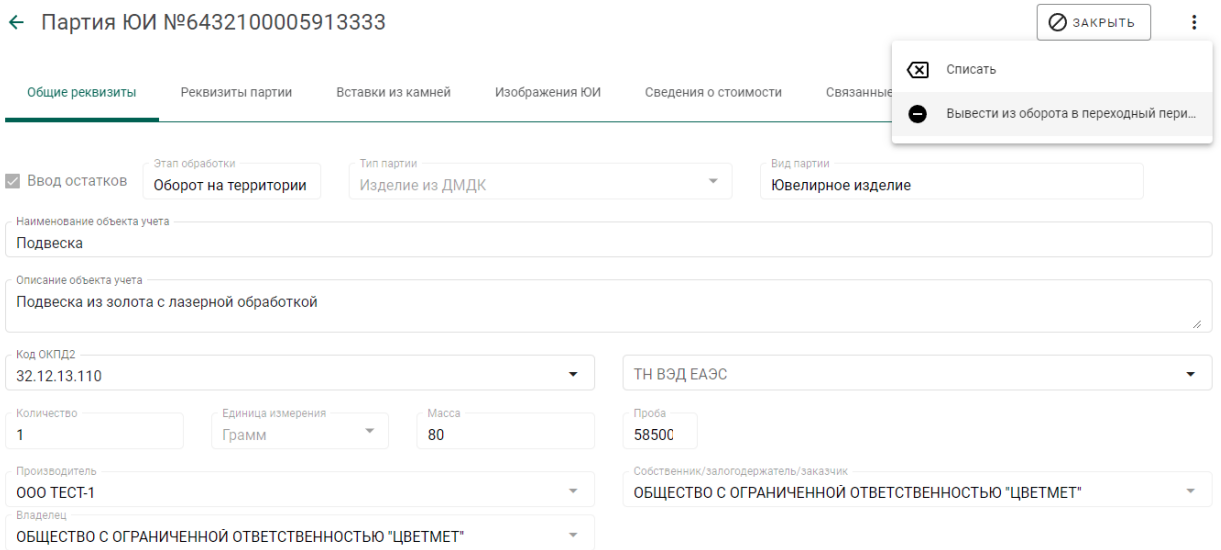

Рисунок 233 – Пункт меню «Вывод из оборота в переходный период»

3) В открывшемся окне подтвердить вывод из оборота нажатием кнопки «Да» (см. [Рисунок 232\)](#page-174-0).

#### Предупреждение

ДА HET

Данную операцию невозможно будет отменить. Уверены, что хотите вывести партию из оборота?

### Рисунок 234 – Окно предупреждения

Статус партии изменится на «Выведена из оборота в переходный период».

## **Формирование комплекта**

Для того, чтобы сформировать комплект из ювелирных изделий необходимо:

1) Перейти в раздел бокового меню «Объекты учета»  $\rightarrow$  «Изделия из ДМДК».

2) Установить фильтр «Тип данных» в значение «Комплекты».

3) Создать и зарегистрировать новую партию.

При заполнении реквизитов партии необходимо указать в качестве этапа обработки любой этап, кроме «Сортировка ДК».

4) Перейти на вкладку «Партии» и выполнить добавление партий ювелирных изделий в комплект при помощи кнопки «+ Прикрепить партию».

5) Выполнить сохранение данных при помощи кнопки «Сохранить».

Будет создан комплект ювелирных изделий, содержащий указанные партии.

## **Корректировка реквизитов партий**

Для зарегистрированных партий доступна корректировка следующих реквизитов партии:

наименование объекта учета;

описание объекта учета;

код ОКПД2;

код ТН ВЭД ЕАЭС;

сведения о стоимости.

Выполнять корректировку реквизитов партии может как владелец партии, так и собственник.

Для корректировки реквизитов партии необходимо:

1) Открыть карточку партии на просмотр.

2) Внести требуемые изменения в реквизиты партии.

3) Выполнить сохранение данных при помощи кнопки «Сохранить».

Корректировка зарегистрированных партий c признаком «Ввод остатков» описана в разделе [19.5.](#page-188-0)

### **Изменение вставок ДК в изделиях из ДМДК**

Для изделий из ДМДК, находящихся в стадии «На хранении» и статусе «Зарегистрирована» доступна возможность изменения вставок из ДК.

Для добавления вставки из ДК необходимо выполнить последовательность действий, аналогичную добавлению вставок из ДК при изготовлении ювелирных изделий (см. [6.4\)](#page-81-0).

Для корректировки вставки из ДК необходимо:

1) Открыть карточку партии на просмотр и перейти на вкладку «Вставки ДК» (см. [Рисунок 235\)](#page-177-0).

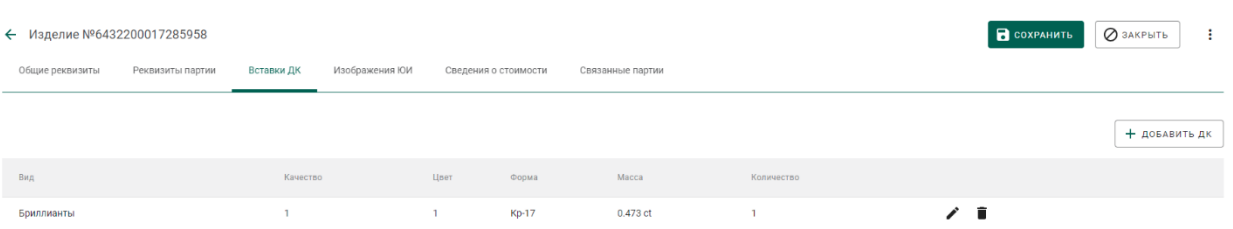

Рисунок 235 – Вставки ДК

<span id="page-177-0"></span>2) Нажать кнопку корректировки « ».

3) В открывшемся окне указать необходимые значения и нажать кнопку «Сохранить» (см. [Рисунок 236\)](#page-177-1).

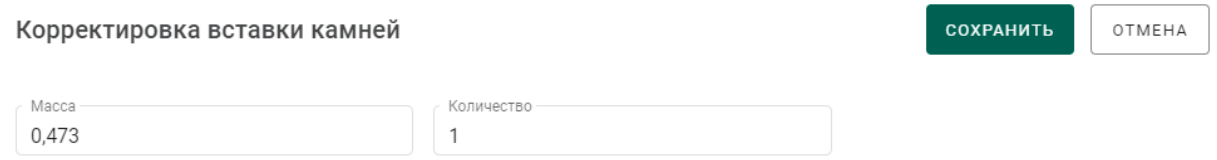

Рисунок 236 – Корректировка вставки камней

<span id="page-177-1"></span>4) В карточке партии нажать кнопку «Сохранить».

Для удаления вставки из ДК необходимо:

1) Открыть карточку партии на просмотр и перейти на вкладку «Вставки ДК» (см. [Рисунок 235\)](#page-177-0).

2) Нажать кнопку удаления «**••**».

3) Подтвердить свой выбор в открывшемся окне (см. [Рисунок 237\)](#page-178-0).

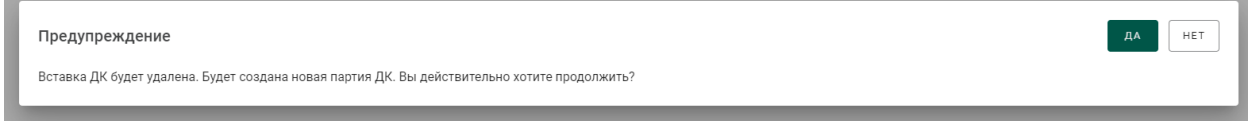

Рисунок 237 – Предупреждение об удалении вставки ДК

<span id="page-178-0"></span>Вставка ДК будет удалена. При этом будет создана партия ДК с характеристиками, совпадающими с указанной вставкой (см. [Рисунок 238\)](#page-178-1).

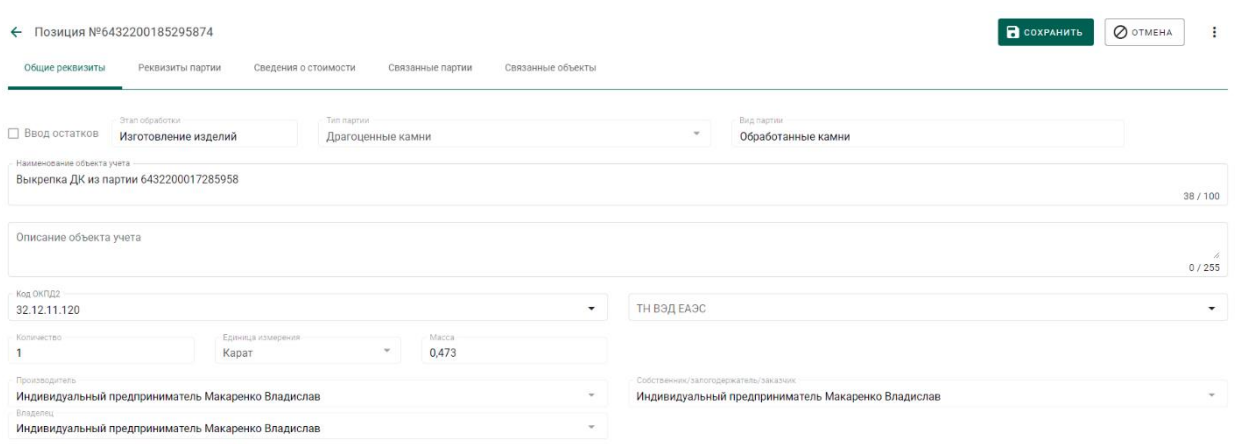

<span id="page-178-1"></span>Рисунок 238 – Карточка партии ДК, созданной из вставки ДК

### **Выгрузка списка изделий из ДМДК**

Для выгрузки списка партий  $[OM]^{15}$  во внешний файл формата Microsoft Excel (xlsx) необходимо:

1) Перейти в раздел «Объекты учета» «Изделия из ДМДК» на интересующую вкладку.

2) Отфильтровать список партий по этапу обработки (при необходимости).

3) Нажать кнопку  $\mathbb{X}_{\mathbf{0}}$ .

l

По окончании формирования данных файл будет загружен средствами браузера на локальный диск пользователя.

Структура файла приведена на рисунке ниже (см. [Рисунок 239\)](#page-179-0).

 $15$  Имеется ограничение на количество выгружаемых данных - не более 10 000 записей.

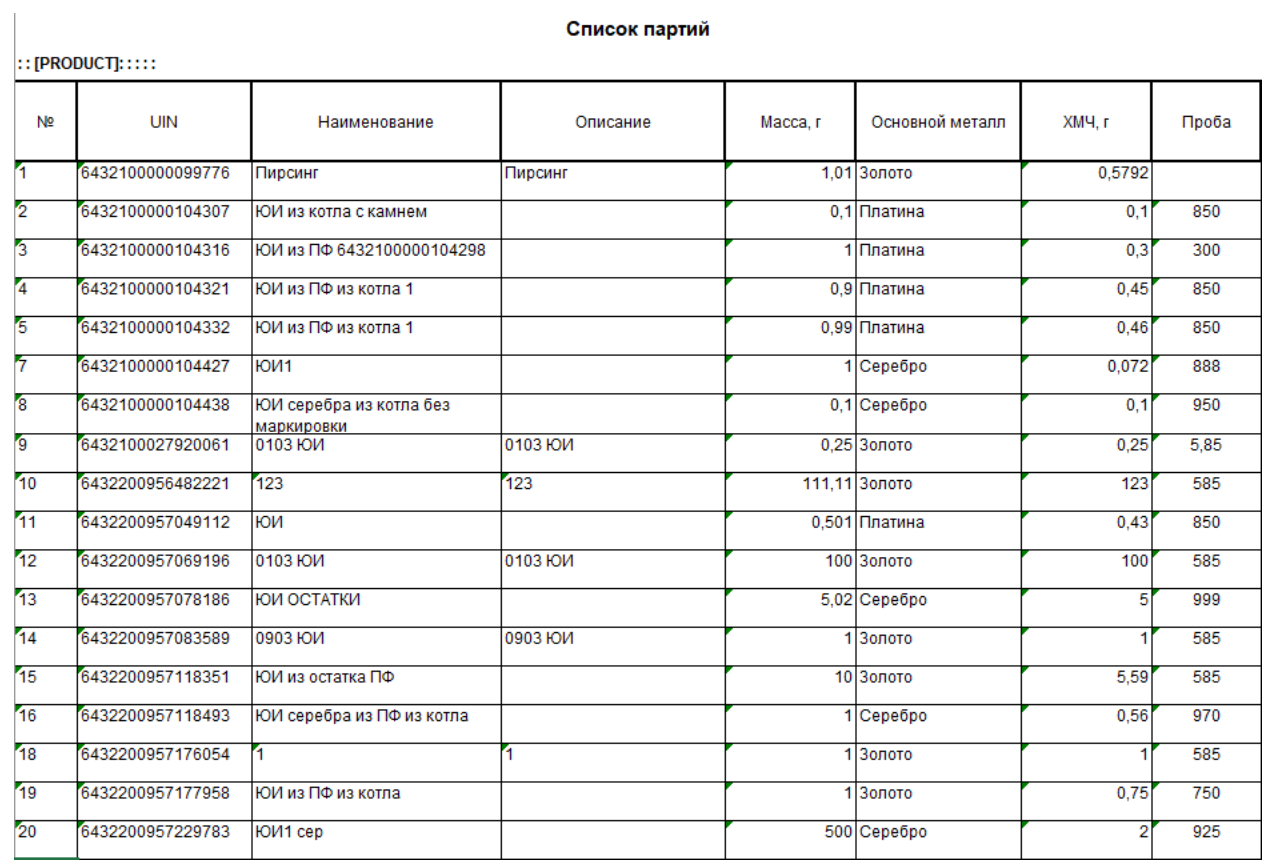

<span id="page-179-0"></span>Рисунок 239 – Структура файла
## <span id="page-180-1"></span>**19 ВВОД ОСТАТКОВ**

## **Драгоценные металлы**

Для предоставления сведений об остатках драгоценных металлов необходимо выполнить регистрацию партии ДМ из раздела «Объекты учета» «Драгоценные металлы» с указанием признака «Ввод остатков» (см. [Рисунок 240\)](#page-180-0).

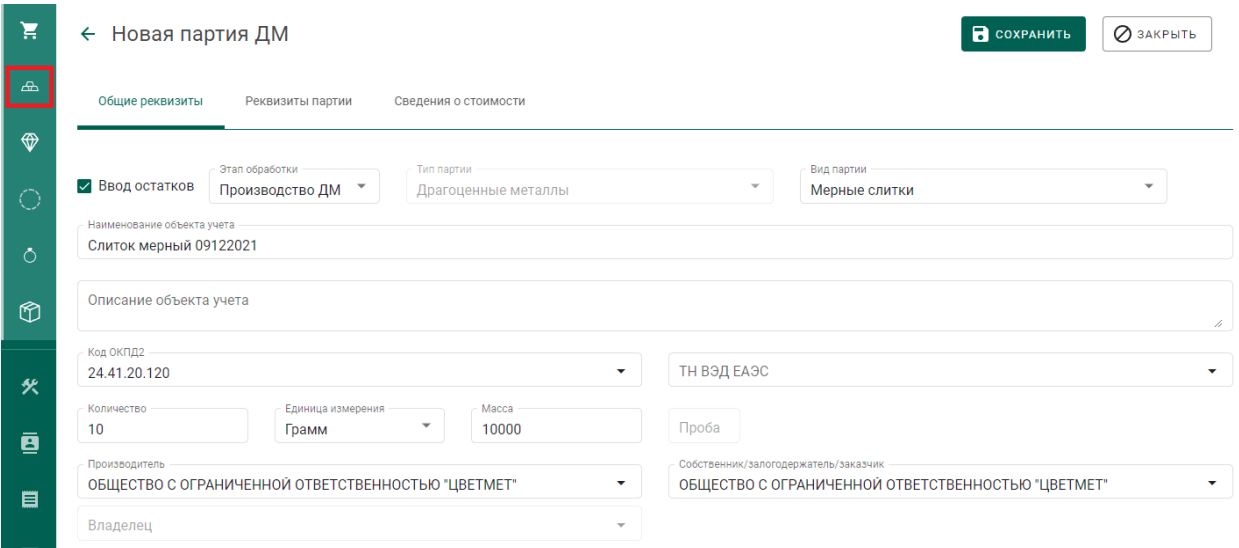

Рисунок 240 – Ввод остатков ДМ

<span id="page-180-0"></span>Если производитель и/или собственник партии неизвестен, необходимо выбрать «Неизвестная организация» в соответствующих полях.

Данные о предоставленных сведениях об остатках драгоценных металлов доступны в отчетах о движении ДМДК в разделе «Отчеты».

## **Драгоценные камни**

Предоставление сведений об остатках необработанных драгоценных камней, прошедших сортировку, первичную классификацию и оценку и находящихся в распоряжении организации на 01.01.2022, выполняется путем регистрации в ГИИС ДМДК объектов «Поставка», «Опись» и «Партия ДК» с указанием признака «Ввод остатков». Допускается указывать одну партию ДК в описи с массой равной общей массе описи (без деления на партии с разными классификационными характеристиками).

Для предоставления сведений об остатках драгоценных камней, находящихся на других этапах обработки, необходимо выполнить регистрацию партии ДК из раздела «Объекты учета»  $\rightarrow$  «Драгоценные камни» с указанием признака «Ввод остатков» (см. [Рисунок 241\)](#page-181-0).

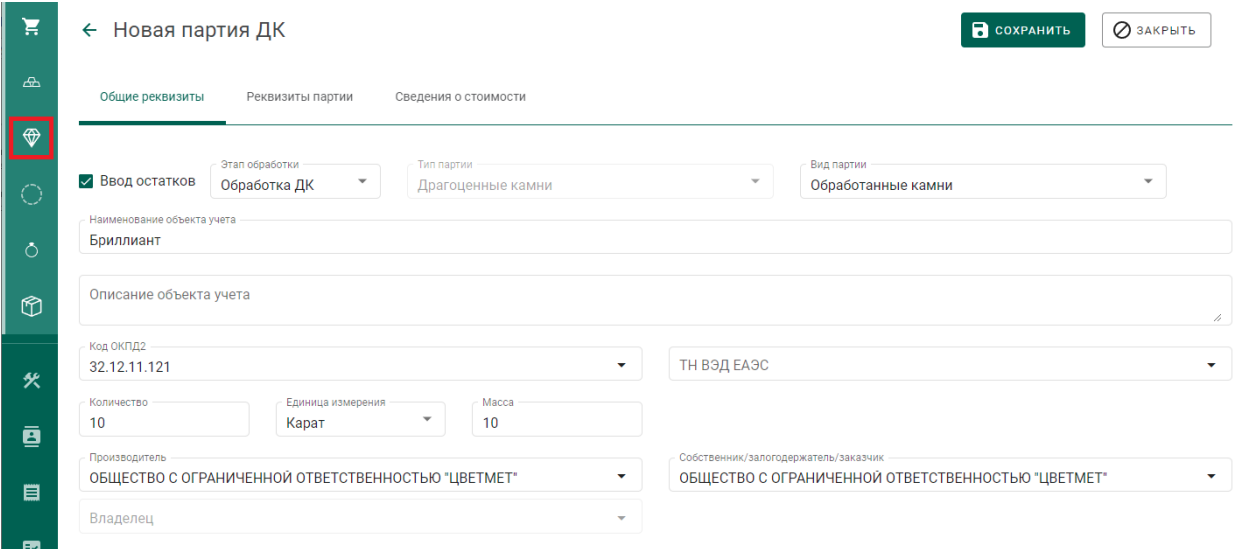

## Рисунок 241 – Ввод остатков ДК

<span id="page-181-0"></span>Если производитель и/или собственник партии неизвестен, необходимо выбрать «Неизвестная организация» в соответствующих полях.

Данные о предоставленных сведениях об остатках драгоценных камней доступны в отчетах о движении ДМДК в разделе «Отчеты».

## **Полуфабрикаты**

<span id="page-181-1"></span>**Внимание!!!** Предварительная регистрация партии полуфабрикатов требуется только для случая агрегированной партии изделий (с количеством больше 1). В случае поштучной регистрации ювелирных изделий предварительная регистрация партии полуфабрикатов с количеством равным 1 не требуется, при этом выданный Системой ИНП партии и является УИН.

Для предоставления сведений об остатках полуфабрикатов изделий из ДМДК необходимо выполнить регистрацию партии полуфабрикатов из раздела «Объекты учета» «Полуфабрикаты» с указанием признака «Ввод остатков» (см. [Рисунок 242\)](#page-182-0).

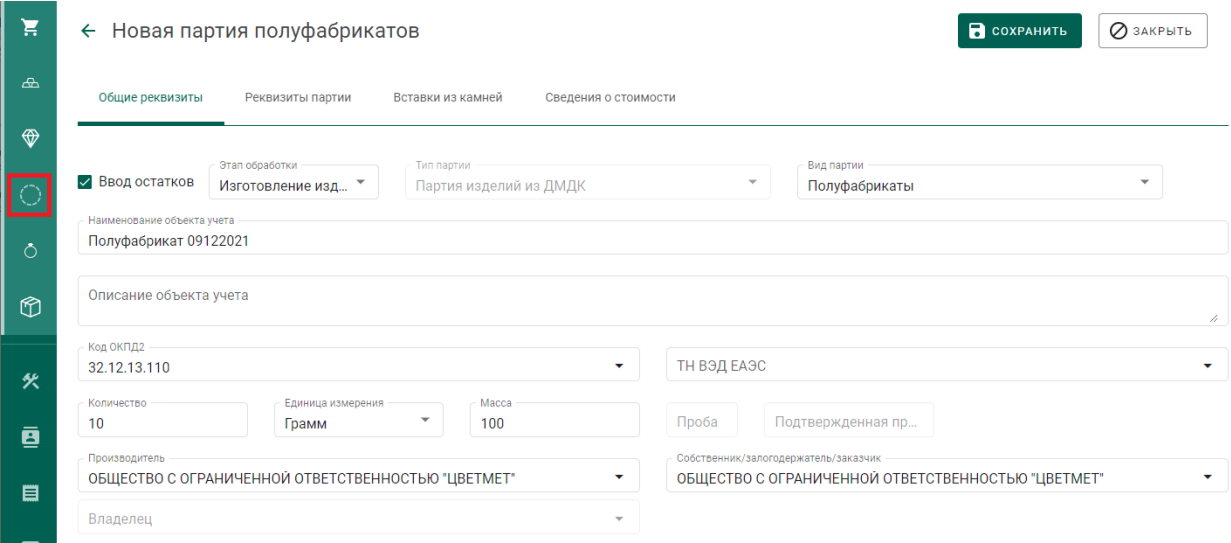

Рисунок 242 – Ввод остатков ПФ

<span id="page-182-0"></span>Если производитель и/или собственник партии неизвестен, необходимо выбрать «Неизвестная организация» в соответствующих полях.

Данные о предоставленных сведениях об остатках полуфабрикатов доступны в отчетах о движении ДМДК в разделе «Отчеты».

## **Ювелирные изделия**

<span id="page-182-1"></span>**Внимание!!!** Предварительная регистрация партии полуфабрикатов требуется только для случая агрегированной партии изделий (с количеством больше 1). В случае поштучной регистрации ювелирных изделий предварительная регистрация партии полуфабрикатов с количеством равным 1 не требуется, при этом выданный Системой ИНП партии и является УИН.

Ввод остатков ювелирных изделий может быть осуществлен двумя способами:

- Регистрация полуфабрикатов с последующей идентификацией партий ювелирных изделий;
- Поштучная регистрация ювелирных изделий.

Данные о предоставленных сведениях об остатках ювелирных изделий доступны в отчетах о движении ДМДК в разделе «Отчеты».

# **19.4.1 Регистрация полуфабрикатов с последующей идентификацией партий ювелирных изделий**

Для осуществления регистрации полуфабрикатов необходимо:

1) Перейти в раздел «Объекты учета»«Полуфабрикаты» и нажать кнопку «Создать»-«Новую партию» (см. [Рисунок 243\)](#page-183-0);

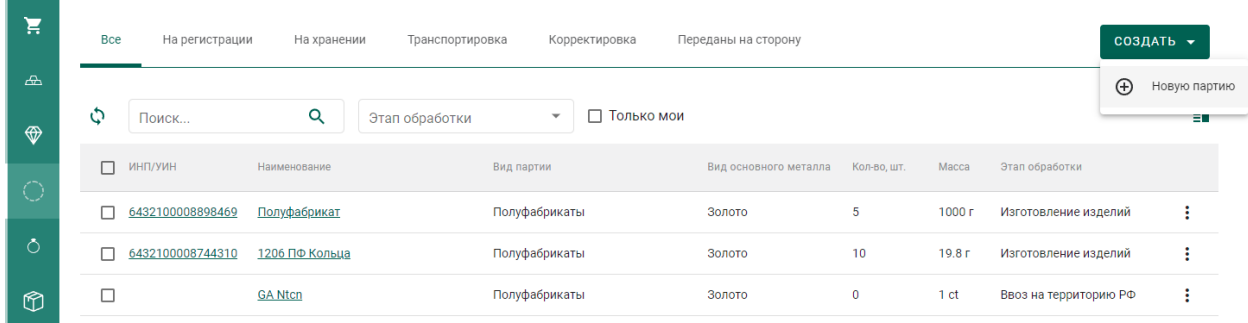

# Рисунок 243 – Список полуфабрикатов

<span id="page-183-0"></span>2) Установить галочкой признак «Ввод остатков» и заполнить поля на вкладке «Общие реквизиты», указав вид партии «Полуфабрикаты» (см. [Рисунок 244\)](#page-183-1);

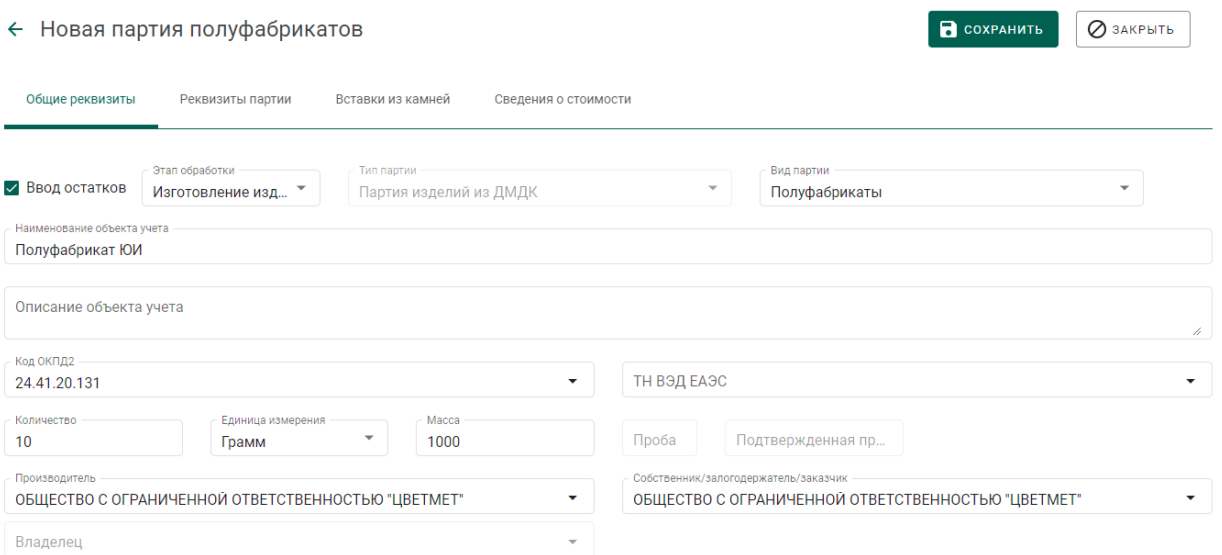

# Рисунок 244 – Общие реквизиты

<span id="page-183-1"></span>Если производитель и/или собственник партии неизвестен, необходимо выбрать «Неизвестная организация» в соответствующих полях.

3) Указать сведения о сплаве на вкладке «Реквизиты партии» (см. [Рисунок 245\)](#page-184-0);

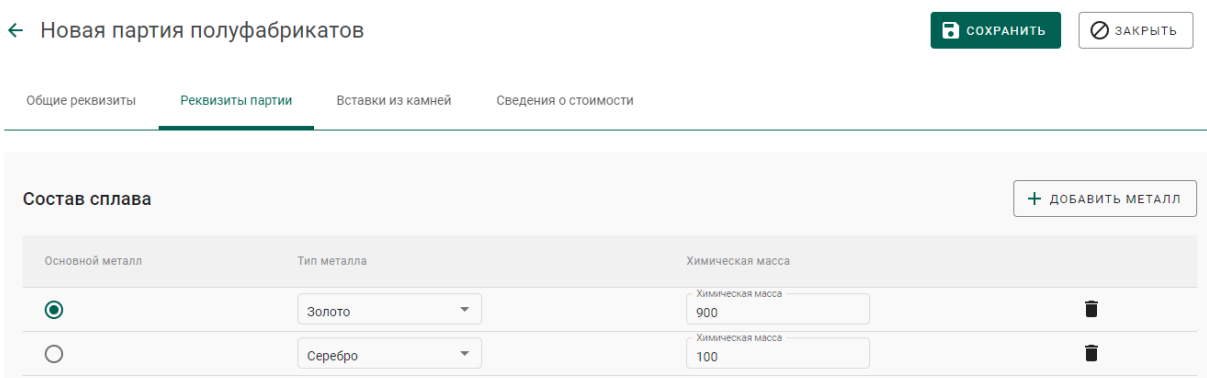

## Рисунок 245 – Реквизиты партии

<span id="page-184-0"></span>4) Указать сведения о вставках из драгоценных камней.

Вставки из драгоценных камней описываются массой, общим количеством драгоценных камней в ювелирных изделиях и, если такая информация есть у участника, их типом. Если сведений о типе камней нет, указывается обобщенная запись «Драгоценный камень» (см. [Рисунок 246\)](#page-184-1).

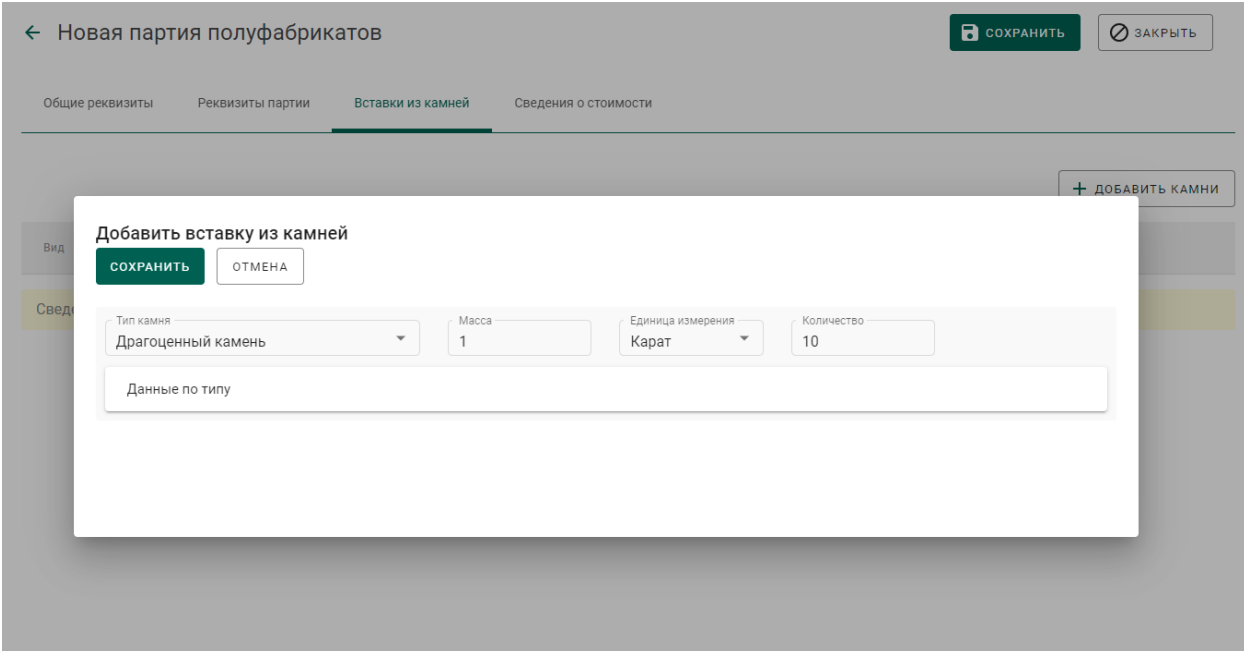

## <span id="page-184-1"></span>Рисунок 246 – Вставки из камней

5) Нажать кнопку «Сохранить». При этом отобразится кнопка «Регистрация» (см. [Рисунок 247\)](#page-185-0).

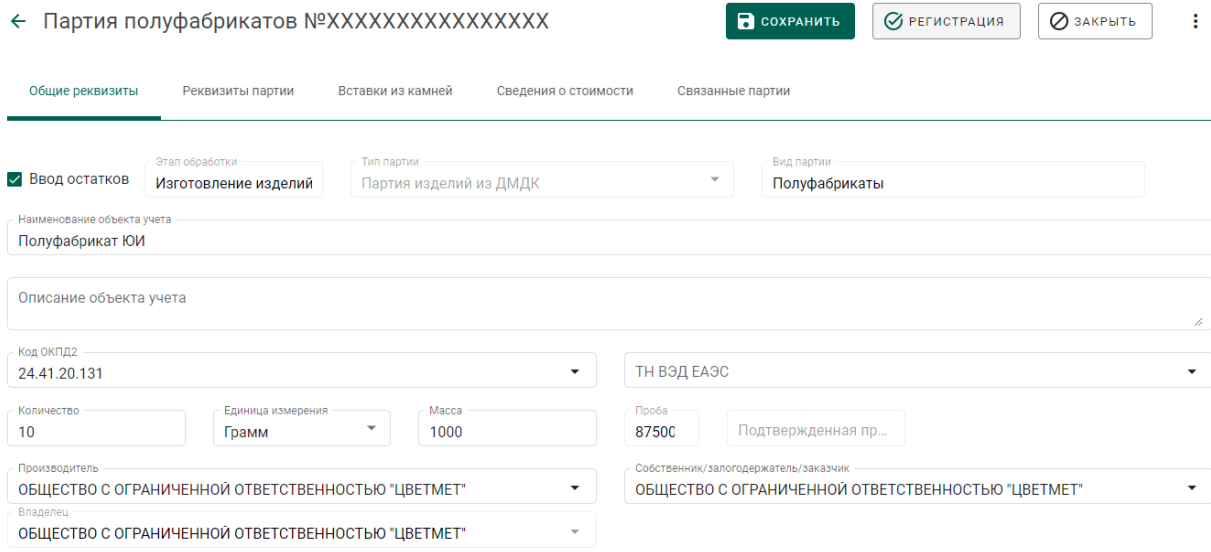

Рисунок 247 – Форма создания партии полуфабрикатов

<span id="page-185-0"></span>6) Нажать кнопку «Регистрация». Партии будет присвоен ИНП. Система зарезервирует пул УИН по количеству указанных в партии полуфабрикатов

Далее необходимо осуществить идентификацию партий ювелирных изделий:

1) Перейти в пункт контекстного меню «Изготовить ЮИ» (см. [Рисунок](#page-185-1)  [248\)](#page-185-1);

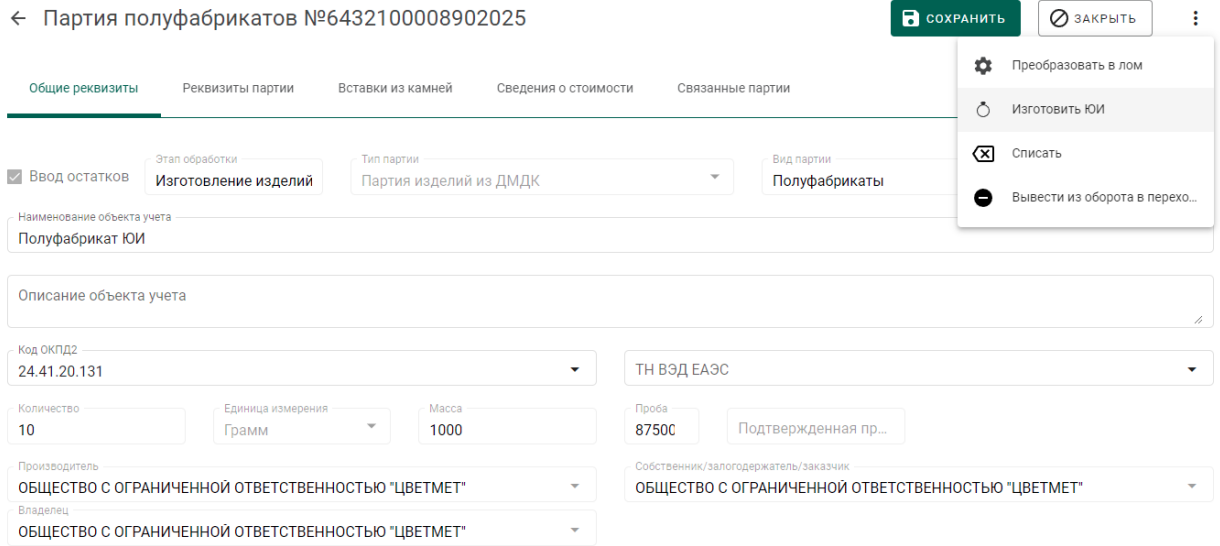

# Рисунок 248 – Переход к идентификации ЮИ

<span id="page-185-1"></span>2) Заполнить общие реквизиты партии ЮИ (если производитель и/или собственник партии неизвестен, необходимо выбрать «Неизвестная

организация» в соответствующих полях) и нажать кнопку «Сохранить» (см. [Рисунок 249\)](#page-186-0).

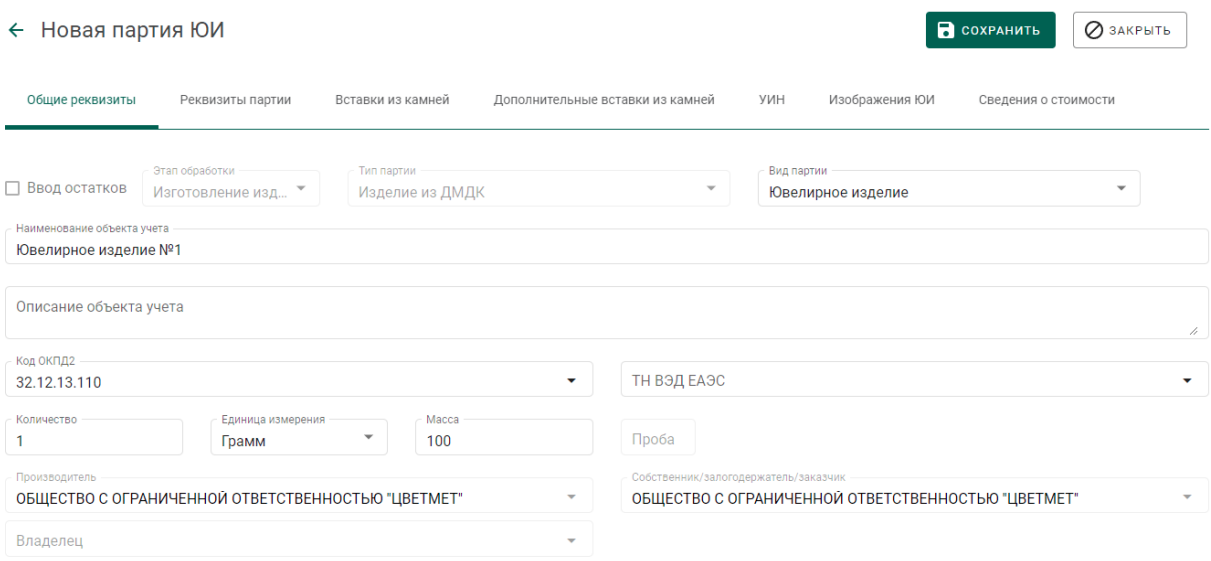

# Рисунок 249 – Заполнение реквизитов партии ЮИ

<span id="page-186-0"></span>Будет зарегистрирована новая партия ЮИ с признаком «Ввод остатков», в качестве родительской партии будет указана партия полуфабрикатов.

Остатки ювелирных изделий с обобщенным типом вставок из ДК в дальнейшем могут быть реализованы в розницу физическим лицам и, таким образом, выведены из оборота в ГИИС ДМДК.

Для регистрации факта оборота (оптовой продажи) остатки ЮИ должны быть полностью описаны, включая полные структурированные сведения о вставках из ДК, предусмотренные реквизитным составом ГИИС ДМДК.

## **19.4.2 Поштучная регистрация ювелирных изделий**

Для регистрации ювелирного изделия необходимо:

1) Перейти в раздел «Объекты учета»«Ювелирные изделия» и нажать кнопку «Создать»-«Новую партию» (см. [Рисунок 250\)](#page-187-0);

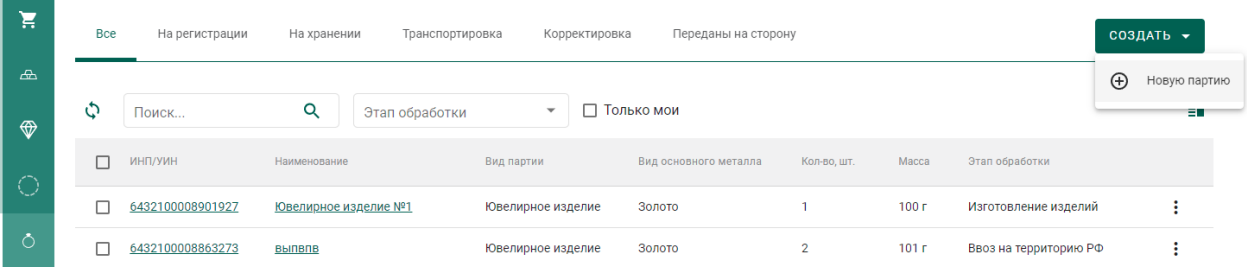

187

# Рисунок 250 – Список ювелирных изделий

<span id="page-187-0"></span>2) Установить признак «Ввод остатков», заполнить все необходимые реквизиты новой партии с указанием вставок ДК (при наличии) и нажать кнопку «Сохранить» (см. [Рисунок 251\)](#page-187-1);

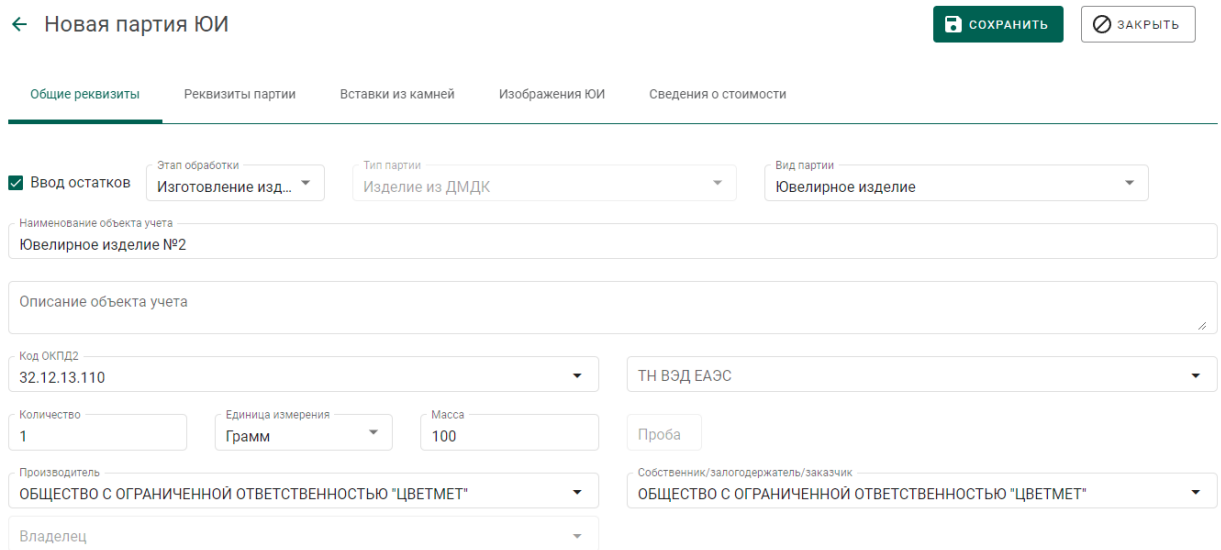

Рисунок 251 – Форма создания партии ЮИ

<span id="page-187-1"></span>Если производитель и/или собственник партии неизвестен, перед сохранением необходимо выбрать «Неизвестная организация» в соответствующих полях.

3) Выполнить регистрацию партии ЮИ при помощи кнопки «Регистрация». При этом партии будет присвоен УИН (см. [Рисунок 252\)](#page-187-2).

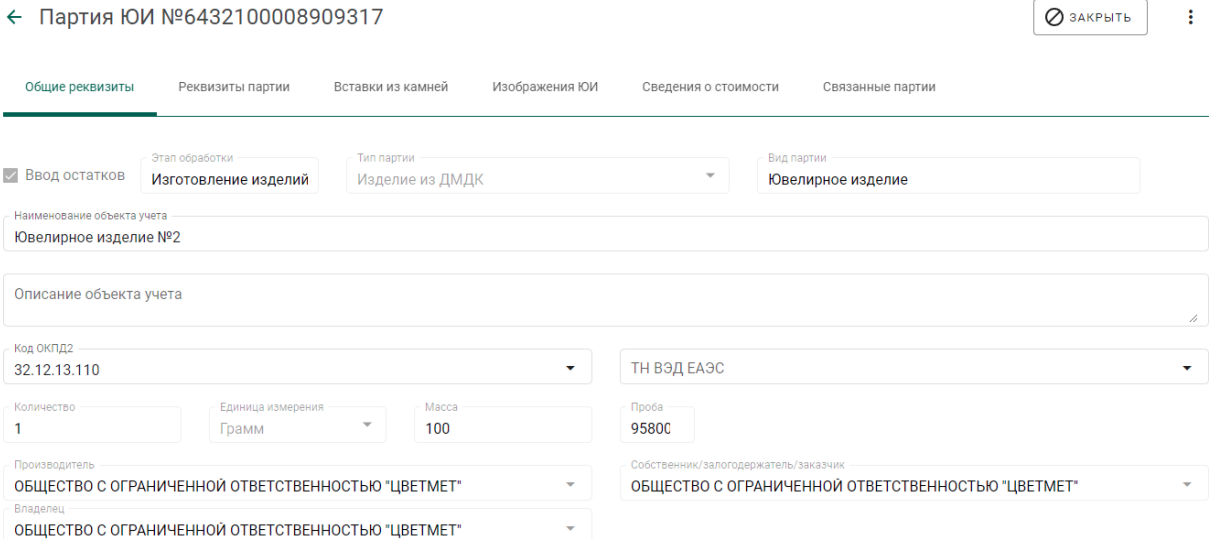

<span id="page-187-2"></span>Рисунок 252 – Зарегистрированная партия ЮИ

# <span id="page-188-0"></span>**Корректировка реквизитов партий с признаком «Ввод остатков»**

Для зарегистрированных партий с установленным признаком «Ввод остатков» доступна корректировка следующих реквизитов партии:

- наименование объекта учета;
- описание объекта учета;
- код ОКПД2;
- код ТН ВЭД ЕАЭС;
- сведения о стоимости;
- лигатурная масса партии;
- количество (при увеличении с соответствующим автоматическим увеличением количества выданных УИН);
- химическая масса драгоценного металла в составе сплава;
- количество и масса вставок драгоценных камней.

Указанная корректировка доступна для следующих типов партий:

- Драгоценные металлы;
- Партии изделий из ДМДК;
- Изделия из ДМДК.

Выполнять корректировку реквизитов партии может как владелец партии, так и собственник.

Для корректировки реквизитов партии необходимо:

- 1) Открыть карточку партии на просмотр.
- 2) Внести требуемые изменения в реквизиты партии.
- 3) Выполнить сохранение данных при помощи кнопки «Сохранить».

# **20 ПОВТОРНЫЙ ВВОД В ОБОРОТ СЛИТКОВ ДМ**

<span id="page-189-2"></span>Для передачи в ГИИС ДМДК сведений о слитках ДМ с присвоенными ранее УИН и выведенными из оборота в переходный период, либо по причине продажи организации, не состоящей на специальном учете, необходимо:

1) Перейти в раздел «Объекты учета»«Драгоценные металлы» и нажать кнопку «Создать»«Вернуть партию в оборот» (см. [Рисунок 253\)](#page-189-0).

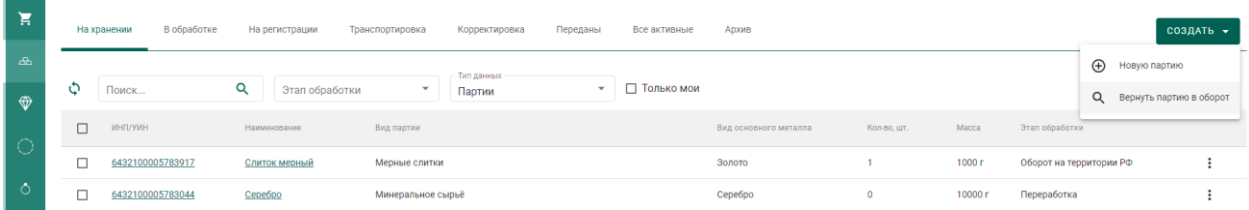

Рисунок 253 – Выбор пункта меню «Вернуть партию в оборот»

<span id="page-189-0"></span>В модальном окне указать реквизиты для поиска вводимой в оборот партии:

- ввести УИН;
- ввести номер слитка ДМ;
- выбрать из списка производителя слитка

и нажать кнопку «Поиск» (см. [Рисунок 254\)](#page-189-1).

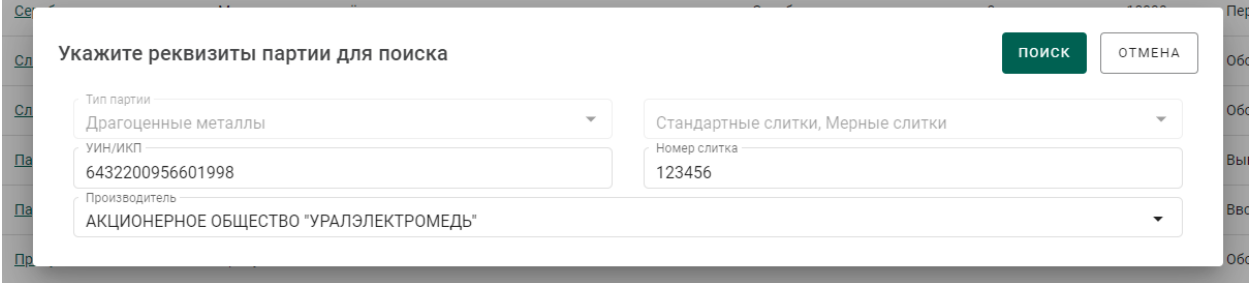

Рисунок 254 – Форма поиска партии

<span id="page-189-1"></span>Поиск выполняется только среди партий, выведенных ранее из оборота. Если партия с указанным УИН найдена:

- модальное окно закрывается;
- отображается карточка редактирования партии (см. [Рисунок 255\)](#page-190-0).

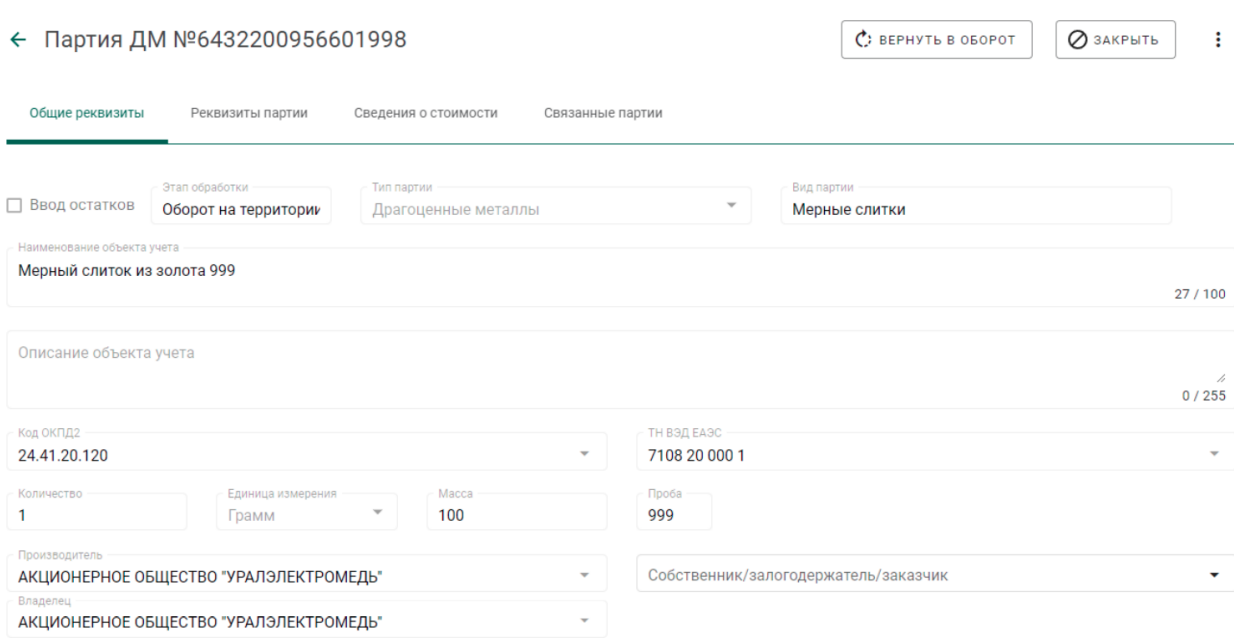

Рисунок 255 – Карточка партии

<span id="page-190-0"></span> владельцем партии автоматически указывается участник, выполняющий функцию ввода в оборот.

Необходимо заполнить реквизит «Собственник» и нажать кнопку «Вернуть в оборот». При этом партия из статуса «Выведена из оборота» переходит в статус «На хранении», этапом обработки устанавливается «Оборот на территории РФ» (см. [Рисунок 256\)](#page-190-1).

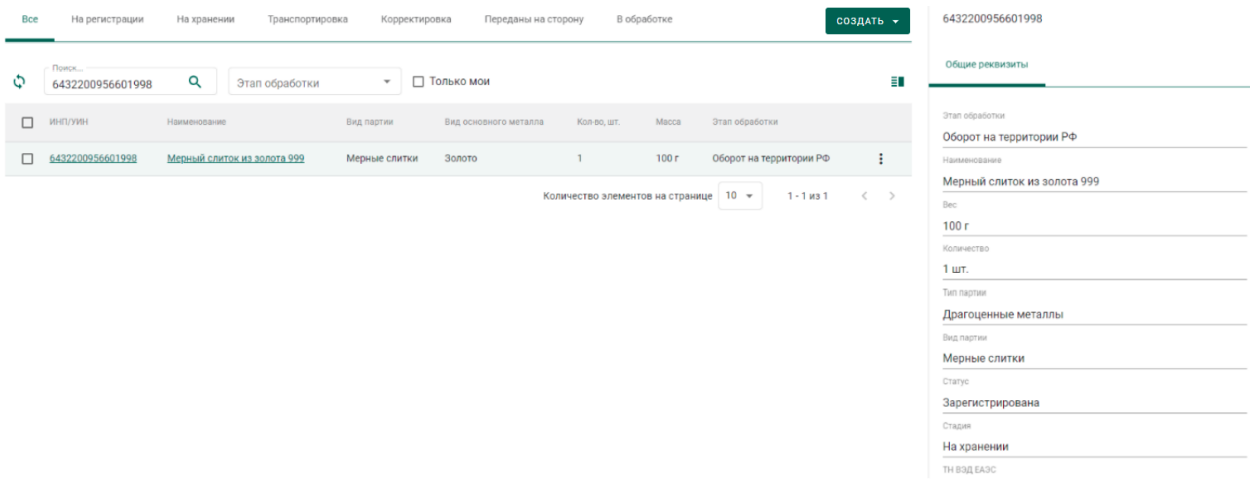

Рисунок 256 – Мини-карточка партии

<span id="page-190-1"></span>Если партия с указанным УИН не найдена, на экране отображается информация о том, что партия по указанным реквизитам не найдена (см. [Рисунок 257\)](#page-191-0).

# Партия не найдена

По указанным реквизитам партия не найдена

← назад

<span id="page-191-0"></span>Рисунок 257 – Информационное сообщение

# **21 ЗАПЛАНИРОВАННЫЕ ОПЕРАЦИИ**

<span id="page-192-2"></span>Выполнение отправки по спецификации большого количества партий может занимать длительное время. Чтобы не дожидаться окончания этого процесса и не препятствовать дальнейшей работе пользователя с ГИИС ДМДК такие операции переводятся системой для выполнения в фоновом режиме.

Для просмотра статуса выполнения фоновых операций необходимо перейти в пункт меню «Запланированные операции» (см. [Рисунок 258\)](#page-192-0).

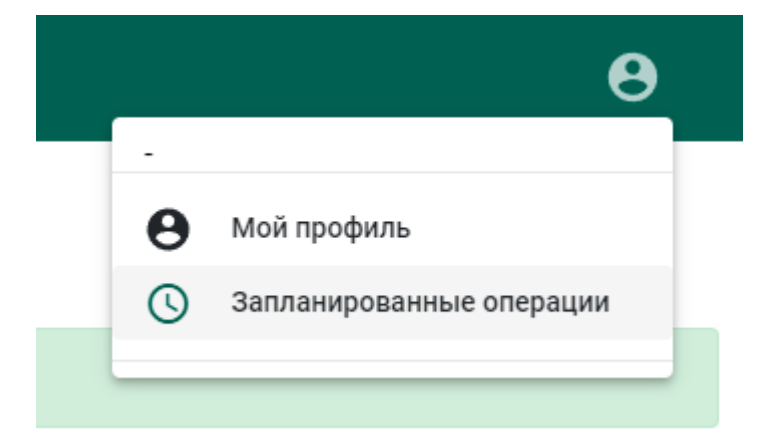

Рисунок 258 – Пункт меню «Запланированные операции»

<span id="page-192-0"></span>В окне просмотра запланированных операций отображается список операций с типом операции, временем постановки в очередь, временем начала выполнения, временем окончания выполнения, статусом и ФИО пользователя, инициировавшего операцию. При постановке в очередь на выполнение операции отображается время постановки в очередь и статус операции «Новая» (см. [Рисунок 259\)](#page-192-1).

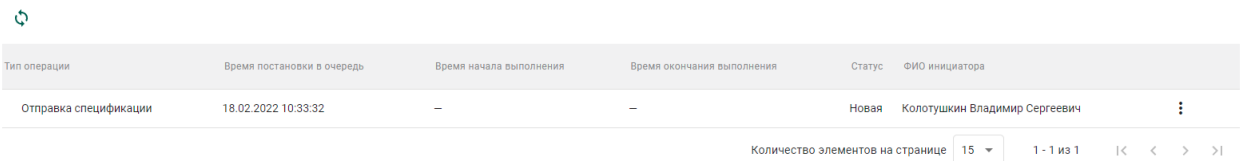

<span id="page-192-1"></span>Рисунок 259 – Отображение новой запланированная операция Если операция начала выполняться дополнительно отображается время начала выполнения и статус операции «Выполняется» (см. [Рисунок 260\)](#page-193-0).

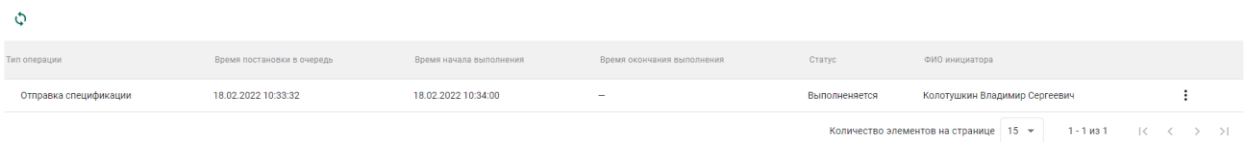

Рисунок 260 – Отображение выполняющейся операции

<span id="page-193-0"></span>Если операция выполнилась дополнительно отображается время окончания выполнения и статус операции «Выполнена» (см. [Рисунок 261\)](#page-193-1).

<span id="page-193-1"></span>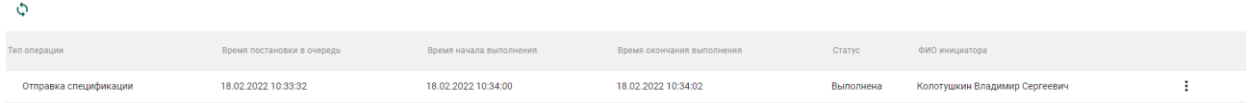

Количество элементов на странице  $\boxed{15 - 1431}$   $\boxed{ \left\langle \begin{array}{c} 2 \end{array} \right\rangle$ 

Рисунок 261 – Отображение выполненной операции

# **22 ОГРАНИЧЕНИЯ В СИСТЕМЕ**

При осуществлении операций в ГИИС ДМДК рекомендуется учитывать ограничения значений параметров, приведенных в таблице (см. [Таблица 2\)](#page-194-0).

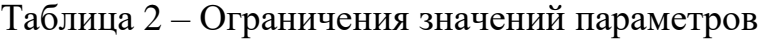

<span id="page-194-0"></span>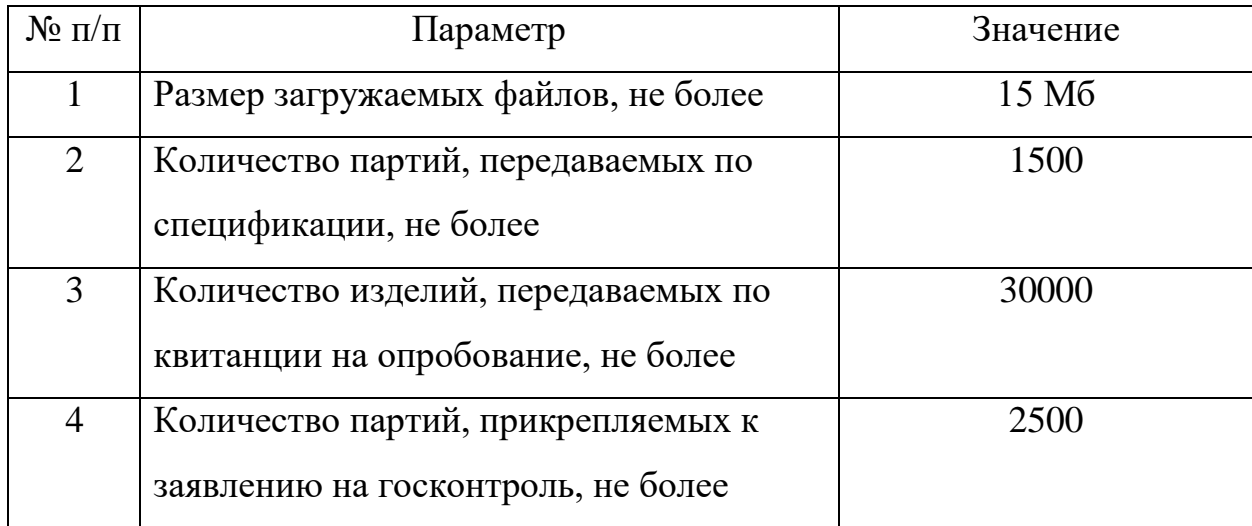

# **23 ПРОФИЛАКТИЧЕСКИЕ РАБОТЫ**

<span id="page-195-1"></span>Периодически пользователю ГИИС ДМДК может отображаться сообщение о недоступности системы (см. [Рисунок 262\)](#page-195-0).

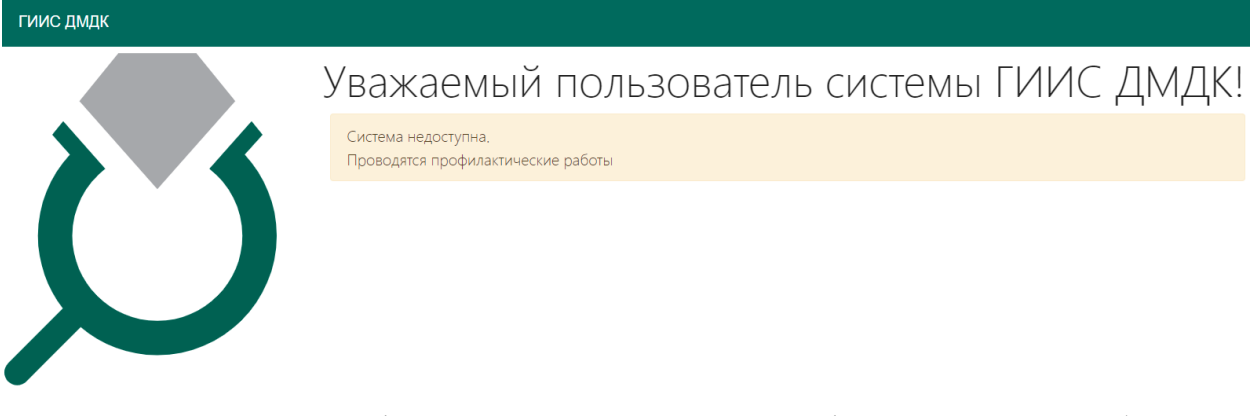

Рисунок 262 – Информация о проведении профилактических работ

<span id="page-195-0"></span>Появление сообщения о недоступности возникает при проведении профилактических работ в ГИИС ДМДК.

Как правило профилактические работы занимают не более 30 минут. Если сообщение продолжает отображаться спустя указанное время, необходимо выполнить обновление кэша браузера (сочетание клавиш Ctrl и F5).

# **ЛИСТ РЕГИСТРАЦИИ ИЗМЕНЕНИЙ**

# **Версия от 01.09.2021**

а) Добавлены\изменены разделы 4.3–4.6 раздела «Производство ДМ (аффинаж)».

б) Добавлен раздел 7 «Скупка».

# **Версия от 10.09.2021**

а) Добавлены подразделы 4.4.3, 4.6.3, 4.6.8 раздела «Производство ДМ (аффинаж)».

б) Уточнен список видов партий, доступных для передачи в производство (раздел 4.2).

# **Версия от 15.09.2021**

а) Внесены изменения в разделах 4.1, 4.6 и 6, связанные с новой формой регистрации спецификации.

б) Внесены изменения в раздел 4.3 (паспорт-расчет).

# **Версия от 23.09.2021**

- а) Внесены изменения в раздел 4.3 (паспорт-расчет).
- б) Добавлен раздел 4.6.6.

# **Версия от 11.10.2021**

а) Добавлены разделы 4, 6.6, 9-13.

## **Версия от 22.10.2021**

а) Актуализированы рисунки и описание раздела 5, рисунок 131.

## **Версия от 01.11.2021**

а) Актуализирован раздел [0.](#page-76-0)

# **Версия от 03.11.2021**

а) Внесены изменения в раздел [12.1](#page-126-0) в части регистрации отходов и потерь, образовавшихся в результате обработки ДК.

# **Версия от 09.11.2021**

а) Дополнен раздел [0](#page-120-0) в части ДК весом более 10,80 карат.

# **Версия от 11.11.2021**

а) Дополнены разделы [6.3,](#page-81-0) [6.4](#page-81-1) в части ПФ, изготовленных из серебра и добавления вставок ДК.

- б) Актуализирован раздел [0.](#page-107-0)
- в) Актуализирован раздел **Ошибка! Источник ссылки не найден.**.

# **Версия от 15.11.2021**

а) Добавлен раздел [0.](#page-88-0)

# **Версия от 27.11.2021**

- а) Переработан раздел 13.
- б) Добавлен раздел 9.3.
- в) Изменен раздел 12.
- г) Выделен раздел 8.1.
- д) Добавлен раздел 15.

## **Версия от 02.12.2021**

а) Добавлен раздел 16.

# **Версия от 09.12.2021**

- а) Изменен раздел [0.](#page-107-0)
- б) Добавлен раздел [19.](#page-180-1)

## **Версия от 10.12.2021**

а) Переработан раздел [0](#page-88-0) (изменено наименование заголовков, добавлен подраздел, описывающий производство алмазного инструмента и других технических изделий).

## **Версия от 23.12.2021**

а) Внесены изменения в раздел [5.9](#page-76-1) «Выкуп из аффинажного котла».

б) Внесены изменения в раздел [15.3](#page-143-0) «Ввоз ДК» в части описания описей.

## **Версия от 24.01.2022**

а) Добавлена информация об ограничении размера файлов, загружаемых в систему (разделы [1.115.1.2,](#page-7-0) [15.2.2\)](#page-140-0).

б) Добавлена информация работе с подтверждающими документами, при оформлении спецификаций и заявлений на ГК (раздел [8.3.2,](#page-99-0) [15.1.3,](#page-136-0) [15.1.5,](#page-137-0) [15.2.4,](#page-142-0) [15.3.3,](#page-147-0) [15.4.2\)](#page-152-0).

в) Добавлена информация о списании остатков химически-чистого вещества ДМ, образовавшихся в партии полуфабриката в результате изготовления ЮИ (раздел [6.4\)](#page-81-1).

## **Версия от 28.01.2022**

а) Добавлен раздел [19.5](#page-188-0) «Повторный ввод в оборот слитков ДМ».

## **Версия от 01.02.2022**

а) Добавлены пояснения к процессу отправки спецификации (раздел [8.3.2\)](#page-99-0).

### **Версия от 03.02.2022**

а) Добавлен раздел [21](#page-192-2) «Ограничения в системе».

## **Версия от 07.02.2022**

а) Обновлены разделы [3.1,](#page-22-0) [4.1,](#page-33-0) [5.1.1,](#page-39-0) [5.8,](#page-75-0) [8.3.1,](#page-97-0) [8.3.2,](#page-99-0) [0,](#page-127-0) [0,](#page-130-0) **Ошибка! И сточник ссылки не найден.**, [15.5,](#page-155-0) [17,](#page-163-0) [18,](#page-164-0) [19,](#page-180-1) [20](#page-189-2) в соответствии с внесенными изменениями в пользовательский интерфейс ГИИС ДМДК.

б) Добавлен раздел [18.10](#page-175-0) «Корректировка реквизитов партий».

в) Добавлен раздел [19.5](#page-188-0) «Корректировка реквизитов партий с признаком «Ввод остатков».

г) Добавлена информация в разделы [19.3,](#page-181-1) [19.4.](#page-182-1)

д) Добавлен раздел [18.3](#page-166-0) «Объединение партий ДМ».

е) Добавлен раздел [18.4](#page-169-0) «Разъединение партий ДМ».

ж) Добавлена информация о схемах аффинирования с учетом аффинирования через несколько организаций (см. разделы [4,](#page-32-0) [5\)](#page-38-0).

## **Версия от 08.02.2022**

а) В раздел [3.2](#page-25-0) добавлено описание вариантов установки параметров маркировки и клеймения.

## **Версия от 11.02.2022**

а) Актуализированы разделы [5.6.3,](#page-65-0) [6.2,](#page-80-0) [15.1.2.](#page-134-0)

## **Версия от 18.02.2022**

- а) Добавлен раздел [21](#page-192-2) «Запланированные операции».
- б) Добавлен раздел [9](#page-108-0) «Комиссионная торговля».

## **Версия от 21.02.2022**

а) Добавлен раздел [10](#page-109-0) «Розничная реализация».

## **Версия от 22.02.2022**

а) Внесены изменения в раздел [4.1](#page-33-0) в части добавления дополнительного металла без указания родительской партии в состав сплава.

## **Версия от 25.02.2022**

а) Добавлен раздел [23](#page-195-1) «Профилактические работы».

б) В разделы [15.1.1,](#page-132-0) [15.2.1,](#page-139-0) [15.3.1,](#page-144-0) [15.4.1](#page-151-0) добавлена информация о зависимости выбранной в контракте валюты и расчётом контрактной стоимости в заданиях контролера и актах ГК.

в) В раздел [6](#page-77-0) внесены особенности создания ПФ и ЮИ из серебра.

г) В раздел [19](#page-180-1) добавлена информация о возможности просмотра введенных сведений в отчетах о движении ДМДК.

д) Увеличено ограничение на количество изделий, передаваемых по квитанции на опробование (см. [Таблица 2\)](#page-194-0).

е) Актуализирована информация по регистрации партий в разделе [15.1.2.](#page-134-0)

## **Версия от 09.03.2022**

а) Скорректированы разделы [5.8,](#page-75-0) [8.3.2](#page-99-0) в части отправки спецификации в переходный период.

## **Версия от 01.04.2022**

а) Актуализирован раздел [11.1.2](#page-115-0) [«Регистрация квитанции о скупке»](#page-115-0).

б) Добавлен новый раздел [18.1](#page-178-0) [«Выгрузка списка изделий из ДМДК»](#page-178-0). Раздел [13](#page-128-0) [«](#page-127-0)

в) [ОБРАБОТКА ДК»](#page-127-0) расширен информацией по обработке боксов ДК.

г) Добавлены разделы [18.5](#page-169-1) [«Объединение партий ПФ»](#page-169-1), [18.6](#page-172-0) [«Разделение партий ПФ»](#page-172-0).

## **Версия от 04.04.2022**

а) Добавлены разделы [15.5](#page-155-0) [«Ввоз на территорию РФ из государств](#page-155-0)[участников ЕАЭС или товаров, в отношении которых не требуется](#page-155-0)  [осуществление государственного контроля»](#page-155-0), [15.6](#page-156-0) [«Вывоз с территории РФ в](#page-156-0)  [государства-участники ЕАЭС или товаров, в отношении которых не требуется](#page-156-0)  [осуществление государственного контроля»](#page-156-0).